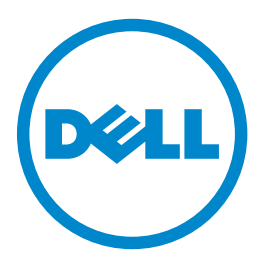

# **Dell B3460dn laserskrivare**

# **Användarhandbok**

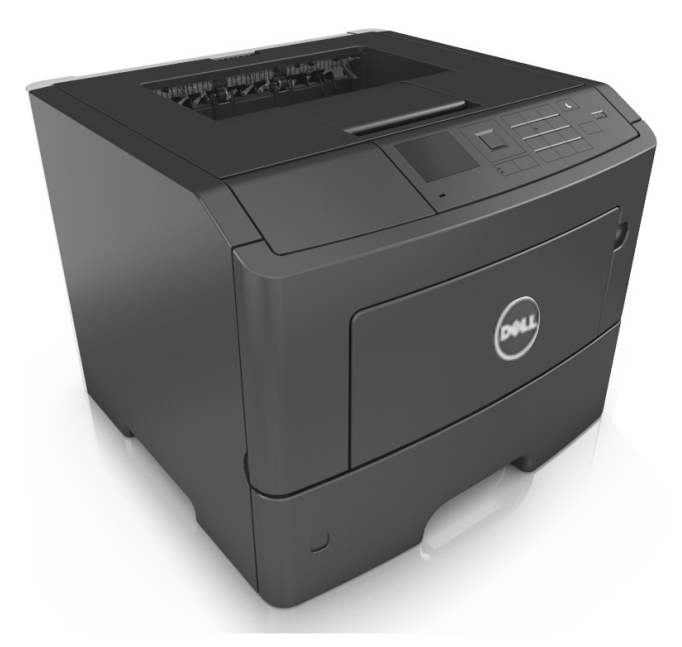

## **Juni 2012 [www.dell.com](http://www.dell.com) | [support.dell.com](http://support.dell.com)**

#### **Varumärken**

#### **Informationen i detta dokument kan ändras utan föregående meddelande.**

#### **© 2012 Dell, Inc. Med ensamrätt.**

Återgivning av detta material på något sätt utan föregående skriftligt tillstånd från Dell Inc. är strängt förbjudet.

Varumärken som används i denna text: Dell, DELL-logotypen, Inspiron, Dell Precision, Dimension, OptiPlex, Latitude, PowerEdge, PowerVault, PowerApp, och Dell OpenManage är varumärken som tillhör Dell Inc., *Intel*, *Pentium*, och *Celeron* är registrerade varumärken som tillhör Intel Corporation, *Microsoft* och *Windows* är registrerade varumärken som tillhör Microsoft Corporation.

Övriga varumärken och varunamn kan användas i detta dokument för att hänvisa till enheter som äger märkena och namnen på deras produkter. Dell Inc. frånsäger sig allt äganderättsligt intresse i varumärken och varunamn som inte tillhör företaget.

# Innehåll

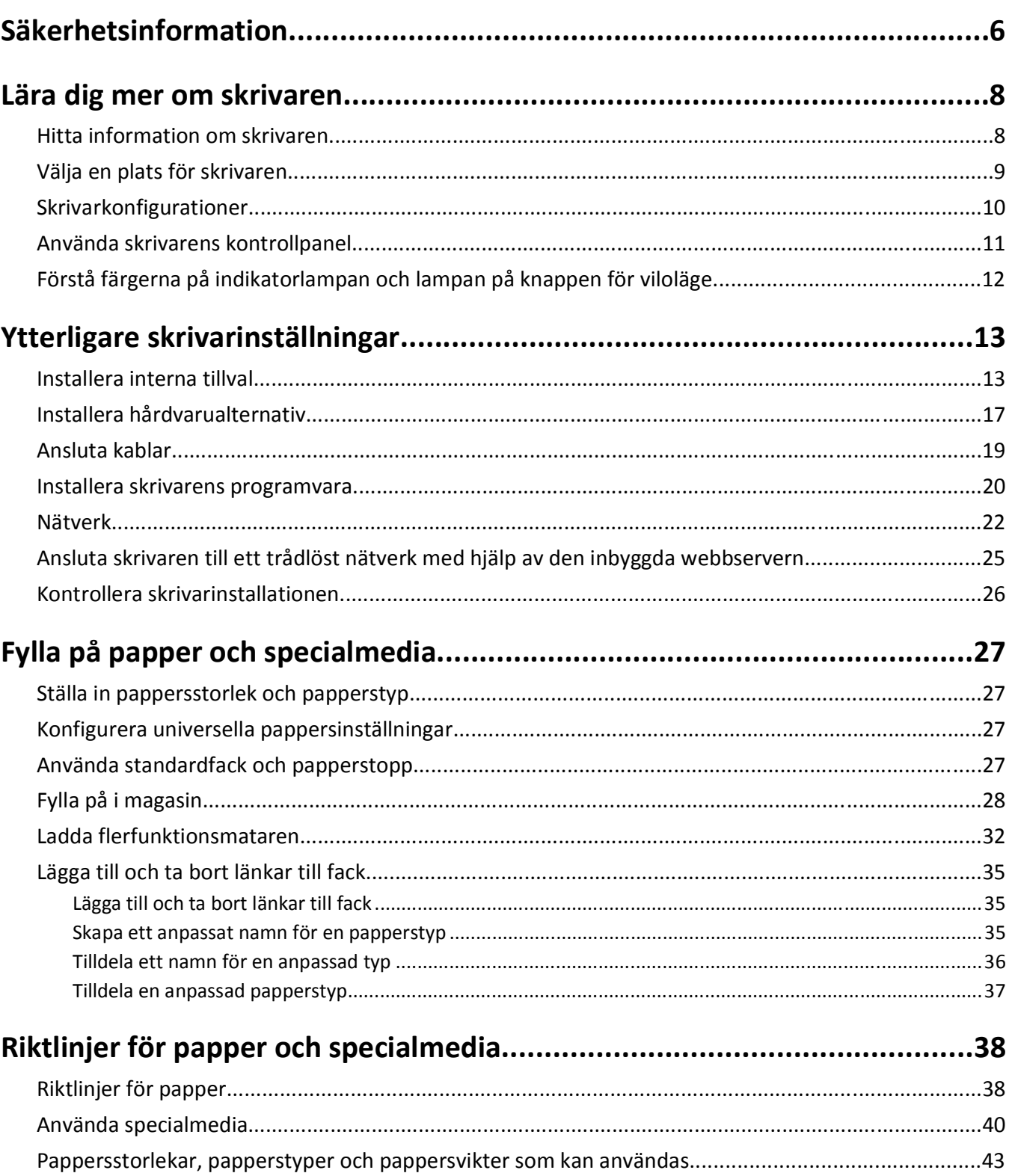

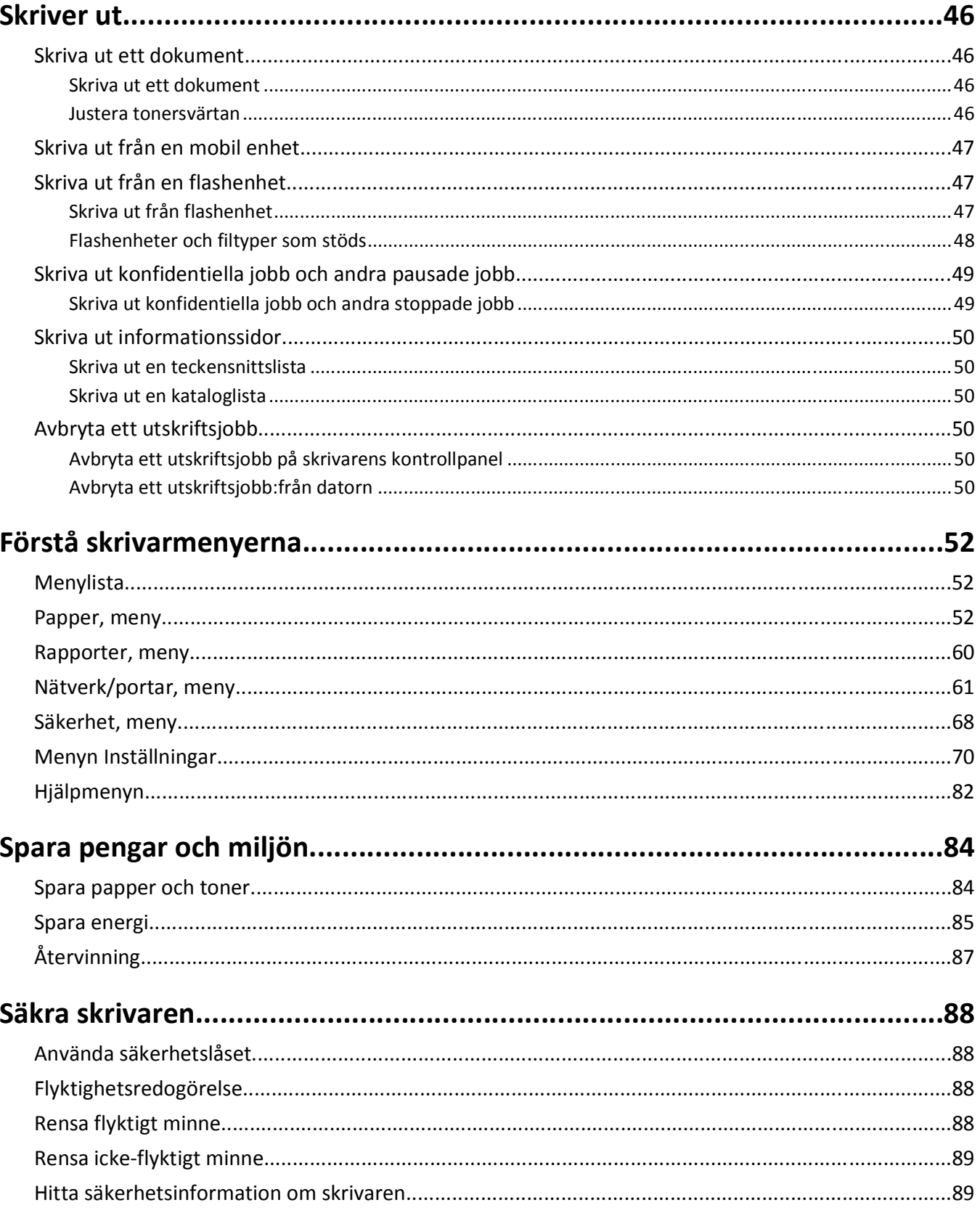

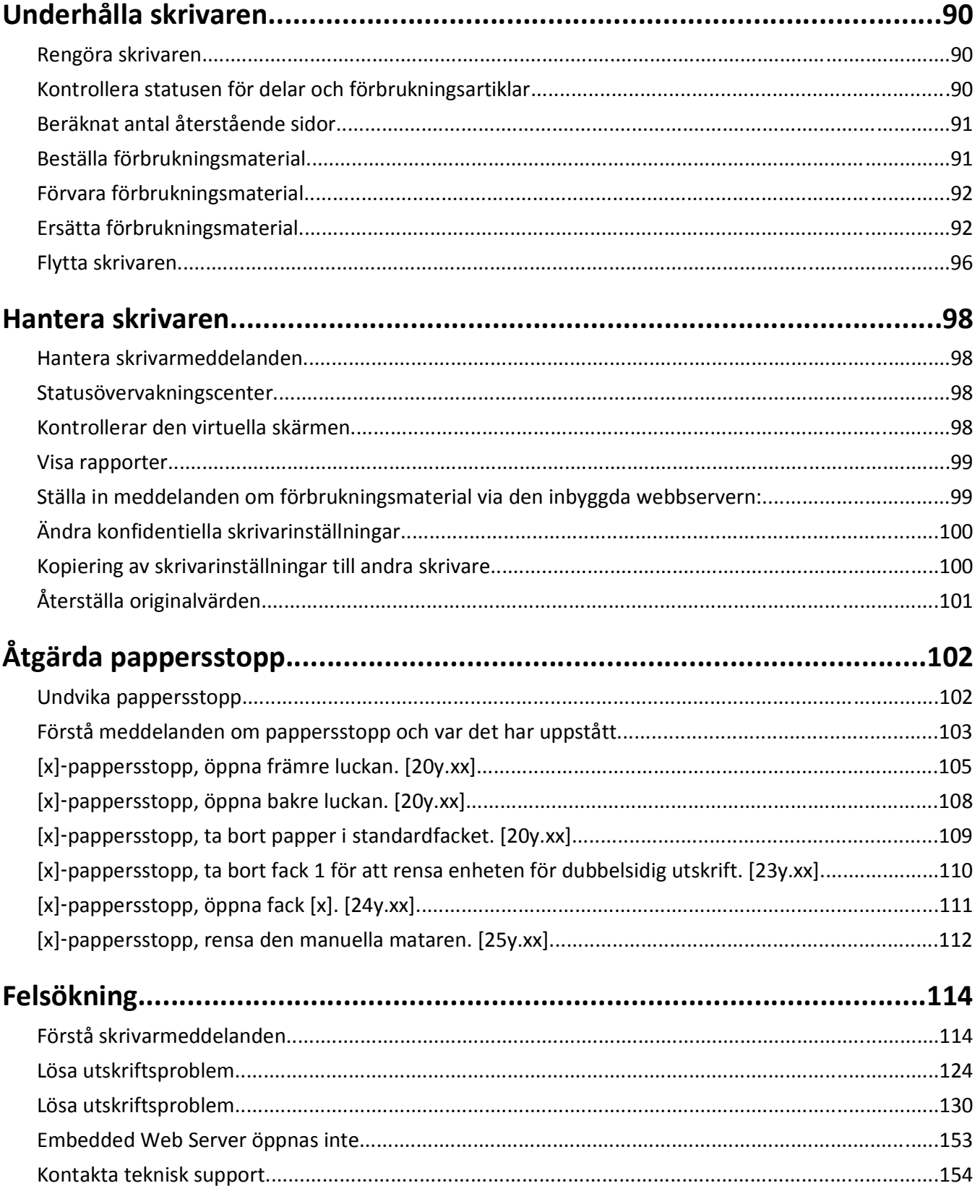

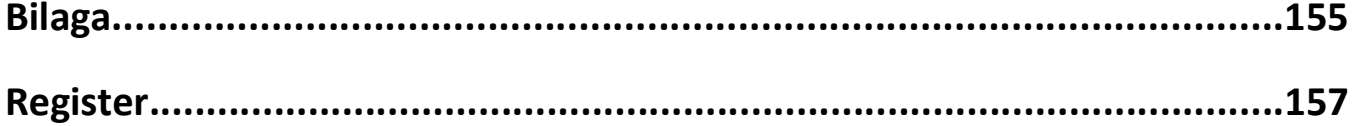

# <span id="page-5-0"></span>**Säkerhetsinformation**

Anslut nätsladden till ett korrekt jordat elektriskt uttag som finns nära produkten och är lättillgängligt.

Placera inte produkten nära vatten eller på våta platser.

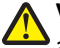

**VARNING – RISK FÖR SKADOR:** Produkten använder laser. Användning av kontroller, justeringar eller utförande av andra procedurer än de som angetts häri kan resultera i farlig strålning.

Produkten utnyttjar en utskriftsprocess som värmer utskriftsmaterialet, och värmen kan få materialet att avge ångor. Du måste känna till avsnittet i handböckerna som har anvisningar om hur du väljer utskriftsmaterial för att undvika risken för skadliga ångor.

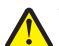

**VARNING – RISK FÖR SKADOR:** Litiumbatteriet i produkten är inte utbytbart. Om ett litiumbatteri byts ut på fel sätt finns det risk att det exploderar. Ladda inte upp, ta isär eller bränn ett litiumbatteri. Gör dig av med använda litiumbatterier enligt tillverkarens instruktioner och lokala föreskrifter.

**VARNING – RISK FÖR SKADOR:** Innan du flyttar skrivaren ska du följa dessa riktlinjer för att undvika personskada eller att skrivaren skadas:

- **•** Stäng av skrivaren med strömbrytaren och dra sedan ur nätsladden från eluttaget.
- **•** Koppla bort alla sladdar och kablar från skrivaren innan ni flyttar den.
- **•** Om ett tillvalsfack har installerats måste det tas bort från skrivaren. Ta bort tillvalsfacket genom att skjuta spärren på höger sida av facket mot fackets framsida tills den *klickar* på plats.
- **•** Använd handtagen på skrivarens sidor när du lyfter den.
- **•** Se till att du inte har fingrarna under skrivaren när du ställer ner den.
- **•** Se till att det finns tillräckligt med utrymme runt skrivaren innan du installerar den.

Använd endast den nätsladd som levererades med apparaten eller en utbytesnätsladd som godkänts av tillverkaren.

**VARNING – VARM YTA:** Insidan av skrivaren kan vara varm. Förebygg risken för brännskador genom att vänta tills ytan har svalnat.

**VARNING – RISK FÖR ELCHOCK:** Om du vill komma åt styrkortet eller installera ytterligare maskinvara eller minnesenheter efter att du har installerat skrivaren ska du först stänga av skrivaren och dra ut nätsladden från eluttaget innan du fortsätter. Om några andra enheter är anslutna till skrivaren ska du stänga av dem också och koppla loss eventuella kablar från skrivaren.

**VARNING – RISK FÖR ELCHOCK:** Se till att alla externa anslutningar (som Ethernet- och telefonanslutningar) är ordentligt installerade i de markerade inkopplingsportarna.

Produkten är utformad, testad och godkänd för att uppfylla internationella säkerhetsstandarder vid användning av specifika delar från tillverkaren. Vissa delars säkerhetsfunktioner kanske inte alltid är självklara. Tillverkaren ansvarar inte för användning av andra ersättningsdelar.

**VARNING – RISK FÖR SKADOR:** Klipp, vrid, knyt eller kläm inte strömsladden. Placera inte heller tunga föremål på den. Se till så att strömsladden inte skavs eller belastas. Kläm inte fast strömsladden mellan föremål, t.ex. möbler och väggar. Om något av ovanstående sker finns det risk för brand eller elstötar. Inspektera strömsladden regelbundet för tecken på sådana problem. Koppla bort strömsladden från eluttaget innan du inspekterar den.

Se till att en servicerepresentant utför service och reparationer som inte beskrivs i användarhandboken.

**VARNING – RISK FÖR ELCHOCK:** För att undvika att få en elektrisk stöt när du rengör skrivarens utsida ska du dra ut nätsladden ur eluttaget och koppla bort alla sladdar från skrivaren innan du fortsätter.

**VARNING – RISK FÖR SKADOR:** Fyll på varje fack separat för att minska risken för utrustningsinstabilitet. Låt alla andra fack vara stängda tills de behövs.

**VARNING – RISK FÖR ELCHOCK:** Du bör inte installera produkten eller göra andra elektriska anslutningar med t.ex. faxfunktionen, nätsladden eller telefonen under åskväder.

**SPARA DESSA ANVISNINGAR.**

# <span id="page-7-0"></span>**Lära dig mer om skrivaren**

# **Hitta information om skrivaren**

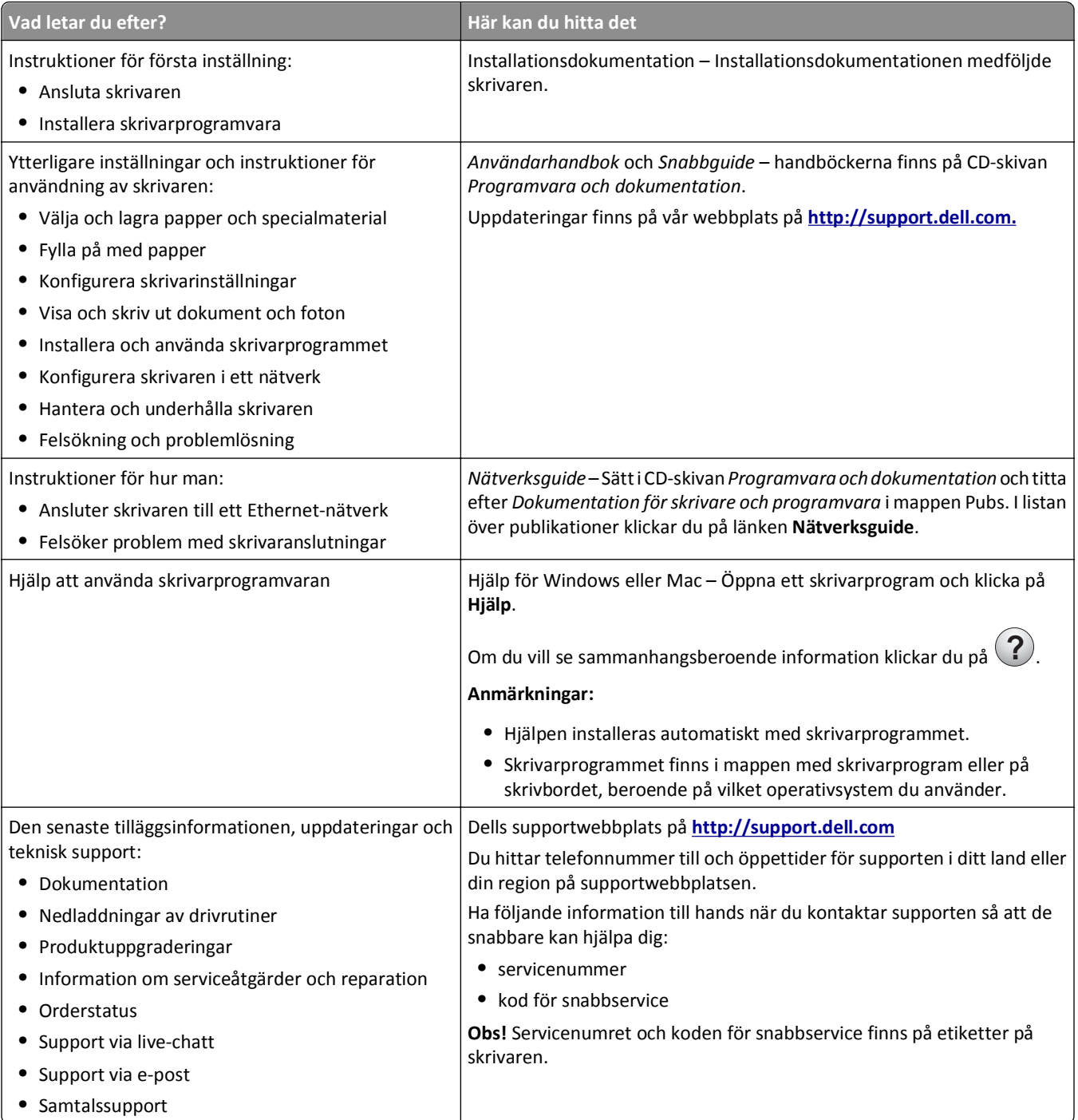

<span id="page-8-0"></span>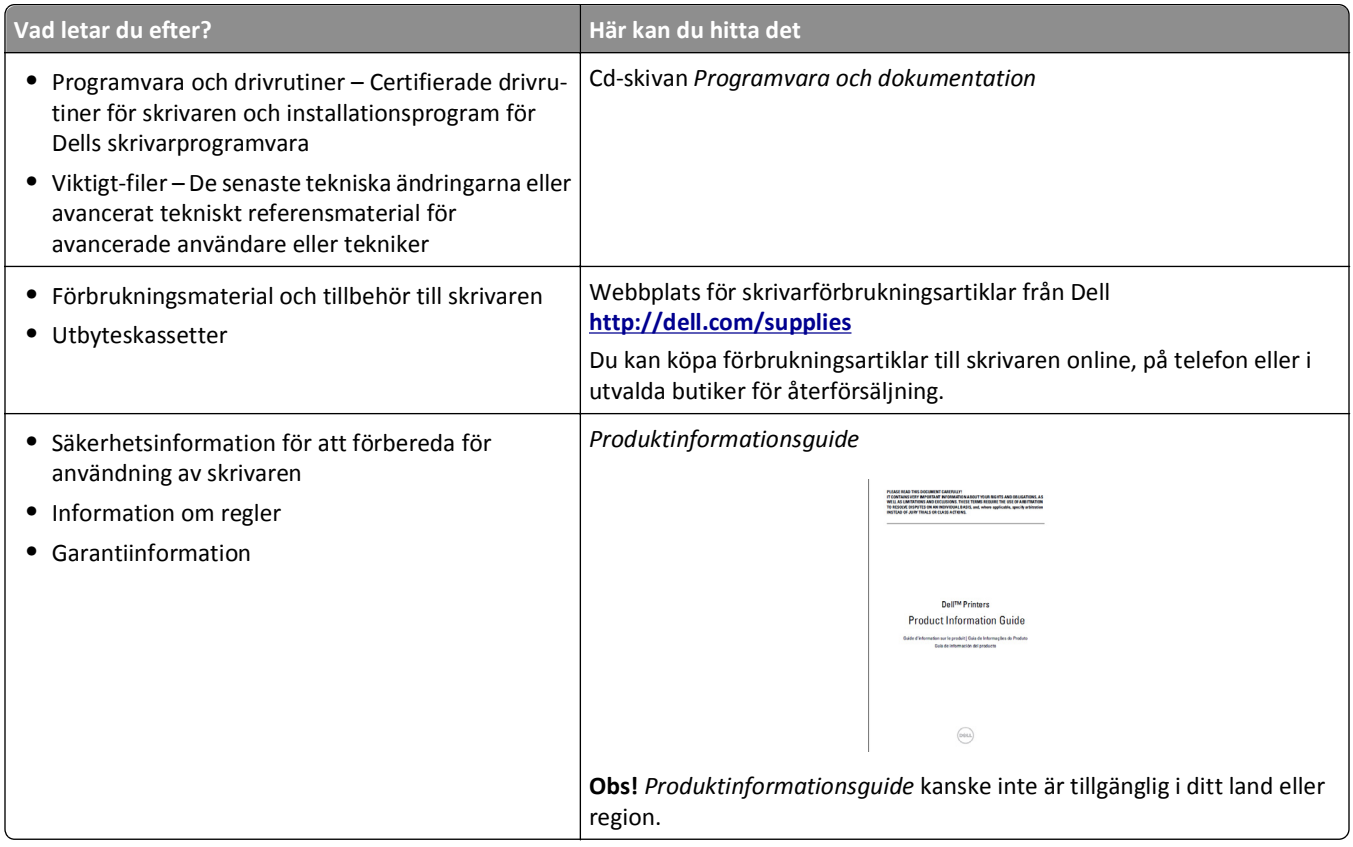

# **Välja en plats för skrivaren**

När du väljer en plats där skrivaren ska stå bör du se till att det finns tillräckligt med plats för att öppna magasin och luckor. Om du planerar att installera några maskinvarutillval ser du till att det finns tillräckligt med utrymme för dem också. Det är viktigt att säkerställa följande:

- **•** skrivaren installeras nära ett ordentligt jordat och lättåtkomligt eluttag.
- **•** Säkerställa att luftflödet i rummet uppfyller den senast reviderade ASHRAE 62-standarden eller CEN Technical Committee 156-standarden.
- **•** Att skrivaren står på en plan, stadig yta.
- **•** Att skrivaren inte placeras:
	- **–** ren, torr och dammfri.
	- **–** på avstånd från lösa häftklamrar och gem.
	- **–** på avstånd från direkt luftflöde från luftkonditioneringsapparater, värmeelement eller ventilation.
	- **–** borta från direkt solljus och extrem luftfuktighet.
- **•** Observera de rekommenderade temperaturerna och undvik temperatursvängningar.

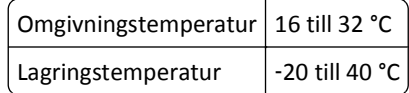

**•** Se till att följande rekommenderade utrymme finns tillgängligt runt skrivaren för ordentlig ventilation:

<span id="page-9-0"></span>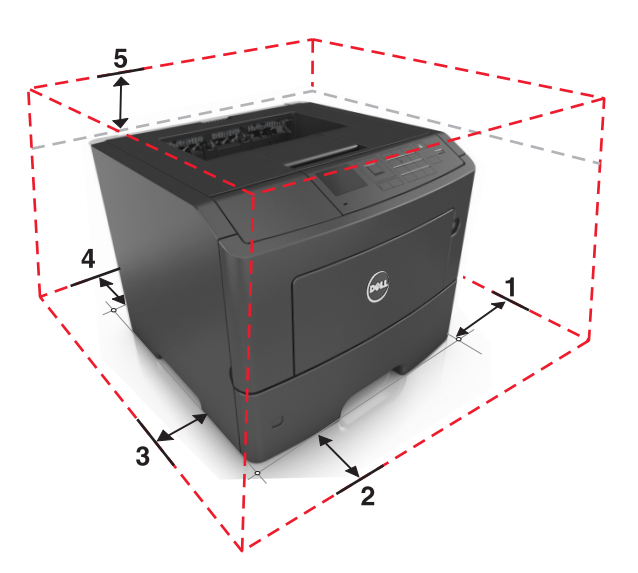

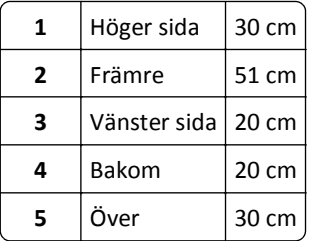

# **Skrivarkonfigurationer**

**VARNING – RISK FÖR SKADOR:** Fyll på varje fack separat för att minska risken för utrustningsinstabilitet. Låt alla  $\Delta$ andra fack vara stängda tills de behövs.

Du kan konfigurera skrivaren genom att lägga upp till två stycken 550-arksfack som tillval. Om du vill ha instruktioner för hur du installerar tillvalsfacken kan du se ["Installera tillvalsfack" på sidan 17](#page-16-0).

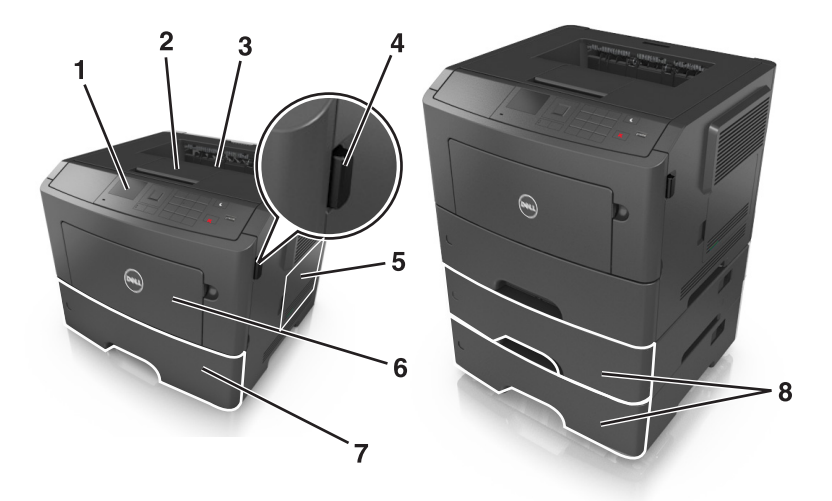

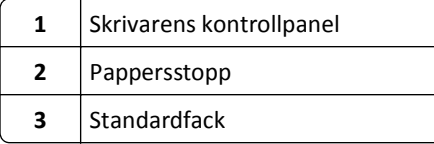

<span id="page-10-0"></span>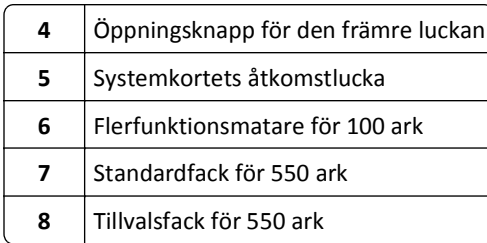

# **Använda skrivarens kontrollpanel**

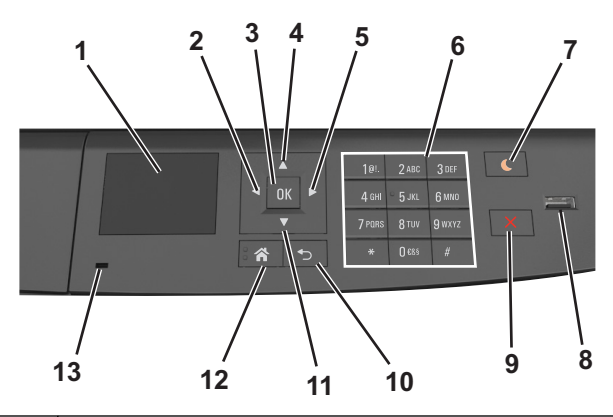

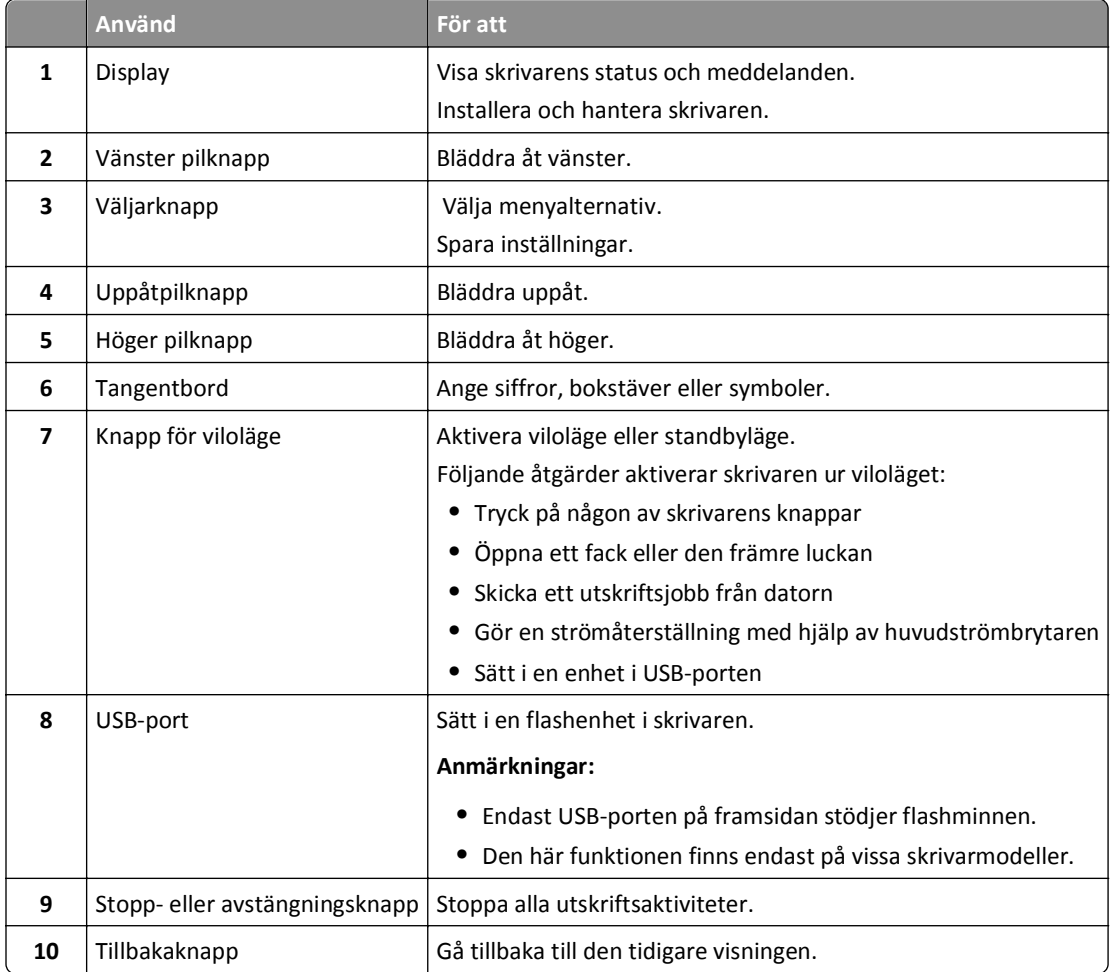

<span id="page-11-0"></span>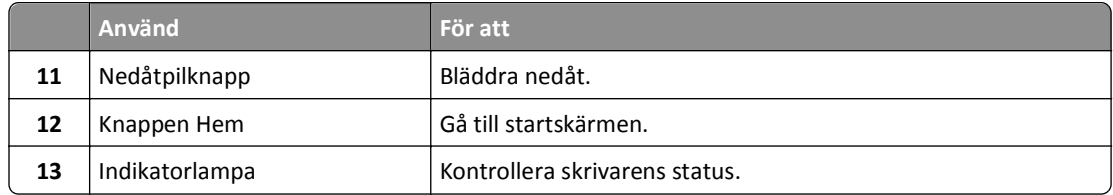

# **Förstå färgerna på indikatorlampan och lampan på knappen för viloläge**

Färgerna på indikatorlampan och lampan på knappen för viloläge på skrivarens kontrollpanel visar vissa skrivarstatusar eller tillstånd.

#### **Indikatorlampans färg och motsvarande skrivarstatus**

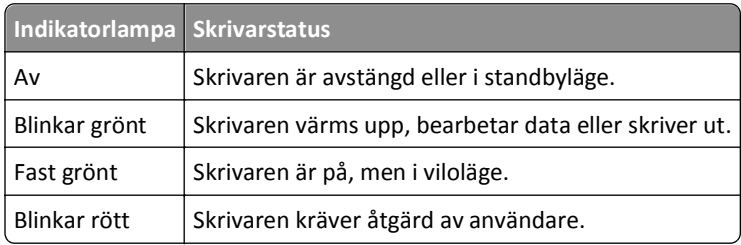

#### **Färg på lampan på knappen för viloläge och motsvarande skrivarstatus**

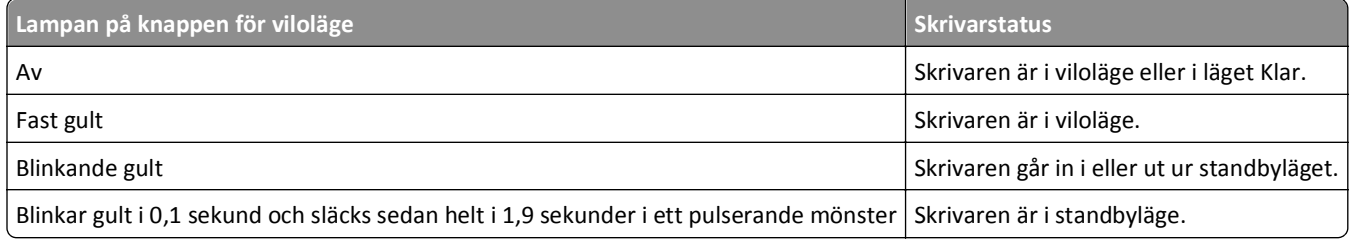

# <span id="page-12-0"></span>**Ytterligare skrivarinställningar**

# **Installera interna tillval**

#### **Anmärkningar:**

**•** Service Set Identifier (SSID) är ett namn som tilldelats ett trådlöst nätverk. Wireless Equivalent Privacy (WEP), Wi-Fi Protected Access (WPA)WPA2 och 802.1X - RADIUS är säkerhetstyper som används i ett nätverk.

## **Tillgängliga interna tillval**

#### **Minneskort**

- **•** DDR3 DIMM
- **•** Flash-minne
	- **–** Teckensnitt
	- **–** Inbyggd programvara
		- **•** Formulärstreckkod
		- **•** Prescribe
		- **•** IPDS
		- **•** PrintCryption

## **Åtkomst till systemkortet**

**VARNING – RISK FÖR ELCHOCK:** Om du vill komma åt styrkortet eller installera ytterligare maskinvara eller minnesenheter efter att du har installerat skrivaren ska du först stänga av skrivaren och dra ut nätsladden från eluttaget innan du fortsätter. Om några andra enheter är anslutna till skrivaren bör du stänga av dem också och dra ut eventuella kablar till skrivaren.

**1** Öppna systemkortets åtkomstlucka.

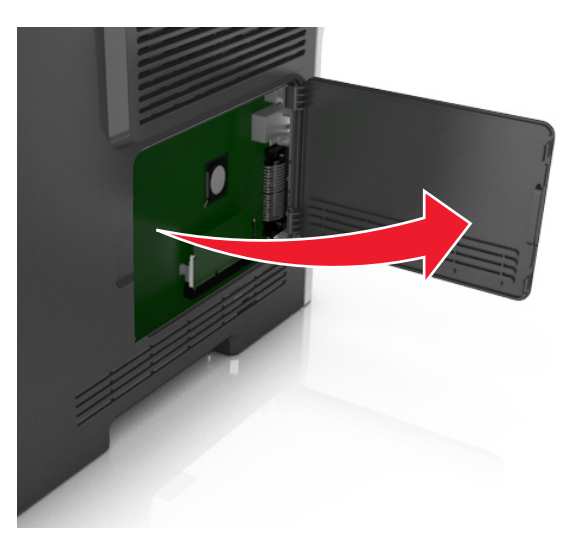

**2** Använd följande illustration för att lokalisera tillämplig kontakt.

**Varning – risk för skador:** Systemkortets elektriska komponenter kan lätt skadas av statisk elektricitet. Rör vid någon av skrivarens metallkomponenter innan du rör vid någon av systemkortets elektroniska komponenter eller kontakter.

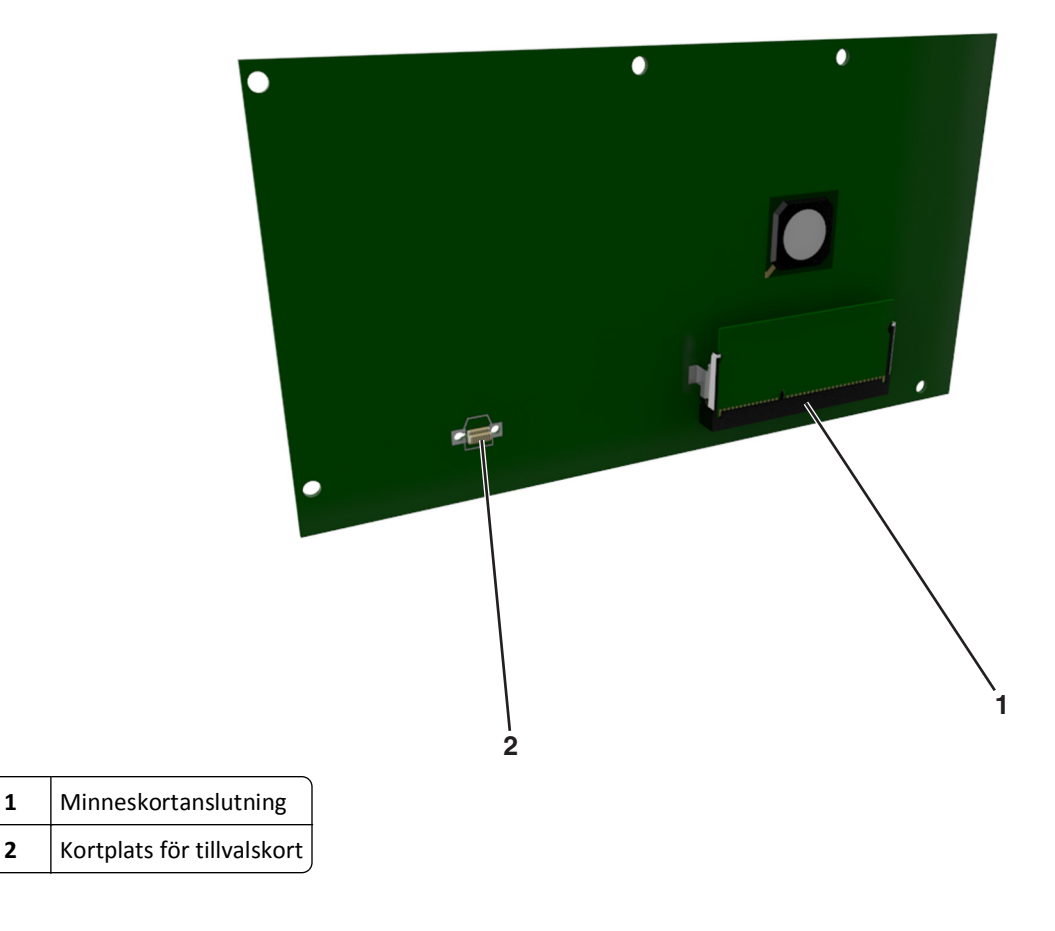

### **Installera ett minneskort**

**VARNING – RISK FÖR ELCHOCK:** Om du vill komma åt systemkortet eller installera ytterligare maskinvara eller minnesenheter efter att du har installerat skrivaren ska du först stänga av skrivaren och dra ut nätsladden från eluttaget innan du fortsätter. Om några andra enheter är anslutna till skrivaren bör du stänga av dem också och dra ut eventuella kablar till skrivaren.

**Varning – risk för skador:** Systemkortets elektriska komponenter kan lätt skadas av statisk elektricitet. Rör vid någon av skrivarens metallkomponenter innan du rör vid någon av systemkortets elektroniska komponenter eller kontakter.

Ett extra minneskort kan köpas separat och anslutas till systemkortet.

**1** Få åtkomst till systemkortet.

Om du vill ha mer information kan du se ["Åtkomst till systemkortet" på sidan 13](#page-12-0).

**2** Packa upp minneskortet.

**Varning – risk för skador:** Rör inte vid anslutningspunkterna längs kortets kant. Om du gör det kan skrivaren skadas.

**3** Rikta in urfasningen (1) på minneskortet mot kammen (2) i kortplatsen.

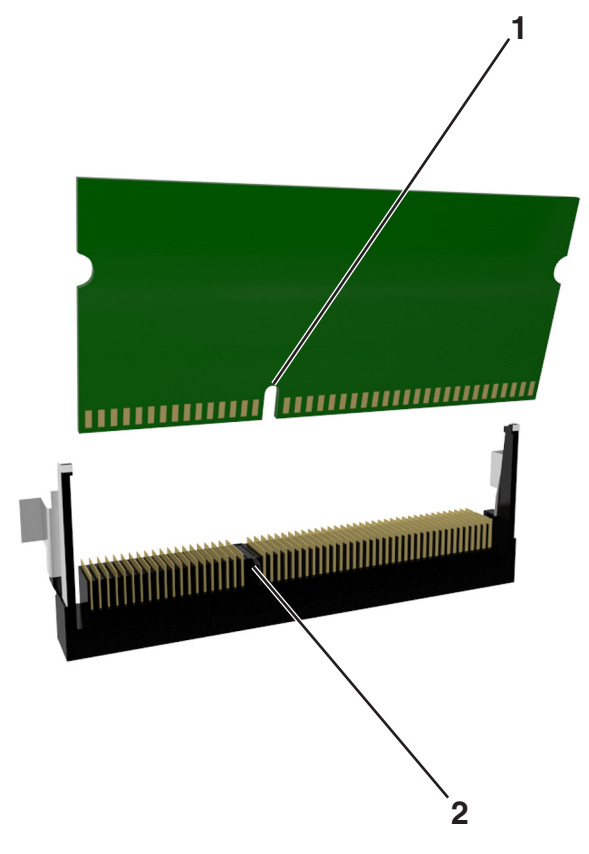

**4** Skjut in minneskortet i kortplatsen och tryck sedan kortet mot systemkortets vägg tills det *klickar* på plats.

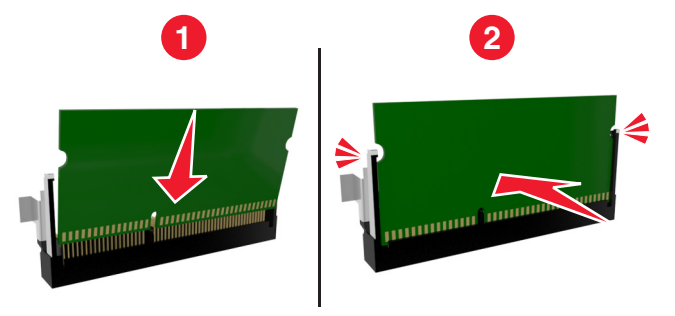

**5** Stäng luckan till systemkortet.

**Obs!** När skrivarprogramvaran och eventuella maskinvarutillval har installerats kan du behöva lägga till vissa alternativ manuellt i skrivardrivrutinen för att de ska bli tillgängliga för utskriftsjobb. Om du vill ha mer information kan du se ["Uppdatera tillgängliga alternativ i skrivardrivrutinen" på sidan 21](#page-20-0).

## **Installera ett tillvalskort**

**VARNING – RISK FÖR ELCHOCK:** Om du vill komma åt systemkortet eller installera ytterligare maskinvara eller minnesenheter efter att du har installerat skrivaren ska du först stänga av skrivaren och dra ut nätsladden från eluttaget innan du fortsätter. Om du har andra enheter anslutna till skrivaren bör du stänga av dem också och dra ut eventuella kablar till skrivaren.

**Varning – risk för skador:** Systemkortets elektriska komponenter kan lätt skadas av statisk elektricitet. Rör vid någon av skrivarens metallkomponenter innan du rör vid någon av systemkortets elektroniska komponenter eller kontakter.

**1** Få åtkomst till systemkortet.

Mer information finns i ["Åtkomst till systemkortet" på sidan 13.](#page-12-0)

**2** Packa upp tillvalskortet.

**Varning – risk för skador:** Undvik att vidröra anslutningspunkterna längs kortets kant.

**3** Håll i kortets kanter och passa in plaststiften (1) i hålen (2) i systemkortet.

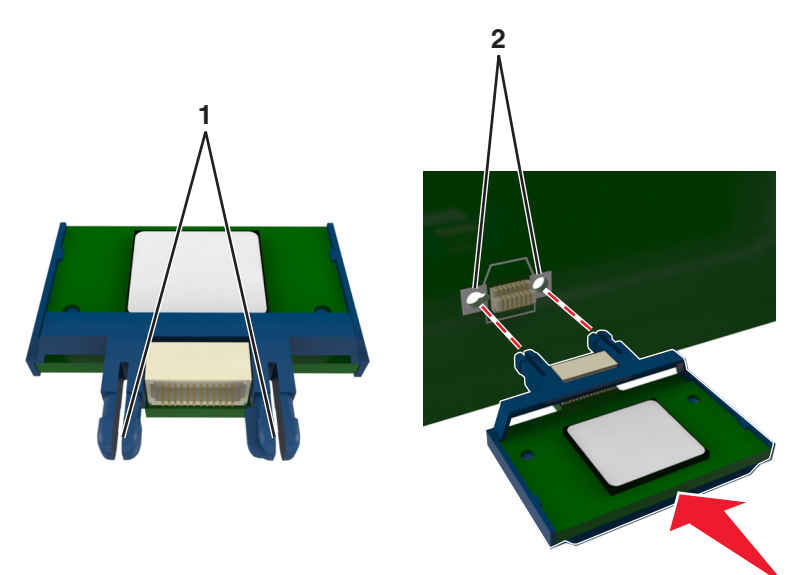

<span id="page-16-0"></span>**4** Skjut kortet ordentligt på plats som visas på bilden.

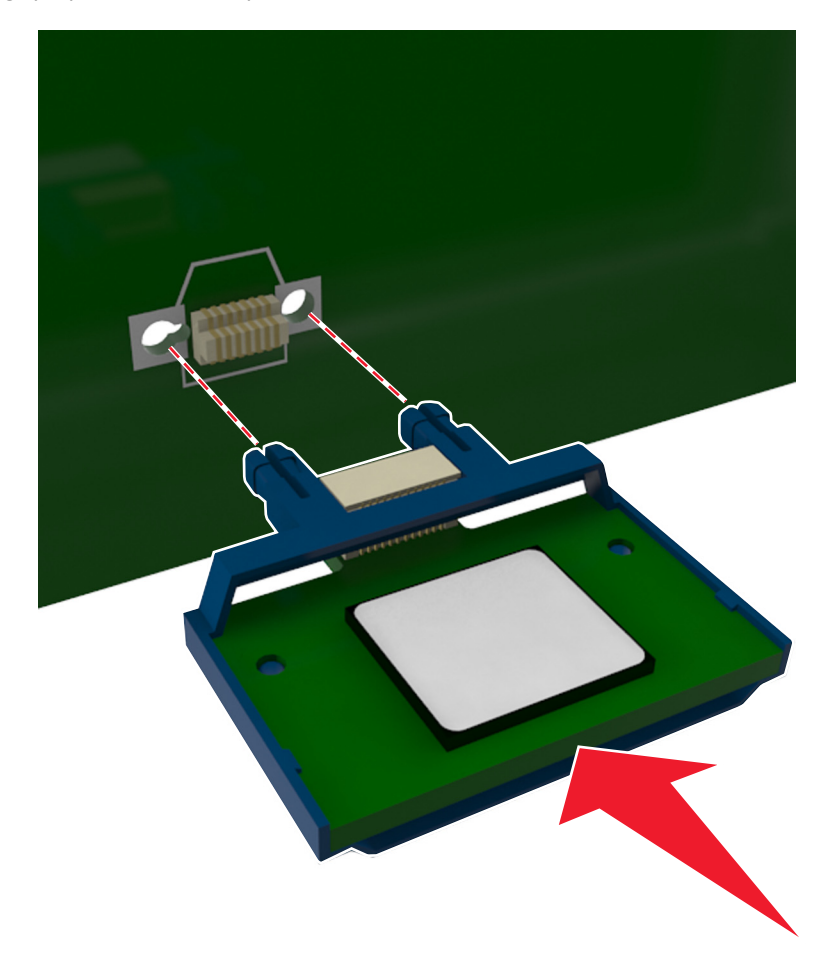

**Varning – risk för skador:** Felaktig installationen av kortet kan orsaka skador på kortet och systemkortet.

**Obs!** Anslutningen på kortet måste i hela sin längd ligga an mot systemkortet.

**5** Stäng luckan till systemkortet.

**Obs!** När skrivarprogramvaran och eventuella maskinvarutillval har installerats kan du behöva lägga till vissa alternativ manuellt i skrivardrivrutinen för att de ska bli tillgängliga för utskriftsjobb. Mer information finns i ["Uppdatera tillgängliga alternativ i skrivardrivrutinen" på sidan 21](#page-20-0).

# **Installera hårdvarualternativ**

### **Installera tillvalsfack**

**VARNING – RISK FÖR ELCHOCK:** Om du vill komma åt styrkortet eller installera ytterligare maskinvara eller minnesenheter efter att du har installerat skrivaren ska du först stänga av skrivaren och dra ut nätsladden från eluttaget innan du fortsätter. Om några andra enheter är anslutna till skrivaren bör du stänga av dem också och dra ut eventuella kablar till skrivaren.

Stäng av skrivaren genom att trycka på strömbrytaren och dra sedan ut nätkabeln ur eluttaget.

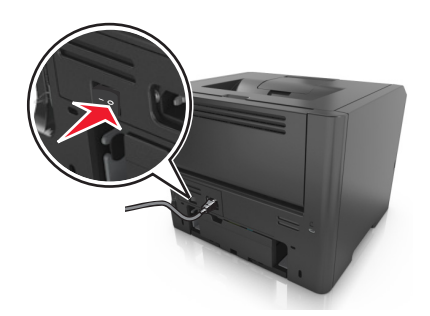

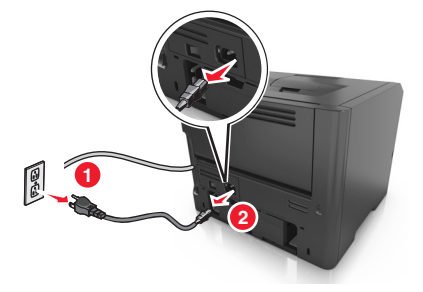

- Packa upp facket och ta sedan bort allt förpackningsmaterial.
- Dra ut facket helt ur basen.

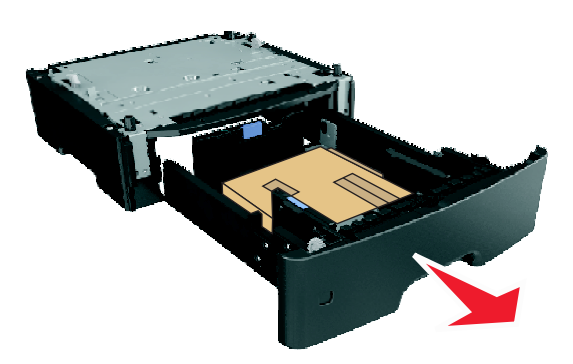

- Ta bort eventuellt förpackningsmaterial från insidan av facket.
- Sätt i facket i basen.
- Placera facket nära skrivaren.
- Rikta in skrivaren mot magasinet och sänk ner skrivaren på plats.

**Obs!** Tillvalsmagasinen hakar i varandra när de staplas.

<span id="page-18-0"></span>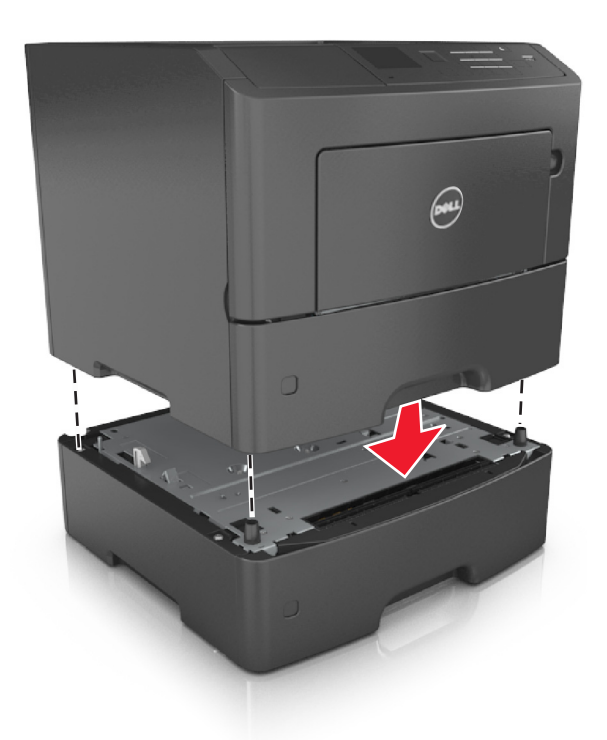

**8** Anslut nätsladden till skrivaren och ett jordat eluttag och slå sedan på skrivaren.

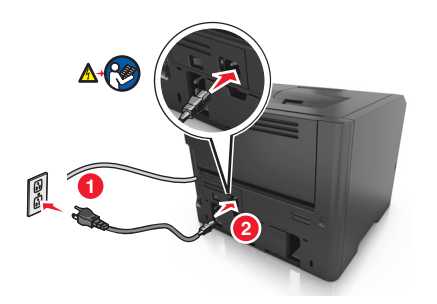

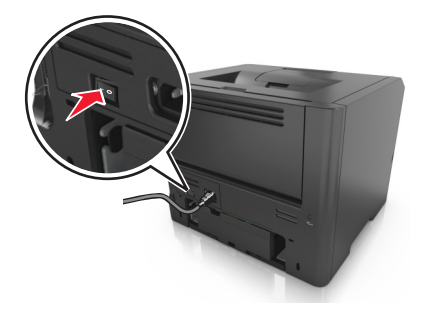

**Obs!** När skrivarprogrammet och eventuella maskinvarutillval har installerats kan du behöva lägga till vissa tillval i skrivardrivrutinen manuellt för att de ska bli tillgängliga för utskriftsjobb. Mer information finns i ["Uppdatera](#page-20-0) [tillgängliga alternativ i skrivardrivrutinen" på sidan 21](#page-20-0).

Om du vill ta bort tillvalsfacken skjuter du spärren på höger sida av skrivaren mot skrivarens framsida tills den *klickar* på plats och ta sedan bort de staplade facken, ett i taget uppifrån och ned.

# **Ansluta kablar**

Anslut skrivaren till datorn med en USB-kabel eller parallellkabel, eller till nätverket med en Ethernet-kabel.

Kontrollera att följande stämmer överens:

- **•** USB-symbolen på kabeln och USB-symbolen på skrivaren
- **•** Lämplig parallellkabel till parallellporten

<span id="page-19-0"></span>**•** Lämplig Ethernet-kabel till Ethernet-porten

**Varning – risk för skador:** Rör inte USB-kabeln, någon nätverksadapter eller skrivaren i området som visas när utskrift pågår. Förlust av data eller andra problem kan uppstå.

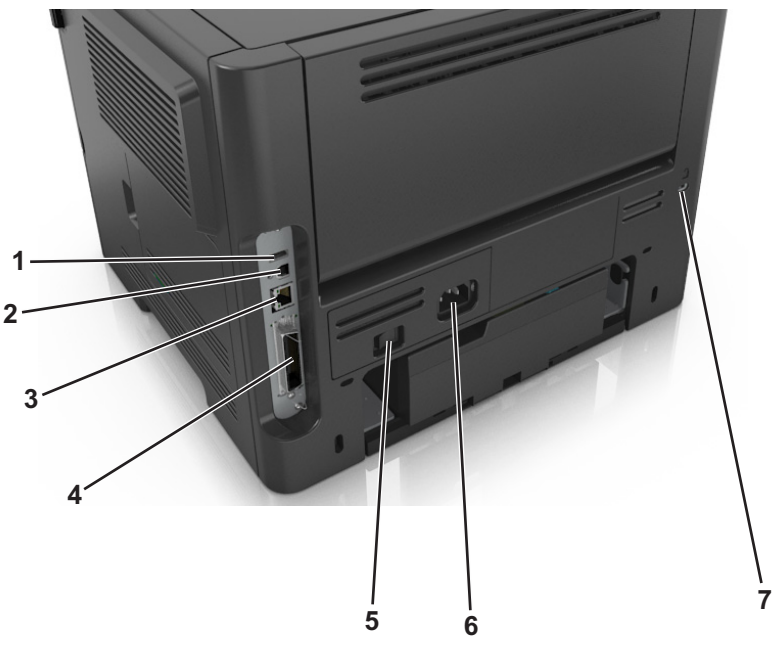

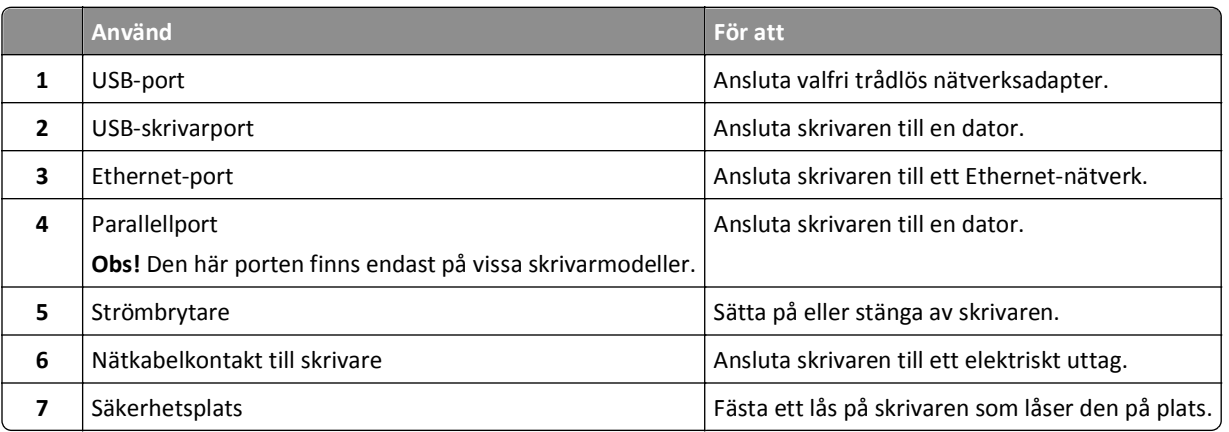

## **Installera skrivarens programvara**

## **Installera skrivarprogrammet**

**Obs!** Om du redan har installerat skrivarprogrammet på datorn men behöver installera om det måste du först avinstallera det befintliga programmet.

#### **För Windows-användare**

- **1** Stäng alla program som är öppna.
- **2** Sätt i cd-skivan med *programvara och dokumentation*.

<span id="page-20-0"></span>Om installationsdialogrutan inte visas efter en minut startar du CD-skivan manuellt:

- **a** Klicka på eller klicka på **Start** och klicka sedan på **Kör**.
- **b** Skriv **D:\setup.exe** i rutan Sök eller Kör på Start-menyn, där **D** är bokstaven för CD- eller DVD-enheten.
- **c** Tryck på **Enter** eller klicka på **OK**.
- **3** Klicka på **Anpassad installation** och följ sedan instruktionerna på datorskärmen.

#### **För Macintosh-användare**

- **1** Stäng alla öppna program.
- **2** Sätt i CD-skivan med *programvara och dokumentation*.

Om installationsdialogrutan inte visas inom en minut klickar du på cd-ikonen på skrivbordet.

**3** Dubbelklicka på programinstallationspaketet och följ anvisningarna på datorskärmen.

**Obs!** Om du vill utnyttja alla skrivarens funktioner väljer du det anpassade installationsalternativet och sedan väljer du alla paket i listan.

#### **Använda Internet**

Uppdaterat skrivarprogram kan finnas tillgängligt på **<http://support.dell.com>**.

### **Uppdatera tillgängliga alternativ i skrivardrivrutinen**

När skrivarprogramvaran och eventuella maskinvarutillval har installerats kan du behöva lägga till vissa alternativ manuellt i skrivardrivrutinen för att de ska bli tillgängliga för utskriftsjobb.

#### **För Windows-användare**

- **1** Öppna mappen Skrivare.
	- **a** Klicka på eller klicka på **Start** och sedan **Kör**.
	- **b** I fältet Sök eller Kör på Startmenyn skriver du **kontrollera skrivare**.
	- **c** Tryck på **Enter** eller klicka på **OK**.
- **2** Välj skrivare.
- **3** Högerklicka på skrivaren och välj **Properties (Egenskaper)**.
- **4** Klicka på fliken **Konfiguration**.
- **5** Gör något av följande:
	- **•** Klicka på **Uppdatera nu Fråga skrivaren**.
	- **•** Lägg till installerade maskinvarutillval under Konfigurationsalternativ.
- **6** Klicka på **Verkställ**.

#### **För Macintosh-användare**

- **1** Navigera till något av följande från Apple-menyn:
	- **• Systeminställningar** >**Skriva ut och faxa** > välj din skrivare >**Tillval och förbrukningsartiklar** >**Drivrutin**
	- **• Systeminställningar** >**Skriva ut och faxa** > välj din skrivare >**Tillval och förbrukningsartiklar** >**Drivrutin**

<span id="page-21-0"></span>**2** Lägg till installerade maskinvarutillval och klicka sedan på **OK**.

## **Nätverk**

**Anmärkningar:**

- **•** Köp en trådlös nätverksadapter innan du installerar skrivaren i ett trådlöst nätverk. Om du vill installera en trådlös nätverksadapter kan du läsa instruktionsbladet som medföljde adaptern.
- **•** SSID (Service Set Identifier) är ett namn som har tilldelats ett trådlöst nätverk. WEP (Wireless Equivalent Privacy), WPA (Wi-Fi Protected Access), WPA2 och 802.1X - RADIUS är säkerhetstyper som används i ett nätverk.

## **Förberedelser för att installera skrivaren i ett Ethernet-nätverk**

Om du vill konfigurera skrivaren för att ansluta den till ett Ethernet-nätverk skaffar du följande information innan du börjar:

**Obs!** Om nätverket automatiskt tilldelar IP-adresser till datorer och skrivare fortsätter du med att installera skrivaren.

- **•** En giltig, unik IP-adress för skrivaren att använda i nätverket
- **•** Nätverkets gateway
- **•** Nätverksmasken
- **•** Ett kortnamn för skrivaren (valfritt).

**Obs!** Ett kortnamn för skrivaren kan göra det enklare för dig att identifiera den i nätverket. Du kan välja att använda standardkortnamnet för skrivaren eller tilldela ett namn som är enklare för dig att komma ihåg.

Du behöver en Ethernet-kabel för att ansluta skrivaren till nätverket och en tillgänglig port där skrivaren fysiskt kan ansluta till nätverket. Använd en ny nätverkskabel om det är möjligt för att undvika att problem uppstår på grund av en skadad kabel.

## **Installera skrivaren i ett Ethernet-nätverk**

#### **För Windows-användare**

**1** Sätt i cd-skivan *Programvara och dokumentation*.

Om installationsdialogrutan inte visas efter en minut startar du CD-skivan manuellt:

- **a** Klicka på eller klicka på **Start** och sedan **Kör**.
- **b** I dialogrutan Starta sökning eller Kör skriver du **D:\setup.exe**, där **D** är enhetsbokstaven för cd- eller dvdenheten.
- **c** Tryck på **Enter** eller klicka på **OK**.
- **2** Klicka på **Anpassad installation** och följ sedan instruktionerna på datorskärmen.
- **3** Välj **Ethernetanslutning** och klicka sedan på **Fortsätt**.
- **4** Anslut Ethernet-kabeln när du blir uppmanad att göra det.

**5** Välj skrivaren i listan och klicka sedan på **Fortsätt**.

**Obs!** Om den konfigurerade skrivaren inte finns med i listan klickar du på **Modify Search** (Ändra sökning).

**6** Följ instruktionerna på datorskärmen.

#### **För Macintosh-användare**

- **1** Låt nätverkets DHCP-server tilldela skrivaren en IP-adress.
- **2** Hämta skrivarens IP-adress på något av följande sätt:
	- **•** Från skrivarens kontrollpanel
	- **•** Från avsnittet TCP/IP i menyn Nätverk/portar
	- **•** Genom att skriva ut en nätverksinstallationssida eller en menyinställningssida och sedan leta upp avsnittet TCP/IP

**Obs!** Du kommer att behöva IP-adressen om du konfigurerar åtkomst för datorer på ett annat subnät än skrivaren.

- **3** Installera skrivardrivrutinen på datorn.
	- **a** Sätt i CD-skivan *Software and Documentation* och dubbelklicka sedan på installationspaketet för skrivaren.
	- **b** Följ instruktionerna på datorskärmen.
	- **c** Välj en destination och klicka sedan på **Fortsätt**.
	- **d** I dialogrutan Enkel installation klickar du på **Installera**.
	- **e** Ange ditt användarlösenord och klicka sedan på **OK**. Alla nödvändiga program installeras på datorn.
	- **f** Klicka på **Stäng** när installationen är klar.
- **4** Lägg till skrivaren.
	- **•** För IP-utskrift:
		- **a** Navigera till något av följande från Apple-menyn:
			- **– Systeminställningar** >**Skriva ut och skanna**
			- **– Systeminställningar** > **Skriva ut och faxa**
		- **b** Klicka på **+**.
		- **c** Klicka på fliken **IP**.
		- **d** Ange skrivarens IP-adress i adressfältet och klicka sedan på **Lägg till**.
	- **•** För AppleTalk-utskrift:

- **–** Se till att AppleTalk är aktiverat på skrivaren.
- **–** Den här funktionen stöds endast i Mac OS X version 10.5.
- **a** På Apple-menyn går du till: **Systeminställningar** > **Skriva ut och faxa**
- **b** Klicka på **+** och gå sedan till: **AppleTalk** > välj din skrivare >**Lägg till**

## **Förberedelser för att installera skrivaren i ett trådlöst nätverk**

#### **Anmärkningar:**

- **•** Se till att den trådlösa nätverksadaptern är installerad i skrivaren och fungerar som den ska.
- **•** Kontrollera att åtkomstpunkten (trådlös router) är på och fungerar som den ska.

När du ska installera skrivaren i ett trådlöst nätverk måste du ha följande uppgifter:

- **• SSID**—SSID kallas även nätverksnamn.
- **• Trådlöst läge (eller Nätverksläge)**—Läget är antingen infrastruktur eller ad hoc.
- **• Kanal (för ad hoc-nätverk)** Kanalens standardvärde för infrastrukturnätverk är automatisk.

Vissa ad hoc-nätverk kräver också den automatiska inställningen. Kolla med systemansvarig om du är osäker på vilken kanal du ska välja.

- **• Säkerhetsmetod** Det finns tre huvudalternativ för säkerhetsmetoden:
	- **–** WEP-nyckel

Om ditt nätverk använder fler än en WEP-nyckel, anger du upp till fyra stycken i de avsedda utrymmena. Välj den nyckel som används för tillfället i nätverket genom att välja standard-WEP-nyckeln för överföring. *eller*

**–** delad WPA eller WPA2-nyckel eller lösenordsfras

WPA innehåller kryptering som en ytterligare säkerhetsfunktion. Alternativen är AES eller TKIP. Samma typ av kryptering måste ställas in för routern och skrivaren då skrivaren annars inte kan kommunicera i nätverket.

**–** 802.1X–RADIUS

Om du installerar skrivaren på ett 802.1X nätverk kan du behöva följande:

- **•** Autentiseringstyp
- **•** Inre autentiseringstyp
- **•** 802.1X användarnamn och lösenord
- **•** Certifikat
- **–** Ingen säkerhet

Om det trådlösa nätverket inte använder sig av någon sorts säkerhet får du ingen säkerhetsinformation.

**Obs!** Att använda ett trådlöst nätverk utan någon säkerhet rekommenderas inte.

- **–** Om du inte känner till SSID-namnet för nätverket som datorn är ansluten till startar du det trådlösa verktyget för datorns nätverksadapter och letar upp nätverksnamnet. Om du inte hittar SSID-namnet eller säkerhetsinformationen för nätverket kan du se dokumentationen som medföljde den trådlösa åtkomstpunkten eller kontakta systemadministratören.
- **–** Om du vill veta den i förväg delade nyckeln/lösenordsfrasen för WPA/WPA2 för det trådlösa nätverket kan du läsa i dokumentationen som medföljde åtkomstpunkten, titta på webbsidan för åtkomstpunkten eller fråga systemadministratören.

## <span id="page-24-0"></span>**Ansluta skrivaren till ett trådlöst nätverk med Wi-Fi Protected Setup (WPS)**

Innan du börjar ser du till att:

- **•** Åtkomstpunkten (trådlös router) är WPS-certifierad.
- **•** En trådlös nätverksadapter finns installerad i skrivaren och fungerar korrekt. Om du vill ha mer information kan du se instruktionsbladet som medföljde den trådlösa nätverksadaptern.

#### **Använda tryckknappskonfigurationsmetoden**

**1** På skrivarens kontrollpanel går du till:

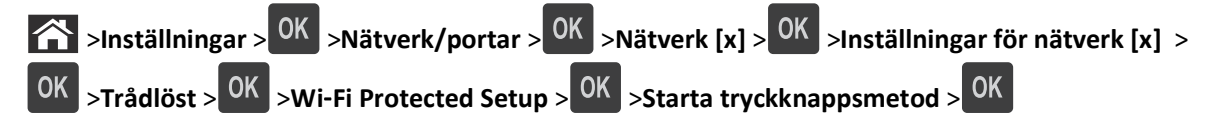

**2** Följ instruktionerna på skrivarens display.

#### **Använda PIN-metoden**

- **1** På skrivarens kontrollpanel går du till:
	- >**Inställningar** > >**Nätverk/portar** > >**Nätverk [x]** >**Trådlöst** > >**Wi**‑**Fi Protected Setup** > >**Starta PIN-metod** > **OK**
- **2** Kopiera den åttasiffriga PIN-koden för WPS.
- **3** Öppna en webbläsare och skriv sedan in åtkomstpunktens IP-adress i adressfältet.

#### **Anmärkningar:**

- **•** IP-adressen visas som fyra nummergrupper som är åtskiljda med punkter, till exempel 123.123.123.123.
- **•** Om du använder en proxyserver inaktiverar du den tillfälligt för att kunna öppna webbsidan på rätt sätt.
- **4** Komma åt WPS-inställningarna.
- **5** Ange den åttasiffriga PIN-koden och spara sedan inställningen.

# **Ansluta skrivaren till ett trådlöst nätverk med hjälp av den inbyggda webbservern**

Innan du börjar ser du till att:

- **•** Skrivaren är tillfälligt ansluten till ett Ethernet-nätverk.
- **•** En trådlös nätverksadapter är installerad i skrivaren och fungerar som den ska. Mer information finns i instruktionsbladet som medföljde den trådlösa nätverksadaptern.
- **1** Öppna en webbläsare och ange skrivarens IP-adress i adressfältet.

- **•** Visa skrivarens IP-adress i TCP/IP-avsnittet på menyn Nätverk/portar. IP-adressen visas som fyra nummergrupper som är åtskiljda med punkter, till exempel 123.123.123.123.
- **•** Om du använder en proxyserver inaktiverar du den tillfälligt för att kunna öppna webbsidan på rätt sätt.
- **2** Klicka på **Inställningar** >**Nätverk/portar** >**Trådlöst**.
- <span id="page-25-0"></span>**3** Ändra inställningarna så att de stämmer överens med inställningarna för åtkomstpunkten (trådlös router). **Obs!** Kontrollera att du anger rätt SSID.
- **4** Klicka på **Skicka**.
- **5** Stäng av skrivaren och dra ut Ethernet-kabeln. Vänta i minst fem sekunder och slå sedan på skrivaren igen.
- **6** Verifiera att skrivaren är ansluten till nätverket genom att skriva ut en sida med nätverksinställningar. I avsnittet Nätverkskort [x] kontrollerar du att status är "Ansluten".

Mer information finns i avsnittet "Kontrollera skrivarinställningen" i *Användarhandboken*.

## **Kontrollera skrivarinstallationen**

### **Skriva ut en sida med menyinställningar**

Du kan skriva ut en sida för att granska skrivarens aktuella menyinställningar och bekräfta att skrivartillvalen är korrekt installerade.

**Obs!** Om du inte har gjort några ändringar i menyinställningarna anges fabriksinställningarna på menyinställningssidan. När du väl har valt och sparat övriga inställningar på menyerna ersätter de fabriksstandardinställningarna som *standardinställningar*. En standardinställning fortsätter att gälla tills du öppnar menyn igen, väljer ett nytt värde och sparar det.

På skrivarens kontrollpanel går du till:

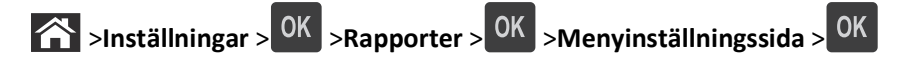

### **Skriva ut en sida med nätverksinställningar**

Om skrivaren är ansluten till ett nätverk kan du skriva ut en nätverksinstallationssida för att kontrollera nätverksanslutningen. På sidan finns även viktig information som är till hjälp vid konfigurering av nätverksskrivare.

**1** På skrivarens kontrollpanel går du till:

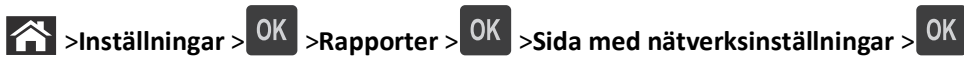

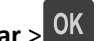

**2** På den första delen av sidan med nätverksinställningar kontrollerar du att statusen är Ansluten.

Om statusen är Ej ansluten kan det hända att den lokala anslutningen inte är aktiv eller att nätverkskabeln är trasig. Kontakta din systemadministratör om du behöver hjälp och skriv sedan ut en ny nätverksinstallationssida.

# <span id="page-26-0"></span>**Fylla på papper och specialmedia**

Val och hantering av papper och specialmedia kan påverka tillförlitligheten i utskrifterna. Om du vill ha mer information kan du se ["Undvika pappersstopp" på sidan 102](#page-101-0) och ["Förvara papper" på sidan 40](#page-39-0).

# **Ställa in pappersstorlek och papperstyp**

**1** Från skrivarens kontrollpanel går du till:

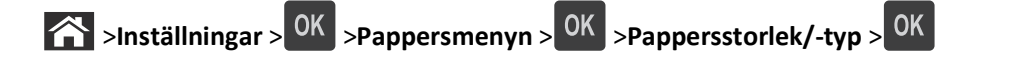

- **2** Tryck på uppåt- eller nedåtpilen för att välja fack eller matare och tryck sedan på <sup>OK</sup>
- **3** Tryck på uppåt- eller nedåtpilen för att välja pappersstorlek och tryck sedan på <sup>OK</sup>.
- **4** Tryck på uppåt- eller nedåtpilen för att välja papperstyp och tryck sedan på <sup>OK</sup> för att ändra inställningarna.

## **Konfigurera universella pappersinställningar**

Den universella pappersstorleken är en inställning som definieras av användaren och som gör att du kan skriva ut på pappersstorlekar som inte är förinställda i skrivarmenyerna.

#### **Anmärkningar:**

- **•** Den minsta universella pappersstorleken är 6 x 127 mm och stöds endast av flerfunktionsmataren.
- **•** Den största universella pappersstorleken är 216 x 355,6 mm och stöds av alla papperskällor.
- **1** På skrivarens kontrollpanel går du till:

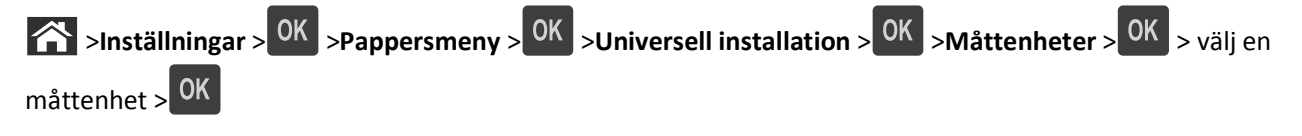

- **2** Välj **Stående bredd** eller **Stående höjd** och tryck sedan på .
- **3** Tryck på vänster- eller högerpilarna för att ändra inställningen och tryck sedan på <sup>OK</sup>.

## **Använda standardfack och papperstopp**

Standardfacket rymmer upp till 150 ark 20‑lb-papper. Det samlar upp utskrifterna med utskriftssidan nedåt. Standarfacket inkluderar ett pappersstopp som hindrar papperet från att glida ut ur fackets framsida när det staplas.

<span id="page-27-0"></span>För att öppna pappersstoppet drar du i det så att det fälls ut framåt.

**Obs!** Stäng pappersstoppet när du flyttar skrivaren till en annan plats.

# **Fylla på i magasin**

**VARNING – RISK FÖR SKADOR:** Fyll på varje fack separat för att minska risken för utrustningsinstabilitet. Låt alla andra fack vara stängda tills de behövs.

**1** Dra ut facket helt.

**Obs!** Ta aldrig ut ett fack under en pågående utskrift eller när **Upptagen** visas på skrivarens display. Om du gör det kan papperet fastna.

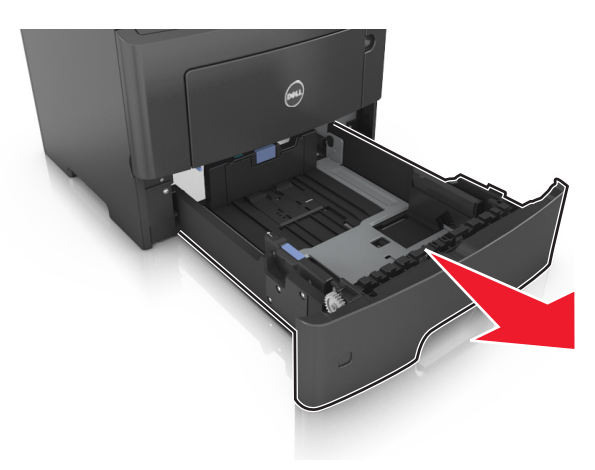

**2** Tryck ihop och skjut sedan breddstödsfliken till rätt läge för den pappersstorlek som du fyller på.

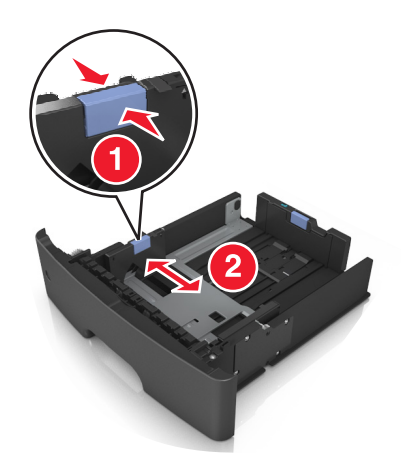

**3** Frigör längdstödet. Tryck ihop och skjut sedan längdstödsfliken till rätt läge för den pappersstorlek som du fyller på.

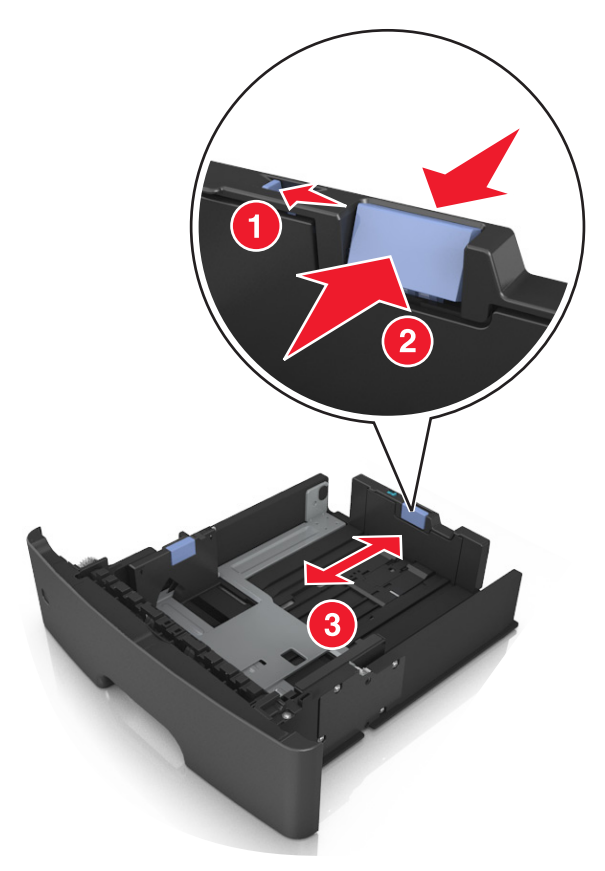

- **•** När du ska fylla på med pappersstorlekar som Letter, Legal och A4 måste du skjuta längdstödsfliken bakåt för att papperet ska få plats på längden.
- **•** Om du fyller på papper med storleken A6 i standardfacket trycker du ihop och skjuter längdstödsfliken mot mitten av facket till positionen för A6-storlek.
- **•** Kontrollera att bredd- och längdstöden är i linje med pappersstorleksmarkeringarna på botten av facket.

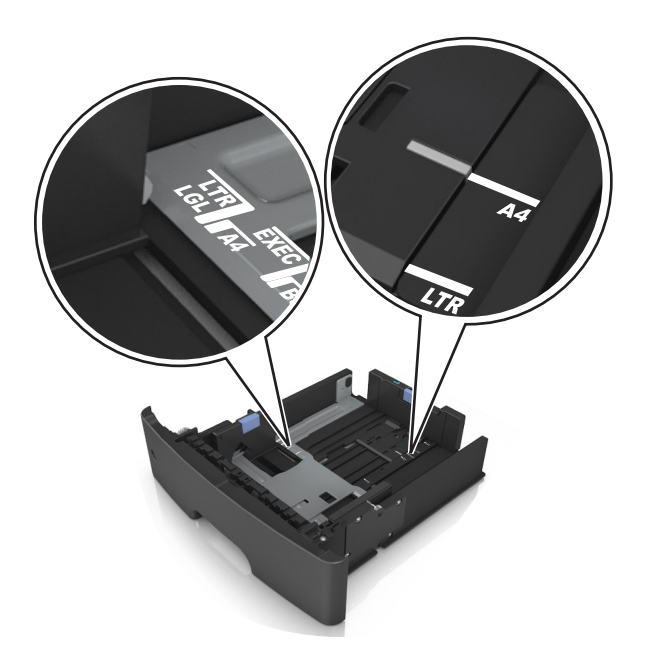

**4** Böj pappersbunten fram och tillbaka och lufta den sedan. Se till att du inte viker eller skrynklar papperet. Jämna till kanterna mot ett plant underlag.

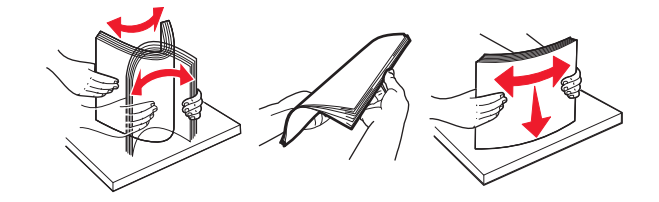

**5** Fyll på pappersbunten.

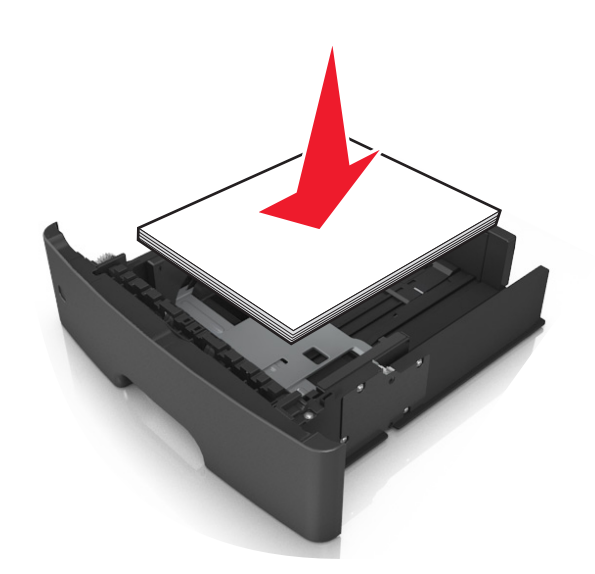

- **•** Fyll på med den utskrivbara sidan vänd nedåt när du använder återvunnet eller förtryckt papper.
- **•** Fyll på papper med hålslag med hålen på den övre kanten mot framkanten av facket.
- **•** Fyll på brevhuvud med framsidan nedåt, med den övre kanten av arket mot framkanten av facket. För 2 sidig utskrift, fyll på brevhuvudet med framsidan uppåt med den nedre kanten av arket mot framkanten av facket.
- **•** Se till att papperet är under märket som anger maxgränsen för papperspåfyllning som finns på sidan av breddstödet.

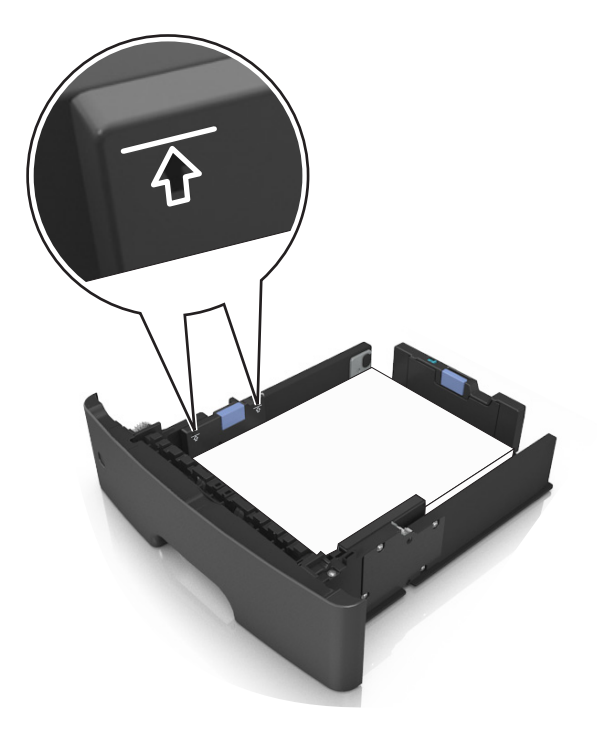

**6** Sätt tillbaka facket.

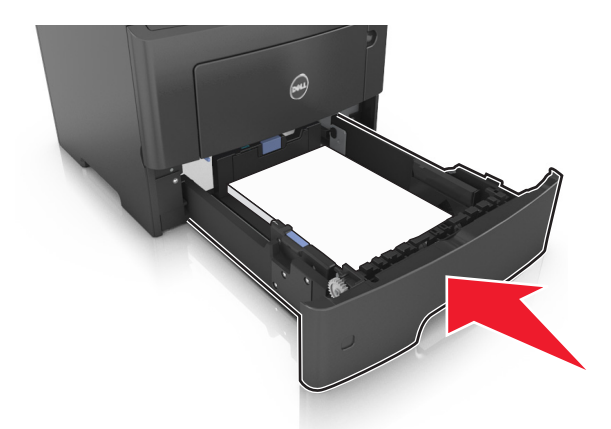

**7** På skrivarens kontrollpanel ställer du in pappersstorleken och skriver in den i pappersmenyn så att den överensstämmer med papperet som har fyllts på i facket.

**Obs!** Ställ in rätt pappersstorlek och papperstyp för att undvika pappersstopp och utskriftskvalitetsproblem.

# <span id="page-31-0"></span>**Ladda flerfunktionsmataren**

Använd flerfunktionsmataren när du skriver ut på olika storlekar och typer av papper, eller på specialmedia som tjockt papper, OH-film och kuvert. Du kan också använda den för utskriftsjobb med en sida på brevpapper.

**1** Öppna flerfunktionsmataren.

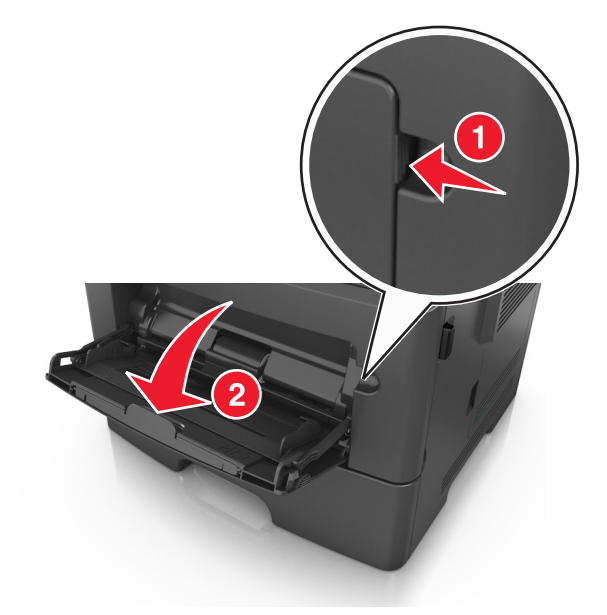

**a** Dra ner flerfunktionsmatarens förlängare.

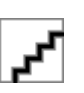

**b** Dra försiktigt i förlängaren så att flerfunktionsmataren är helt utdragen och öppen.

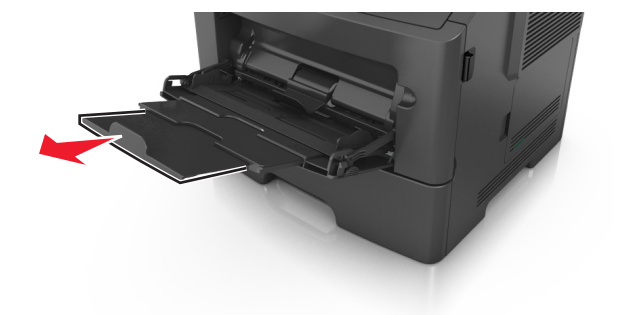

**2** Tryck på fliken på det vänstra breddstödet och flytta sedan stöden för det papper som du fyller på.

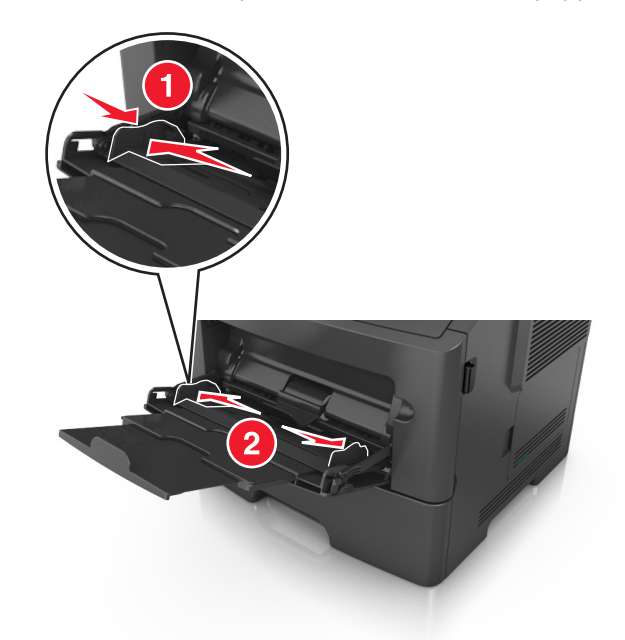

- **3** Förbered papperet eller specialmediet för påfyllning.
	- **•** Få pappersarken att släppa från varandra genom att böja bunten fram och tillbaka och sedan lufta den. Se till att du inte viker eller skrynklar papperet. Jämna till kanterna mot ett plant underlag.

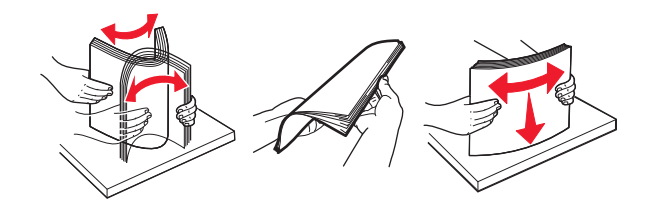

**•** Håll OH-film i kanterna. Böj bunten med OH-film fram och tillbaka för att lossa dem och bläddra sedan igenom bunten. Jämna till kanterna mot ett plant underlag.

**Obs!** Undvik att ta på OH-filmens utskriftssida. Se till att du inte repar dem.

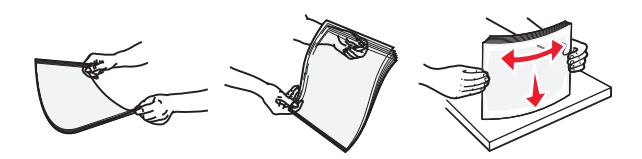

**•** Böj bunten med kuvert fram och tillbaka för att lossa dem och bläddra sedan igenom bunten. Jämna till kanterna mot ett plant underlag.

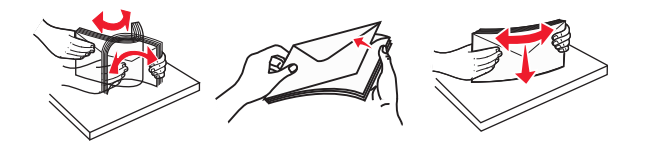

**4** Fyll på papper eller specialmaterial.

**Obs!** Kontrollera att papperet eller specialmaterialet inte går över märket som anger maxgränsen för papperspåfyllning som finns på pappersstöden. Om du lägger i för mycket papper kan pappersstopp uppstå.

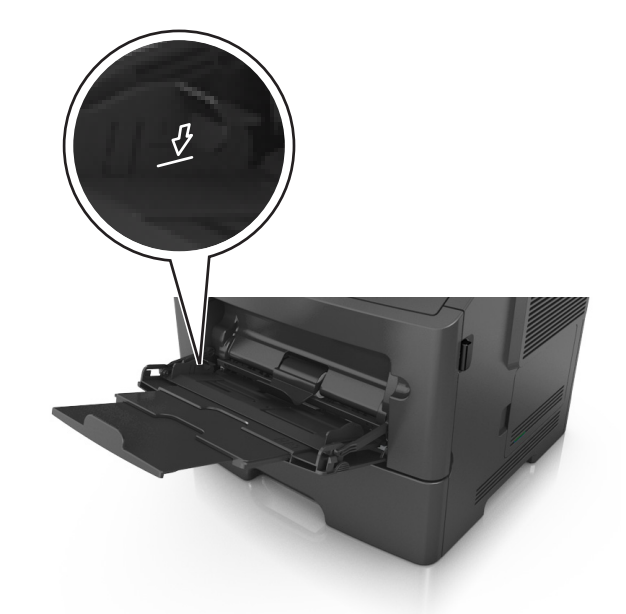

**•** Fyll på vanligt papper, OH-film eller tjockt papper med den rekommenderade utskriftssidan uppåt och den övre kanten framåt. För mer information om påfyllning av OH-film kan du titta på förpackningen som de kom i.

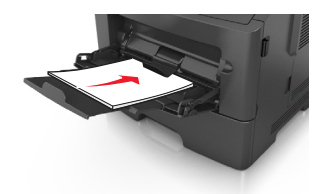

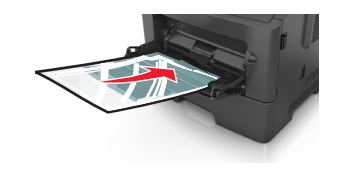

**•** Papper med brevhuvud matar du in med papperets övre kant först. För 2-sidig (dubbelsidig) utskrift fyller du på brevpapperet med utskriftssidan nedåt och så att den nedre kanten matas in i skrivaren först.

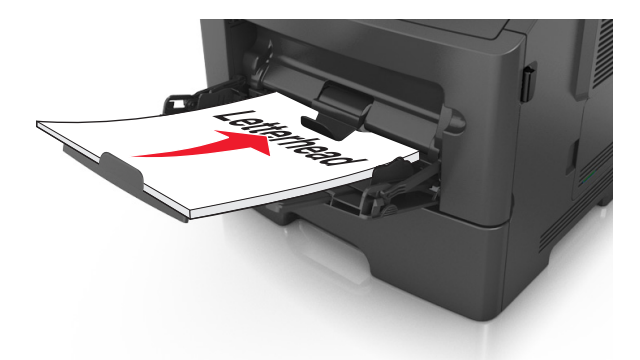

<span id="page-34-0"></span>**•** Fyll på kuvert med fliken nedåt och till vänster.

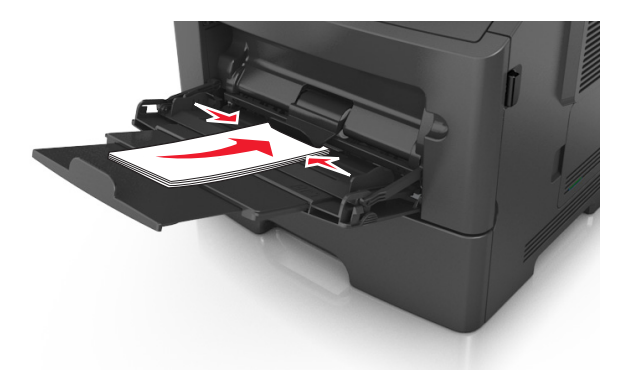

**Varning – risk för skador:** Använd aldrig frankerade kuvert eller kuvert med förslutningsdetaljer av metall, fönster, bestrukna ytor eller självhäftande klister. Sådana kuvert kan skada skrivaren allvarligt.

**5** På skrivarens kontrollpanel anger du pappersstorlek och typ i pappersmenyn så att det överensstämmer med papperet eller specialmedian som har fyllts på i flerfunktionsmataren.

## **Lägga till och ta bort länkar till fack**

## **Lägga till och ta bort länkar till fack**

**1** Öppna en webbläsare och ange skrivarens IP-adress i adressfältet.

#### **Anmärkningar:**

- **•** Visa skrivarens IP-adress på skrivarens kontrollpanel i TCP/IP-avsnittet på menyn Nätverk/portar. IPadressen visas som fyra nummergrupper som är åtskiljda med punkter, till exempel 123.123.123.123.
- **•** Om du använder en proxyserver inaktiverar du den tillfälligt för att kunna öppna webbsidan på rätt sätt.
- **2** Klicka på **Inställningar** >**Pappersmeny**.
- **3** Ändra inställningarna för pappersstorlek och -typ för de fack du länkar.
	- **•** Se till att pappersstorleken och -typen för fack du länkar matchar varandra.
	- **•** Se till att pappersstorleken och -typen för fack du avlänkar *inte* matchar varandra.
- **4** Klicka på **Skicka**.

**Obs!** Du kan även ändra inställningarna för pappersstorlek och -typ med hjälp av skrivarens kontrollpanel. Mer information finns i ["Ställa in pappersstorlek och papperstyp" på sidan 27.](#page-26-0)

**Varning – risk för skador:** Papperet som finns i facket ska överensstämma med namnet på papperstypen som anges i skrivaren. Fixeringsenhetens temperatur varierar beroende på den angivna papperstypen. Utskriftsproblem kan uppstå om inställningarna inte har gjorts korrekt.

## **Skapa ett anpassat namn för en papperstyp**

#### **Använda Embedded Web Server**

**1** Öppna en webbläsare och ange skrivarens IP-adress i adressfältet.

#### <span id="page-35-0"></span>**Anmärkningar:**

- **•** Visa skrivarens IP-adress i TCP/IP-avsnittet på menyn Nätverk/portar. IP-adressen visas som fyra nummergrupper som är åtskiljda med punkter, till exempel 123.123.123.123.
- **•** Om du använder en proxyserver inaktiverar du den tillfälligt för att kunna öppna webbsidan på rätt sätt.
- **2** Klicka på **Inställningar** >**Pappersmeny** >**Anpassade namn**.
- **3** Välj ett anpassat namn och ange sedan ett nytt namn för anpassad papperstyp.
- **4** Klicka på **Skicka**.
- **5** Klicka på **Anpassade typer** och kontrollera sedan att det nya namnet för anpassad papperstyp har ersatt det anpassade namnet.

#### **Använda skrivarens kontrollpanel**

**1** På skrivarens kontrollpanel går du till:

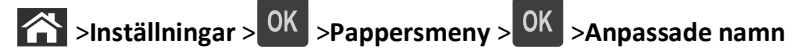

- **2** Välj ett anpassat namn och ange sedan ett nytt namn för anpassad papperstyp.
- $3$  Tryck på  $0K$
- **4** Tryck på **Anpassade typer** och kontrollera sedan att det nya namnet för anpassad papperstyp har ersätt det anpassade namnet.

## **Tilldela ett namn för en anpassad typ**

#### **Använda den inbyggda webbservern**

**1** Öppna en webbläsare och ange skrivarens IP-adress i adressfältet.

#### **Anmärkningar:**

- **•** Se skrivarens IP-adress i avsnittet TCP/IP på menyn Nätverk/portar. IP-adressen visas som fyra nummergrupper som är åtskiljda med punkter, till exempel 123.123.123.123.
- **•** Om du använder en proxyserver inaktiverar du den tillfälligt för att kunna öppna webbsidan på rätt sätt.
- **2** Klicka på **Inställningar** >**Pappersmeny** >**Anpassade namn**.
- **3** Skriv in ett namn på papperstypen och klicka sedan på **Skicka**.
- **4** Välj en anpassad typ och kontrollera sedan att rätt papperstyp är knuten till det anpassade namnet.

**Obs!** Vanligt papper är standardpapperstypen för alla användardefinierade anpassade namn.

#### **Använda skrivarens kontrollpanel**

**1** På skrivarens kontrollpanel går du till:

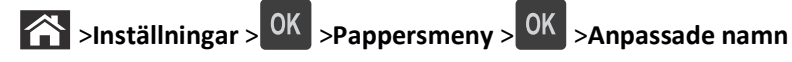

**2** Skriv in ett namn på papperstypen och tryck sedan på <sup>OK</sup>
## **Tilldela en anpassad papperstyp**

#### **Använda Embedded Web Server**

**1** Öppna en webbläsare och ange skrivarens IP-adress i adressfältet.

#### **Anmärkningar:**

- **•** Visa skrivarens IP-adress i TCP/IP-avsnittet på menyn Nätverk/portar. IP-adressen visas som fyra nummergrupper som är åtskiljda med punkter, till exempel 123.123.123.123.
- **•** Om du använder en proxyserver inaktiverar du den tillfälligt för att kunna öppna webbsidan på rätt sätt.

#### **2** Klicka på **Inställningar** >**Pappersmeny** >**Anpassade typer**.

**3** Välj ett namn för den anpassade papperstypen och en papperstyp.

**Obs!** Papper är standardpapperstypen för alla användardefinierade anpassade namn.

**4** Klicka på **Skicka**.

#### **Använda skrivarens kontrollpanel**

**1** På skrivarens kontrollpanel går du till:

>**Inställningar** > >**Pappersmeny** > >**Anpassade typer**

**2** Välj ett namn för den anpassade papperstypen och en papperstyp.

**Obs!** Papper är standardpapperstypen för alla användardefinierade anpassade namn.

 $3$  Tryck på  $0K$ .

# **Riktlinjer för papper och specialmedia**

## **Riktlinjer för papper**

Du kan undvika utskriftsproblem genom att använda rätt papper eller specialmedia. För att få optimal utskriftskvalitet kan du testa ett provark av det papper eller specialmedia som du funderar på att använda innan du köper stora mängder.

## **Pappersegenskaper**

Följande pappersegenskaper påverkar utskriftskvaliteten och tillförlitligheten. Beakta dessa egenskaper när du ska köpa nytt papper.

### **Vikt**

Standardskrivarfacken kan automatiskt mata papper som väger högst 90 g/m<sup>2</sup> (24 lb) långfibrigt papper. Tillvalsfacken kan automatiskt mata papper som väger högst 120 g/m<sup>2</sup> (32 lb) långfibrigt papper. Flerfunktionsmataren kan automatiskt mata papper som väger högst 163 g/m<sup>2</sup> (43 lb) långfibrigt papper. Papper som är lättare än 60 g/m<sup>2</sup> (16 lb) är kanske inte tillräckligt hårt för att matas in korrekt och kan orsaka papperskvadd. Bäst resultat får du om du använder långfibrigt bondpapper med vikten 75 g/m<sup>2</sup> (20 lb). För papper som är mindre än 182 x 257 mm rekommenderar vi papper med vikten 90 g/m<sup>2</sup> (24 lb) eller tyngre.

**Obs!** Dubbelsidig utskrift fungerar endast med papper med vikten 60-90 g/m<sup>2</sup> (16–24-lb).

### **Böjning**

Med böjning menas papperets tendens att böja sig vid kanterna. Omfattande böjning kan ge upphov till pappersmatningsproblem. Böjning kan inträffa när papperet passerar genom skrivaren, där det utsätts för höga temperaturer. Om du förvarar oförpackat papper i en varm, fuktig, kall eller torr miljö, även i facken, kan det leda till att papperet böjer sig vid utskrift och orsaka matningsproblem.

### **Lenhet**

Papperets släthet påverkar direkt utskriftskvaliteten. Om papperet är för grovt fäster tonern inte ordentligt. Om papperet är för slätt kan det orsaka problem vid pappersmatningen eller ge sämre utskriftskvalitet. Använd alltid papper med mellan 100 och 300 Sheffield-punkter – mellan 150 and 250 Sheffield-punkter ger bäst utskriftskvalitet.

### **Fuktinnehåll**

Mängden fukt i papper påverkar både utskriftskvaliteten och skrivarens förmåga att mata papperet på rätt sätt. Låt papperet ligga kvar i sin originalförpackning tills det ska användas. Detta begränsar den tid som papperet exponeras för fukt som kan försämra dess egenskaper.

Anpassa papperet innan du skriver ut på det genom att förvara det i originalförpackningen i samma miljö som skrivaren i 24 till 48 timmar före utskrift. Lägg till ett par dagar till den här tiden om förvarings- eller transportmiljön är väldigt olik miljön där skrivaren finns. Tjockt papper kan kräva längre anpassningstider.

### **Fiberriktning**

Man skiljer på pappersfibrernas riktning. Man talar om *långfibrigt*, vilket betyder att fibrerna löper i papperets längdriktning, och *kortfibrigt*, vilket betyder att fibrerna löper i papperets breddriktning.

För bondpapper som väger 60–90 g/m<sup>2</sup> (16–24 lb) rekommenderar vi långfibrigt papper.

#### **Fiberinnehåll**

De flesta högkvalitativa kopieringspapper är tillverkade av 100 % kemiskt behandlad trämassa. Det ger papperet hög stabilitet och medför färre pappersmatningsfel och bättre utskriftskvalitet. Papper som innehåller fibrer, t.ex. bomull, kan försämra pappershanteringen.

### **Papper som inte kan användas**

Följande papperstyper rekommenderas inte för skrivaren:

- **•** Kemiskt behandlat papper för kopiering utan karbonpapper, även kallat självkopierande papper, karbonlöst kopieringspapper (CCP) eller papper som inte kräver karbon (NCR).
- **•** Förtryckt papper med kemikalier som kan förorena skrivaren.
- **•** Förtryckt papper som kan påverkas av den höga temperaturen i fixeringsenheten.
- **•** Förtryckt papper som kräver mer noggrann passning (exakt tryckposition på sidan) mindre än ±2,5 mm (±0,10 tum), till exempel OCR-formulär (Optical Character Recognition).

I vissa fall kan du justera inpassningen från en programvara och sedan skriva ut på dessa formulär:

- **•** Bestruket papper (raderbart papper), syntetiska papper, termopapper.
- **•** Papper med ojämna kanter, papper med grov eller mycket strukturerad yta eller böjda papper.
- **•** Returpapper som inte uppfyller EN12281:2002 (europeisk).
- **•** Papper som väger mindre än 60 g/m2
- **•** Flersidiga formulär eller dokument

### **Välja papper**

Om du använder rätt papperstyp är det mindre risk för att papperet fastnar och orsakar andra problem.

Så här undviker du pappersstopp och dålig utskriftskvalitet:

- **•** Använd *alltid* nytt, oskadat papper.
- **•** Innan du fyller på papper bör du ta reda på vilken som är den rekommenderade utskriftssidan. Detta står vanligtvis på pappersförpackningen.
- **•** Använd *inte* papper som har beskurits eller klippts för hand.
- **•** Blanda *inte* olika storlekar, typer eller vikter av material i samma fack;
- **•** Använd *inte* bestruket papper som inte har framställts särskilt för elektrofotografisk utskrift.

### **Välja förtryckta formulär och brevpapper**

Använd de här riktlinjerna när du ska välja förtryckta formulär och brevpapper:

- **•** Använd långfibrigt papper med vikten 60 till 90 g/m2.
- **•** Använd bara formulär och papper med brevhuvud som tryckts med en offset-litografisk eller etsad tryckprocess.
- **•** Undvik papper med grov eller kraftigt strukturerad yta.

<span id="page-39-0"></span>Använd papper med värmetåligt bläck som är utformat att användas i xerografiska kopiatorer. Bläcket måste tåla temperaturer på upp till 230 °C utan att smälta eller utsöndra giftiga gaser. Använd bläck som inte påverkas av hartset i tonern. Bläck som är oxidationshärdat eller oljebaserat uppfyller oftast de här kraven, men latexbläck gör det eventuellt inte. Kontakta pappersleverantören om du är osäker.

Förtryckta papper som brevpapper måste klara temperaturer upp till 230 °C utan att smälta eller avge hälsofarliga ämnen.

### **Använda returpapper eller annat kontorspapper**

- **•** Låg fukthalt (4–5 %)
- **•** Lämplig jämnhet (100–200 Sheffield-enheter eller 140–350 Bendtsen-enheter i Europa)

**Obs!** Vissa mycket jämna papper (till exempel premium 24 lb laserpapper, 50–90 Sheffield-enheter) och betydligt grövre papper (till exempel premium bomullspapper, 200–300 Sheffield-enheter) är tillverkade för att fungera bra i laserskrivare oberoende av papprets yta. Rådgör med din pappersleverantör innan du använder dessa papperstyper.

- **•** Lämplig koefficient för friktion ark-till-ark (0,4–0,6)
- **•** Tillräckligt böjmotstånd i matningsriktningen

Returpapper, papper med låg vikt  $\left($ <60 g/m<sup>2</sup> [16 lb bond) och/eller mindre tjocklek  $\left($ <3,8 mils [0,1 mm]), och papper som klipps kortfibrigt för skrivare med stående (kortsidig) matning kan ha lägre böjmotstånd än vad som krävs för tillförlitlig pappersmatning. Rådgör med din pappersleverantör innan du använder dessa papperstyper för laserutskrift (elektrofotografisk). Kom ihåg att detta endast är allmänna riktlinjer och att papper som uppfyller dem fortfarande kan orsaka problem vid pappersmatningen i laserskrivare (till exempel om pappret rullar ihop sig mer än förväntat under normala utskriftsförhållanden).

### **Förvara papper**

Använd nedanstående riktlinjer för hur du förvarar papper så undviker du att papperskvadd och ojämn utskriftskvalitet:

- **•** Bäst resultat får du om du förvarar papperet där temperaturen är 21 °C och den relativa fuktigheten är 40 procent. De flesta tillverkare rekommenderar att utskrifter görs i temperaturer mellan 18–24 °C och en relativ luftfuktighet mellan 40 till 60 procent.
- **•** Förvara papperet i kartonger på en pall eller hylla. Undvik att förvara det på golvet.
- **•** Förvara enskilda paket på en plan yta.
- **•** Placera inte några föremål ovanpå enskilda pappersförpackningar.
- **•** Ta endast ut papper ur kartongen eller förpackningen när du ska fylla på det i skrivaren. Kartongen och förpackningen håller papperet rent, torrt och platt.

## **Använda specialmedia**

## **Tips vid användning av tjockt papper**

Tjockt papper är tjockt, enkeltvinnat specialmaterial. Många av de olika egenskaperna, t.ex. fuktinnehåll, tjocklek och struktur kan påverka utskriftskvaliteten i stor utsträckning. Skriv alltid ut prov på en typ av tjockt papper som du har för avsikt att använda innan du köper större kvantiteter.

Vid utskrift på styvt papper:

- **•** Se till att Papperstypen är tjockt papper.
- **•** Välj rätt inställning för pappersstruktur.
- **•** Var medveten om att förtryck, perforering och skrynklor i avsevärd utsträckning kan påverka utskriftskvaliteten, orsaka papperskvadd eller andra problem.
- **•** Kontrollera med tillverkaren eller leverantören och säkerställ att det tjocka papperet klarar temperaturer på upp till 240 °C utan att utsöndra giftiga gaser.
- **•** Använd inte förtryckt tjockt papper som tillverkats med kemikalier som kan förorena skrivaren. Sådant tryck kan avsätta halvflytande och flyktiga ämnen i skrivaren.
- **•** Använd styvt kortfibrigt papper när det är möjligt.

### **Tips om användning av kuvert**

Gör alltid testutskrifter med den typ av kuvert som du vill använda innan du köper större kvantiteter.

- **•** Använd bara kuvert som är särskilt framtagna för laserskrivare. Kontrollera med tillverkaren eller leverantören att kuverten tål temperaturer upp till 230 °C utan att smälta, ändra färg, hamna snett eller avge giftiga ångor.
- **•** Bäst resultat får du om du använder kuvert som är tillverkade av 90 g/m2-bondpaper eller 25 % bomull. Bomullskuvert får inte väga mer än 70 g/m<sup>2</sup> (bond).
- **•** Använd endast nya, oskadade kuvert.
- **•** Om du vill ha bästa möjliga prestanda och minska risken för att papperet fastnar ska du inte använda kuvert som:
	- **–** är kraftigt böjda eller skeva
	- **–** sitter ihop eller är skadade på något sätt
	- **–** har fönster, hål, perforeringar, utstansningar eller relieftryck
	- **–** har metallklämmor, snören eller andra metalldelar
	- **–** har en sammankopplande utformning
	- **–** är frankerade
	- **–** har synligt klister när klaffen är igenklistrad eller nedvikt
	- **–** har böjda hörn
	- **–** har grov, skrynklig eller randig yta
- **•** Justera breddstöden så att de passar kuvertens bredd.

**Obs!** En kombination av hög luftfuktighet (över 60 %) och höga utskriftstemperaturer kan skrynkla eller klistra ihop kuverten.

### **Tips om användning av etiketter**

Skriv alltid ut prov på den etikettyp som du har för avsikt att använda innan du köper större kvantiteter.

**Obs!** Använd endast pappersetiketter. Vinyl-, apoteks- och dubbelsidiga etiketter stöds inte.

Att tänka på vid utskrift på etiketter:

- **•** Använd etiketter som är särskilt avsedda för användning i laserskrivare. Kontrollera med tillverkaren eller säljaren att:
	- **–** Etiketterna tål temperaturer på upp till 240 °C utan att klistras ihop, böja sig, skrynkla sig eller avge skadliga gaser.
	- **–** Etiketternas klister, yta (skrivbara etiketter) och ytbeläggning tål tryck på upp till 172 kPa utan att lossna, förångas runt kanterna eller avge giftiga ångor.
- **•** Använd inte etiketter med glatt baksida.
- **•** Använd hela etikettark. Påbörjade ark kan göra att etiketter lossnar under utskrift, vilket ger upphov till stopp. Ark där etiketter saknas kan också medföra att det kommer klister i skrivaren och kassetten och att skrivarens och tonerkassettens garanti inte gäller.
- **•** Använd inte etiketter med synligt klister.
- **•** Skriv inte ut närmare än 1 mm från etikettens kant, perforeringar eller mellan etiketternas stansningar.
- **•** Kontrollera att det självhäftande skyddsarket inte når till kanten. För zonbestrykning av klister rekommenderas minst 1 mm marginal från kanterna. Klister kan fastna i skrivaren och medföra att garantin inte gäller.
- **•** Om zonbestrykning av klister inte är möjlig ska en remsa på 2 mm avlägsnas från kanterna och ett klister som inte förångas användas.
- **•** Stående orientering rekommenderas, särskilt vid utskrift av streckkoder.

### **Tips om användning av brevpapper**

- **•** Använd brevpapper som är särskilt framtaget för laserskrivare.
- **•** Gör testutskrifter på den typ av brevpapper som du vill använda innan du köper större kvantiteter.
- **•** Böj, lufta och rätta till bunten med brevpapper innan du lägger den i skrivaren så att pappren inte klibbar ihop.
- **•** Sidorienteringen är viktig vid utskrift på papper med brevhuvud. Mer information om hur du fyller på brevpapper finns i:
	- **–** ["Fylla på i magasin" på sidan 28](#page-27-0)
	- **–** ["Ladda flerfunktionsmataren" på sidan 32](#page-31-0)

### **Tips om användning av OH-film**

- **•** Skriv ut en testsida på den typ av OH-film som du vill använda innan du köper in större mängder av filmen.
- **•** Mata in OH-film från standardfacket eller flerfunktionsmataren.
- **•** Använd bara OH-film som är särskilt framtagen för laserskrivare. OH-filmen måste tåla temperaturer på upp till 185 °C utan att smälta, missfärgas, hamna snett eller avge hälsofarliga ämnen.

**Obs!** Du kan skriva ut OH-film i temperaturer upp till 195 °C om vikt för OH-film ställts in på Tung och struktur för OH-film på Grov på pappersmenyn.

- **•** Undvik problem med utskriftskvaliteten genom att inte vidröra OH-filmen.
- **•** Böj, lufta och rätta till bunten med OH-film innan du lägger den i skrivaren så att arken inte klibbar ihop.

## **Pappersstorlekar, papperstyper och pappersvikter som kan användas**

## **Pappersstorlekar som stöds**

**Obs!** Om en pappersstorlek inte står med i listan väljer du närmaste *större* storlek i listan. Om du vill ha information om kartong och etiketter kan du se *Kartong- och etikettguiden*.

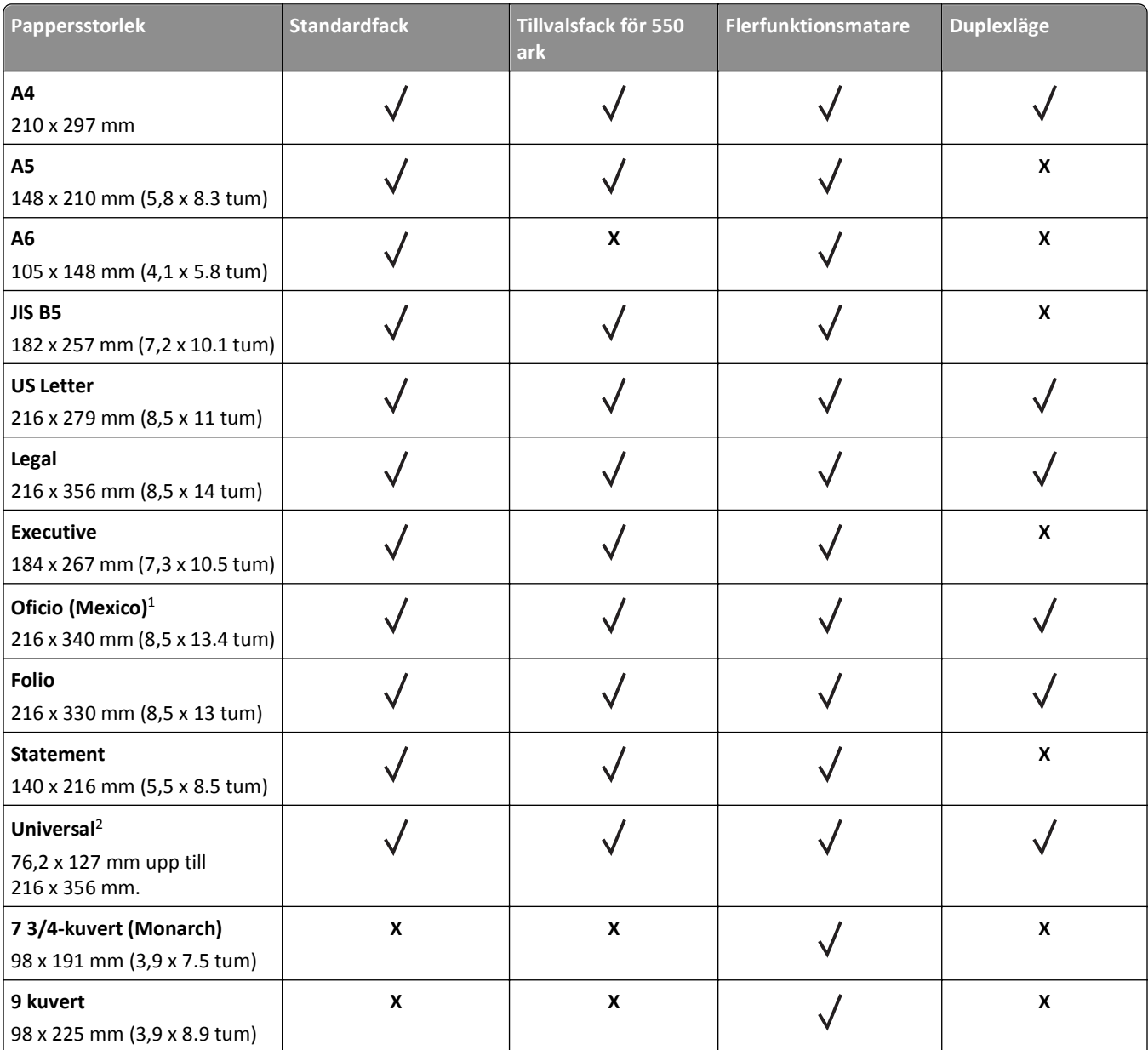

<sup>1</sup> Med den här storleksinställningen formateras sidan för 216 x 356 mm, såvida inte storleken har specificerats av programvaran.

2 Universell stöds endast i standardfacket om pappersstorleken är minst 105 x 148 mm. Universell stöds endast i tillvalsfacket för 550 ark om pappersstorleken är minst 148 x 210 mm. Universell stöds endast i duplexläge om bredden är minst 210 mm och längden minst 279 mm. Den minsta universella storleken stöds endast i flerfunktionsmataren.

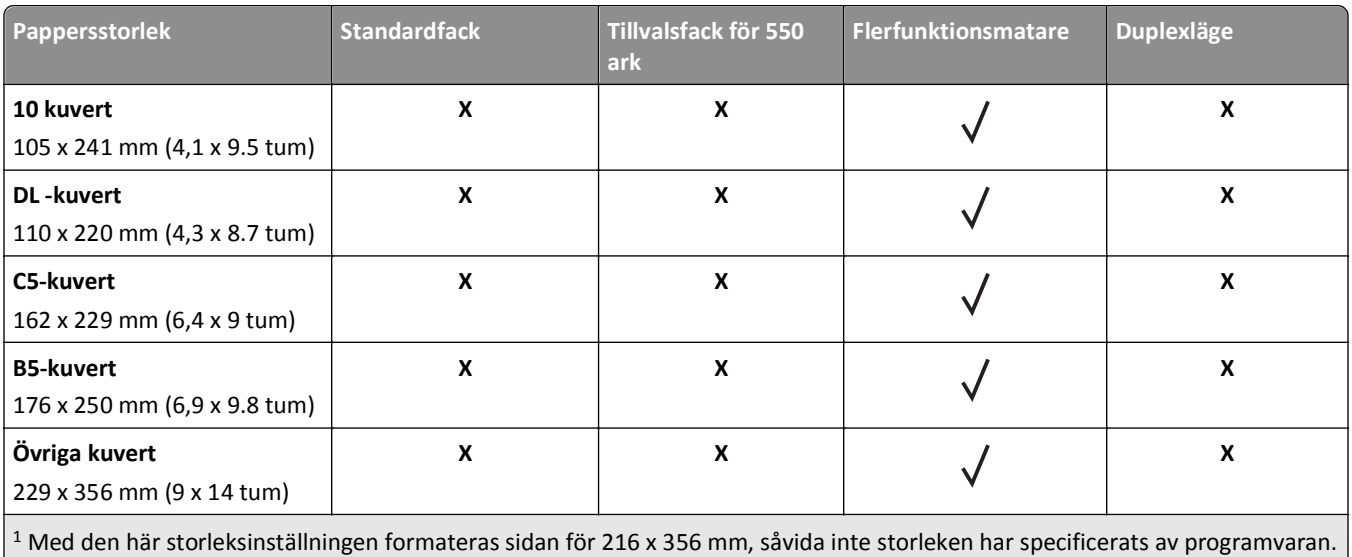

<sup>2</sup> Universell stöds endast i standardfacket om pappersstorleken är minst 105 x 148 mm. Universell stöds endast i tillvalsfacket för 550 ark om pappersstorleken är minst 148 x 210 mm. Universell stöds endast i duplexläge om bredden är minst 210 mm och längden minst 279 mm. Den minsta universella storleken stöds endast i flerfunktionsmataren.

## **Papperstyper och pappersvikter som kan hanteras**

Standardfacket kan hantera pappersvikter på 60-90 g/m2. Tillvalsfacket kan hantera pappersvikter på 60-120 g/m2. Flerfunktionsmataren kan hantera pappersvikter på 60–163 g/m2.

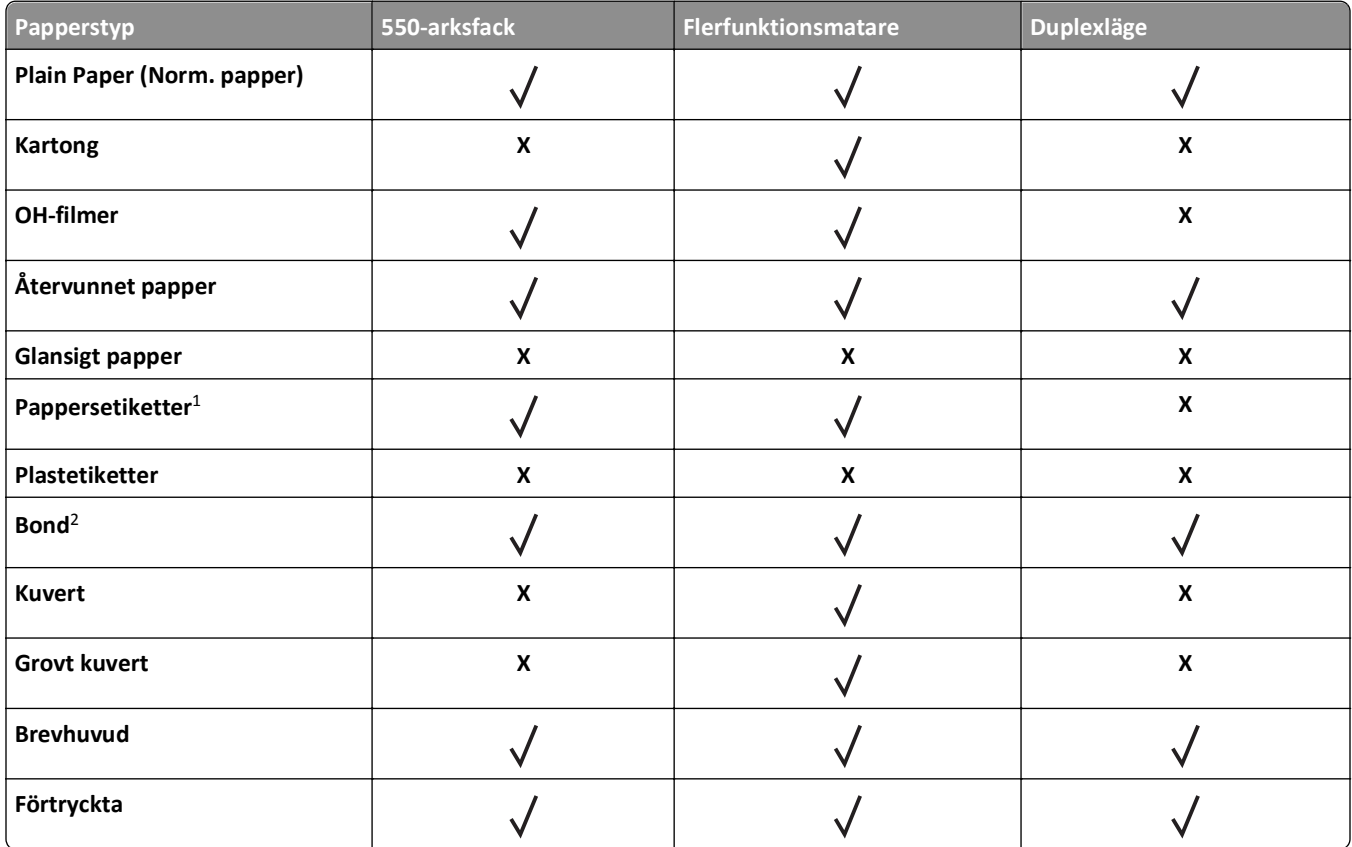

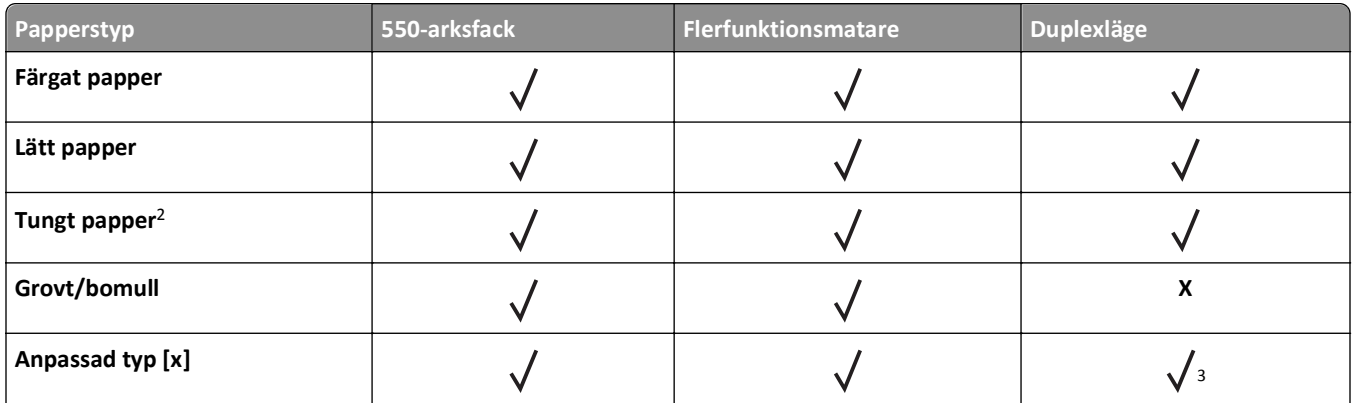

1 Enkelsidiga pappersetiketter som anpassats för laserskrivare stöds för tillfällig användning. Du bör inte skriva ut fler än 20 sidor med pappersetiketter per månad. Vinyl-, apoteks- och dubbelsidiga etiketter stöds inte.

<sup>2</sup> Bondpapper och tungt papper stöds vid dubbelsidig utskrift på papper med vikt upp till 90 g/m<sup>2</sup>.

<sup>3</sup> Anpassad typ [x] stöds i duplexläget om någon av papperstyperna som anges i menyn Anpassade typer har valts. Om du vill ha mer information kan du se ["menyn Anpassade typer" på sidan 59](#page-58-0).

# **Skriver ut**

Det här kapitlet innehåller information om utskrift och utskriftsrapporter samt om att avbryta jobb. Val och hantering av papper och specialmaterial kan påverka tillförlitligheten i dokumentens utskrift. Om du vill ha mer information kan du se ["Undvika pappersstopp" på sidan 102](#page-101-0) och ["Förvara papper" på sidan 40](#page-39-0).

## **Skriva ut ett dokument**

### **Skriva ut ett dokument**

- **1** På menyn Papper på skrivarens kontrollpanel ställer du in papperstypen och pappersstorleken så att de överensstämmer med papperet i skrivaren.
- **2** Skicka utskriftsjobbet:

#### **För Windows-användare**

- **a** Med ett dokument öppet klickar du på **Arkiv** >**Skriv ut**.
- **b** Klicka på **Egenskaper**, **Inställningar**, **Alternativ** eller **Installation**.
- **c** Justera inställningarna vid behov.
- **d** Klicka på **OK** >**Skriv ut**.

#### **För Macintosh-användare**

- **a** Anpassa inställningarna i dialogrutan Utskriftsformat om det behövs:
	- **1** När dokumentet är öppet väljer du **Arkiv** >**Utskriftsformat**.
	- **2** Välj en papperstorlek eller skapa en anpassad storlek som överensstämmer med papperet i skrivaren.
	- **3** Klicka på **OK**.
- **b** Anpassa inställningarna i dialogrutan Utskriftsformat om det behövs:
	- **1** Med ett dokument öppet väljer du **Arkiv** >**Skriv ut**.
		- Om det behövs kan du klicka på utökningstriangeln för att se ytterligare alternativ.
	- **2** Justera inställningarna i utskriftsdialogrutan och på snabbmenyerna om det behövs.

**Obs!** Om du vill skriva ut på en särskild typ av papper kan du antingen justera inställningen för papperstyp så att den överensstämmer med papperet i skrivaren eller välja rätt fack eller matare.

**3** Klicka på **Skriv ut**.

### **Justera tonersvärtan**

#### **Använda den inbyggda webbservern**

**1** Öppna en webbläsare och ange sedan skrivarens IP-adress i adressfältet.

#### **Anmärkningar:**

**•** Visa skrivarens IP-adress i TCP/IP-avsnittet på menyn Nätverk/portar. IP-adressen visas som fyra nummergrupper som är åtskiljda med punkter, till exempel 123.123.123.123.

- **•** Om du använder en proxyserver inaktiverar du den tillfälligt för att kunna öppna webbsidan på rätt sätt.
- **2** Klicka på **Inställningar** >**Utskriftsinställningar** >**Kvalitetsmeny** >**Tonersvärta**.
- **3** Justera inställningen för tonersvärta och klicka på **Skicka**.

#### **Använda skrivarens kontrollpanel**

**1** På skrivarens kontrollpanel går du till:

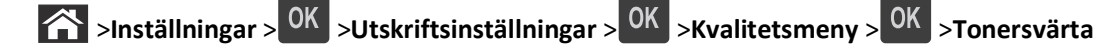

**2** Justera tonersvärtan och klicka på OK

## **Skriva ut från en mobil enhet**

Om du vill se listan över mobila enheter som stöds och ladda ned en kompatibel mobilutskriftsapplikation kan du besöka vår webbplats.

**Obs!** Mobilutskriftsapplikationer kan även finnas tillgängliga hos tillverkaren av den mobila enheten.

## **Skriva ut från en flashenhet**

### **Skriva ut från flashenhet**

#### **Anmärkningar:**

- **•** När du ska skriva ut en krypterad pdf-fil blir du ombedd att ange filens lösenord på skrivarens kontrollpanel.
- **•** Du kan inte skriva ut filer som du inte har utskriftsbehörighet för.
- **1** Sätt i en flashenhet i USB-porten.

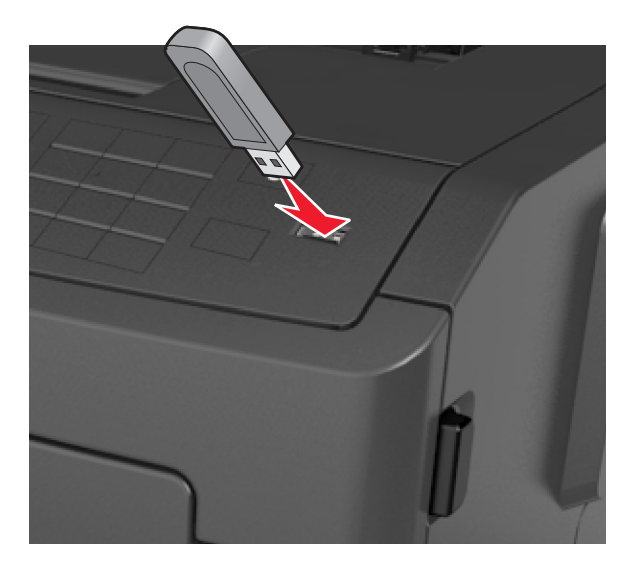

#### **Anmärkningar:**

**•** En flashenhetsikon visas på skrivarens kontrollpanel och i ikonen för lagrade jobb när en flashenhet ansluts.

- **•** Om du sätter i flashenheten när skrivaren behöver åtgärdas, till exempel om ett pappersstopp har inträffat, ignoreras flashenheten.
- **•** Om du sätter i flashenheten när skrivaren är upptagen med andra utskriftsjobb visas meddelandet **Upptagen**. När dessa utskriftsjobb har behandlats kan du behöva visa listan med stoppade jobb för att kunna skriva ut dokument från flashenheten.

**Varning – risk för skador:** Vidrör inte skrivaren eller flashenheten i de områden som visas när utskrift, läsning eller skrivning från minnesenheten pågår. Information kan gå förlorad.

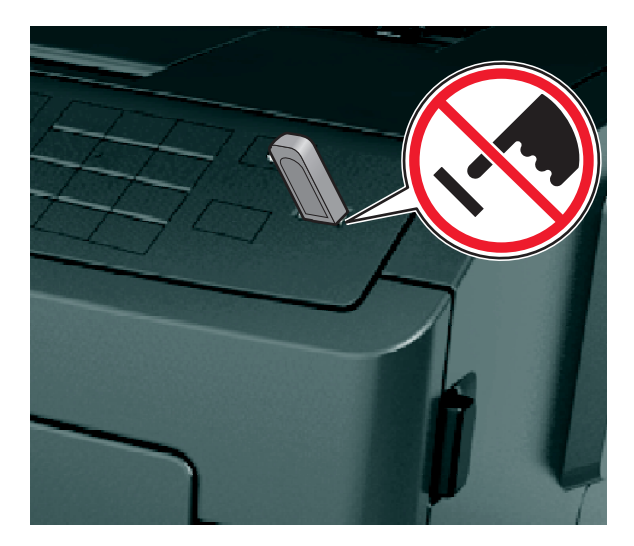

- **2** På skrivarens kontrollpanel väljer du dokumentet som du vill skriva ut.
- **3** Tryck på höger- eller vänsterpilen för att ange hur många kopior som ska skrivas ut och tryck sedan på  $\overline{OK}$ .

#### **Anmärkningar:**

- **•** Ta inte ut flashenheten från USB-porten förrän dokumentutskriften har slutförts.
- **•** Om du låter flashenheten sitta kvar i skrivaren efter att du har stängt USB-menyn kan du gå till lagrade jobb från skrivarens kontrollpanel för att skriva ut filer från flashenheten.

### **Flashenheter och filtyper som stöds**

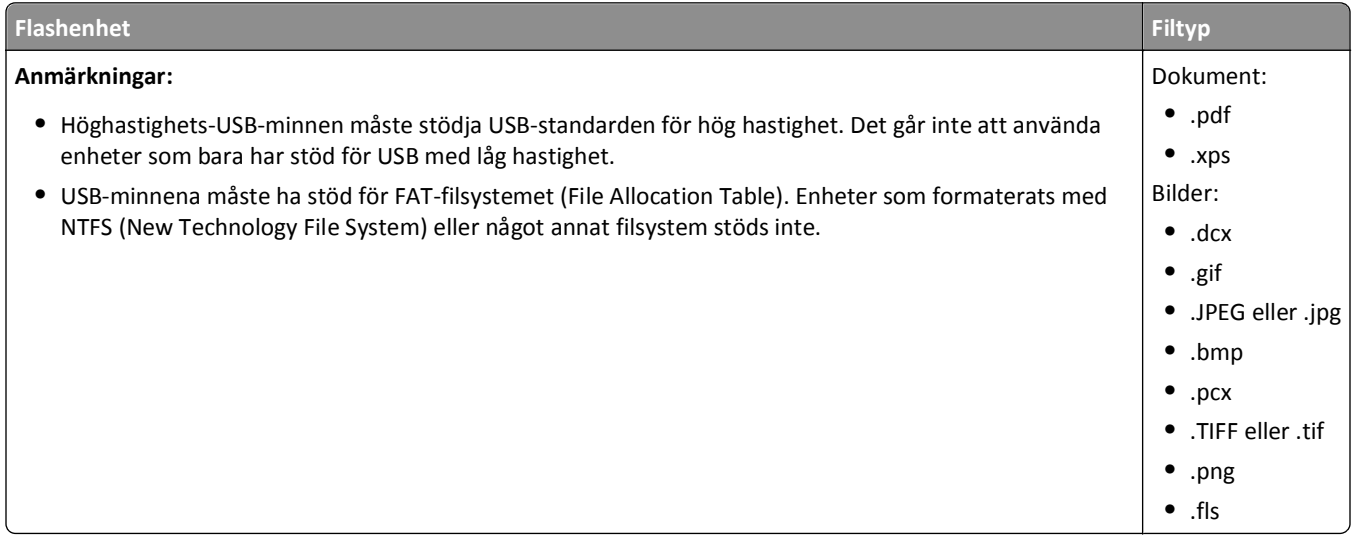

## **Skriva ut konfidentiella jobb och andra pausade jobb**

### **Skriva ut konfidentiella jobb och andra stoppade jobb**

**Obs!** Konfidentiella jobb och jobb som ska bekräftas tas automatiskt bort från minnet när de har skrivits ut. Upprepade jobb och reserverade jobb sparas i skrivarminnet tills du väljer att ta bort dem.

#### **För Windows-användare**

- **1** Med ett dokument öppet klickar du på **Arkiv** >**Skriv ut**.
- **2** Klicka på **Egenskaper**, **Inställningar**, **Alternativ** eller **Installation**.
- **3** Klicka på **Skriv ut och pausa**.
- **4** Välj en typ av utskriftsjobb (Konfidentiellt, Reservera, Upprepa eller Bekräfta) och ange sedan ett användarnamn. Om utskriftsjobbet är konfidentiellt måste du ange en fyrsiffrig PIN-kod.
- **5** Klicka på **OK** eller **Skriv ut**.
- **6** Släpp utskriftsjobbet på skrivarens kontrollpanel.
	- **•** Om utskriftsjobbet är konfidentiellt går du till: **Stoppade jobb** > välj ditt användarnamn >**Konfidentiella jobb** > ange PIN-koden > välj utskriftsjobbet > ange antalet kopior >**Skriv ut**
	- **•** För andra utskriftsjobb går du till: **Stoppade jobb** > välj ditt användarnamn > välj utskriftsjobbet > ange antalet kopior >**Skriv ut**

#### **För Macintosh-användare**

**1** Med ett dokument öppet väljer du **Arkiv** >**Skriv ut**.

Om det behövs kan du klicka på utökningstriangeln för att se ytterligare alternativ.

- **2** Välj **Jobbdirigering** bland utskriftsalternativen eller på snabbmenyn Exemplar & sidor.
- **3** Välj en typ av utskriftsjobb (Konfidentiellt, Reservera, Upprepa eller Bekräfta) och ange sedan ett användarnamn. Om utskriftsjobbet är konfidentiellt måste du ange en fyrsiffrig PIN-kod.
- **4** Klicka på **OK** eller **Skriv ut**.
- **5** Släpp utskriftsjobbet på skrivarens kontrollpanel:
	- **•** Om utskriftsjobbet är konfidentiellt går du till:
		- **Stoppade jobb** > välj ditt användarnamn >**Konfidentiella jobb** > ange PIN-koden > välj utskriftsjobbet > ange antalet kopior >**Skriv ut**
	- **•** För andra utskriftsjobb går du till: **Stoppade jobb** > välj ditt användarnamn > välj utskriftsjobbet > ange antalet kopior >**Skriv ut**

## **Skriva ut informationssidor**

Mer information om utskrift av informationssidor finns i ["Skriva ut en sida med menyinställningar" på sidan 26](#page-25-0) och ["Skriva ut en sida med nätverksinställningar" på sidan 26](#page-25-0).

### **Skriva ut en teckensnittslista**

**1** Från skrivarens kontrollpanel går du till:

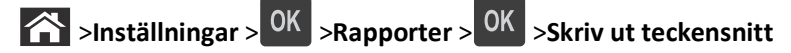

- **2** Tryck på uppåt- eller nedåtpilen för att välja en teckensnittsinställning.
- $3$  Tryck på  $0K$

**Obs!** PPDS-teckensnitt visas bara om PPDS-dataströmmen har aktiverats.

## **Skriva ut en kataloglista**

Från skrivarens kontrollpanel går du till:

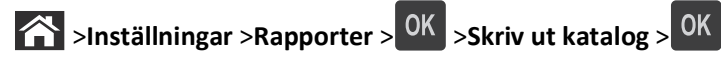

**Obs!** Menyposten Skriv ut katalog visas endast om ett flashminne (tillval) finns installerat.

## **Avbryta ett utskriftsjobb**

## **Avbryta ett utskriftsjobb på skrivarens kontrollpanel**

Tryck på  $\left|\frac{\mathbf{x}}{\mathbf{x}}\right|$  >  $\left|\frac{\partial \mathbf{K}}{\partial \mathbf{x}}\right|$  på skrivarens kontrollpanel.

### **Avbryta ett utskriftsjobb:från datorn**

#### **För Windows-användare**

- **1** Öppna mappen Skrivare.
	- **a** Klicka på eller klicka på **Start** och sedan **Kör**.
	- **b** I fältet Sök eller Kör på Startmenyn skriver du **kontrollera skrivare**.
	- **c** Tryck på **Enter** eller klicka på **OK**.
- **2** Dubbelklicka på skrivarikonen.
- **3** Markera det utskriftsjobb du vill avbryta.
- **4** Klicka på **Delete** (Ta bort).

#### **För Macintosh-användare**

**1** Gå till något av följande från Apple-menyn:

- **• Systeminställningar** >**Skriv ut och skanna** > välj en skrivare >**Öppna utskriftskö**
- **• Systeminställningar** >**Skriv ut och faxa** > välj en skrivare >**Öppna utskriftskö**
- **2** I dialogrutan för skrivaren väljer du det utskriftsjobb som du vill avbryta och klickar på **Ta bort**.

# **Förstå skrivarmenyerna**

## **Menylista**

Default Source (standardkälla) Paper Size/Type (pappersstorlek/typ) Configure MP (konf. univ.matare) Substitute Size (ersättningsstorlek) Paper Texture (Pappersstrukt.) Paper Weight (Pappersvikt) Paper Loading (pappersmatning) Custom Types (anpassade typer) Universal Setup (Universell inställning)

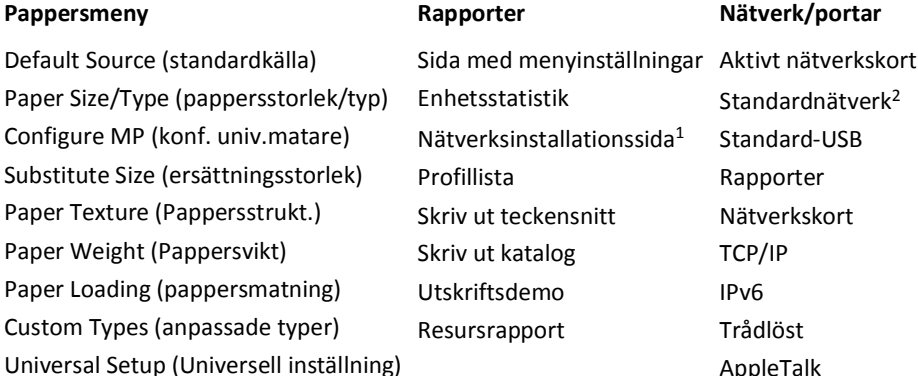

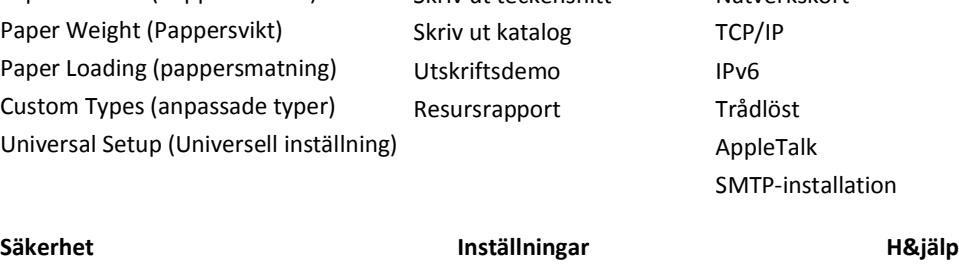

Flyttguide

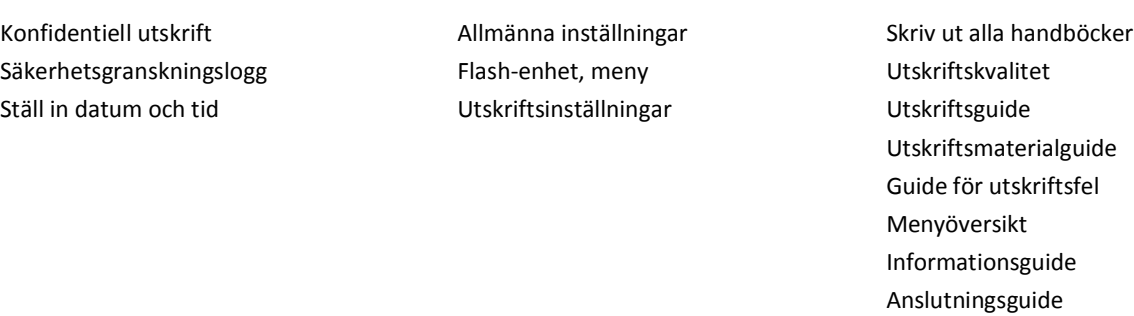

1 Beroende på skrivarinstallationen visas det här menyalternativet som Nätverksinstallationssida eller Installationssida för nätverk [x] .

<sup>2</sup> Beroende på skrivarinstallationen visas det här menyalternativet som Standardnätverk eller Nätverk [x].

## **Papper, meny**

### **menyn Standardkälla**

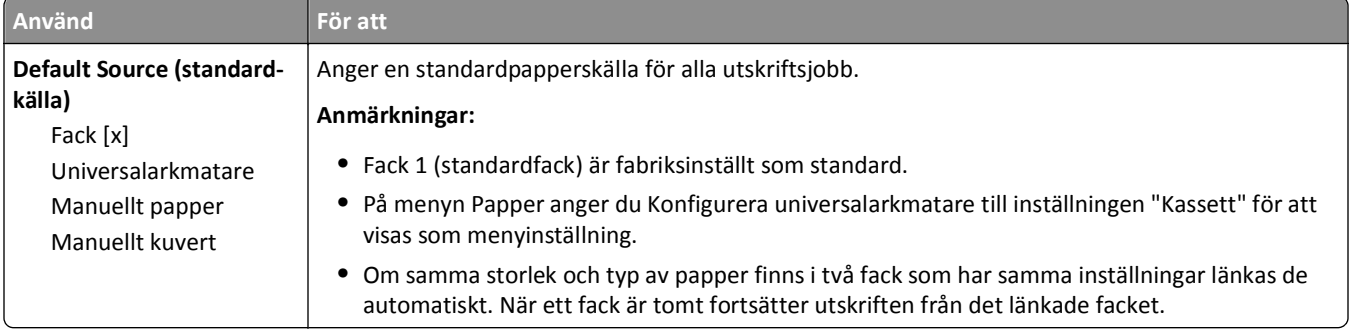

## **menyn Pappersstorlek/typ**

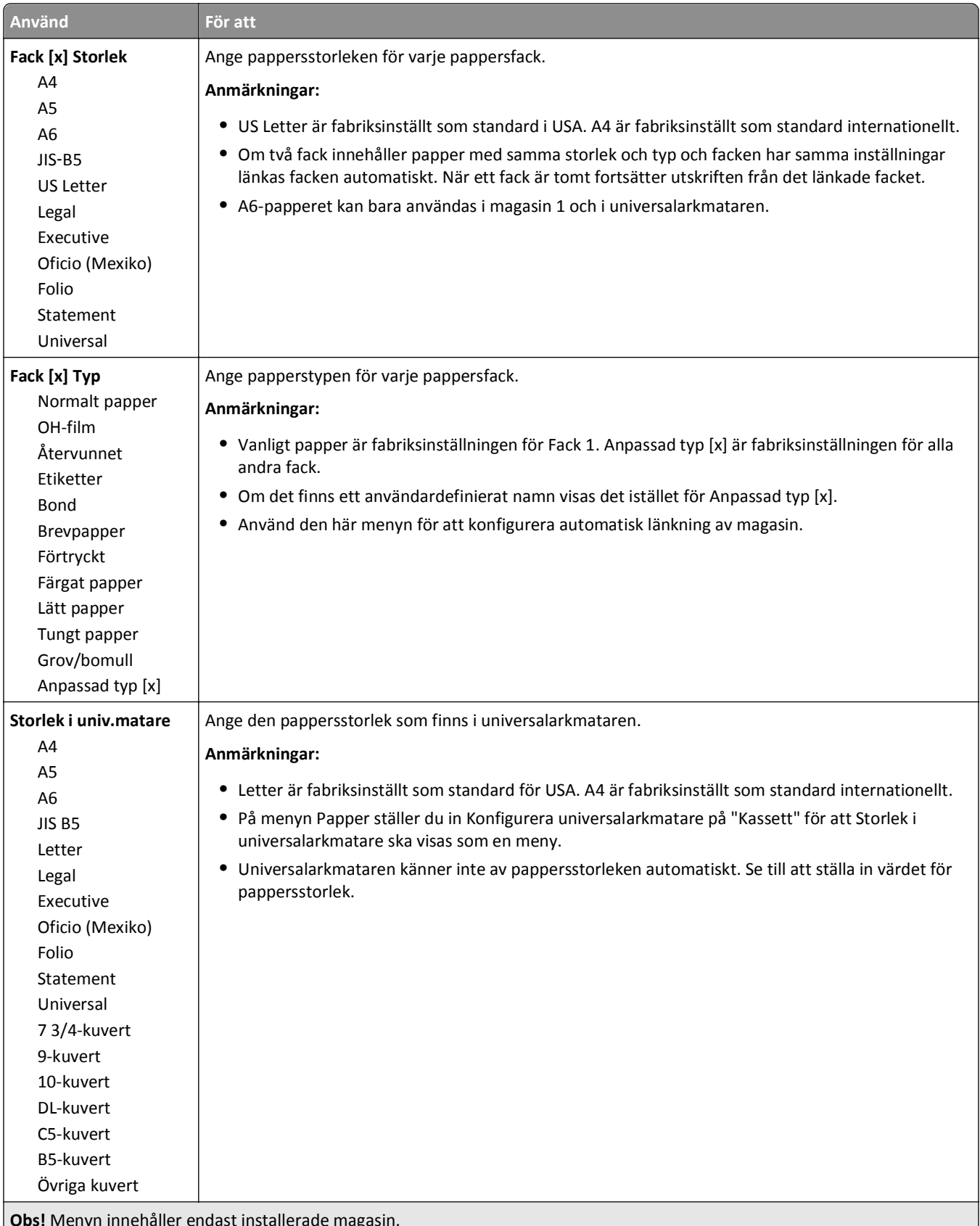

**Obs!** Menyn innehåller endast installerade magasin. J

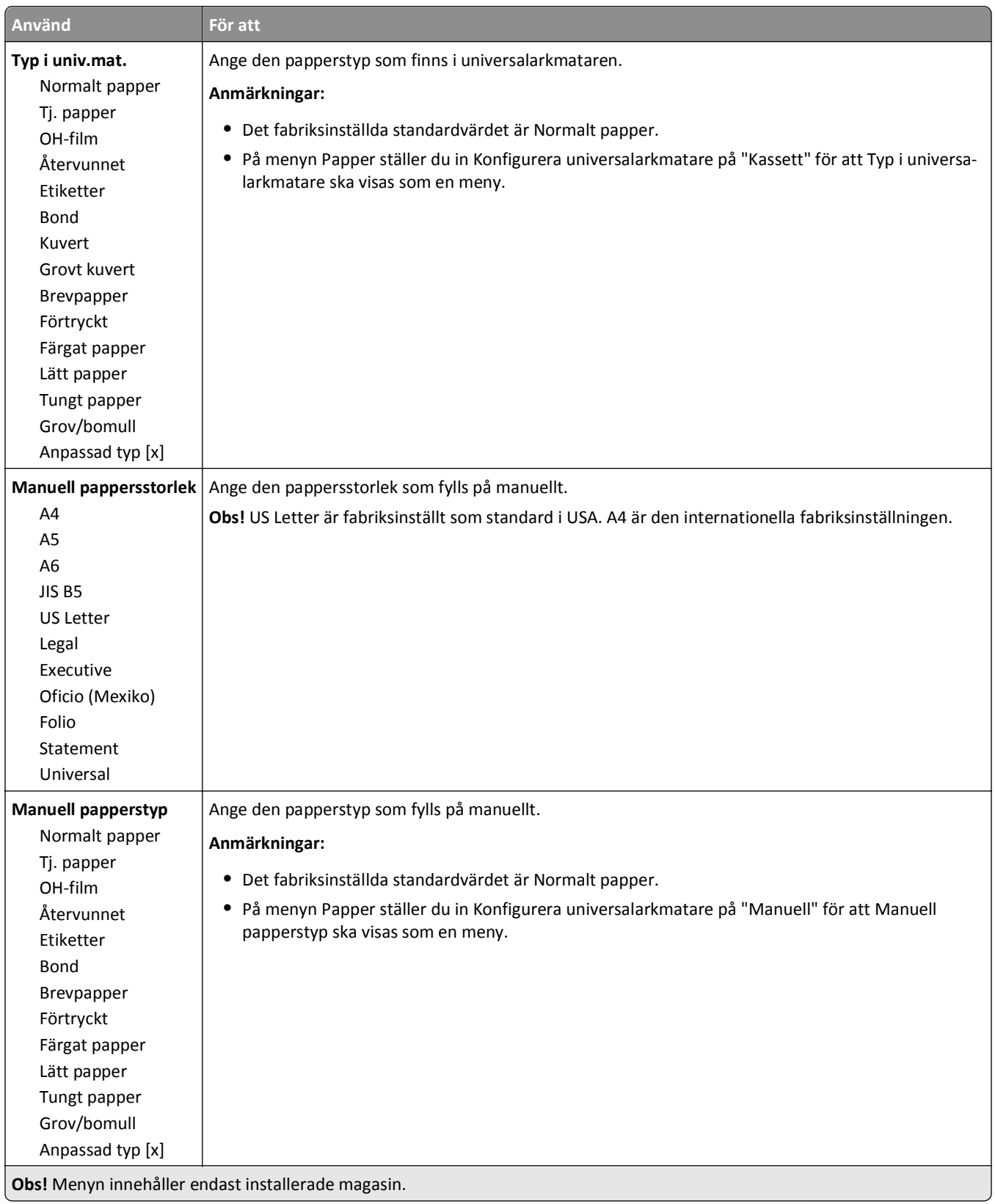

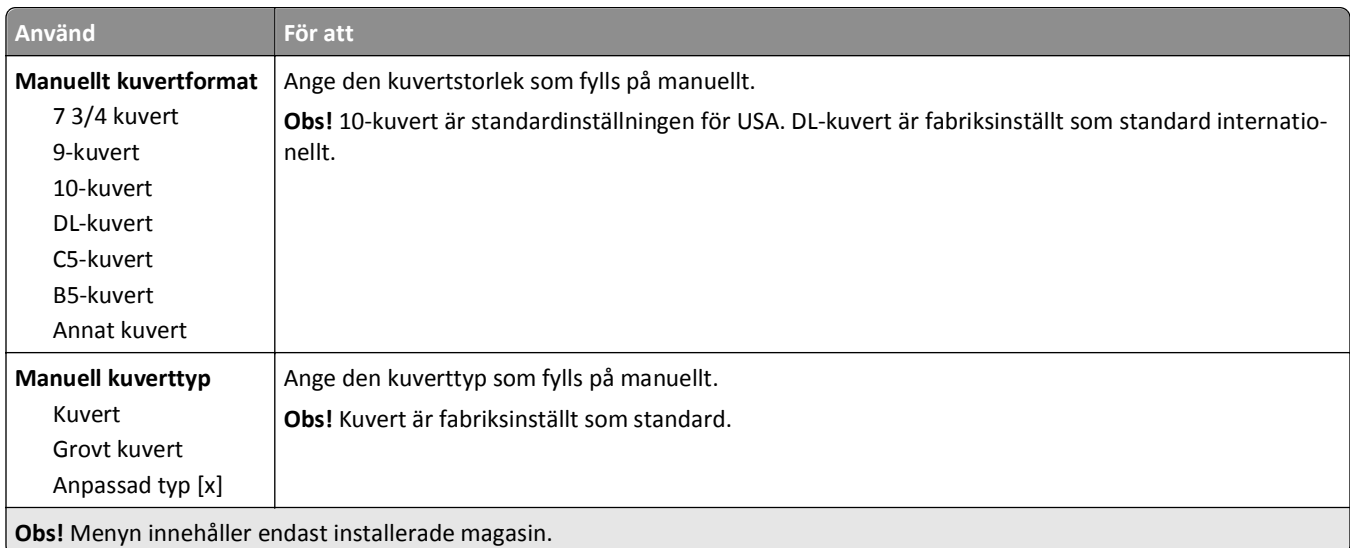

## **Menyn Konfigurera flerfunktionsmatare**

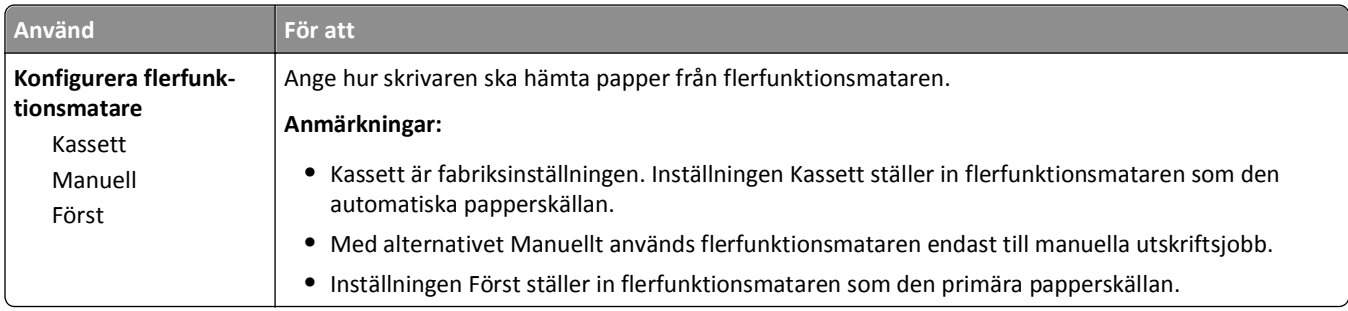

## **Menyn Ersättningsstorlek**

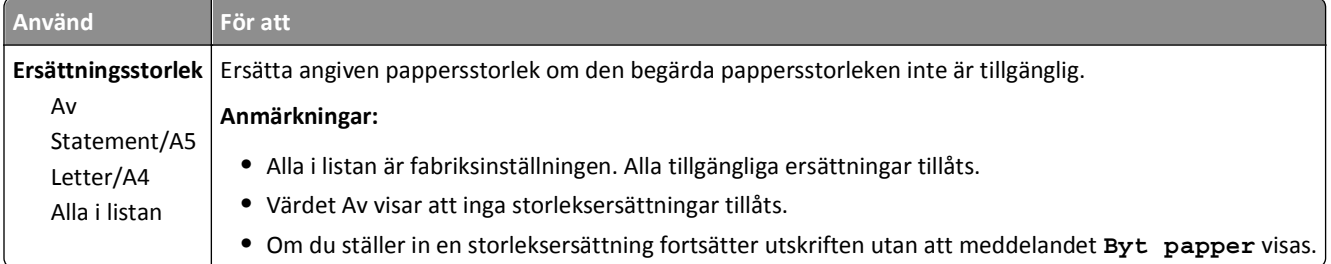

## **menyn Pappersstruktur**

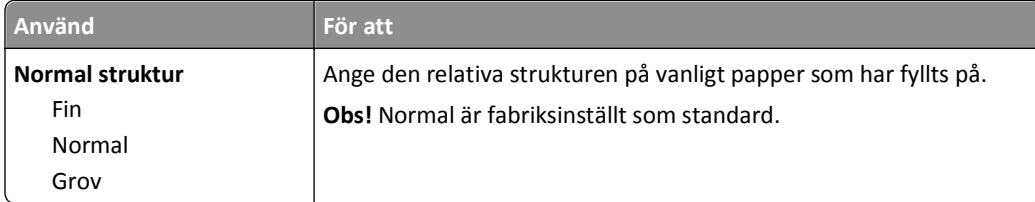

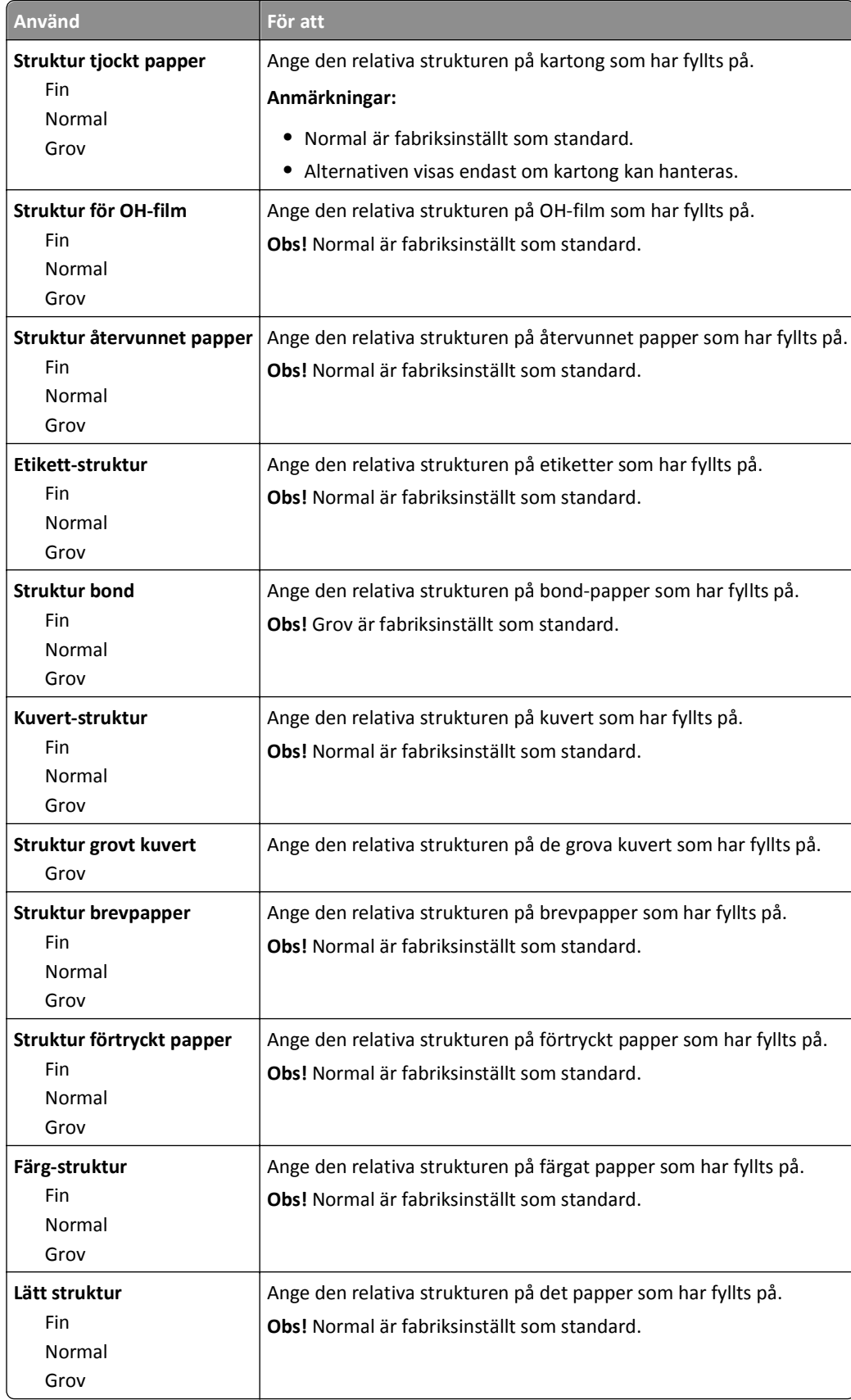

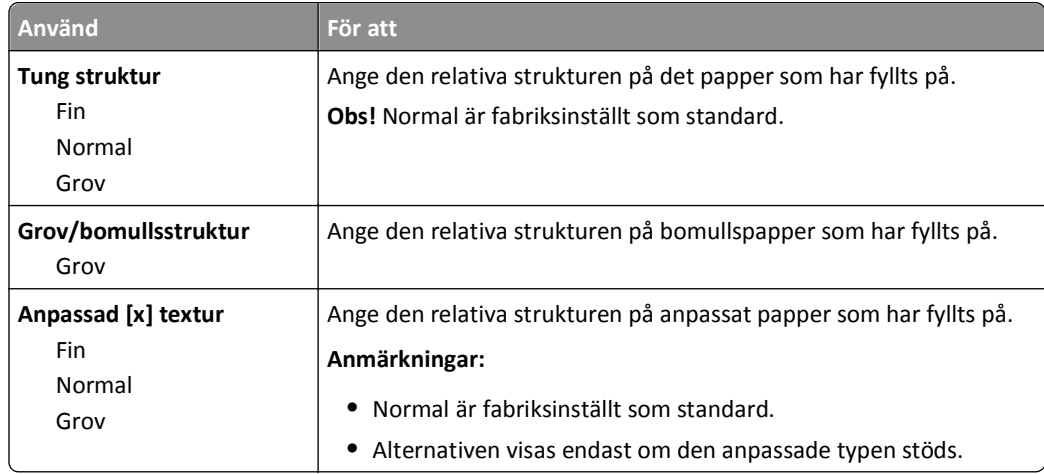

## **Menyn Pappersvikt**

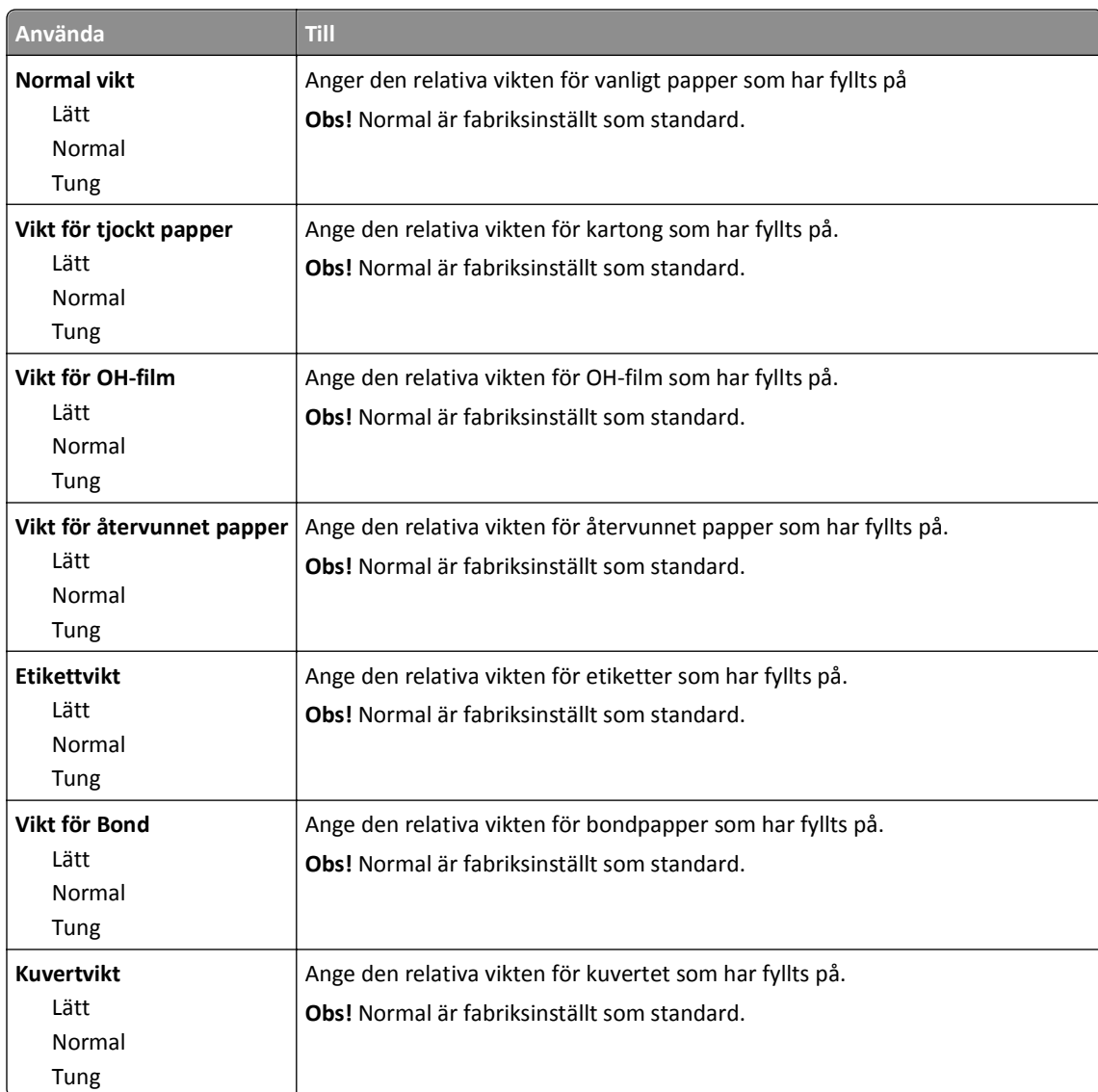

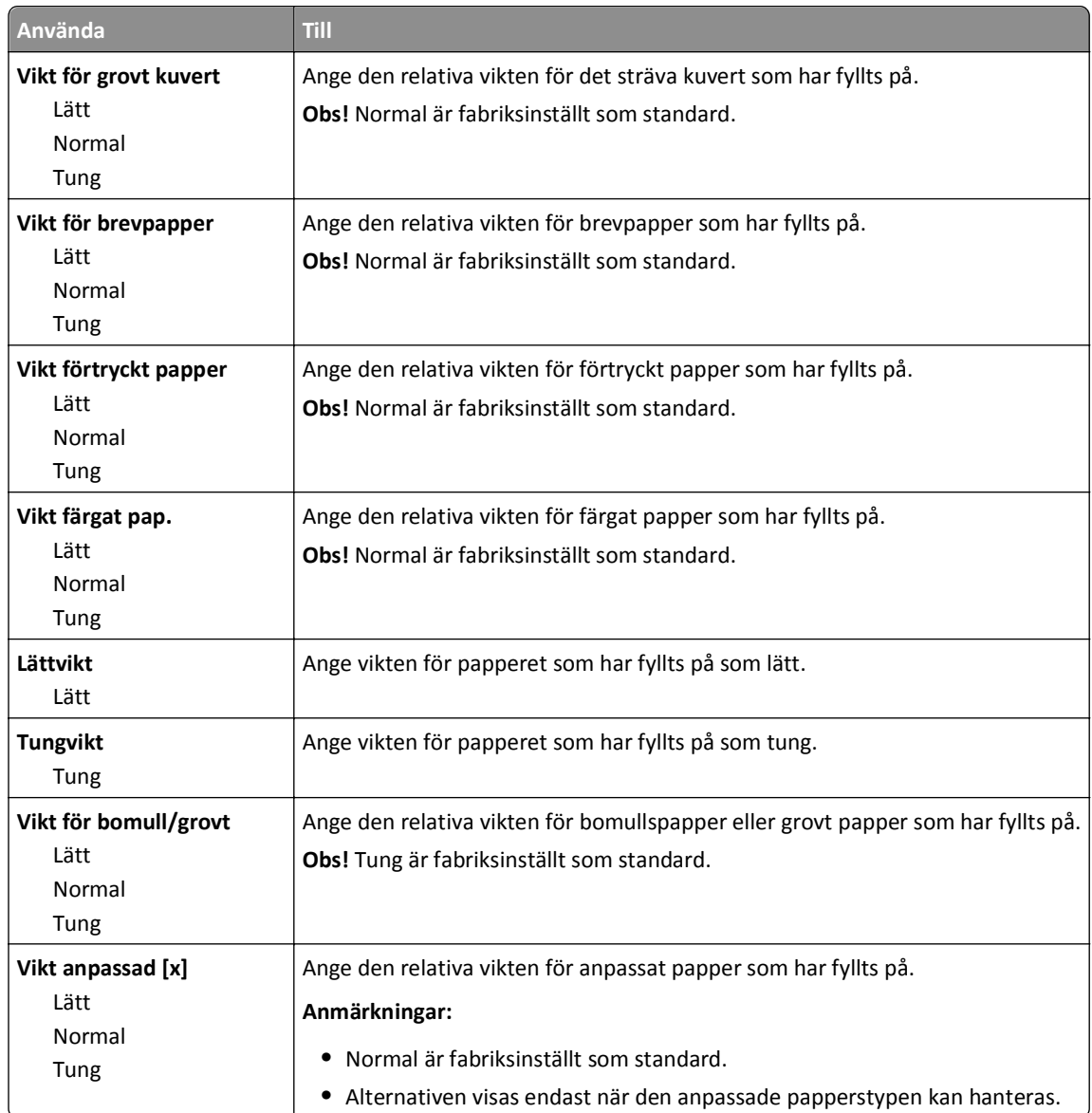

### **menyn Pappersmatning**

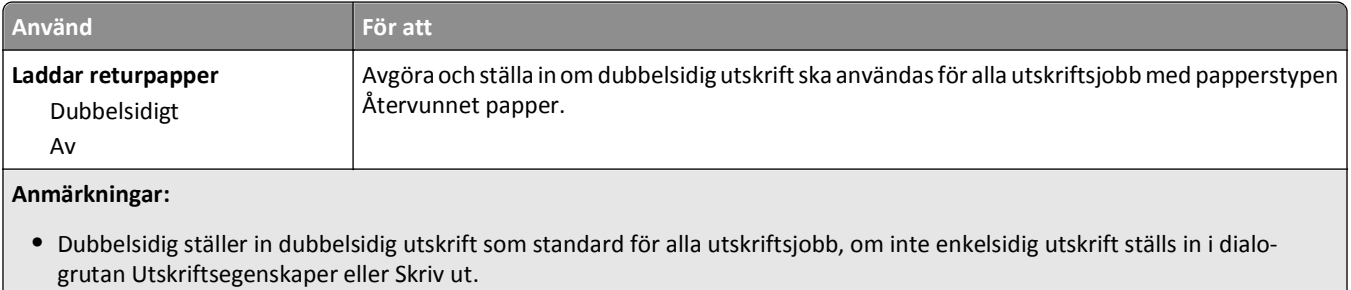

- **•** Om Dubbelsidig väljs skickas alla utskriftsjobb via duplexenheten, inklusive enkelsidiga jobb.
- **•** Av är fabriksinställt som standard för alla menyer.

<span id="page-58-0"></span>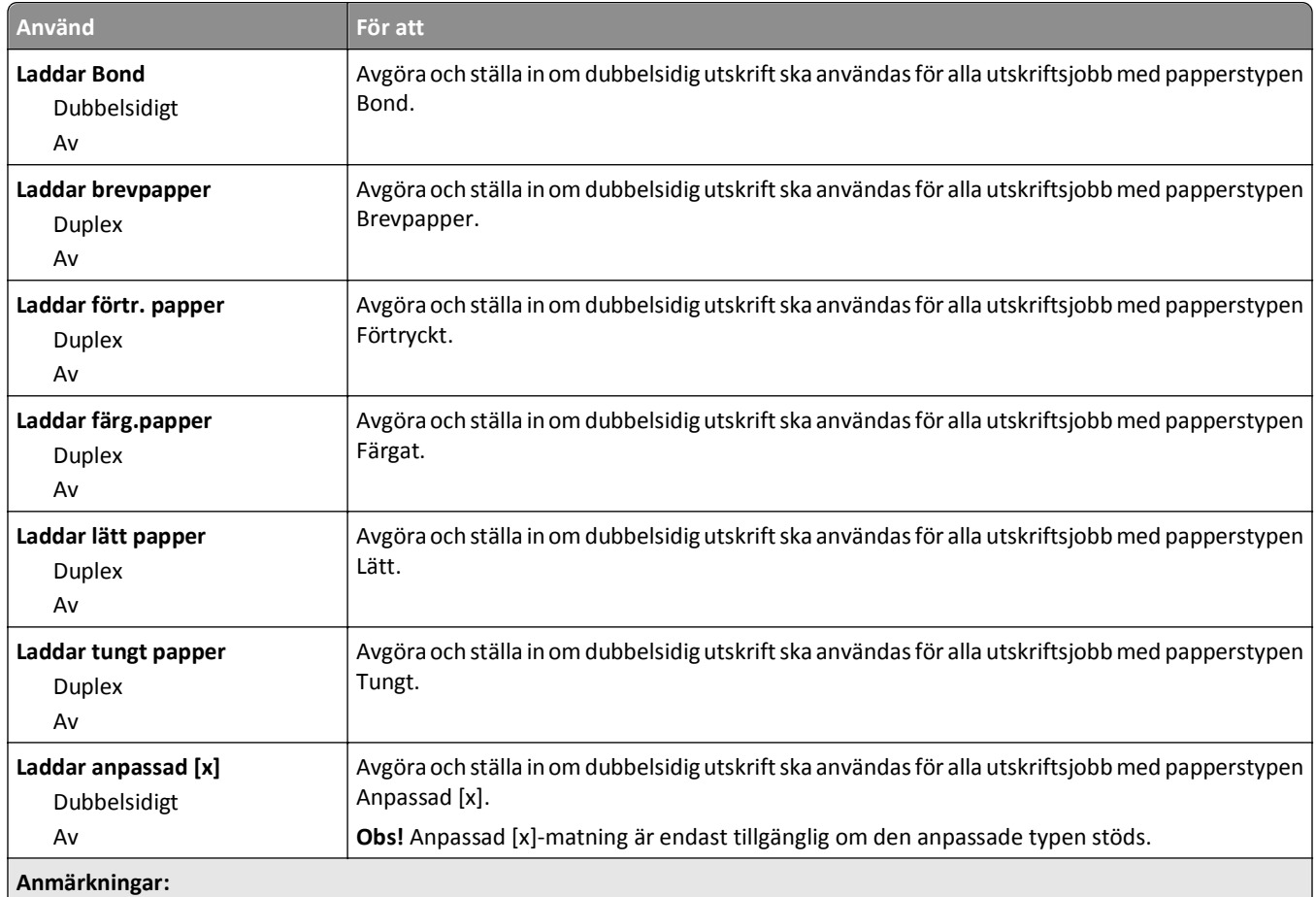

- **•** Dubbelsidig ställer in dubbelsidig utskrift som standard för alla utskriftsjobb, om inte enkelsidig utskrift ställs in i dialogrutan Utskriftsegenskaper eller Skriv ut.
- **•** Om Dubbelsidig väljs skickas alla utskriftsjobb via duplexenheten, inklusive enkelsidiga jobb.
- **•** Av är fabriksinställt som standard för alla menyer.

## **menyn Anpassade typer**

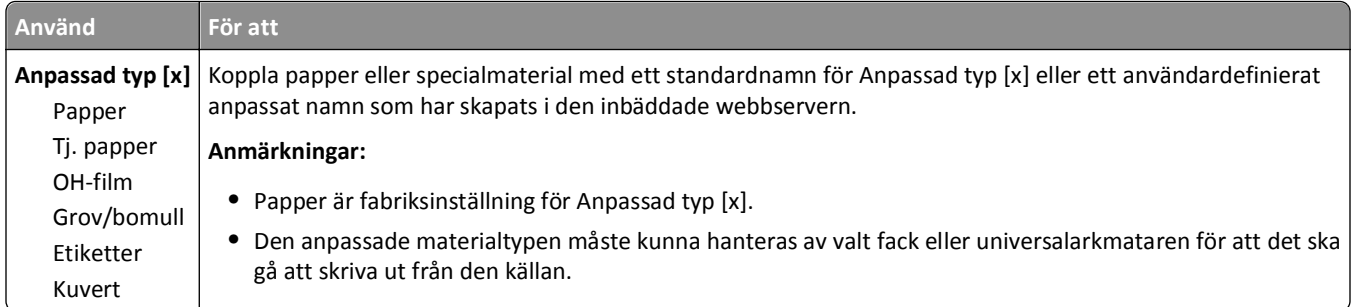

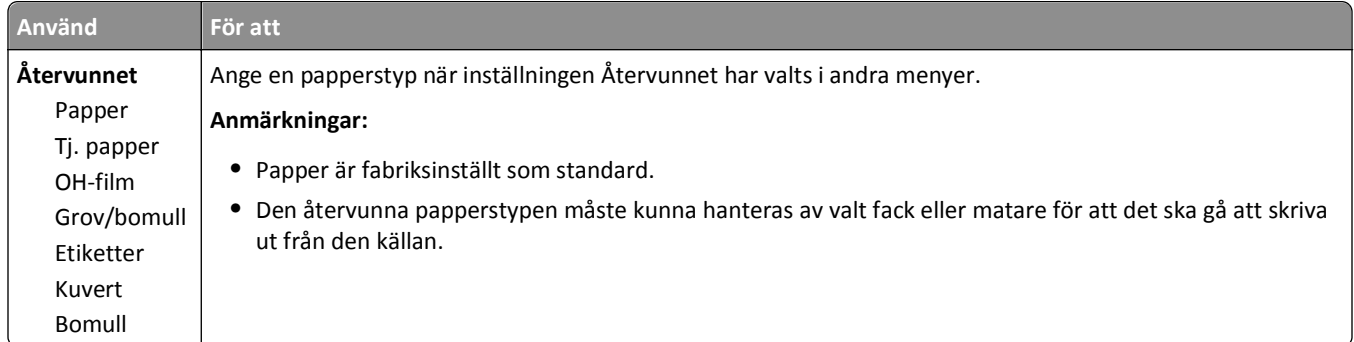

## **menyn Universell inställning**

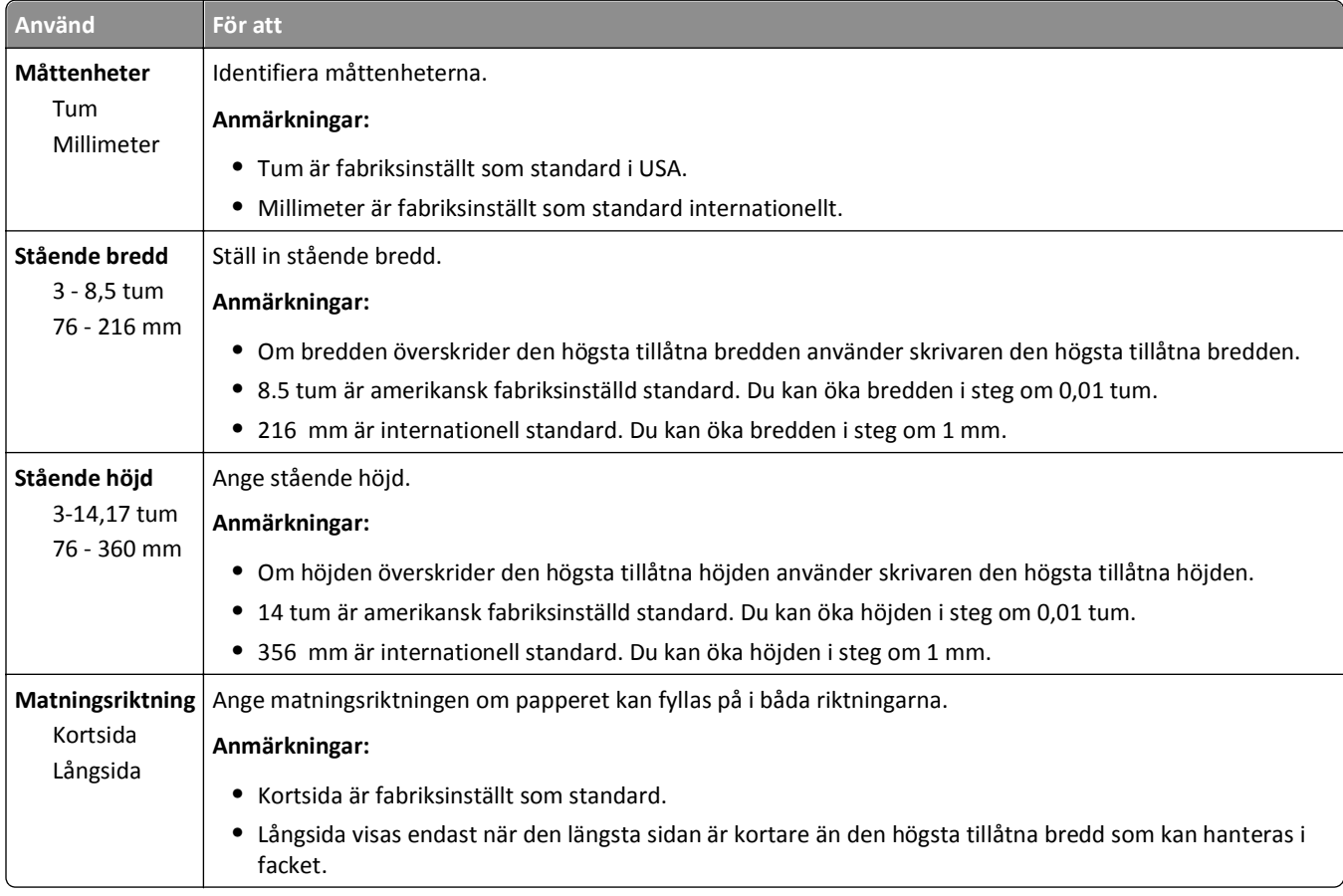

## **Rapporter, meny**

## **menyn Rapporter**

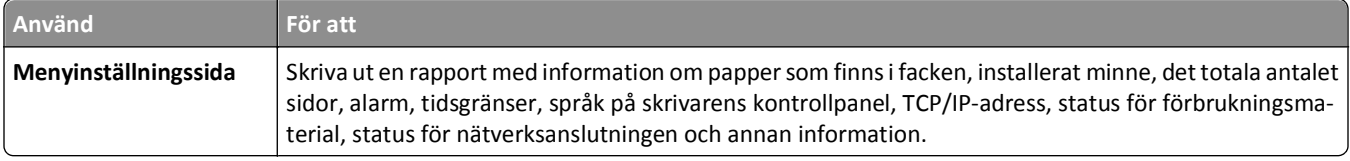

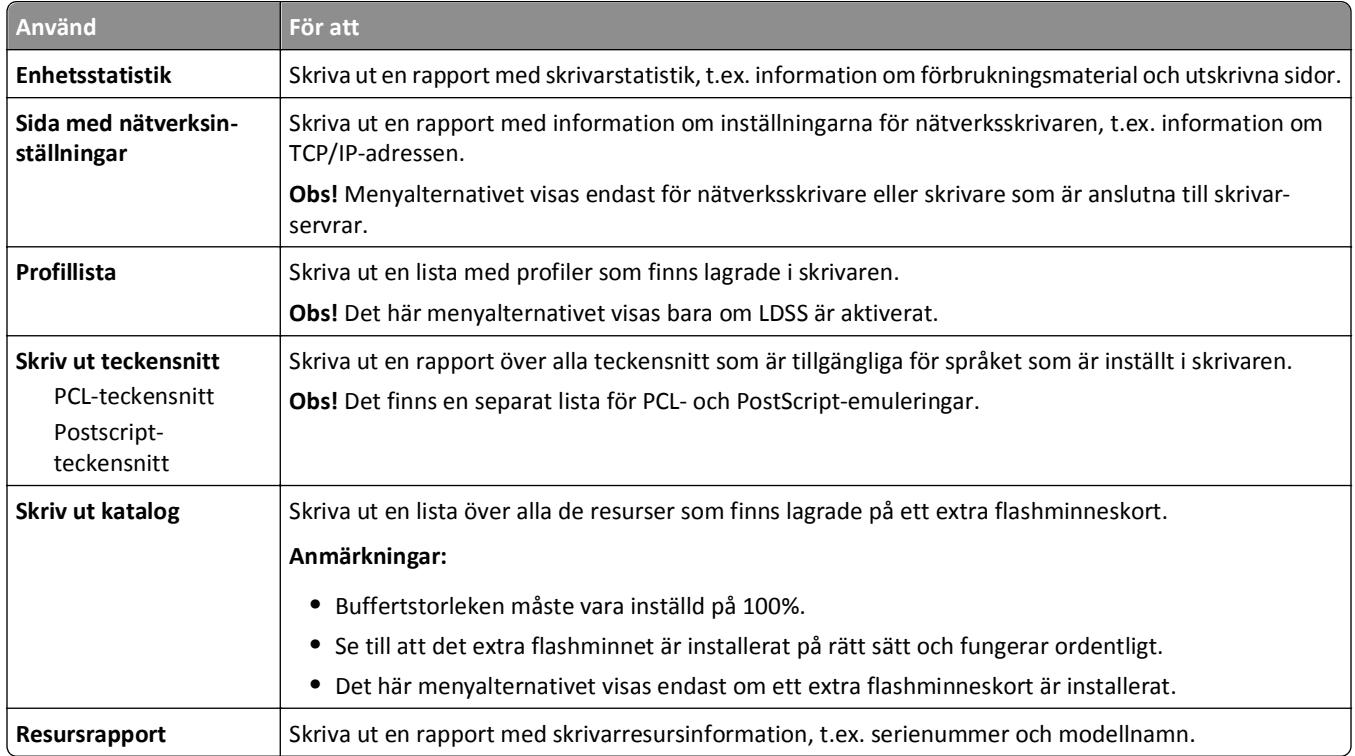

## **Nätverk/portar, meny**

## **Menyn Aktivt nätverkskort**

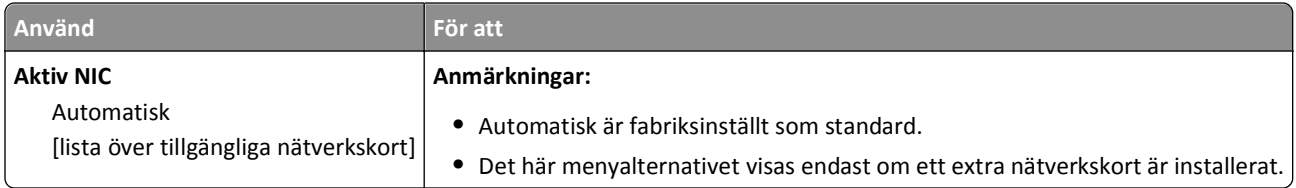

## **Menyn Standardnätverk eller Nätverk [x]**

**Obs!** I den här menyn visas endast aktiva portar. Inga inaktiva portar visas.

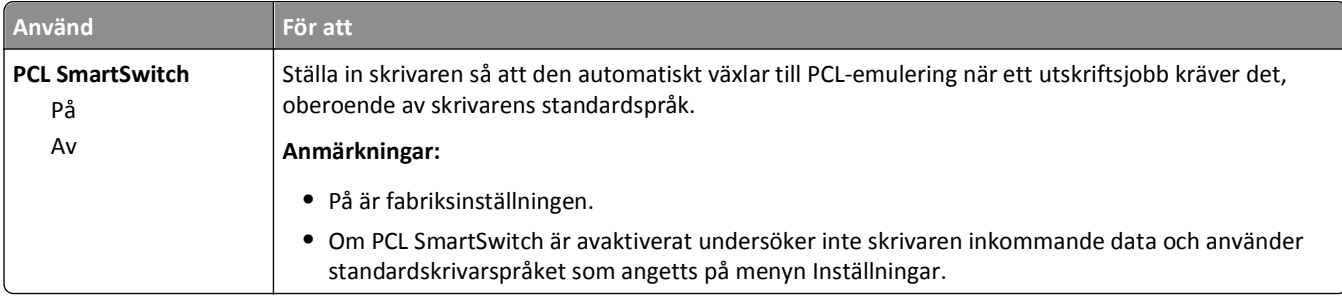

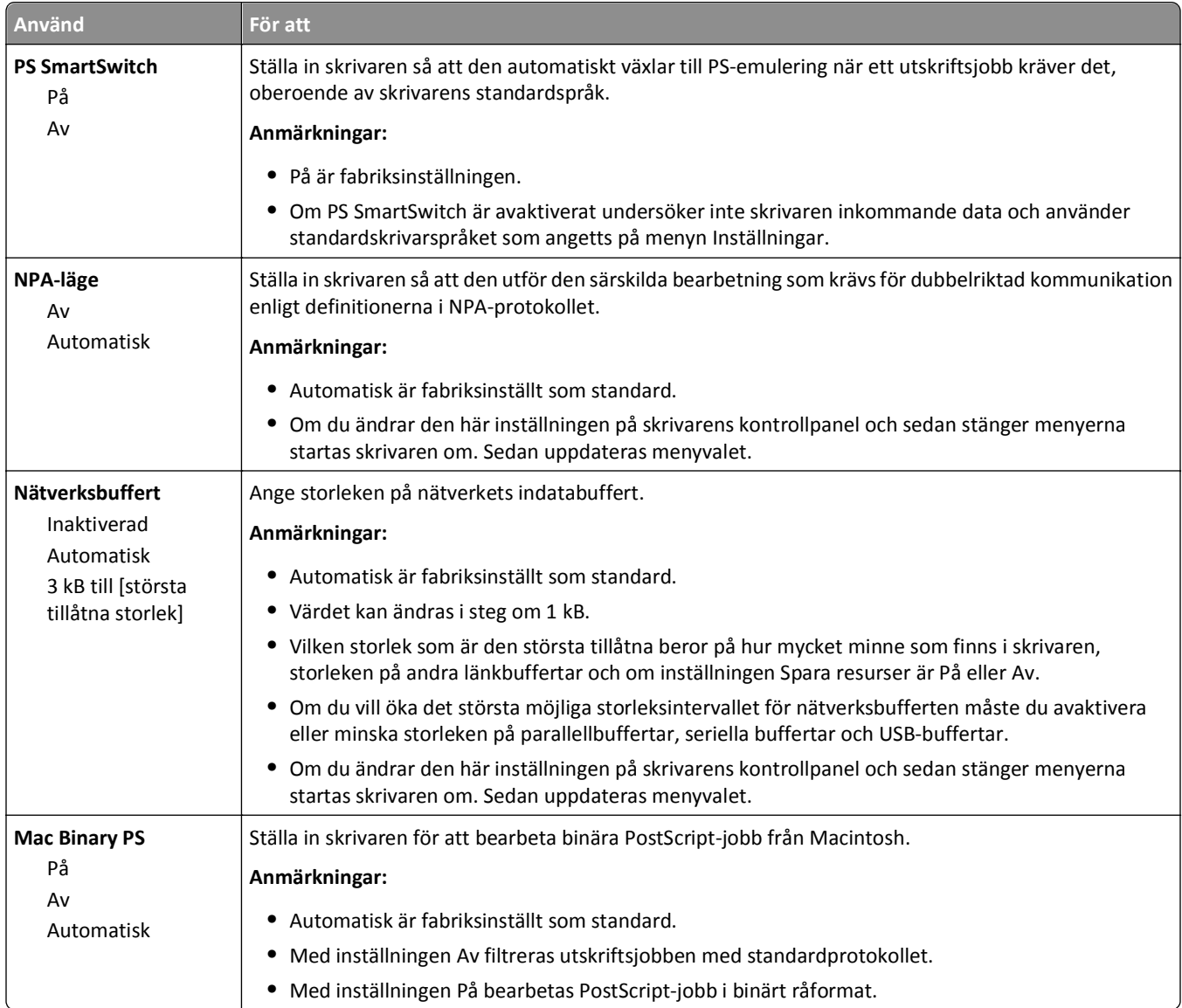

## **Menyn Rapporter**

Gå till något av följande för att komma till menyn:

- **•** Menyn **Nätverk/portar** >**Nätverk/portar** >**Standardnätverk** >**Standardnätverksinställningar** >**Rapporter**
- **•** Menyn **Nätverk/portar** >**Nätverk/portar** >**Nätverk [x]** >**Nätverk [x]-inställningar** >**Rapporter**

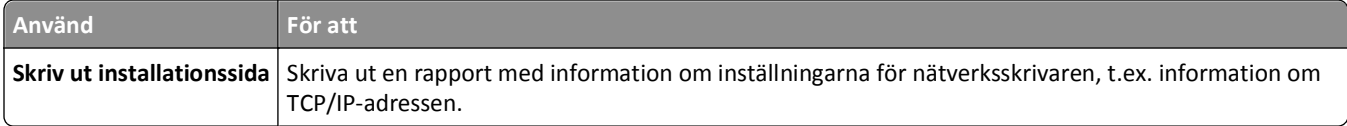

## **Nätverkskortsmeny**

Gå till något av följande för att komma till menyn:

- **• Nätverk/portar** >**Standardnätverk** >**Standardnätverksinställningar** >**Nätverkskort**
- **• Nätverk/Portar** >**Nätverk [x]** >**Inställningar för nätverk [x]** >**Nätverkskort**

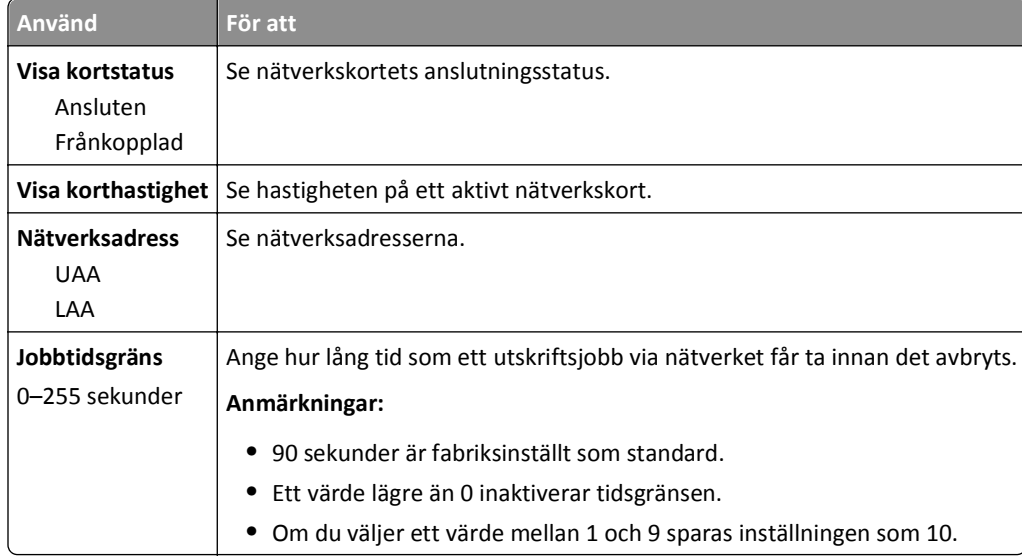

## **TCP-/IP-meny**

Gå till något av följande för att komma till menyn:

- **• Nätverk/portar** >**Standardnätverk** >**Standardnätverksinställningar** >**TCP/IP**
- **• Nätverk/portar** >**Nätverk [x]** >**Nätverk [x] -inställningar** >**TCP/IP**

**Obs!** Den här menyn är endast tillgänglig för nätverksskrivare och skrivare som är anslutna till skrivarservrar.

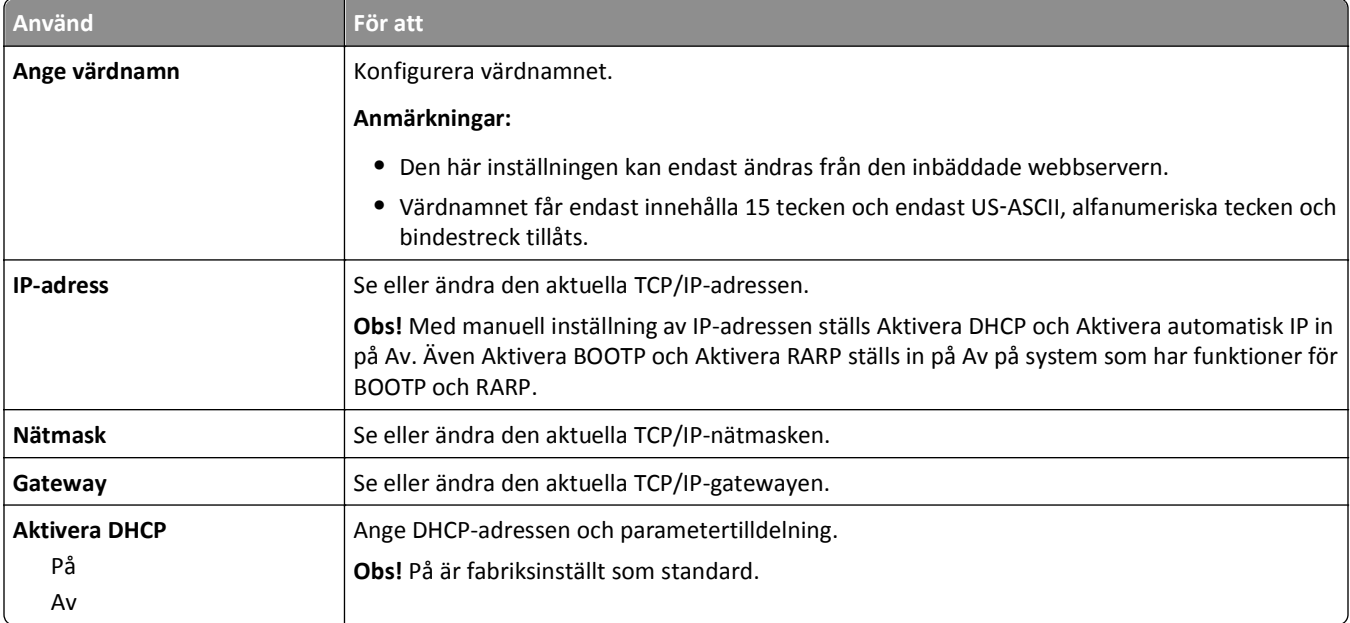

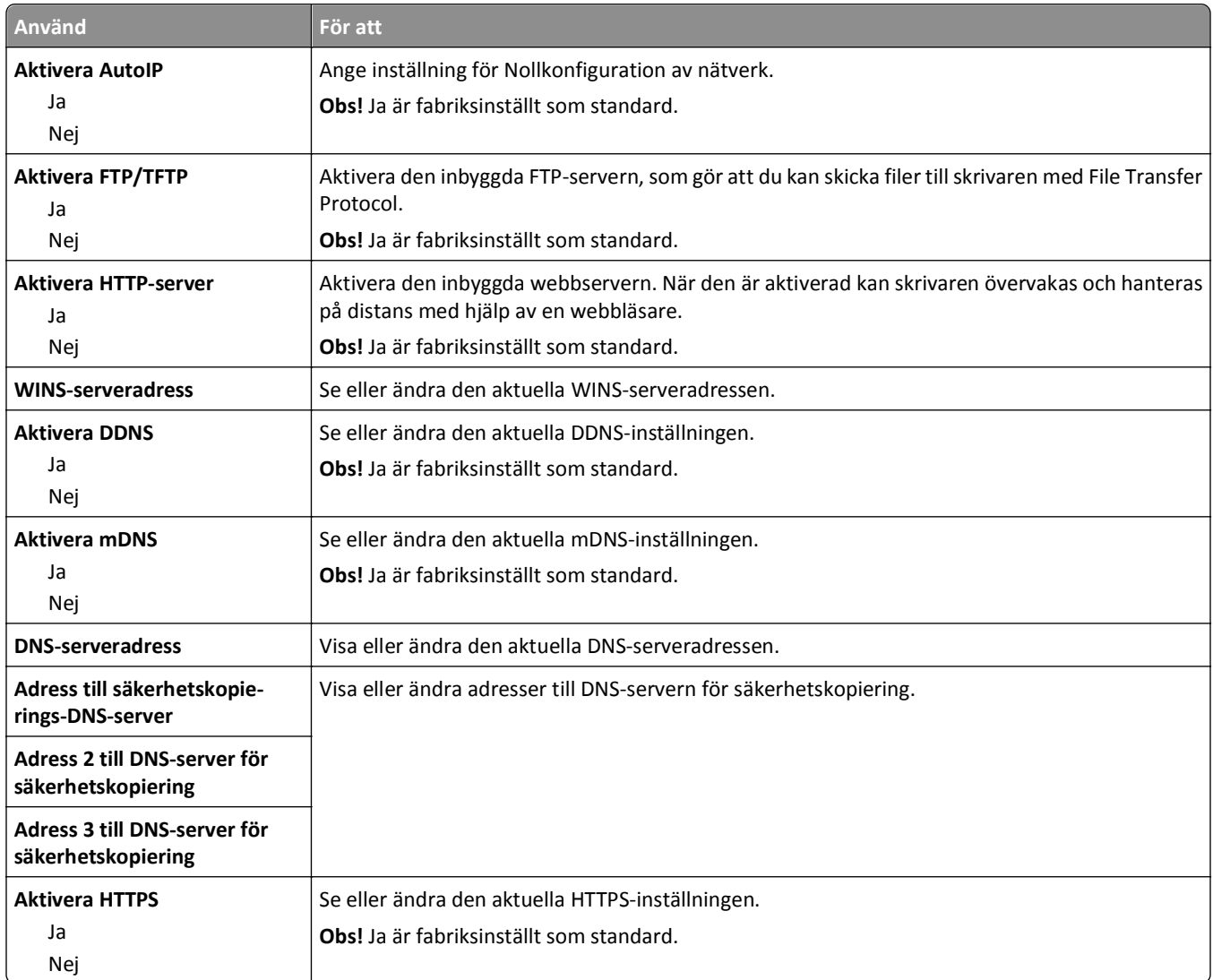

## **Menyn IPv6**

Gå till något av följande för att komma till menyn:

- **• Nätverk/portar** >**Standardnätverk** >**Standardnätverksinställningar** >**IPv6**
- **• Nätverk/portar** >**Nätverk [x]** >**Nätverk [x]-inställningar** >**IPv6**

**Obs!** Den här menyn är endast tillgänglig för nätverksskrivare och skrivare som är anslutna till skrivarservrar.

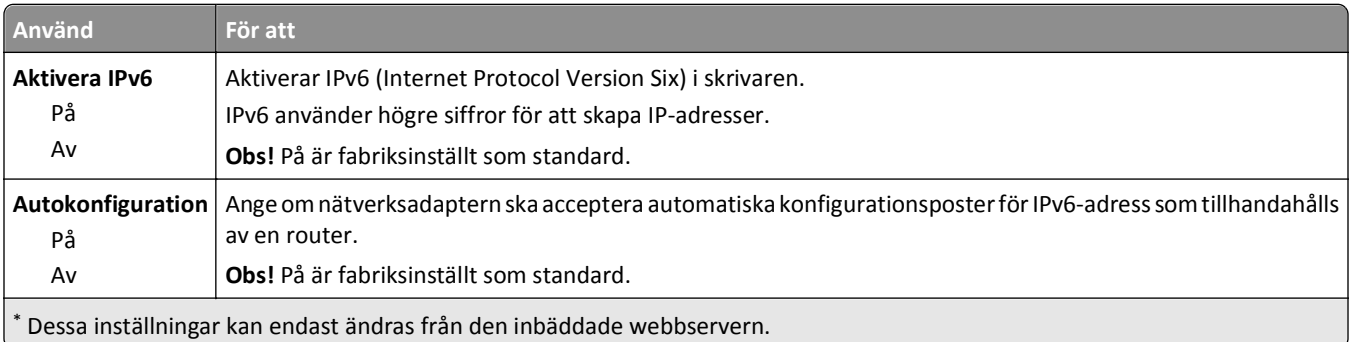

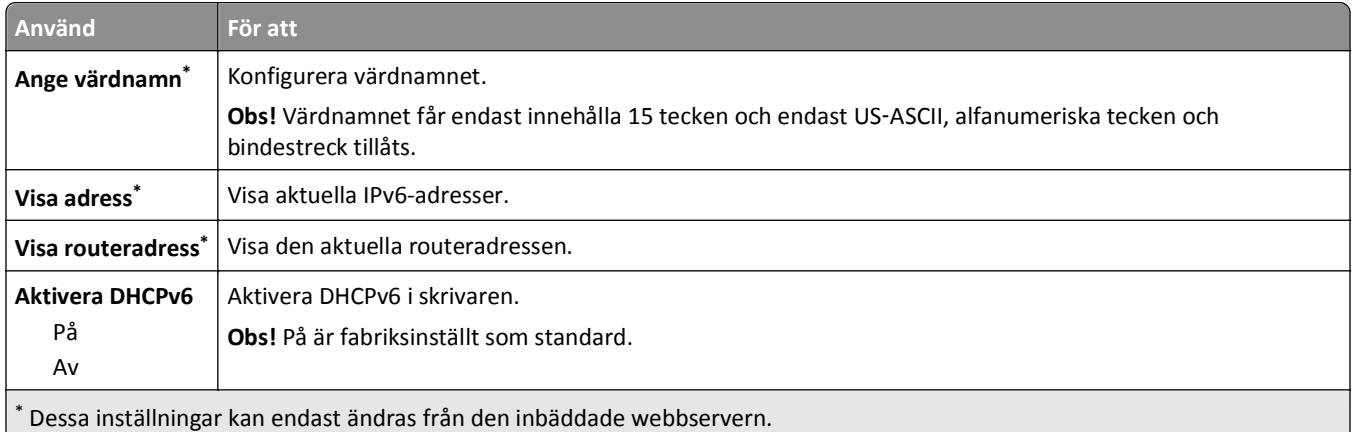

## **Menyn Trådlöst**

**Obs!** Den här menyn är endast tillgänglig på skrivarmodeller som är anslutna till ett trådlöst nätverk.

Gå till något av följande för att komma till menyn:

- **• Nätverk/portar** >**Standardnätverk** >**Standardnätverksinställningar** >**Trådlöst**
- **• Nätverk/portar** >**Nätverk [x]** >**Nätverk [x] Inställningar** >**Trådlöst**

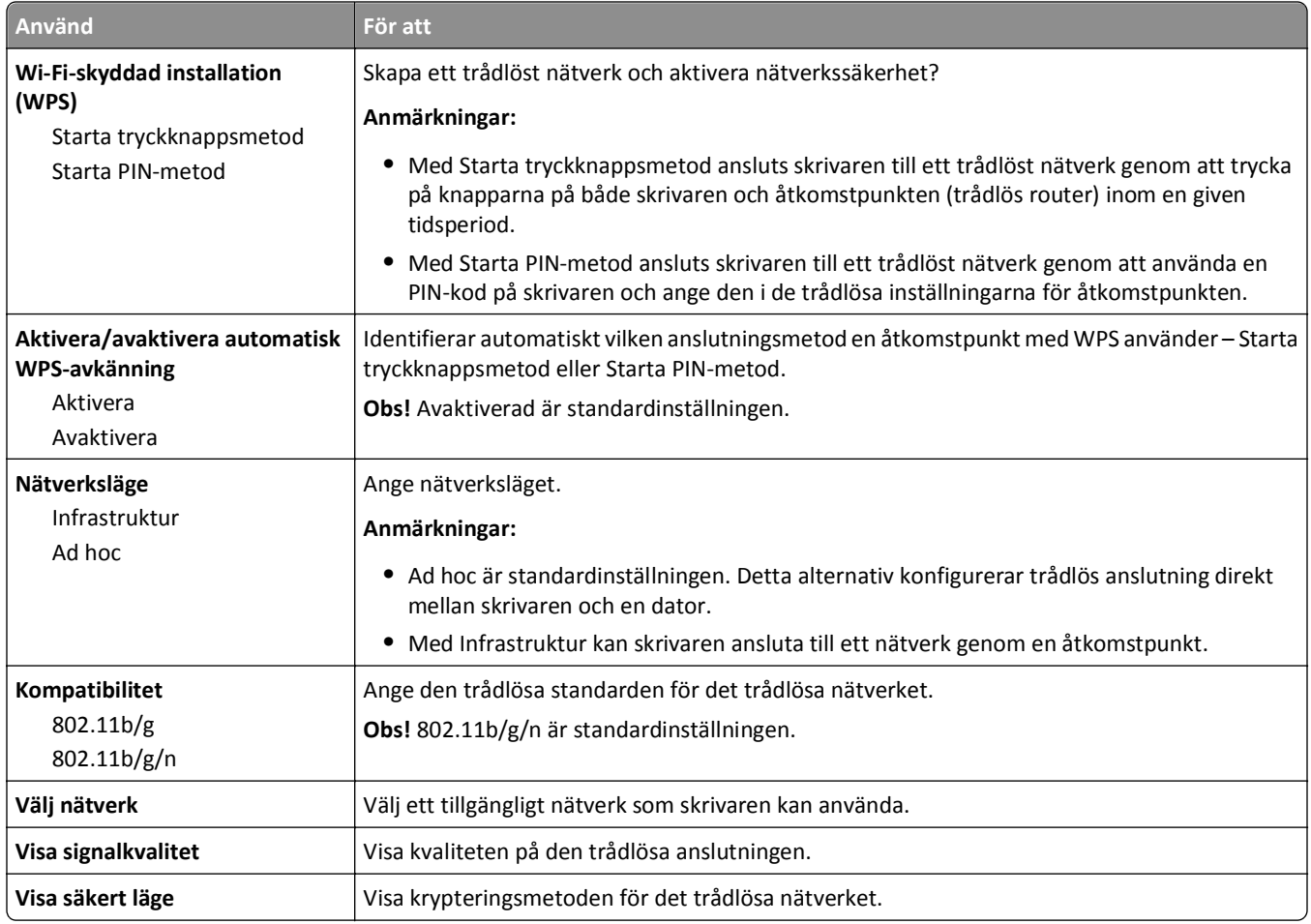

### **Menyn AppleTalk**

**Obs!** Den här menyn är endast tillgänglig på skrivarmodeller som är anslutna till ett fast nätverk eller när ett nätverkskort (tillval) är installerat.

Gå till något av följande för att komma till menyn:

#### **• Nätverk/portar** >**Standardnätverk** >**Standardnätverksinställningar** >**AppleTalk**

**• Nätverk/portar** >**Nätverksinställningar [x]** >**AppleTalk**

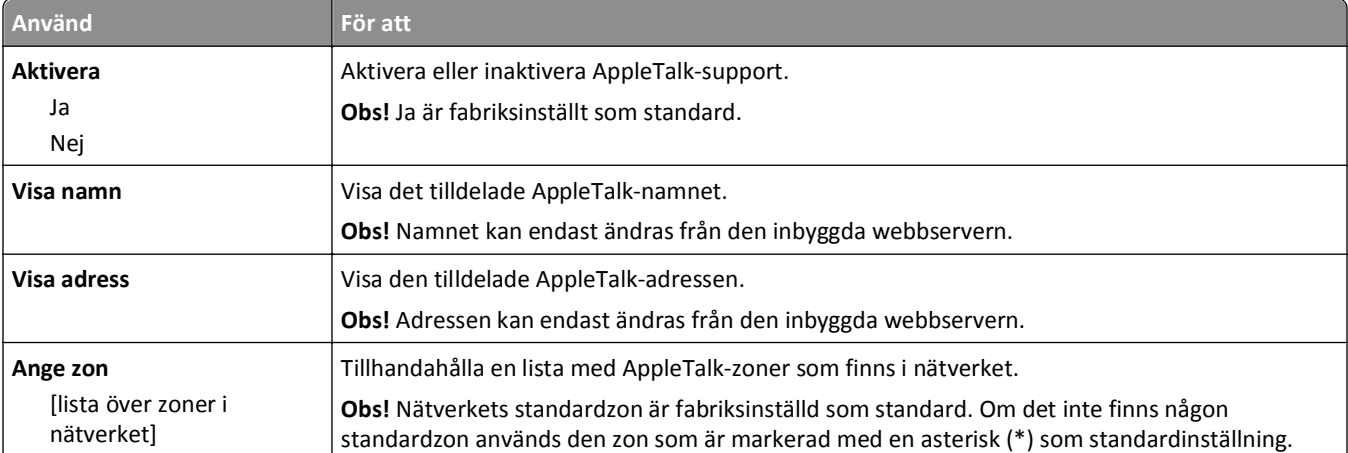

### **Standard-USB, meny**

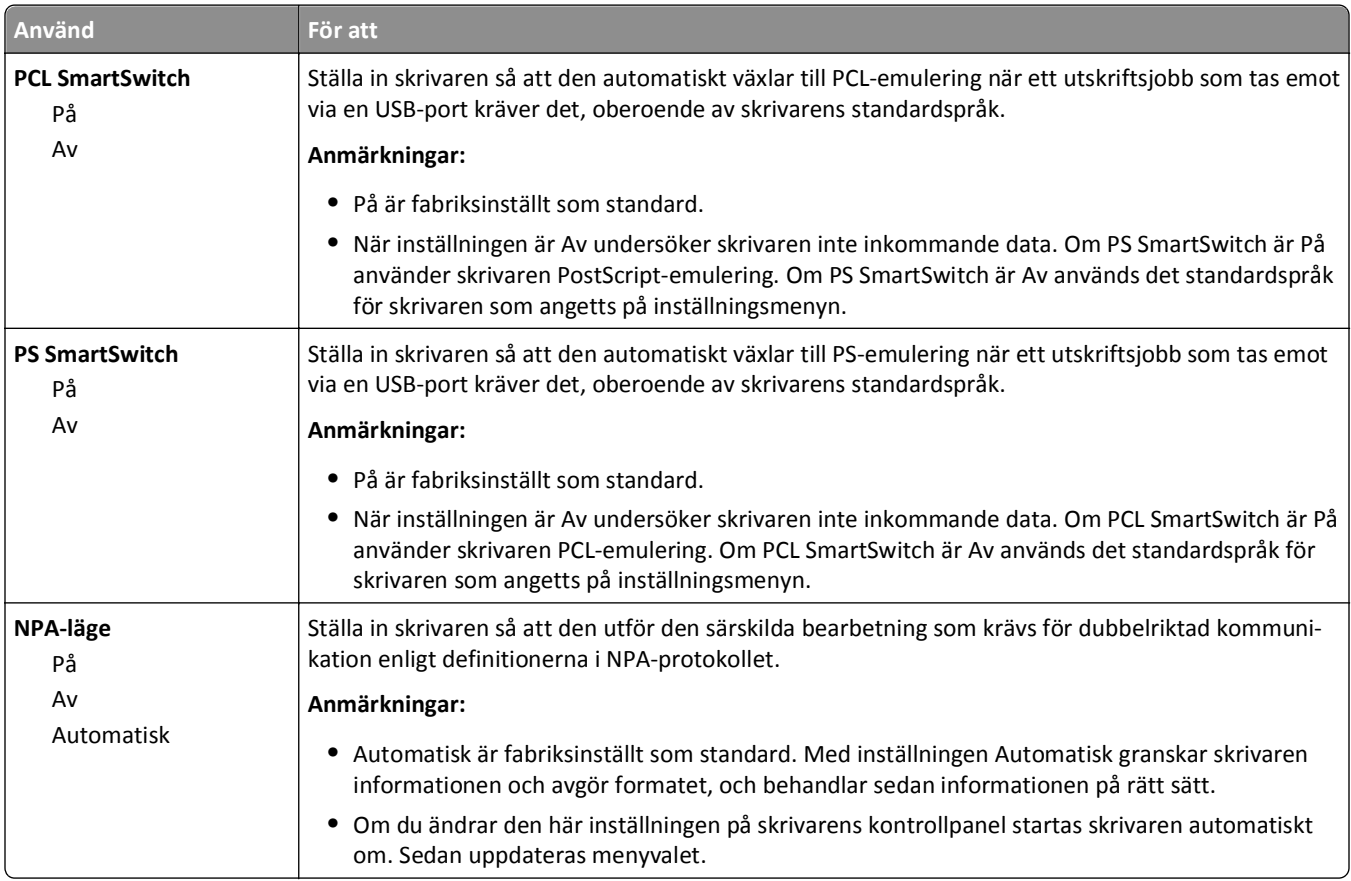

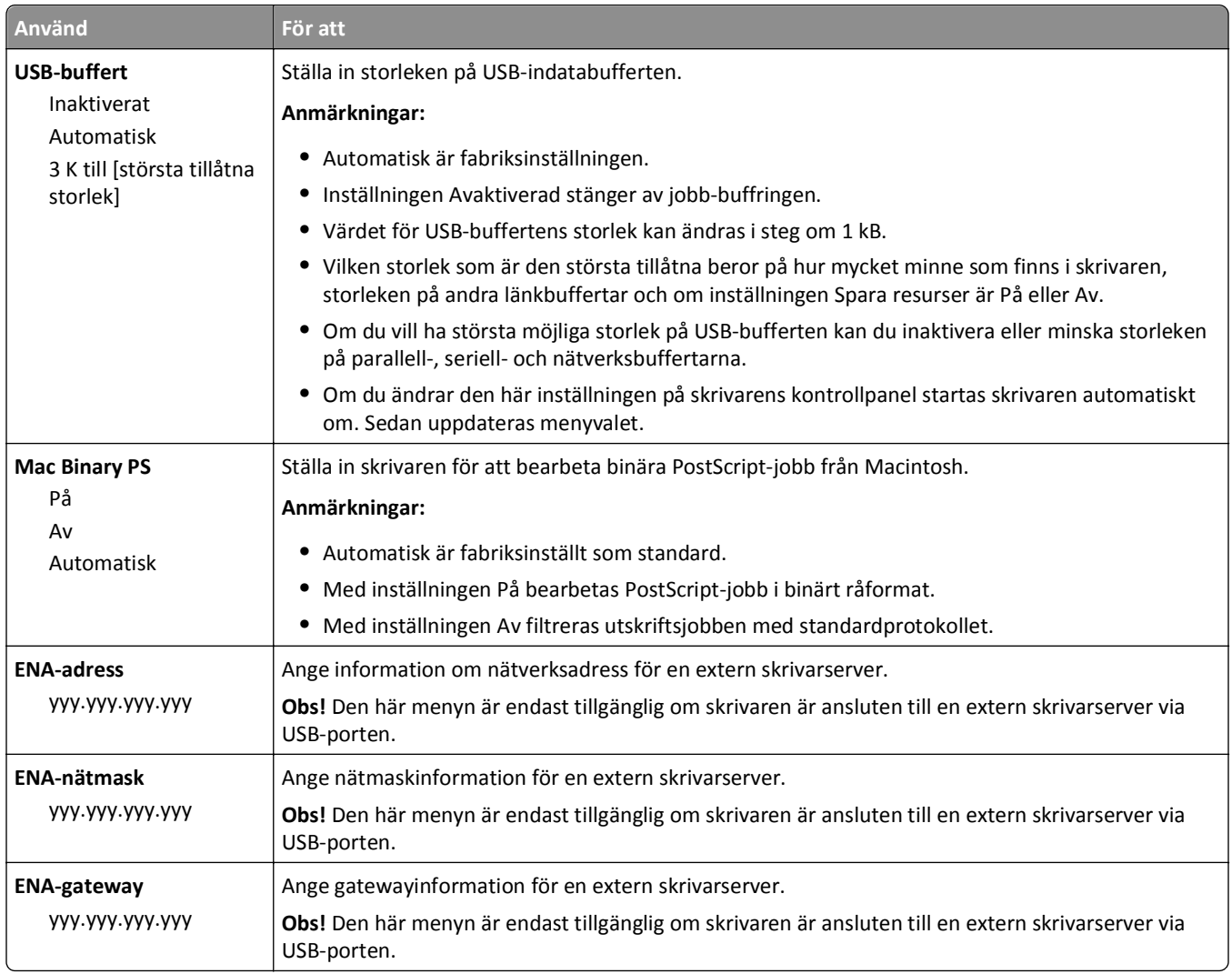

## **Menyn SMTP-inställning**

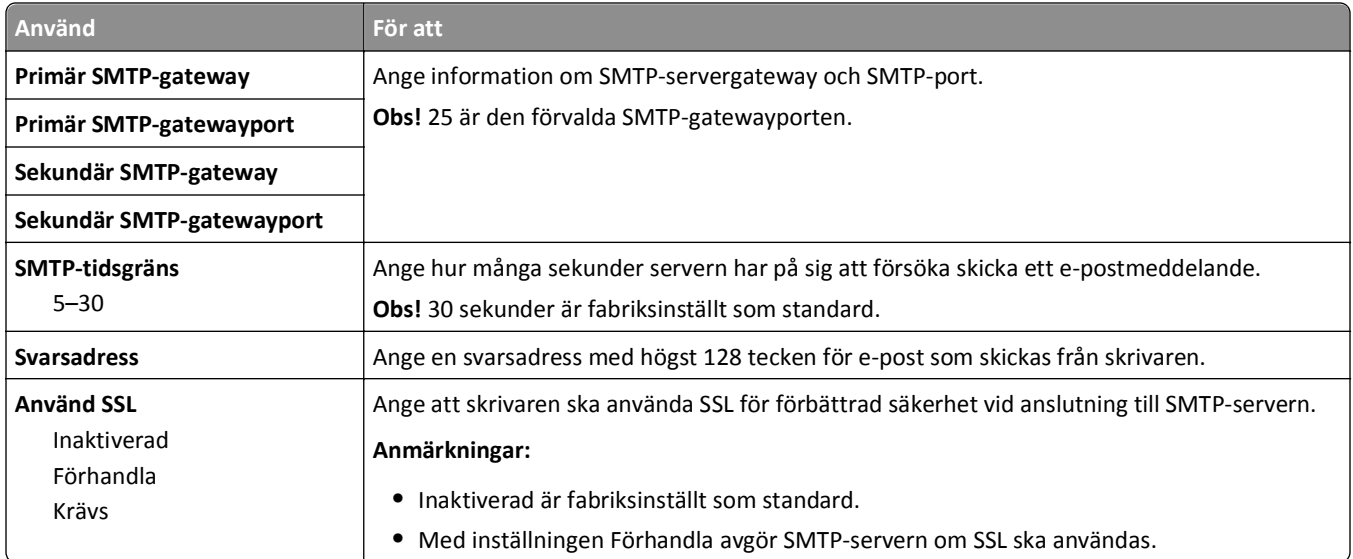

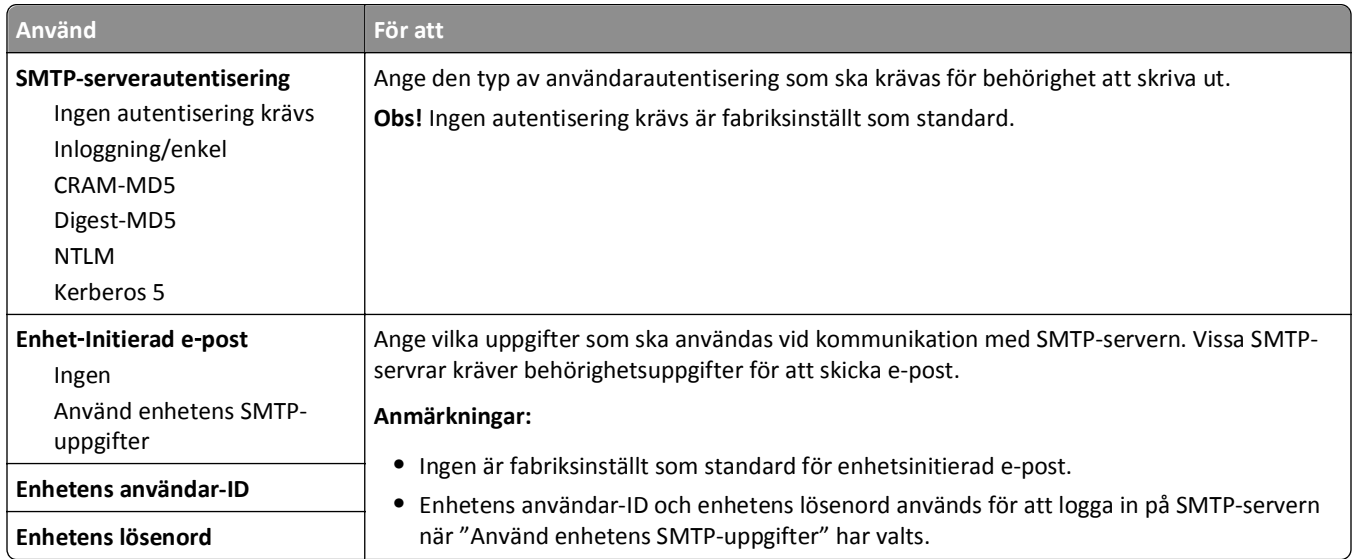

## **Säkerhet, meny**

## **Menyn Övriga säkerhetsinställningar**

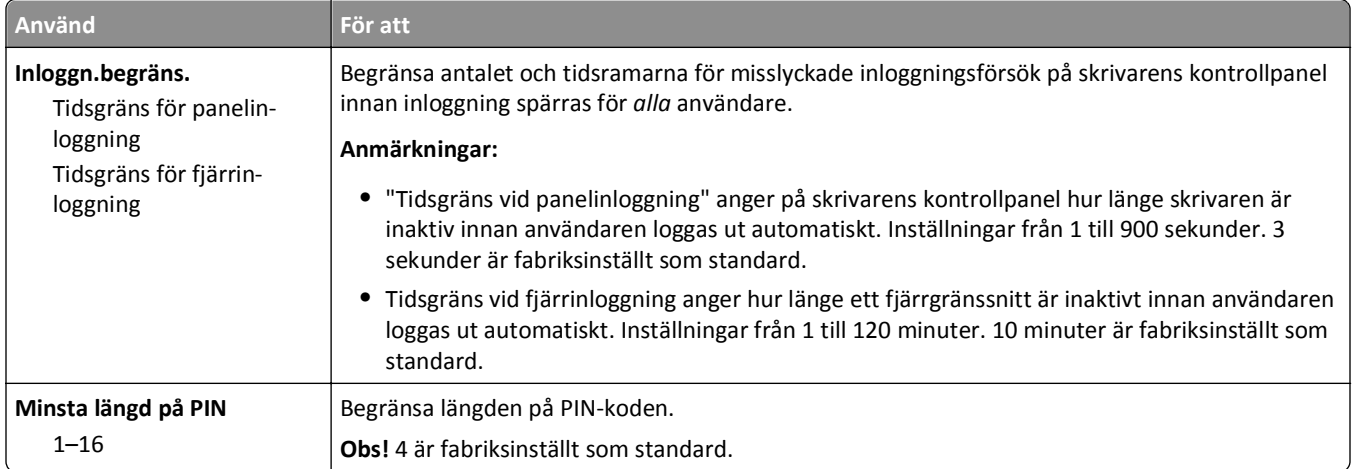

## **Menyn Säkerhetsgranskningslogg**

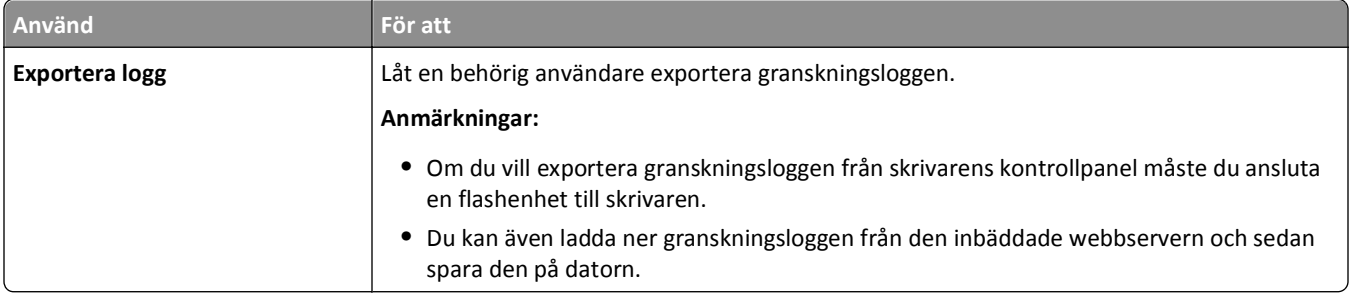

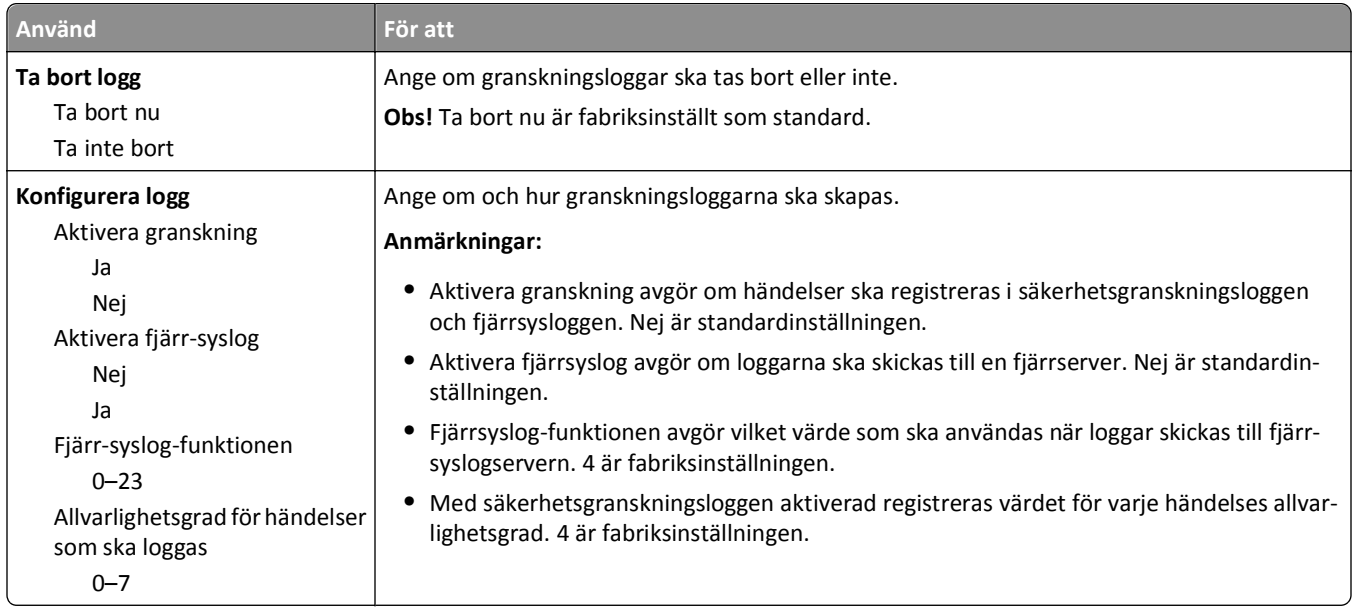

## **Menyn Ange datum och tid**

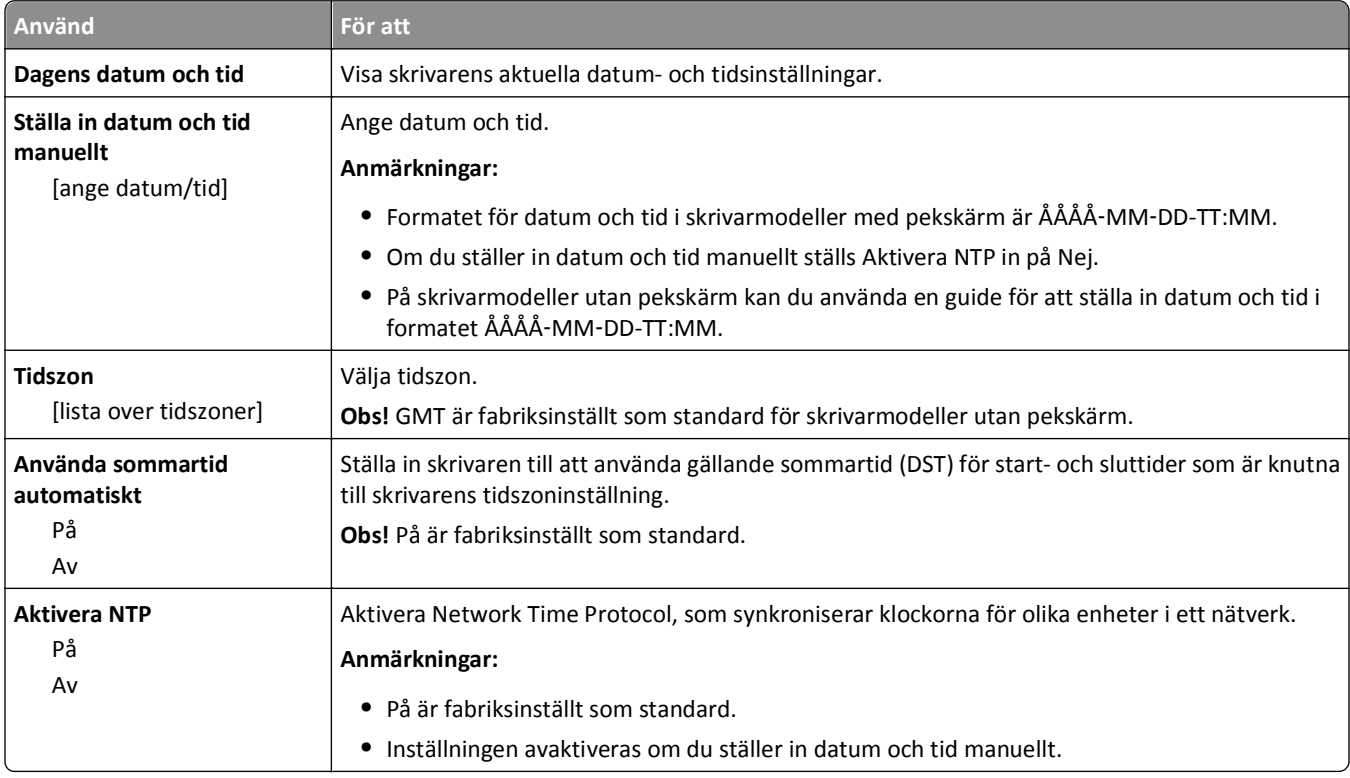

## **Menyn Inställningar**

## **menyn Allmänna inställningar**

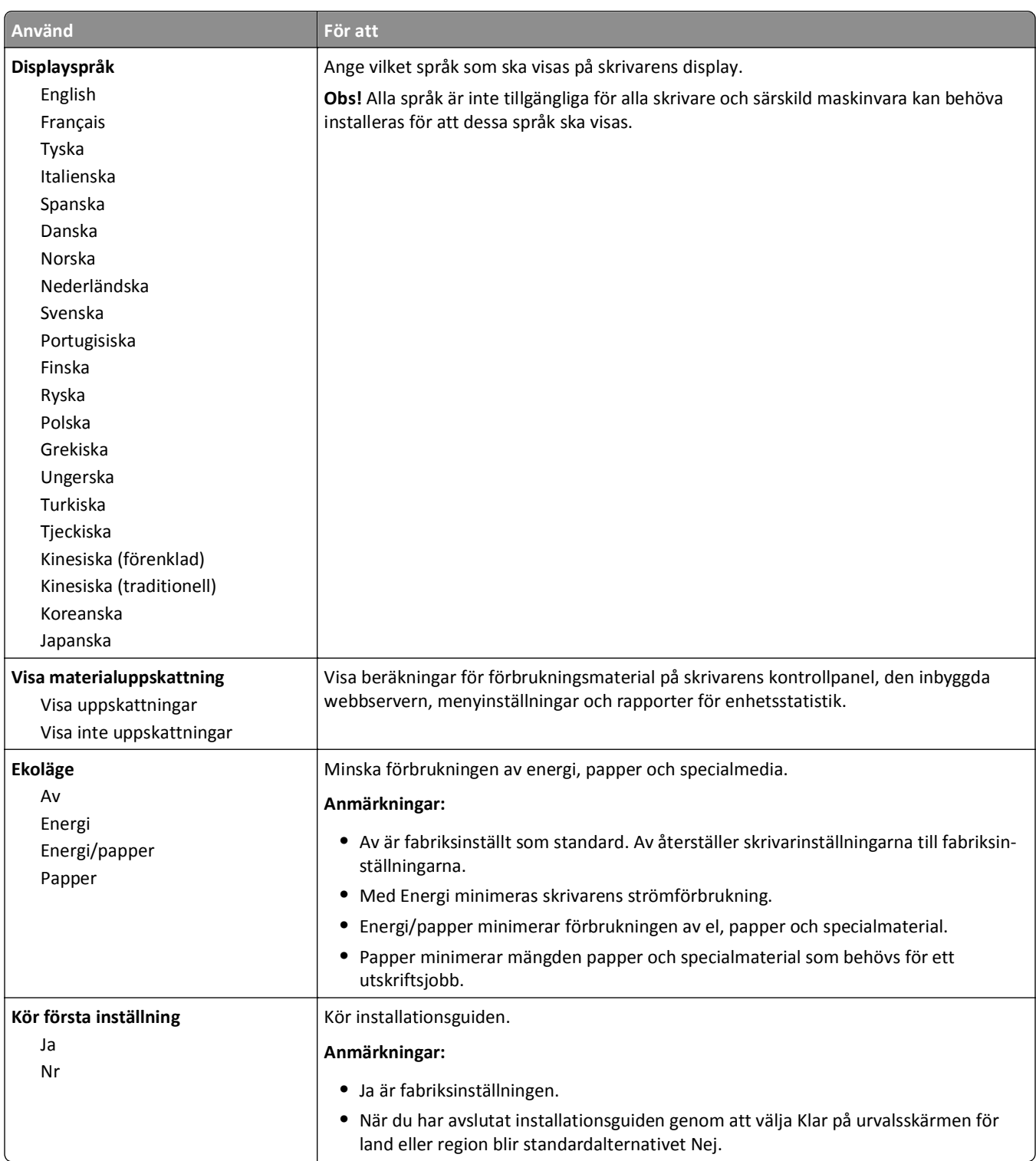

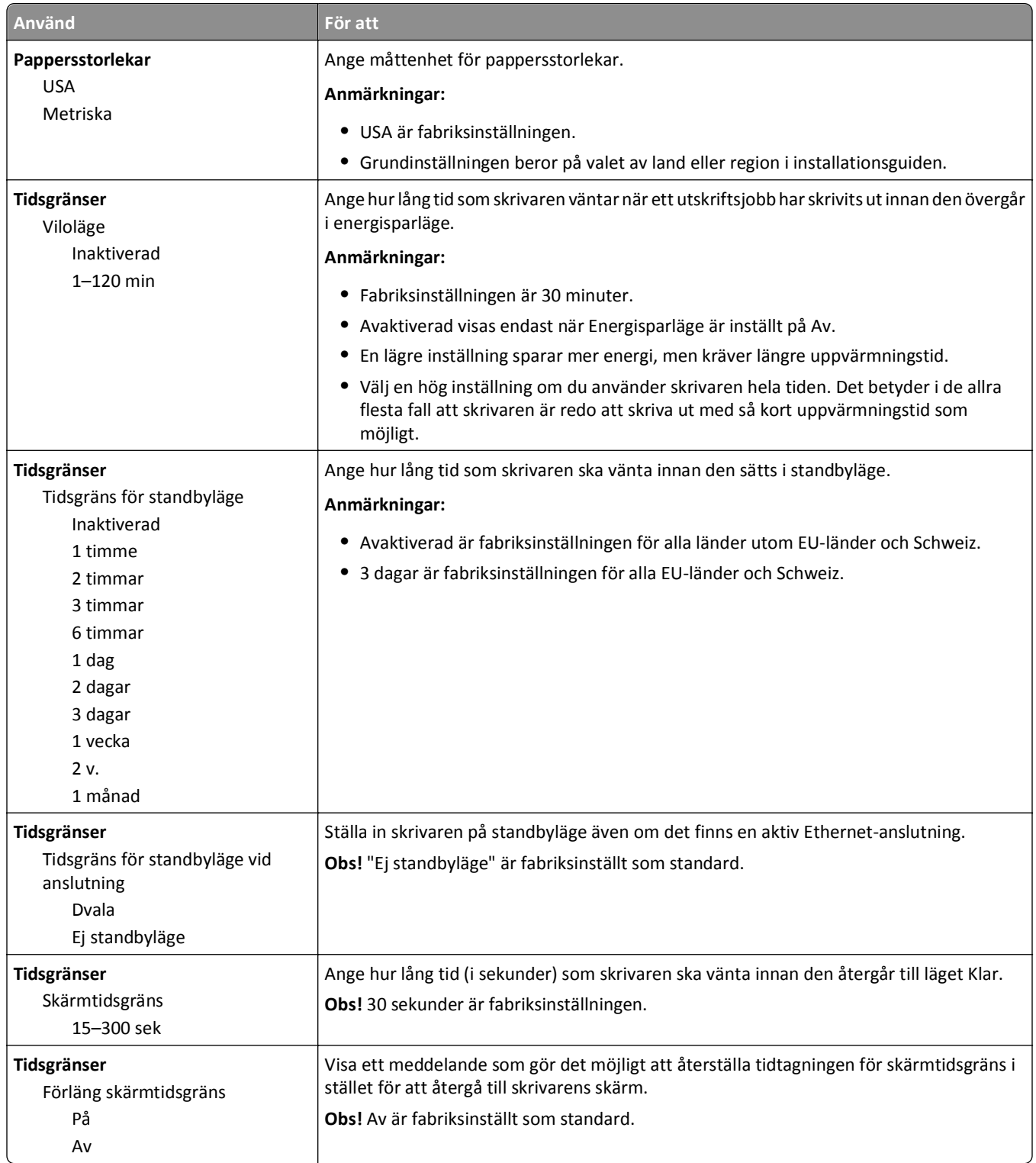

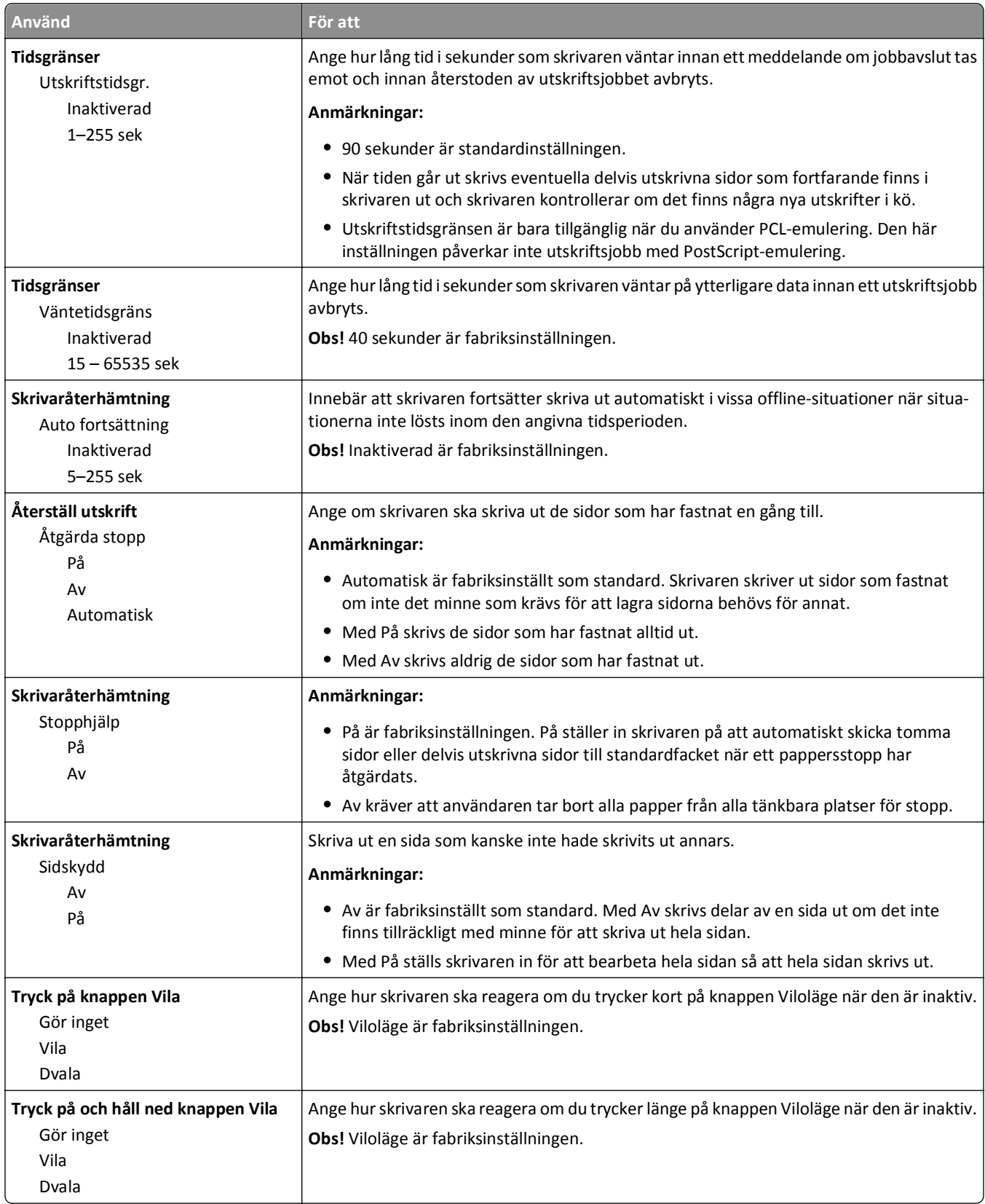
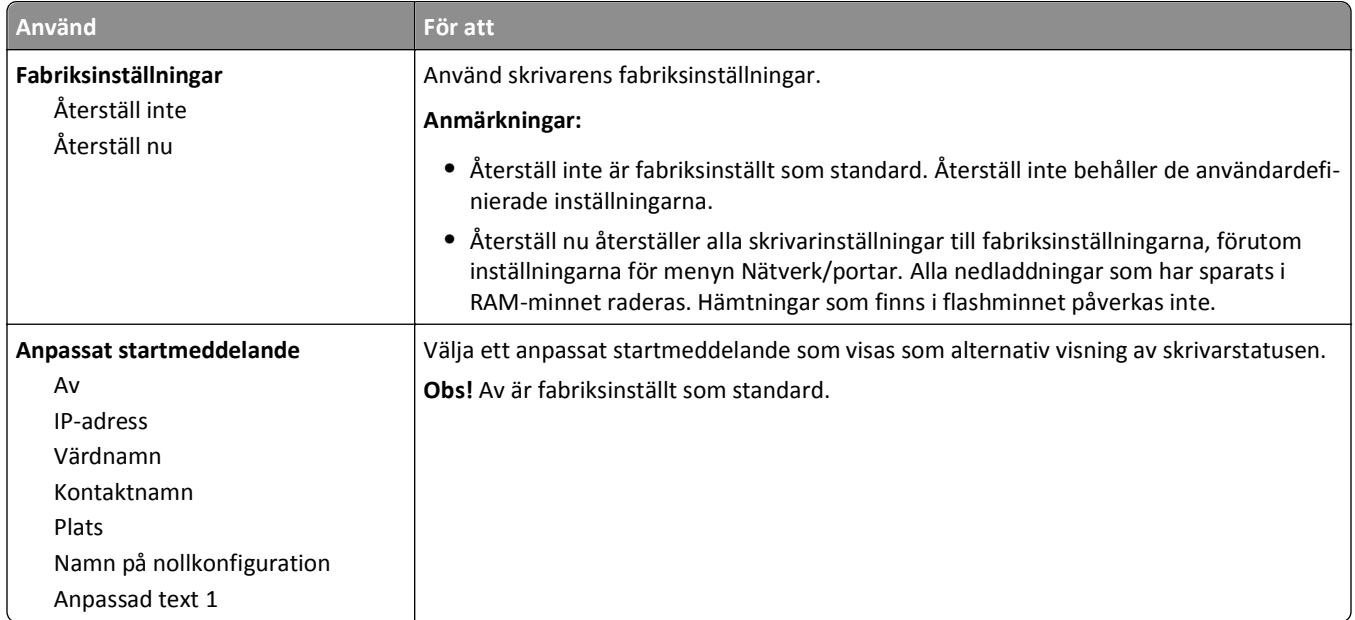

### **Inställningsmeny**

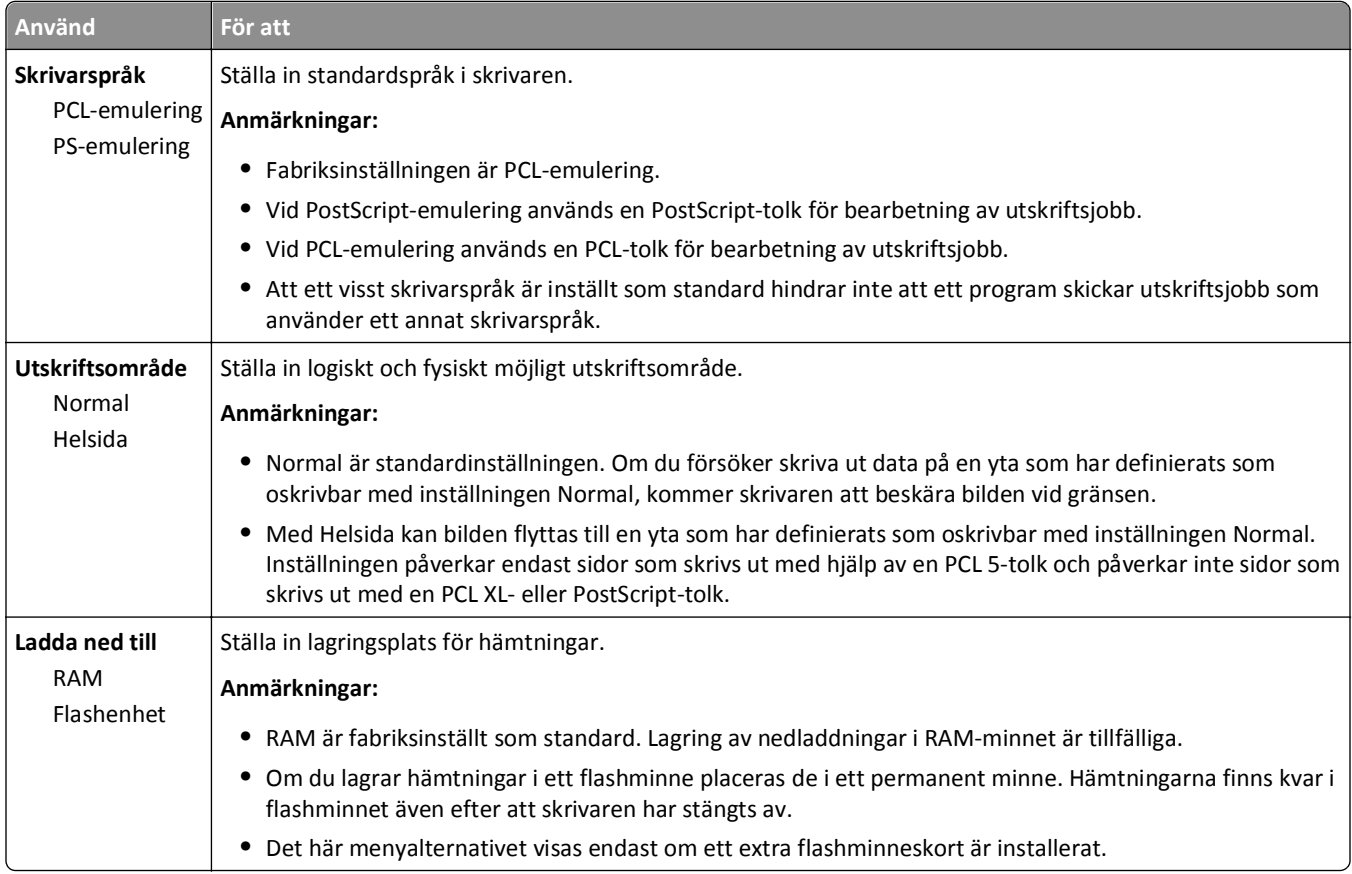

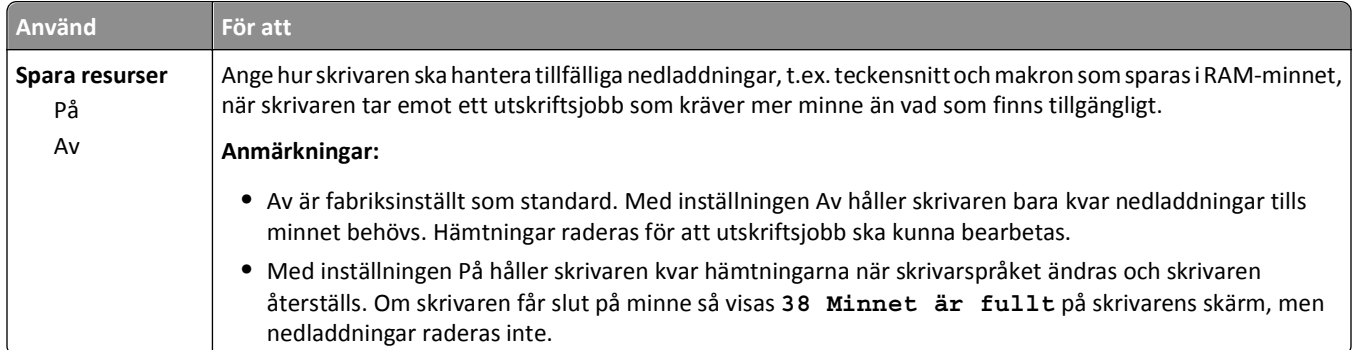

### **menyn Efterbehandling**

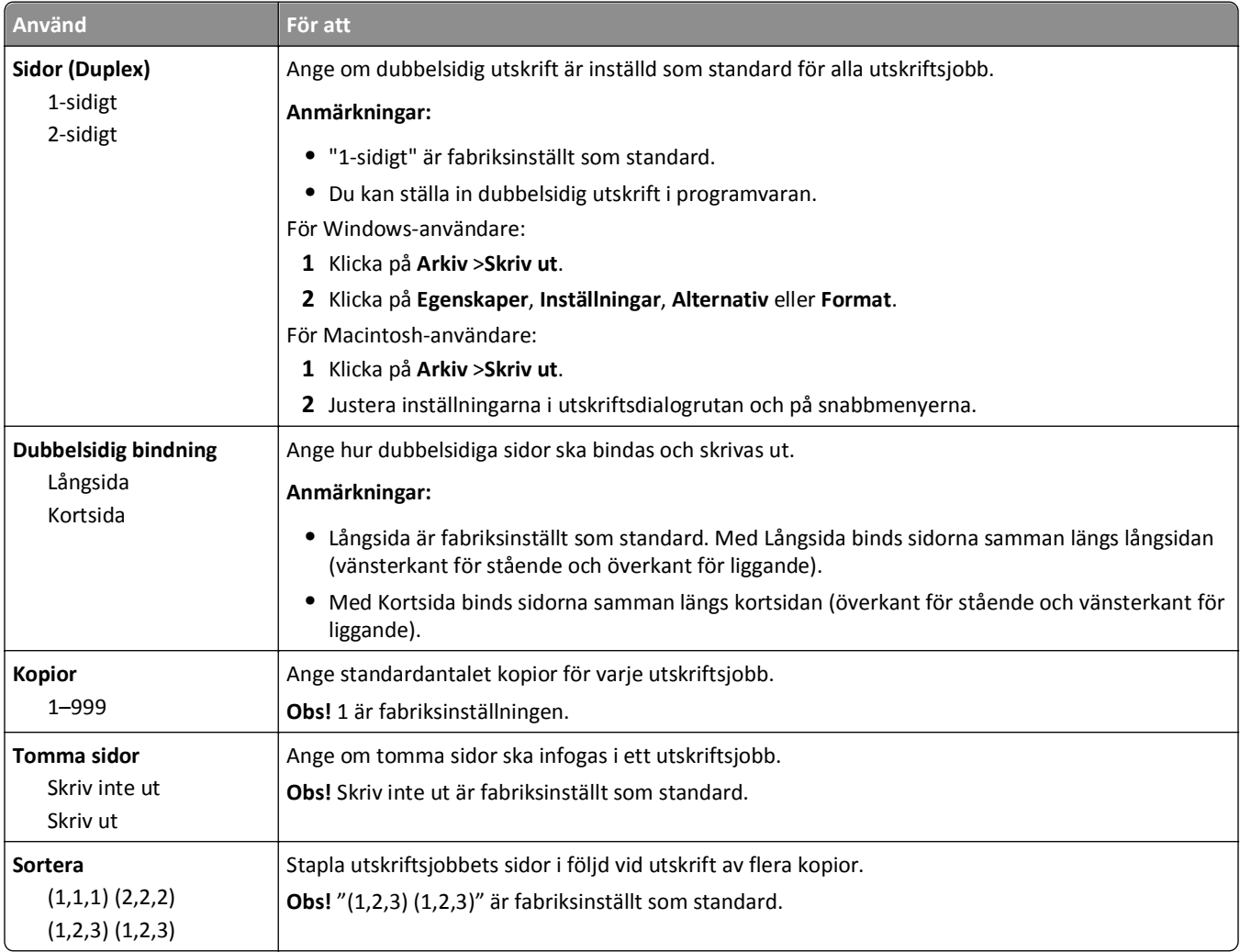

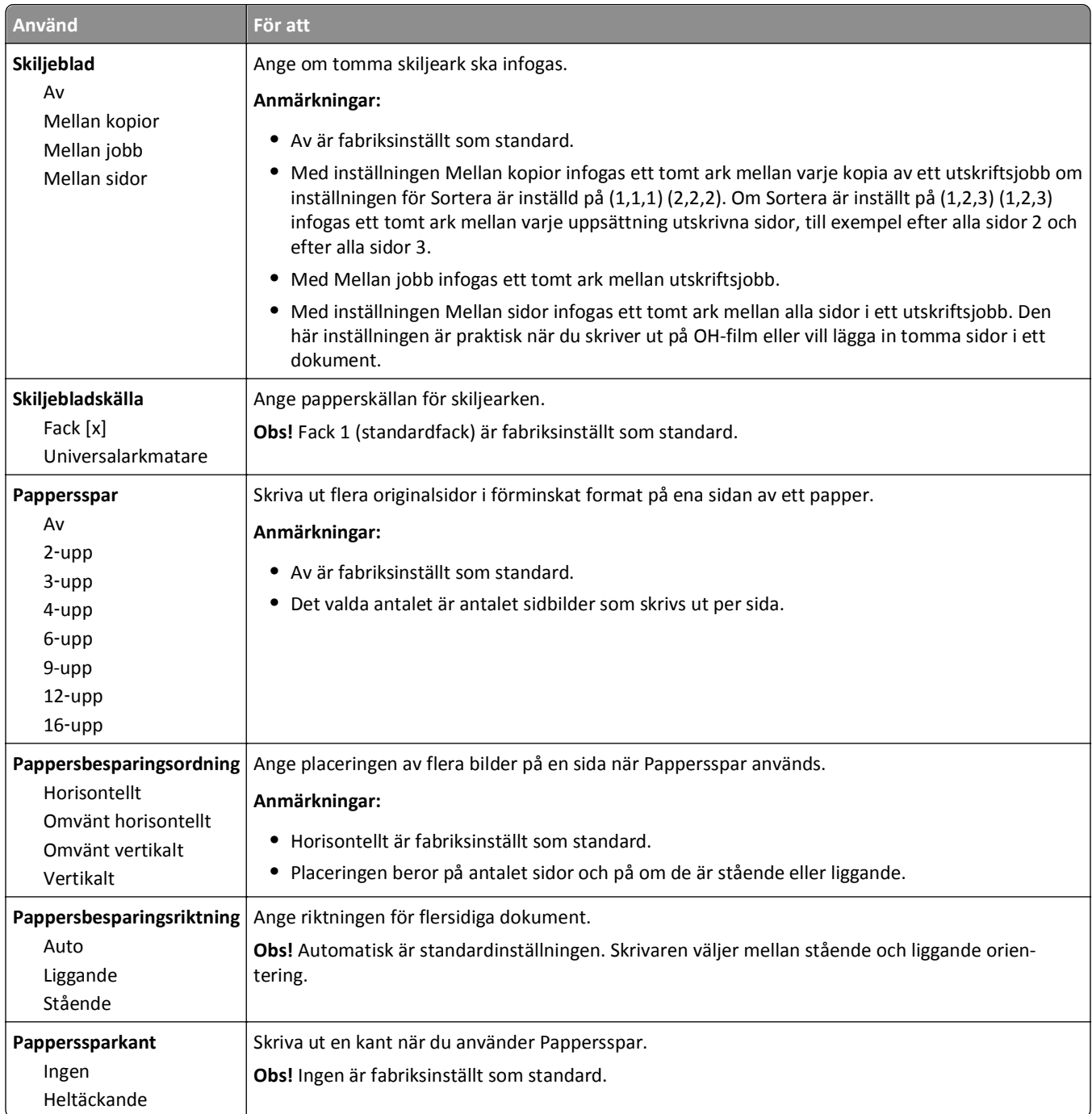

### **menyn Kvalitet**

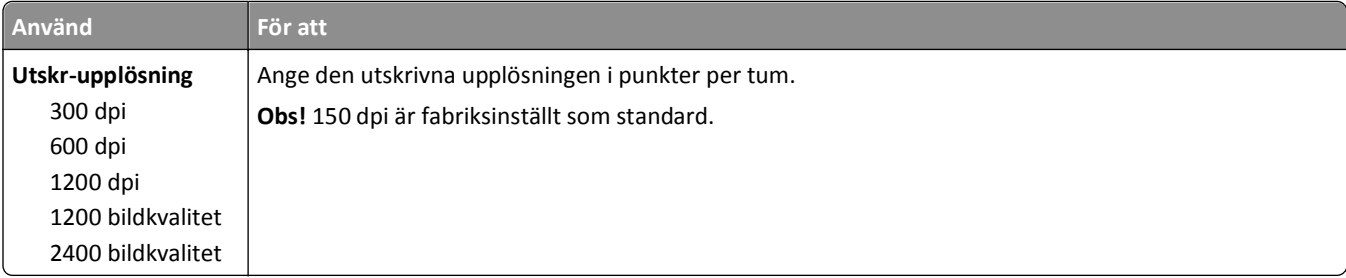

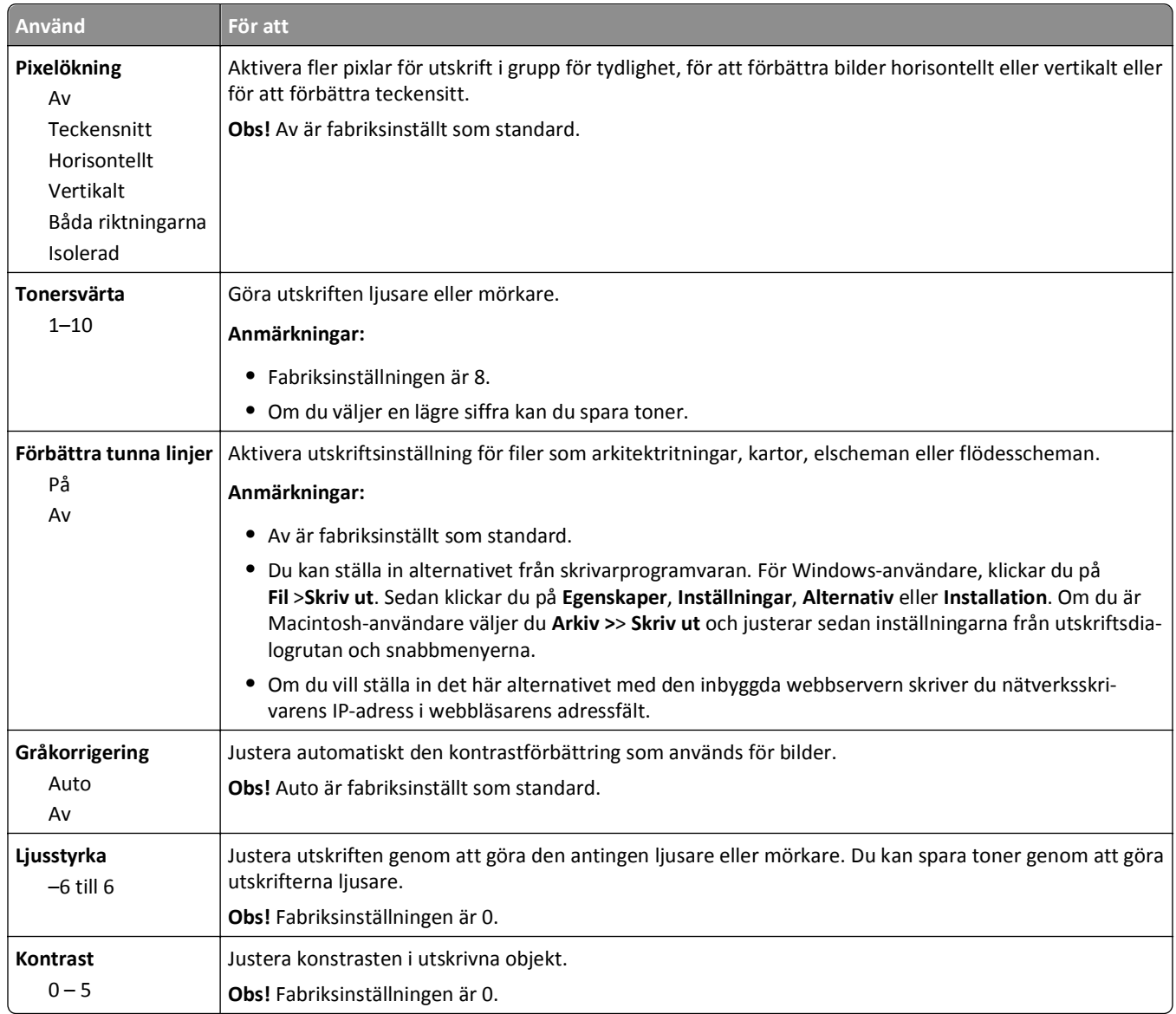

### **Menyn Verktyg**

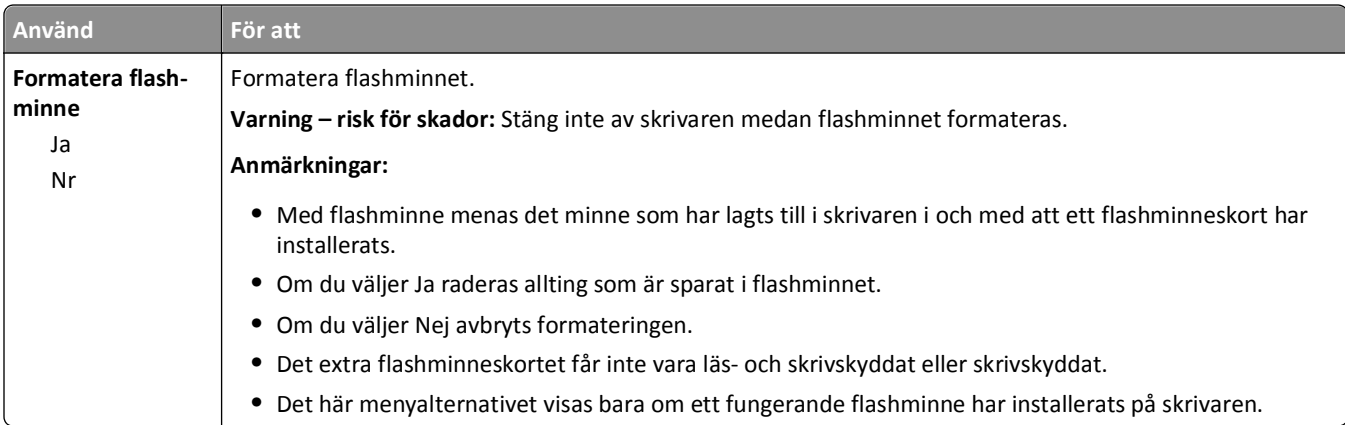

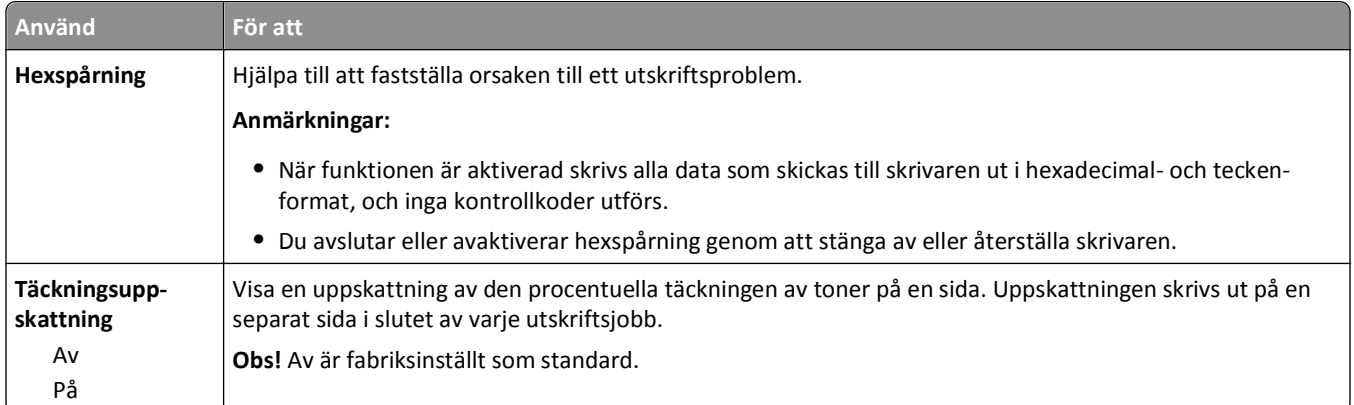

### **Menyn XPS**

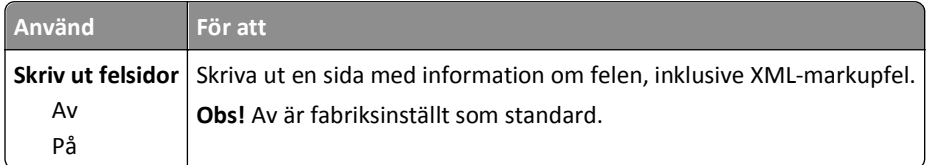

### **Menyn PDF**

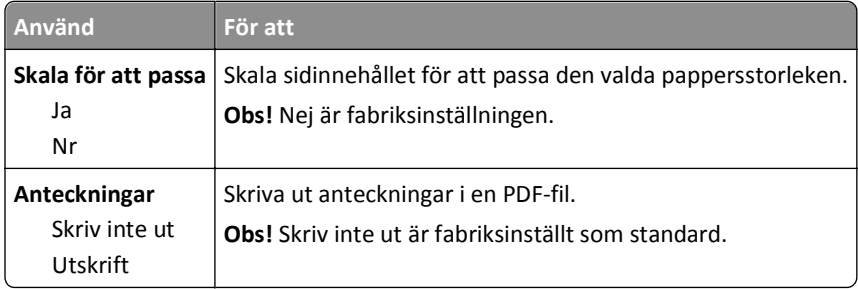

### **Menyn PostScript**

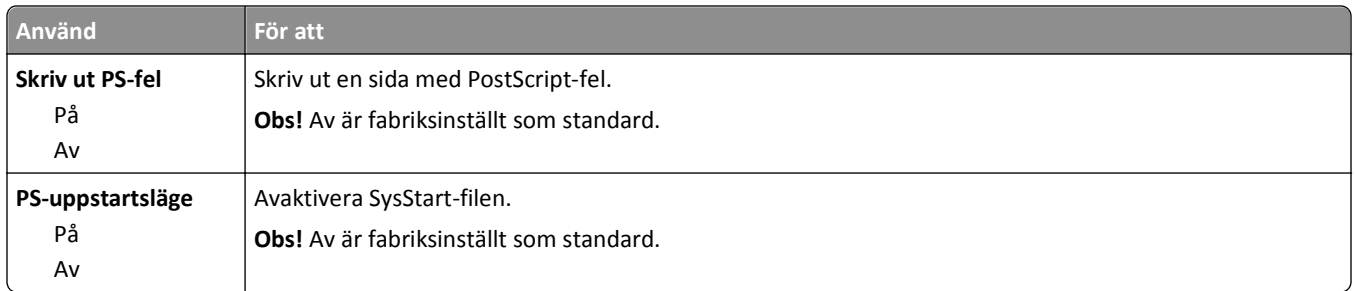

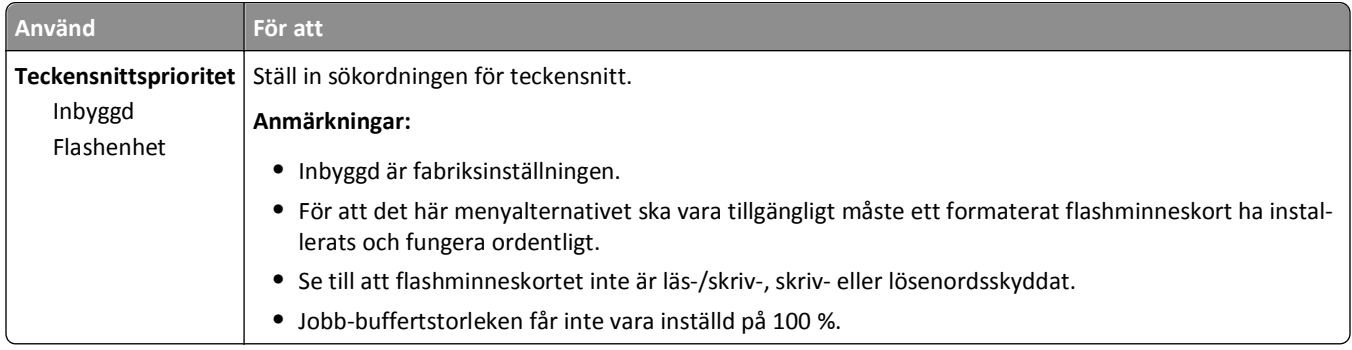

### **menyn PCL-emulering**

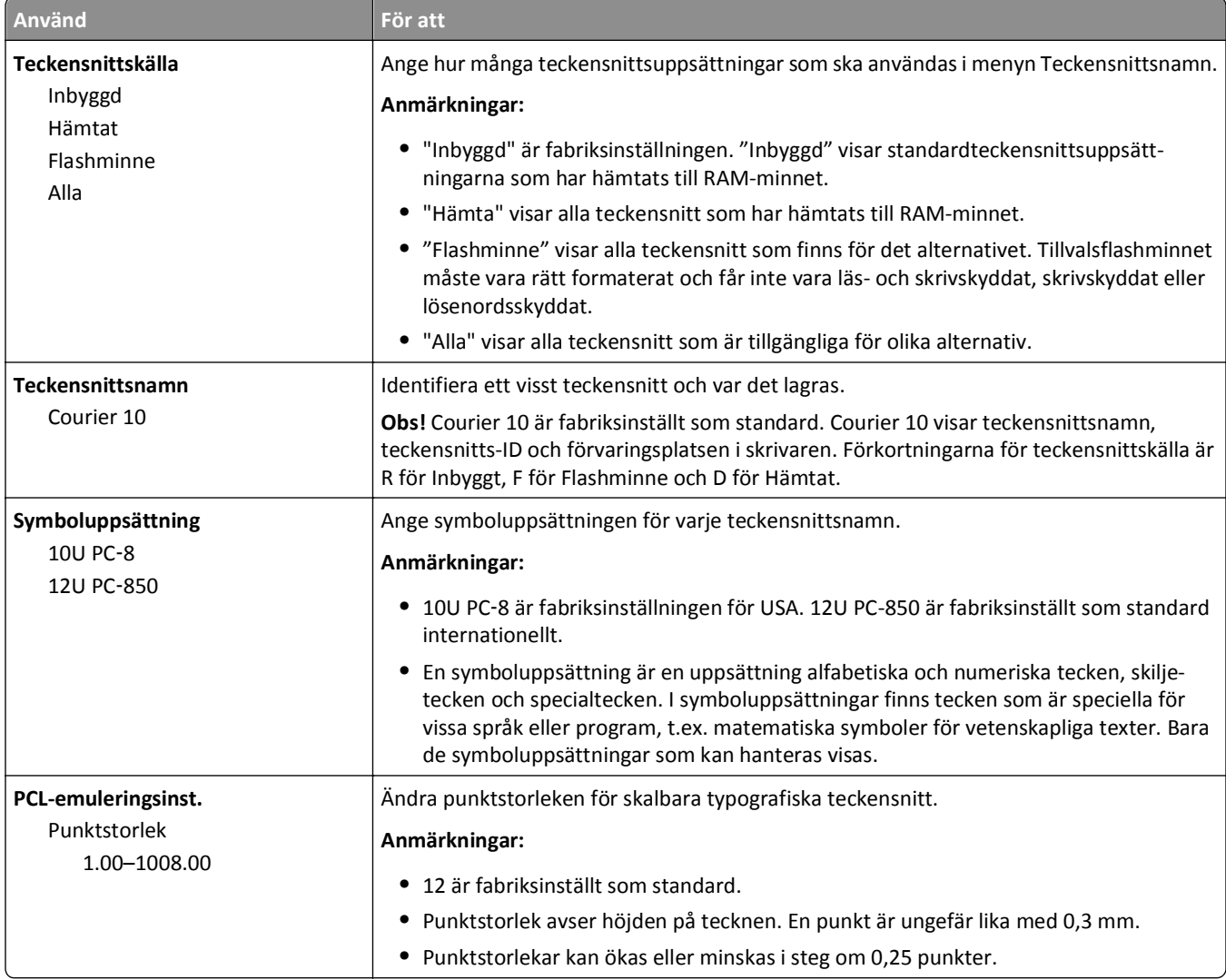

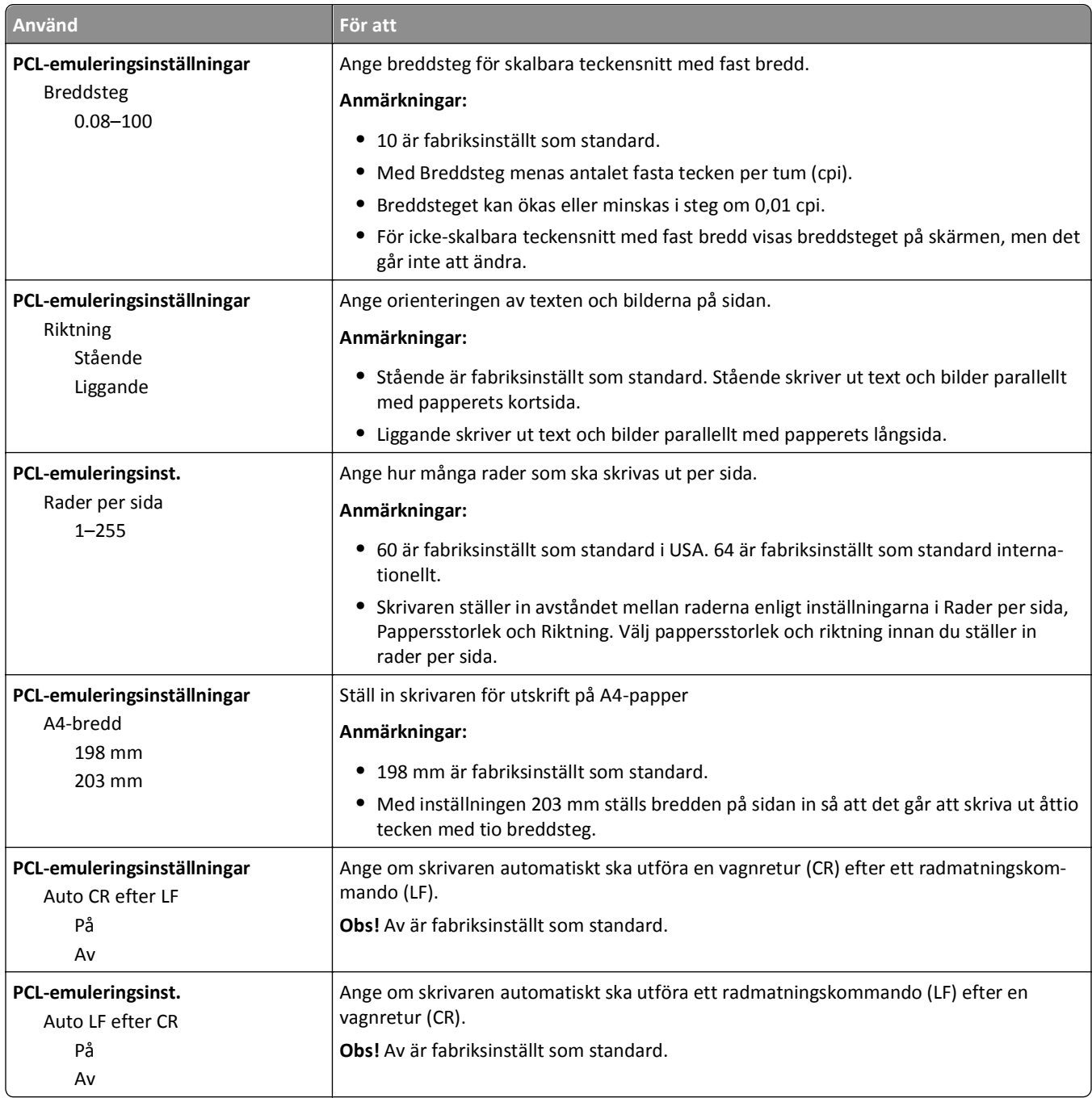

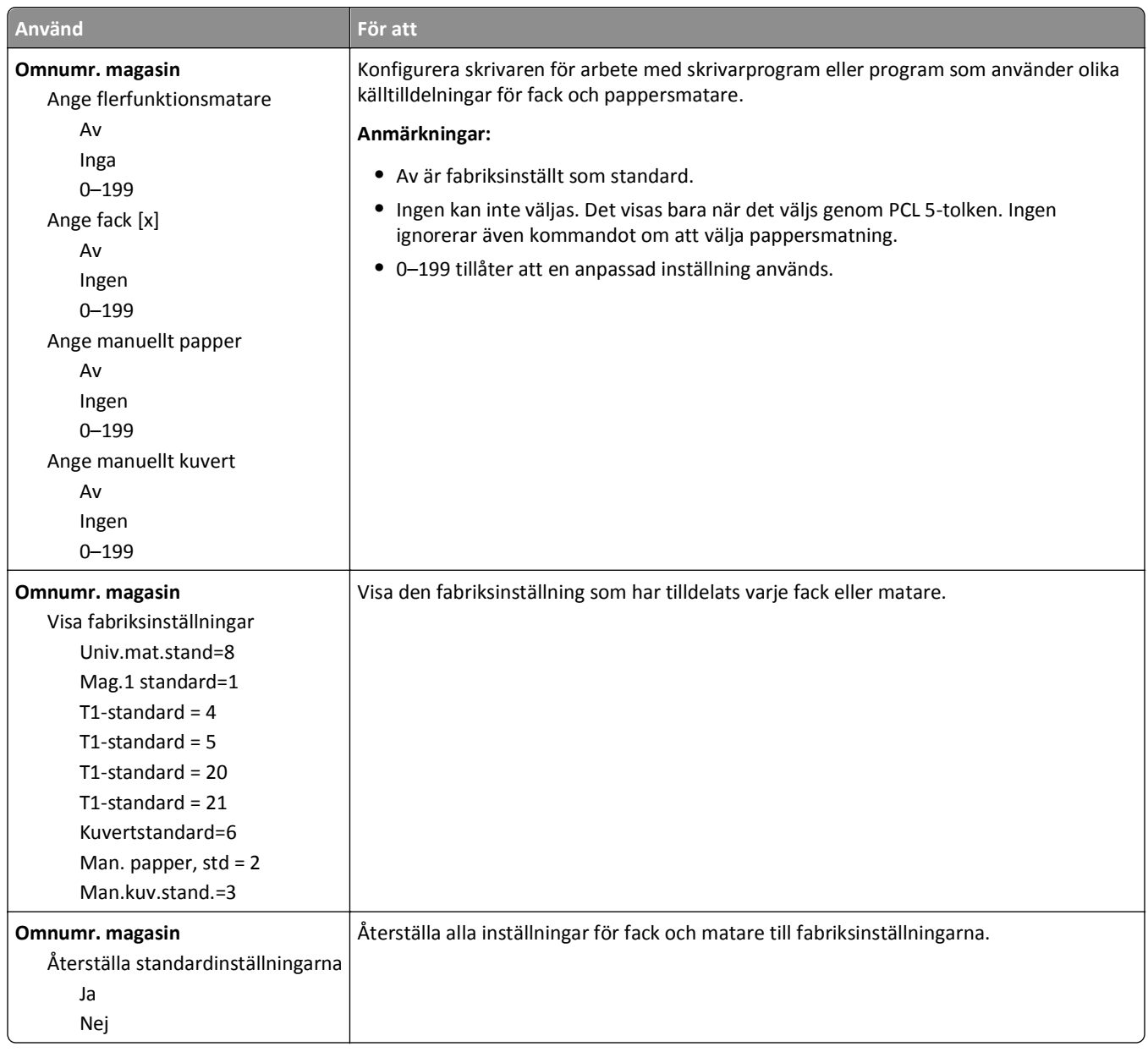

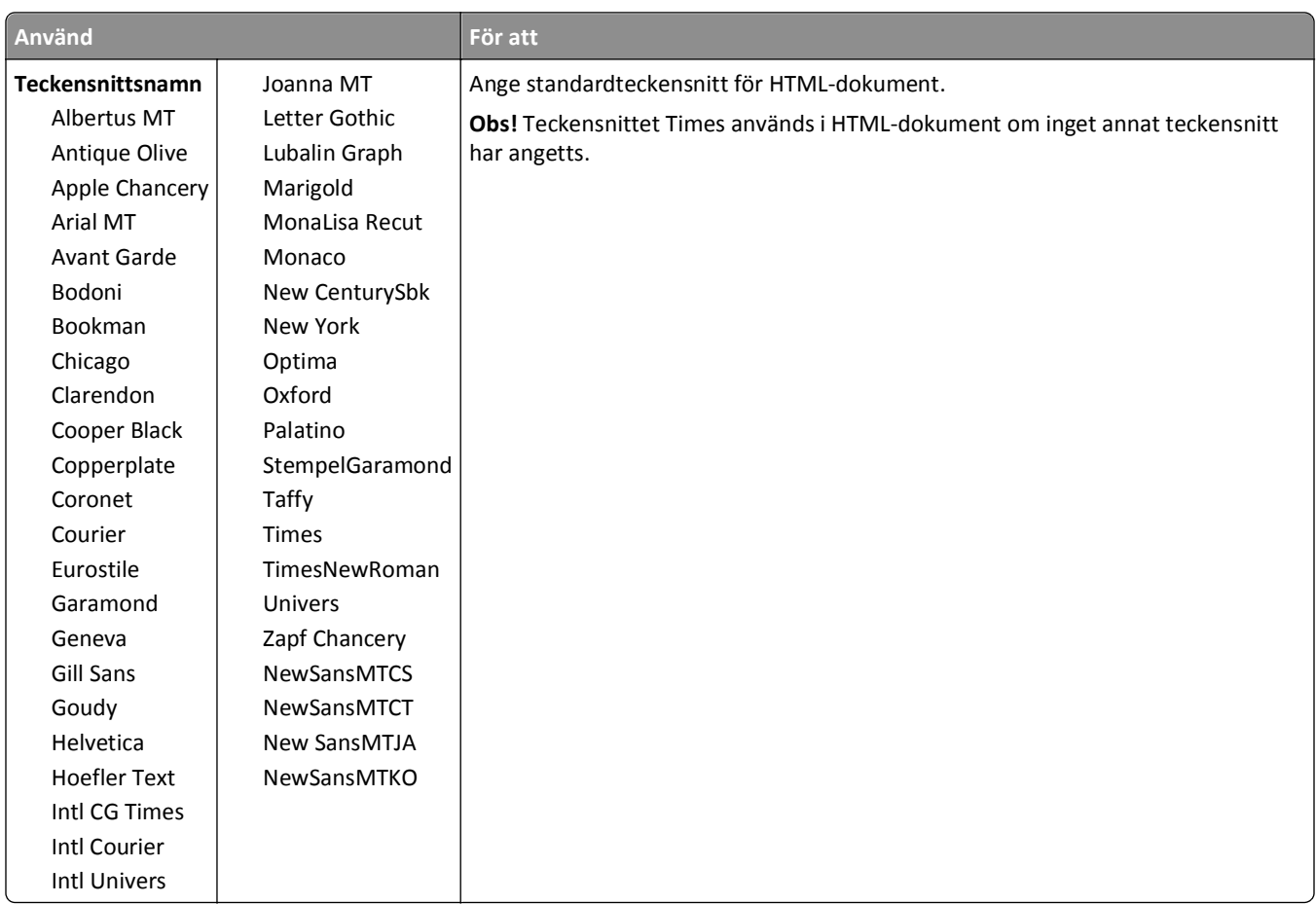

### **Menyn HTML**

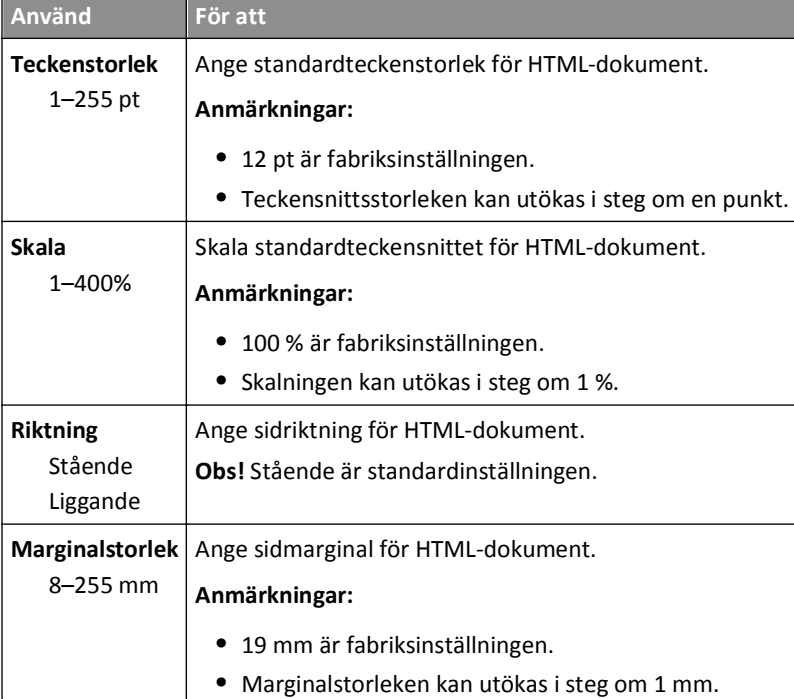

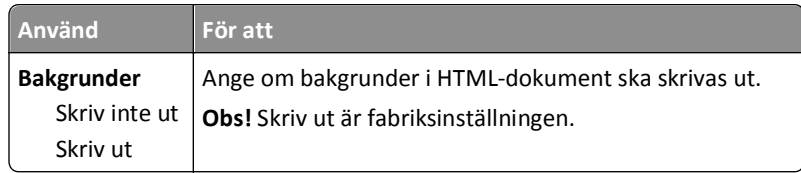

### **Menyn Bild**

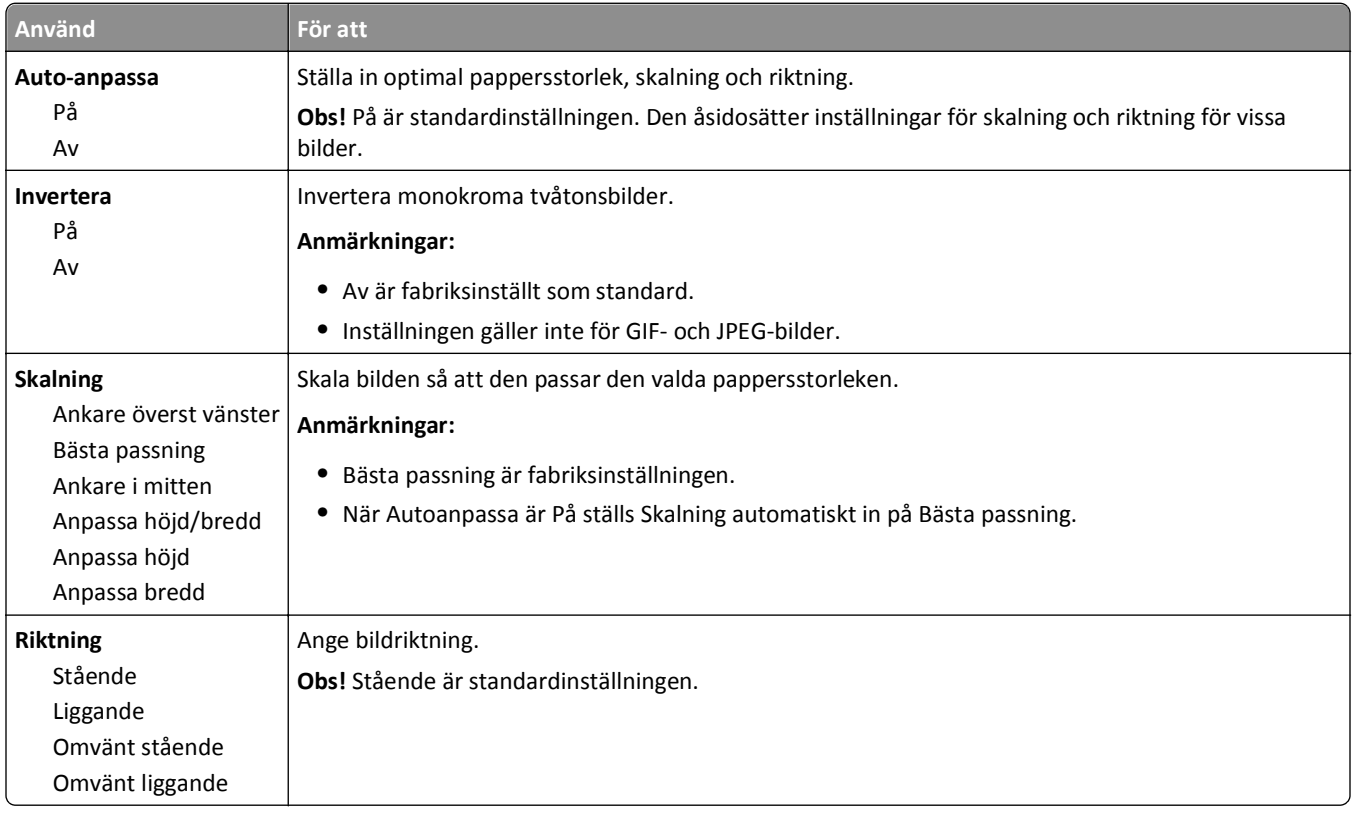

## **Hjälpmenyn**

Menyn Hjälp består av en serie hjälpsidor som lagras i skrivaren som PDF-filer. De innehåller information om hur skrivaren används och hur olika uppgifter utförs.

Det finns översättningar på engelska, franska, tyska och spanska lagrade i skrivaren. Andra översättningar finns på cdskivan med *programvara och dokumentation*.

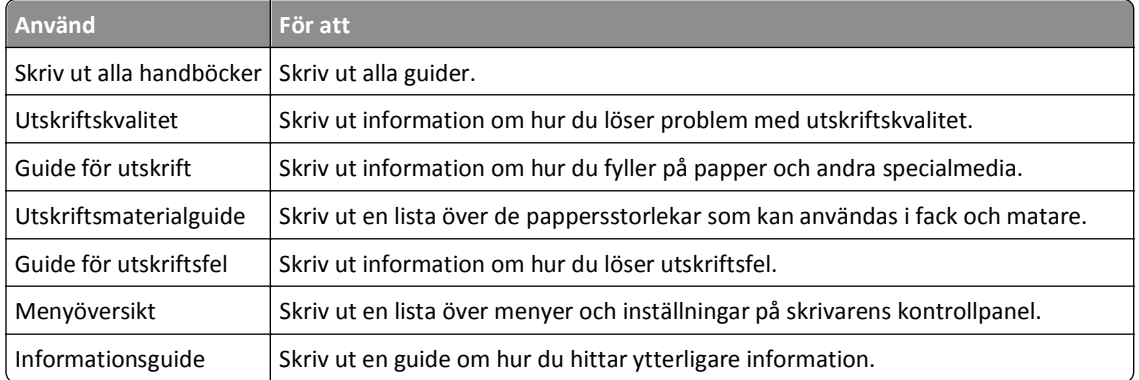

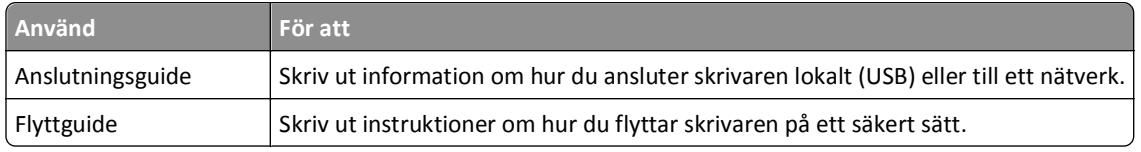

## **Spara pengar och miljön**

## **Spara papper och toner**

Studier visar att upp till 80 % av en skrivares koldioxidavtryck har att göra med pappersförbrukningen. Du kan minska ditt koldioxidavtryck väsentligt genom att använda återvunnet papper och följa förslagen nedan, t.ex. skriva ut på papperens båda sidor och skriva ut flera sidor på samma ark.

Mer information om hur du enkelt kan spara papper och energi med en enda skrivarinställning finns i "Använda ekonomiläget".

#### **Använda återvunnet papper**

Vi är ett miljömedvetet företag och stöder användning av återvunnet kontorspapper som tillverkats speciellt för laserskrivare. Om du vill ha mer information om vilka typer av återvunnet papper som går att använda i skrivaren kan du se ["Använda returpapper eller annat kontorspapper" på sidan 40](#page-39-0).

#### **Spara förbrukningsmaterial**

#### **Använda papperets båda sidor**

Om skrivarmodellen har funktioner för dubbelsidig utskrift kan du bestämma om utskriften ska visas på ena eller båda sidorna av papperet genom att välja **dubbelsidig utskrift** i dialogrutan Skriv ut.

#### **Placera flera sidor på ett pappersark**

Du kan skriva ut upp till 16 sidor i följd av ett dokument med flera sidor på ett enda pappersark genom att välja en inställning i området Flersidig utskrift (miniatyrer) i dialogrutan Skriv ut.

#### **Gå igenom ditt första utkast för att kontrollera noggrannhet**

Innan du skriver ut eller gör flera kopior av ett dokument:

- **•** Använd förhandsgranskningsfunktionen, som du kan välja i dialogrutan Skriv ut, om du vill se hur dokumentet kommer att se ut innan du skriver ut det.
- **•** Skriv ut ett exemplar av dokumentet om du vill kontrollera att dess innehåll och format är korrekt.

#### **Undvika pappersstopp**

Ställ in rätt papperstyp och pappersstorlek för att undvika pappersstopp. Mer information finns i ["Undvika](#page-101-0) [pappersstopp" på sidan 102](#page-101-0).

## **Spara energi**

### **Använda Ekonomiläge**

Välj Ekonomiläge när du snabbt vill minska skrivarens miljöpåverkan på olika sätt.

**1** På skrivarens kontrollpanel går du till:

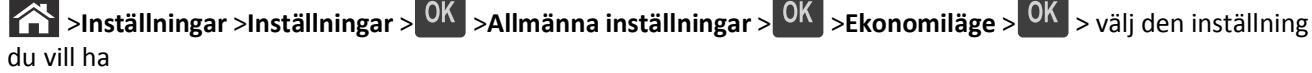

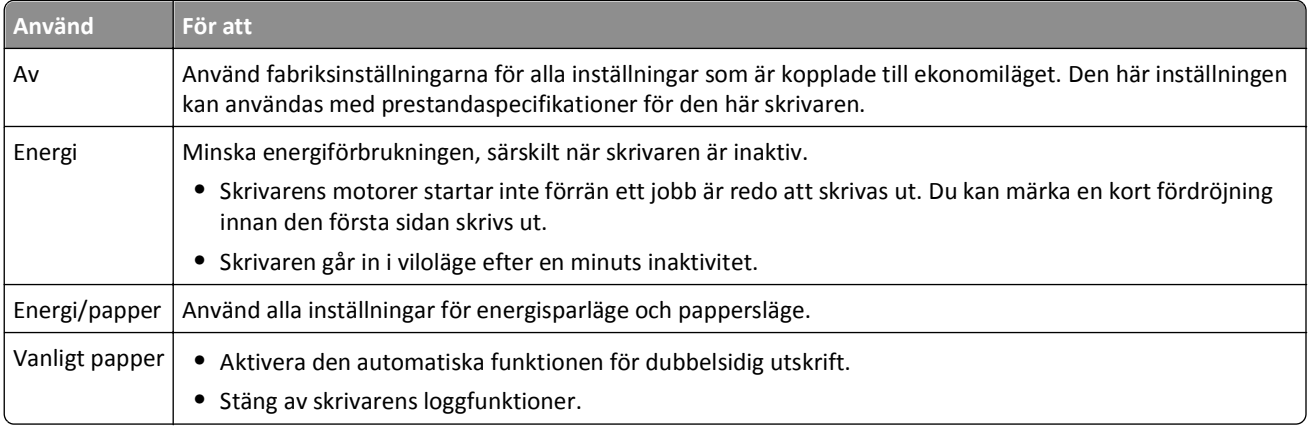

 $2$  Tryck på  $OR$ .

#### **Sänka skrivarens bullernivå**

Använd Tyst läge när du vill minska skrivarens ljudnivå.

**1** På skrivarens kontrollpanel går du till:

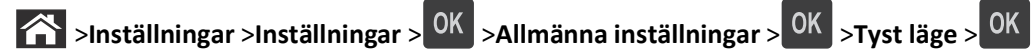

**2** Välj önskad inställning.

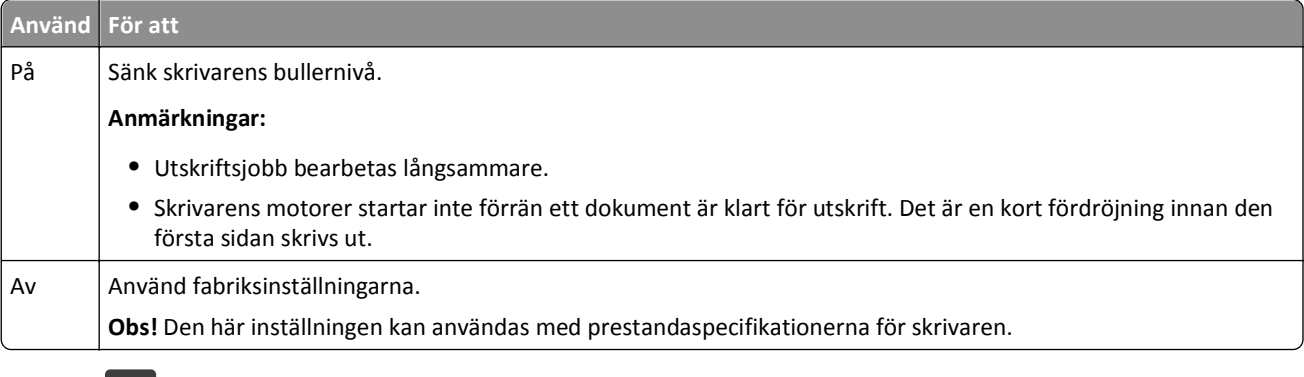

 $3$  Tryck på  $0K$ .

#### **Justera Viloläge**

Du kan spara ström genom att minska antalet minuter som skrivaren ska vänta innan den försätts i viloläge.

Du kan ange en tid på 1 till 180 minuter. Standardinställningen är 30 minuter.

#### **Använda den inbyggda webbservern**

**1** Öppna en webbläsare och ange sedan skrivarens IP-adress i adressfältet.

**Anmärkningar:**

- **•** Leta efter skrivarens IP-adress i avsnittet TCP/IP på menyn Nätverk/rapporter. IP-adressen visas som fyra uppsättningar siffror som skiljs åt med punkter, t.ex. 123.123.123.123.
- **•** Om du använder en proxyserver inaktiverar du den tillfälligt för att kunna öppna webbsidan på rätt sätt.
- **2** Klicka på **Inställningar** >**Allmänna inställningar** >**Tidsgränser**.
- **3** I fältet Viloläge anger du hur många minuter skrivaren ska vänta innan den försätts i viloläge.
- **4** Klicka på **Skicka**.

#### **Använda skrivarens kontrollpanel**

**1** Från skrivarens kontrollpanel går du till:

**The Sunställningar >Inställningar > <sup>OK</sup> >Allmänna inställningar > <sup>OK</sup> >Tidsgränser > <sup>OK</sup> >Viloläge > <sup>OK</sup>** 

**2** Tryck på vänster- eller högerpilen för att ange hur många minuter skrivaren ska vänta innan den försätts i viloläge.

 $3$  Tryck på  $0K$ .

#### **Använda standbyläge**

När skrivaren är i standbyläge drar den mycket lite ström. När skrivaren är i standbyläge stängs alla andra system och enheter av på ett säkert sätt.

**Obs!** Standby- och vilolägena kan schemaläggas.

#### **Använda den inbyggda webbservern**

**1** Öppna en webbläsare och ange sedan skrivarens IP-adress i adressfältet.

#### **Anmärkningar:**

- **•** Leta efter skrivarens IP-adress i avsnittet TCP/IP på menyn Nätverk/rapporter. IP-adressen visas som fyra uppsättningar siffror som skiljs åt med punkter, t.ex. 123.123.123.123.
- **•** Om du använder en proxyserver inaktiverar du den tillfälligt för att kunna öppna webbsidan på rätt sätt.
- **2** Klicka på **Inställningar** >**Allmänna inställningar** >**Knappinställningar för Vänteläge**.
- **3** På rullmenyn Tryck på knappen Viloläge eller Håll knappen Viloläge intryckt väljer du **Standby**.
- **4** Klicka på **Skicka**.

#### **Använda skrivarens kontrollpanel**

**1** Från skrivarens kontrollpanel går du till:

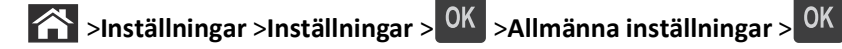

- **2** Tryck på **Tryck på knappen Viloläge** eller **Håll knappen Viloläge intryckt** och tryck sedan på .
- **3** Tryck på **Standby** > 0K

#### **Justera ljusstyrkan på skrivarens skärm**

Om du vill spara energi, eller om du har svårt att läsa vad som står på skärmen, kan du justera ljusstyrkan.

#### **Använda den inbyggda webbservern**

**1** Öppna en webbläsare och ange skrivarens IP-adress i adressfältet.

#### **Anmärkningar:**

- **•** Visa skrivarens IP-adress i TCP/IP-avsnittet på menyn Nätverk/portar. IP-adressen visas som fyra nummergrupper som är åtskiljda med punkter, till exempel 123.123.123.123.
- **•** Om du använder en proxyserver inaktiverar du den tillfälligt för att kunna öppna webbsidan på rätt sätt.
- **2** Klicka på **Inställningar** >**Allmänna inställningar**.
- **3** I fältet Ljusstyrka för skärm anger du i procent en ljusstyrka för displayen.
- **4** Klicka på **Skicka**.

## **Återvinning**

### **Återvinning av Dell-produkter**

Så här lämnar du Dell-produkter till återvinning:

- **1** Besök vår webbplats på **[www.dell.com/recycle](http://www.dell.com/recycling)**.
- **2** Välj land eller område.
- **3** Följ instruktionerna på datorskärmen.

## **Säkra skrivaren**

### **Använda säkerhetslåset**

Skrivaren är utrustad med ett säkerhetslås. Installera ett säkerhetslås som är kompatibelt med de flesta bärbara datorer på den plats som visas för att låsa skrivaren på plats.

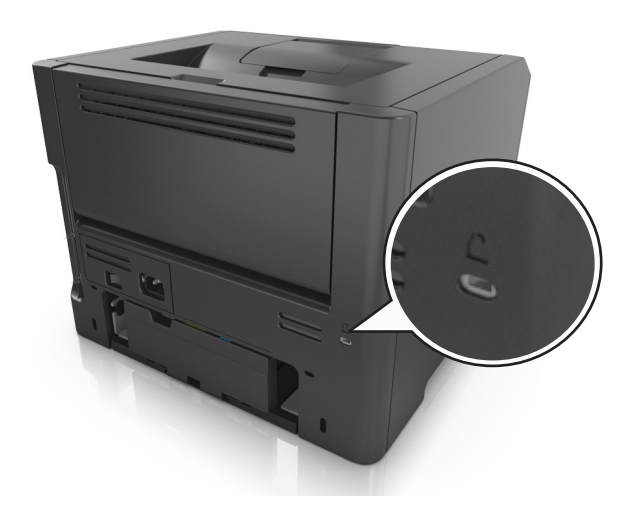

## **Flyktighetsredogörelse**

Skrivaren innehåller olika typer av minnen där enhets- och nätverksinställningar samt användarinformation kan sparas.

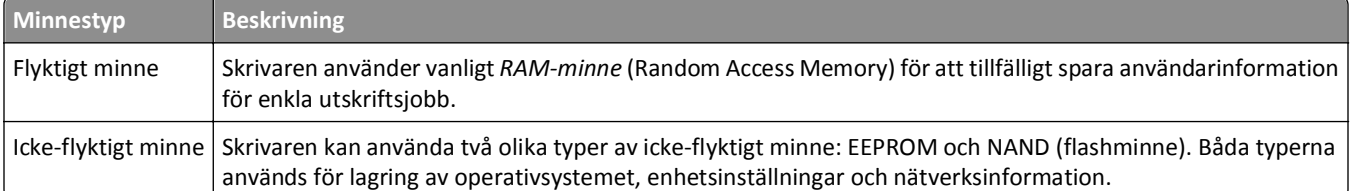

Ta bort innehållet från någon av minnesenheterna som är installerade på skrivaren i följande situationer:

- **•** Skrivaren ska kasseras.
- **•** Skrivaren ska flyttas till en annan avdelning eller plats.
- **•** Skrivaren ska få service av någon som inte tillhör företaget.
- **•** Skrivaren ska skickas iväg för service.
- **•** Skrivaren ska säljas till ett annat företag.

### **Rensa flyktigt minne**

Skrivarens flyktiga minne (RAM-minnet) kräver ström för att hålla kvar information. Om du vill ta bort buffrade data stänger du av skrivaren.

## <span id="page-88-0"></span>**Rensa icke-flyktigt minne**

Radera individuella inställningar, enhets- och nätverksinställningar, säkerhetsinställningar och inbyggda lösningar genom att följa dessa steg:

- **1** Slå av skrivaren.
- **2** Håll **2** och **6** nedtryckta samtidigt som du sätter på skrivaren. Släpp inte upp knapparna förrän skärmen med förloppsindikatorn visas.

Skrivaren genomför en startprocedur och sedan visas konfigurationsmenyn. När skrivaren är helt aktiverad visas en lista med funktioner på skrivarens skärm.

**3** Tryck på uppåt- eller nedåtpilen tills **Radera alla inställningar** visas.

Skrivaren kommer att startas om flera gånger under denna process.

**Obs!** Med Rensa alla inställningar tar du bort enhetsinställningar, lösningar, jobb och lösenord från skrivarminnet.

**4** Navigera till:

#### **Bakåt** >**Stäng konfigurationsmeny**

Skrivaren återställs och återgår sedan till normalt driftläge.

### **Hitta säkerhetsinformation om skrivaren**

Om skrivaren används i en miljö där säkerheten är mycket viktig kan det vara nödvändigt att vidta ytterligare åtgärder för att förhindra att obehöriga får tillgång till konfidentiell information på skrivarens hårddisk när du ska flytta skrivaren eller hårddisken. Mer information finns i *Administratörshandbok för inbyggd webbserver*.

## **Underhålla skrivaren**

Vissa åtgärder måste utföras regelbundet för att utskriftskvaliteten ska bli så bra som möjligt.

**Varning – risk för skador:** Om du inte byter ut delar eller förbrukningsmaterial när du uppmanas göra det kan skrivaren skadas eller hindras från att fungera optimalt.

### **Rengöra skrivaren**

### **Rengöra skrivaren**

**Obs!** Du kan behöva utföra detta med några månaders mellanrum.

**Varning – risk för skador:** Skador på skrivaren som orsakats av att skrivaren har hanterats på felaktigt sätt täcks inte av skrivarens garanti.

**1** Kontrollera att skrivaren är avstängd och att kontakten är utdragen ur vägguttaget.

**VARNING – RISK FÖR ELCHOCK:** För att undvika att få en elektrisk stöt när du rengör skrivarens utsida ska du dra ut nätsladden ur eluttaget och koppla bort alla sladdar från skrivaren innan du fortsätter.

- **2** Ta bort allt papper från standardfacket och flerfunktionsmataren.
- **3** Ta bort eventuellt damm, ludd och pappersbitar runt skrivaren med en mjuk borste eller en dammsugare.
- **4** Fukta en ren, luddfri trasa med vatten och torka av skrivarens utsida.

**Varning – risk för skador:** Använd inte vanliga hushållsrengöringsmedel eftersom de kan skada skrivarens yta.

**5** Kontrollera att alla områden på skrivaren är torra innan du skickar ett nytt utskriftsjobb.

## **Kontrollera statusen för delar och förbrukningsartiklar**

Ett meddelande visas på skrivarens skärm när nytt förbrukningsmaterial behövs eller underhåll krävs.

### **Kontrollera statusen för delar och förbrukningsartiklar på skrivarens kontrollpanel**

Från skrivarens kontrollpanel går du till:

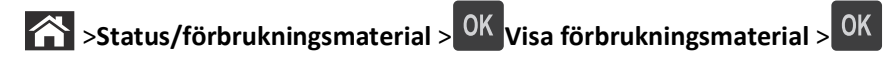

### **Kontrollera statusen för delar och förbrukningsmaterial från den inbyggda webbservern**

**Obs!** Se till att datorn och skrivaren är anslutna till samma nätverk.

**1** Öppna en webbläsare och ange skrivarens IP-adress i adressfältet.

#### **Anmärkningar:**

- **•** Visa skrivarens IP-adress i TCP/IP-avsnittet på menyn Nätverk/portar. IP-adressen visas som fyra nummergrupper som är åtskiljda med punkter, till exempel 123.123.123.123.
- **•** Om du använder en proxyserver inaktiverar du den tillfälligt för att kunna öppna webbsidan på rätt sätt.
- **2** Klicka på **Enhetsstatus** >**Mer information**.

## **Beräknat antal återstående sidor**

Det beräknade antalet återstående sidor baseras på skrivarens senaste utskriftshistorik. Exaktheten kan variera betydligt och bero på många faktorer, till exempel aktuellt dokumentinnehåll, kvalitetsinställningar och andra skrivarinställningar.

Exaktheten i det beräknade antalet återstående sidor kan minska när den faktiska utskriftsförbrukningen skiljer sig från tidigare utskriftsförbrukning. Var medveten om att exaktheten kan variera innan du köper eller byter ut förbrukningsmaterial utifrån det beräknade antalet. Tills en lämplig utskriftshistorik är tillgänglig på skrivaren förutsätter inledande beräkningar framtida åtgång av förbrukningsartiklar utifrån internationella standardiseringskommissionens testmetoder och sidinnehåll.

\* Deklarerad genomsnittlig kassettförbrukning för svart i enlighet med ISO/IEC 19752.

## **Beställa förbrukningsmaterial**

### **Beställa förbrukningsmaterial med hjälp av verktyget Beställa förbrukningmaterial**

- **1** Klicka på **<sup>1</sup>** eller **Start**.
- **2** Klicka på **Alla program** eller **Program** och välj sedan mappen med skrivarprogram i listan.
- **3** Välj din skrivare och gå sedan till:

#### **Statusövervakningscenter** >**Beställa förbrukningmaterial**

- **4** I dialogrutan Beställa förbrukningsmaterial gör du något av följande:
	- **•** Klickar på **Beställ online** om du vill beställa förbrukningsmaterial på webben.
	- **•** Klickar på **Beställ via telefon** om du vill beställa förbrukningsmaterial via telefon.

### **Beställa förbrukningsartiklar med hjälp av Startsida för skrivare**

- **1** Klicka på **<sup>1</sup>** eller **Start**.
- **2** Klicka på **Alla program** eller **Program** och välj sedan mappen med skrivarprogram i listan.
- **3** Välj din skrivare och gå sedan till:

**Startsida för Dell-skrivare** >**Underhåll** >**Beställa förbrukningsartiklar**

- **4** I dialogrutan Beställa förbrukningsartiklar gör du något av följande:
	- **•** Klickar på **Beställ online** om du vill beställa förbrukningsartiklar på webben.
	- **•** Klickar på **Beställ via telefon** om du vill beställa förbrukningsmaterial via telefon.

## **Förvara förbrukningsmaterial**

Skrivarens förbrukningsmaterial bör förvaras på en sval och ren plats. Förvara förbrukningsmaterialet med rätt sida uppåt i originalförpackningen tills det ska användas.

Utsätt inte förbrukningsmaterialet för:

- **•** Direkt solljus
- **•** Temperaturer över 35 °C
- **•** Hög luftfuktighet 80 %
- **•** Salthaltig luft
- **•** Frätande gaser
- **•** Dammiga miljöer

### **Ersätta förbrukningsmaterial**

#### **Byta ut tonerpatronen**

**1** Tryck på dörrupplåsningsknappen på skrivarens högra sida och öppna sedan den främre luckan.

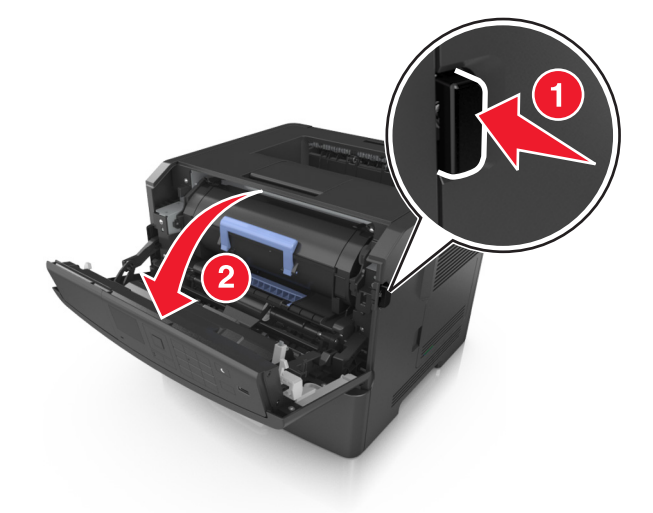

**2** Dra ut tonerpatronen med hjälp av handtaget.

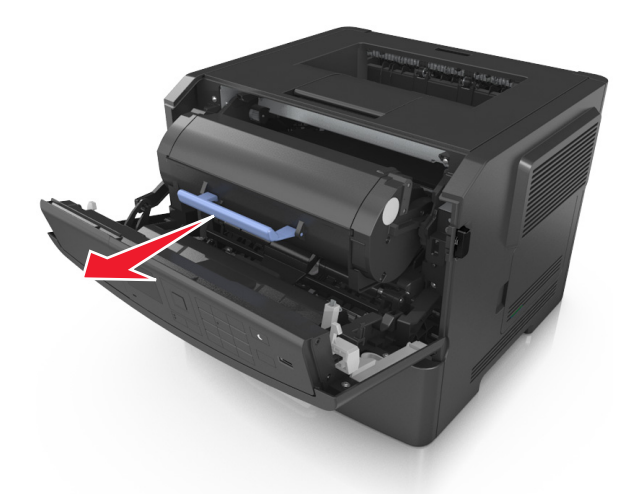

- **3** Packa upp tonerpatronen och ta bort allt förpackningsmaterial.
- **4** Fördela om tonern i den nya tonerpatronen genom att skaka den.

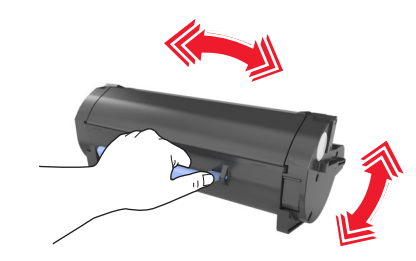

**5** Installera tonerpatronen i skrivaren genom att rikta in pilarna på patronens sidskenor med pilarna på sidskenorna inuti skrivaren.

**Varning – risk för skador:** Utsätt inte bildhanteringsenheten för direkt ljus under mer än tio minuter. Om den utsätts för ljus under längre tid kan det bli problem med utskriftskvaliteten.

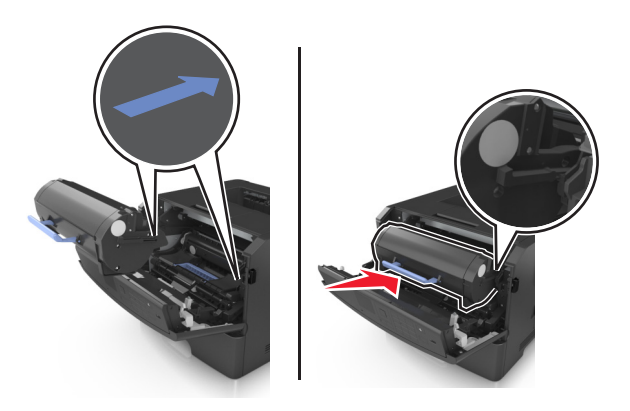

**6** Stäng den främre luckan.

### **Byta ut bildhanteringsenheten**

**1** Tryck på dörrupplåsningsknappen på skrivarens högra sida och öppna sedan den främre luckan.

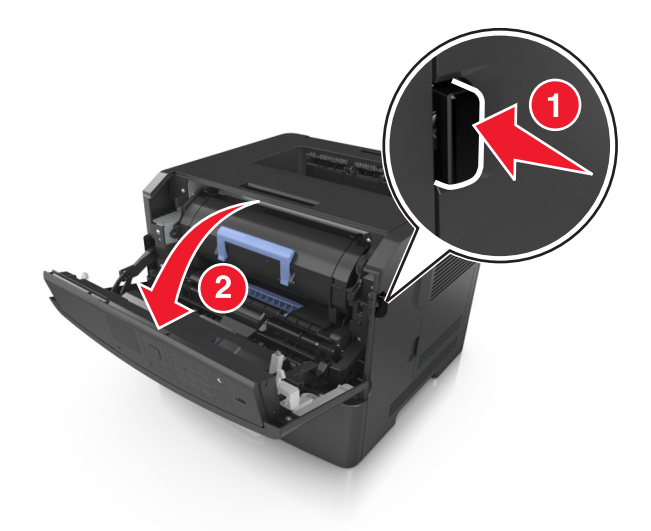

**2** Dra ut tonerkassetten med hjälp av handtaget.

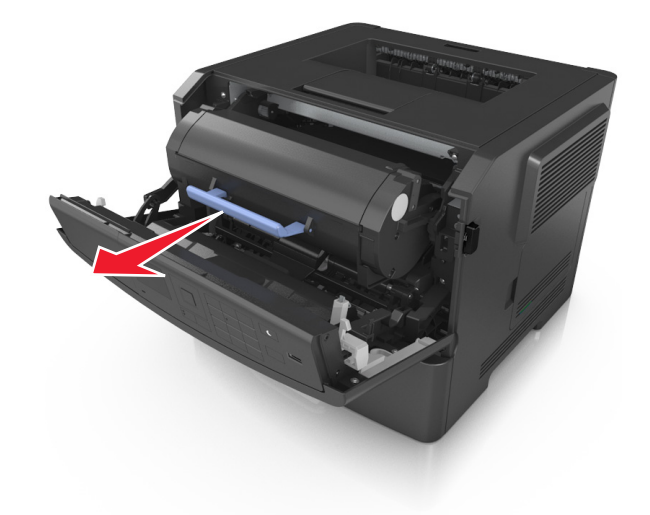

**3** Lyft det blå handtaget och dra ut bildhanteringsenheten ur skrivaren.

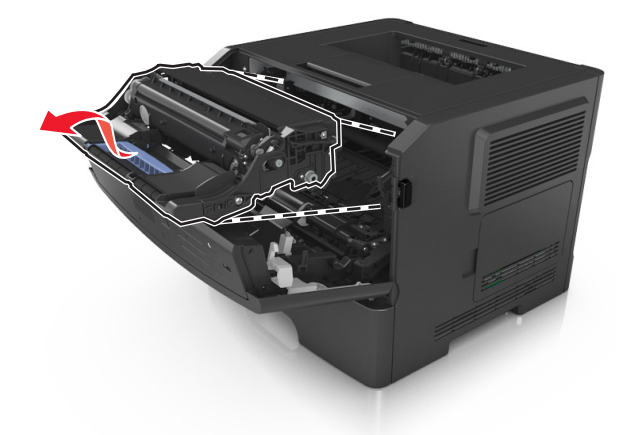

**4** Packa upp den nya bildhanteringsenheten och skaka den.

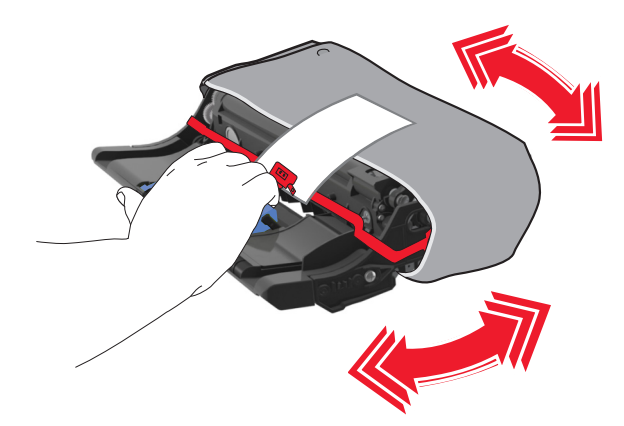

**5** Ta bort allt förpackningsmaterial från bildhanteringsenheten.

**Varning – risk för skador:** Utsätt inte bildhanteringsenheten för direkt ljus under mer än tio minuter. Om den utsätts för ljus under längre tid kan det bli problem med utskriftskvaliteten.

**Varning – risk för skador:** Vidrör inte fotoenhetens cylinder. Det kan påverka utskriftskvaliteten på kommande utskriftsjobb.

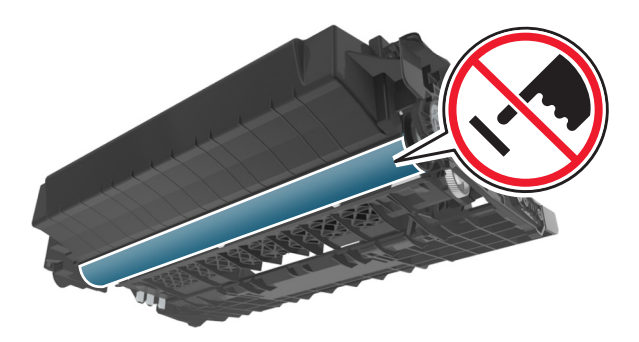

**6** Installera bildhanteringsenheten i skrivaren genom att rikta in pilarna på enhetens sidskenor med pilarna på sidskenorna inuti skrivaren.

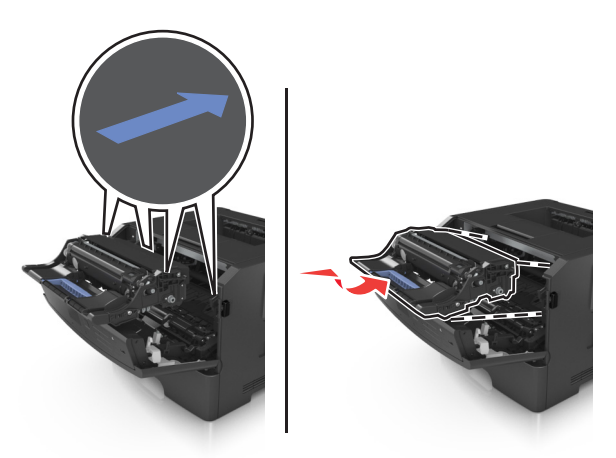

**7** Installera tonerpatronen i skrivaren genom att rikta in pilarna på patronens sidskenor med pilarna på sidskenorna inuti skrivaren.

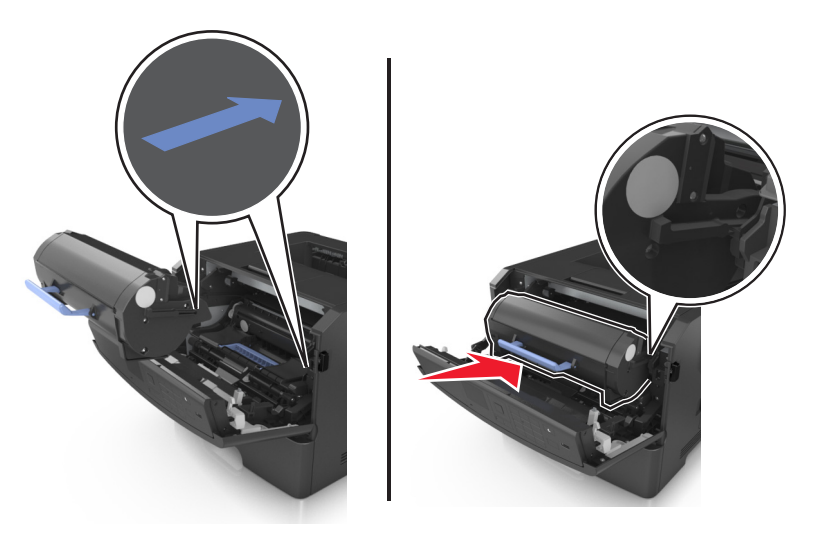

**8** Stäng den främre luckan.

## **Flytta skrivaren**

#### **Förberedelser för flytt av skrivaren**

**VARNING – RISK FÖR SKADOR:** Följ dessa anvisningar innan skrivaren flyttas för att undvika att någon person eller skrivaren skadas:

- **•** Stäng av skrivaren med strömbrytaren och dra sedan ur nätsladden från eluttaget.
- **•** Koppla bort alla sladdar och kablar från skrivaren innan ni flyttar den.

**•** Om ett tillvalsfack har installerats måste det tas bort från skrivaren. Ta bort tillvalsfacket genom att skjuta spärren på höger sida av facket mot fackets framsida tills den *klickar* på plats.

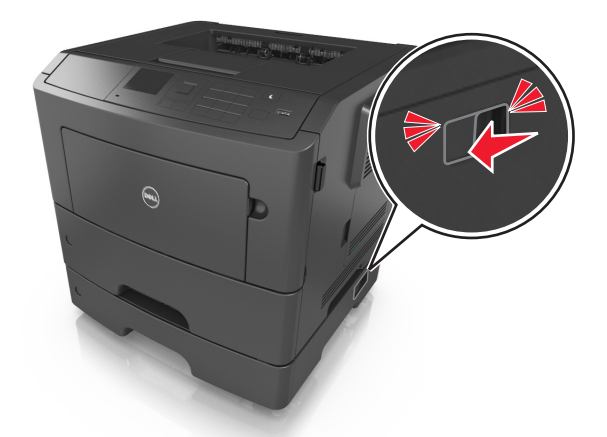

- **•** Använd handtagen på skrivarens sidor när du lyfter den.
- **•** Se till att du inte har fingrarna under skrivaren när du ställer ner den.
- **•** Se till att det finns tillräckligt med utrymme runt skrivaren innan du installerar den.

Använd endast den nätsladd som levererades med apparaten eller en utbytesnätsladd som godkänts av tillverkaren.

**Varning – risk för skador:** Skador på skrivaren som orsakats av att skrivaren har flyttats på felaktigt sätt täcks inte av skrivarens garanti.

#### **Flytta skrivaren till en annan plats**

Det går att flytta skrivaren och dess maskinvarutillval på ett säkert sätt till en annan plats genom att följa följande försiktighetsåtgärder:

- **•** Om skrivaren ska transporteras på en vagn måste vagnen vara så stor att hela skrivarens bottenplatta får plats.
- **•** Om ni transporterar maskinvarutillvalen på en kärra måste den vara så stor att respektive tillval får plats på den.
- **•** Håll skrivaren i en upprätt position.
- **•** Undvik kraftigt vibrerande rörelser.

#### **Skicka skrivaren**

Använd originalförpackningen när skrivaren fraktas.

## **Hantera skrivaren**

### **Hantera skrivarmeddelanden**

Använd programmet Statusmeddelare till att visa felmeddelanden som kräver någon åtgärd av dig. Om ett fel har uppstått visas en bubbla som talar om vad det är för fel och visar var du kan hitta information om lämplig åtgärd.

Om du installerar en Statusmeddelare tillsammans med skrivarens programvara, startas verktyget automatiskt när installationen av programmet är slutförd. Installationen har slutförts om du ser ikonen för Statusmeddelare i systemfältet.

#### **Anmärkningar:**

- **•** Funktionen är endast tillgänglig i Windows XP eller senare.
- **•** Se till att stöd finns för dubbelriktad kommunikation så att skrivaren och datorn kan kommunicera.

#### **Avaktivera Statusmeddelare**

- **1** Högerklicka på ikonen Statusmeddelare i systemfältet.
- **2** Välj **Avsluta**.

#### **Aktivera Statusmeddelare**

- **1** Klicka på **<sup>14</sup>** eller **Start**.
- **2** Klicka på **Alla program** eller **Program** och välj sedan mappen med skrivarprogram i listan.
- **3** Välj din skrivare och klicka på **Statusmeddelare**.

### **Statusövervakningscenter**

Använd programmet Statusövervakningscenter för att visa statusen för alla USB-och nätverksanslutna skrivare och för att beställa förbrukningsmaterial online.

**Obs!** Se till att stöd finns för dubbelriktad kommunikation så att skrivaren och datorn kan kommunicera.

- **1** Klicka på **<sup>14</sup>** eller **Start**.
- **2** Klicka på **Alla program** eller **Program** och välj sedan mappen med skrivarprogram i listan.
- **3** Klicka på **Statusövervakningscenter**.

**Obs!** Beställ förbrukningsmaterial online genom att klicka på länken **Verktyg för att beställa förbrukningsmaterial**.

## **Kontrollerar den virtuella skärmen**

**1** Öppna en webbläsare och ange skrivarens IP-adress i adressfältet.

#### **Anmärkningar:**

- **•** Skriv ut en sida med nätverksinställningar eller menyinställningar och hitta IP-adressen i TCP/IP-avsnittet. IPadressen visas som fyra uppsättningar siffror som skiljs åt med punkter, t.ex. 123.123.123.123.
- **•** Om du använder en proxyserver inaktiverar du den tillfälligt för att kunna öppna webbsidan på rätt sätt.
- **2** Tryck på **Retur** för att öppna skrivarens webbsida.
- **3** Klicka på **Program** >**Fjärrstyrd funktionspanel** >**Starta VNC-applet**.

**Obs!** VNC-appleten kräver en Java-plugin för att kunna starta.

**4** Klicka på **Klicka här för att fortsätta**.

Den virtuella skärmen fungerar som en verklig skärm skulle fungera på en skrivarkontrollpanel.

## **Visa rapporter**

Du kan visa några rapporter från den inbyggda webbservern. Rapporterna är användbara för att bedöma status för skrivaren, nätverket och tillbehör.

**1** Öppna en webbläsare och ange skrivarens IP-adress i adressfältet.

#### **Anmärkningar:**

- **•** Se skrivarens IP-adress i avsnittet TCP/IP på menyn Nätverk/portar. IP-adressen visas som fyra nummergrupper som är åtskiljda med punkter, till exempel 123.123.123.123.
- **•** Om du använder en proxyserver inaktiverar du den tillfälligt för att kunna öppna webbsidan på rätt sätt.
- **2** Klicka på **Rapporter** och sedan på den typ av rapport som du vill visa.

## **Ställa in meddelanden om förbrukningsmaterial via den inbyggda webbservern:**

Du kan bestämma hur du vill få meddelande om att förbrukningsmaterial är slut, snart slut, mycket snart slut eller nära slutet på livslängden genom att ställa in valbara meddelanden.

#### **Anmärkningar:**

- **•** Valbara meddelanden kan ställas in för tonerkassetten, bildhanteringsenheten och underhållssatsen.
- **•** Alla valbara meddelanden kan ställas in för när förbrukningsmaterial är slut, snart slut och mycket snart slut. Inte alla valbara meddelanden kan ställas in för att förbrukningsmaterialet är nära slutet på livstiden. Meddelande via e-post är tillgängligt för alla förhållanden för förbrukningsmaterial.
- **•** Andelen beräknat återstående förbrukningsmaterial som ger upphov till ett meddelande kan ställas in för vissa förhållanden för vissa förbrukningsartiklar.
- **1** Öppna en webbläsare och ange skrivarens IP-adress i adressfältet.

#### **Anmärkningar:**

**•** Visa skrivarens IP-adress i TCP/IP-avsnittet på menyn Nätverk/portar. IP-adressen visas som fyra nummergrupper som är åtskiljda med punkter, till exempel 123.123.123.123.

**•** Om du använder en proxyserver inaktiverar du den tillfälligt för att kunna öppna webbsidan på rätt sätt.

#### **2** Klicka på **Inställningar** >**Utskriftsinställningar** >**Meddelanden om förbrukningsmaterial** .

**3** Från listrutan för varje tillbehör väljer du bland följande meddelandealternativ:

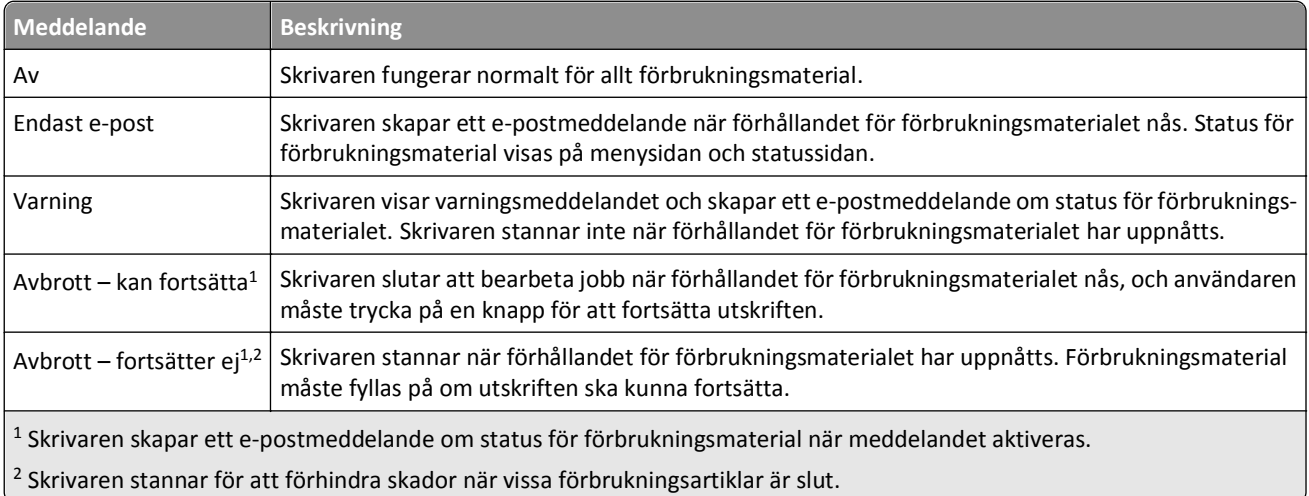

**4** Klicka på **Skicka**.

## **Ändra konfidentiella skrivarinställningar**

**Obs!** Funktionen är endast tillgänglig för nätverksskrivare och skrivare som är anslutna till skrivarservrar.

**1** Öppna en webbläsare och ange skrivarens IP-adress i adressfältet.

#### **Anmärkningar:**

- **•** Visa skrivarens IP-adress i TCP/IP-avsnittet på menyn Nätverk/portar. IP-adressen visas som fyra nummergrupper som är åtskiljda med punkter, till exempel 123.123.123.123.
- **•** Om du använder en proxyserver inaktiverar du den tillfälligt för att kunna öppna webbsidan på rätt sätt.
- **2** Klicka på **Konfiguration** >fliken **Övriga Inställningar** >**Säkerhet** >**Konfidentiell skrivarinställning.**.
- **3** Ändra inställningarna:
	- **•** Ställ in ett högsta antal tillåtna försök att ange PIN-koden. När en användare överskrider ett visst antal försök att ange PIN-koden raderas alla utskriftsjobb för den användaren.
	- **•** Ställ in en giltighetstid för alla konfidentiella utskriftsjobb. Om en användare inte har skrivit ut jobben inom angiven tidsperiod raderas alla jobb för den användaren.
- **4** Spara de ändrade inställningarna.

## **Kopiering av skrivarinställningar till andra skrivare**

**Obs!** Den här funktionen är bara tillgänglig för nätverksskrivare.

**1** Öppna en webbläsare och ange skrivarens IP-adress i adressfältet.

#### **Anmärkningar:**

- **•** Visa skrivarens IP-adress i TCP/IP-avsnittet på menyn Nätverk/portar. IP-adressen visas som fyra nummergrupper som är åtskiljda med punkter, till exempel 123.123.123.123.
- **•** Om du använder en proxyserver inaktiverar du den tillfälligt för att kunna öppna webbsidan på rätt sätt.
- **2** Klicka på **Kopiera skrivarinställningar**.
- **3** Ändra språk genom att välja ett språk i listrutan och klicka sedan på **Klicka här för att överföra språk**.
- **4** Klicka på **Skrivarinställningar**.
- **5** Ange IP-adresser för käll- och målskrivare i respektive fält.

**Obs!** Om du vill lägga till eller ta bort en vald skrivare klickar du på **Lägg till mål-IP** eller **Ta bort mål-IP**.

**6** Klicka på **Kopiera skrivarinställningar**.

## **Återställa originalvärden**

Om du vill spara en lista med de aktuella menyinställningarna som referens kan du skriva ut en menyinställningssida innan du återställer fabriksinställningarna. Mer information finns i ["Skriva ut en sida med menyinställningar" på sidan 26](#page-25-0).

Om du vill göra en mer omfattande återställning av fabriksinställningarna kan du välja alternativet Radera alla inställningar. Mer information finns i ["Rensa icke-flyktigt minne" på sidan 89.](#page-88-0)

**Varning – risk för skador:** När du återställer fabriksinställningarna återställs de flesta skrivarinställningarna till sina ursprungliga värden. Undantagen är språket på displayen, anpassade storlekar och meddelanden och inställningarna för menyn Nätverk/portar. Alla nedladdningar som har sparats i RAM-minnet raderas. Nedladdningar som lagras i flashminnet eller på skrivarens hårddisk påverkas inte.

På skrivarens kontrollpanel går du till:

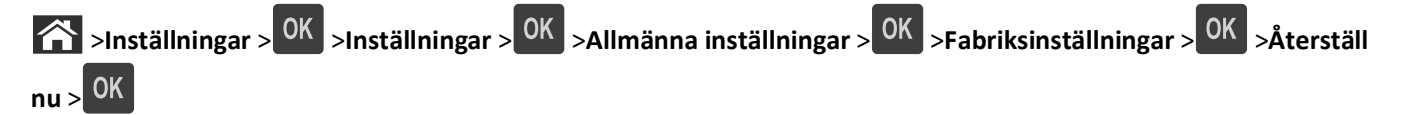

# <span id="page-101-0"></span>**Åtgärda pappersstopp**

Du kan undvika de flesta typer av pappersstopp genom att vara noggrann när du väljer och fyller på papper och specialmedia. Om papper ändå fastnar följer du stegen som räknas upp i det här kapitlet.

**Obs!** Återställa pappersstopp är som standard inställd på Auto. Skrivaren skriver ut sidor som har fastnat igen om inte det minne som krävs för att lagra sidorna behövs för andra skrivaråtgärder.

## **Undvika pappersstopp**

#### **Fylla på papper på rätt sätt**

**•** Se till att papperet ligger plant i facket.

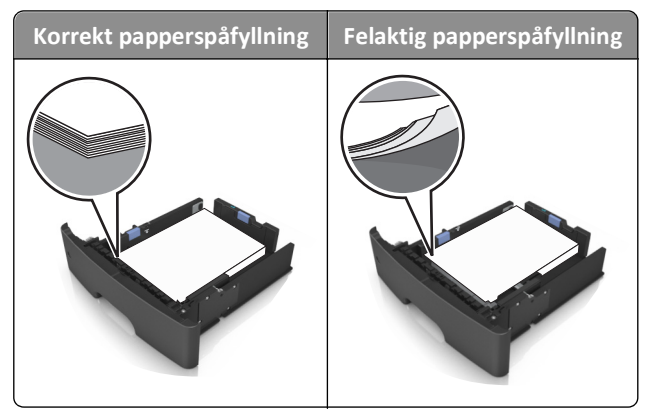

- **•** Ta inte bort ett fack när skrivaren skriver ut.
- **•** Fyll inte på ett fack när skrivaren skriver ut. Fyll på före utskrift eller vänta tills du uppmanas fylla på.
- **•** Lägg inte i för mycket papper. Se till att buntens höjd är under märket som anger maxgränsen för papperspåfyllning.
- **•** Skjut inte in papperet i facket. Fyll på papper enligt bilden.

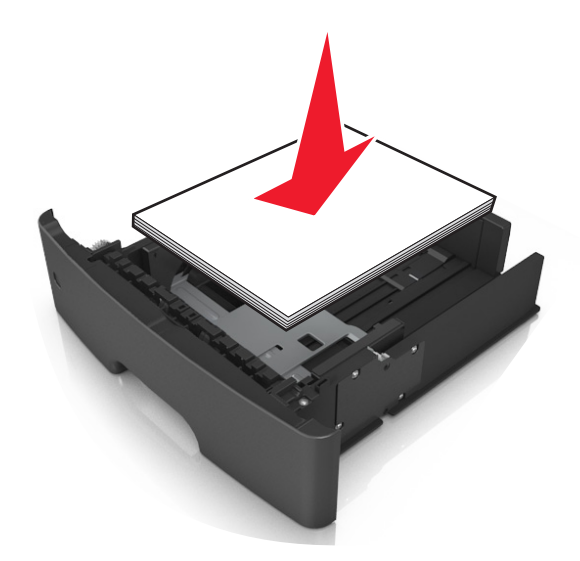

- **•** Kontrollera att pappersstöden i facket eller flerfunktionsmataren är rätt inställda och att de inte trycker hårt mot papperet eller kuverten.
- **•** Skjut in facket ordentligt i skrivaren efter att du har fyllt på papper.

#### **Använd rekommenderat papper**

- **•** Använd endast rekommenderat papper och specialmaterial.
- **•** Lägg inte i skrynkliga, vikta, fuktiga eller böjda papper.
- **•** Böj, lufta och rätta till pappersbunten innan du lägger i den.

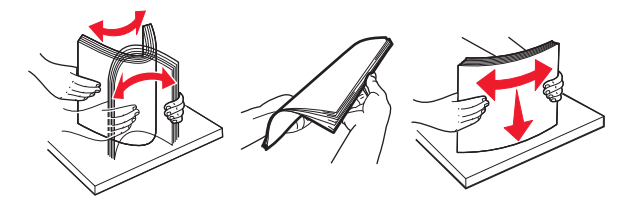

- **•** Använd inte papper som har beskurits eller klippts för hand.
- **•** Blanda inte olika papper av olika storlek, vikt eller typ i samma fack.
- **•** Kontrollera att inställningen för pappersstorlek och papperstyp har ställts in korrekt på datorn eller på skrivarens kontrollpanel.
- **•** Förvara pappret enligt tillverkarens rekommendationer.

### **Förstå meddelanden om pappersstopp och var det har uppstått**

När ett pappersstopp uppstår visas ett meddelande med platsen för stoppet och information om att rensa stoppet på skrivarens display. Öppna luckor, täckplåtar och fack som visas på displayen för att ta bort stoppet.

#### **Anmärkningar:**

- **•** Om Stopphjälp är inställt på På skickar skrivaren automatiskt tomma sidor eller sidor med delvis utskrift till standardfacket när en sida som fastnat har rensats. Kontrollera utmatningsfacket för att se om det finns kasserade sidor.
- **•** När Åtgärda stopp har ställts in på Auto eller På skriver skrivaren ut sidor som fastnat igen. Inställningen Auto garanterar dock inte att sidan skrivs ut.

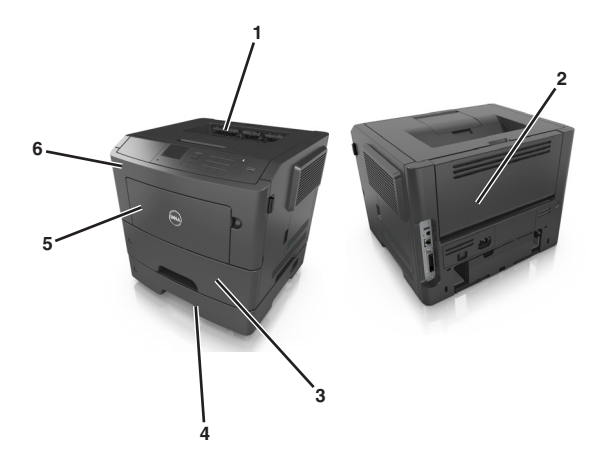

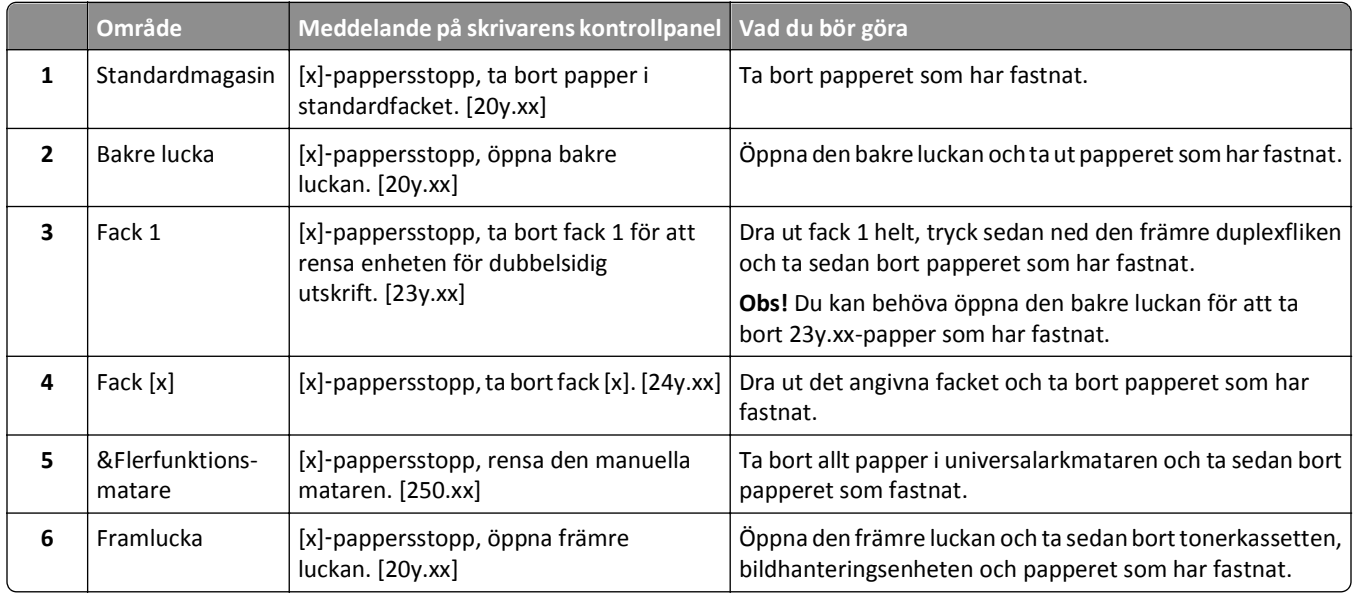

## **[x]**‑**pappersstopp, öppna främre luckan. [20y.xx]**

**VARNING – VARM YTA:** Insidan av skrivaren kan vara varm. Förebygg risken för brännskador genom att vänta tills ytan har svalnat.

**1** Tryck på dörrupplåsningsknappen på skrivarens högra sida och öppna sedan den främre luckan.

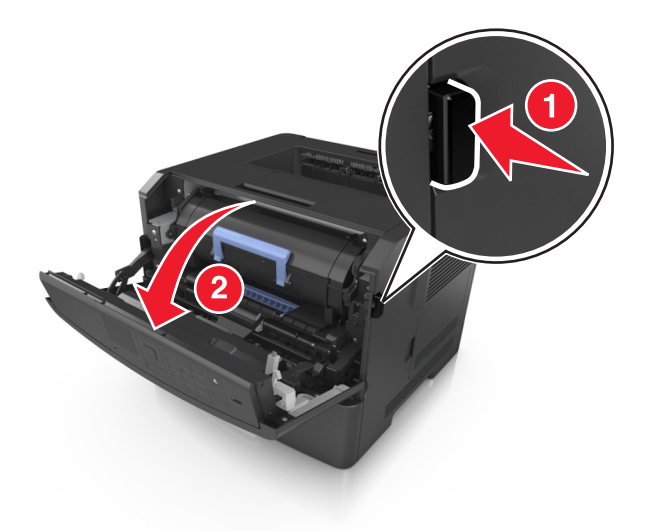

**2** Dra ut tonerkassetten med hjälp av handtaget.

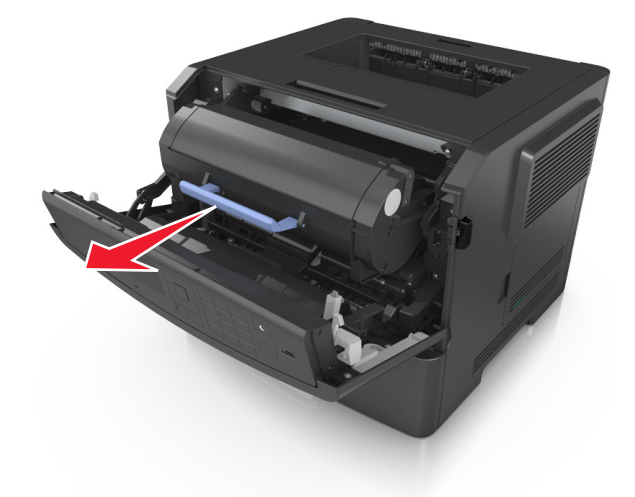

**3** Lyft det blå handtaget och dra ut bildhanteringsenheten ur skrivaren.

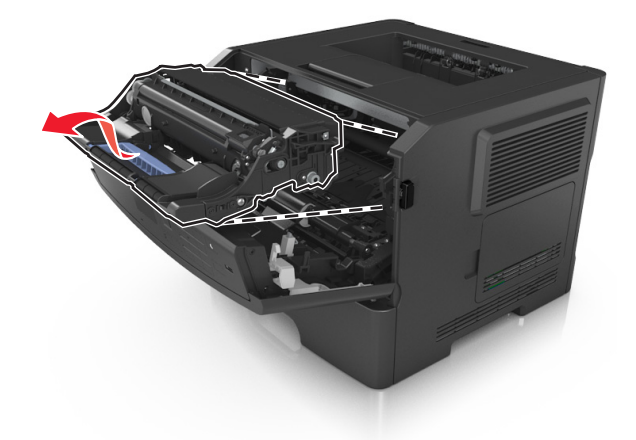

**Varning – risk för skador:** Rör inte fotoenhetens blå, blanka cylinder som sitter på bildhanteringsenhetens undersida. Det kan påverka kvaliteten på kommande utskriftsjobb.

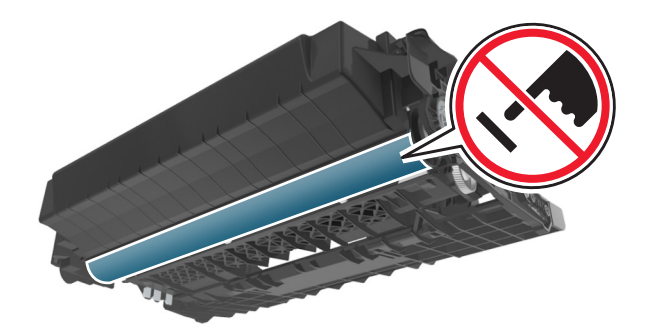

**4** Lyft den blåa luckan framtill på skrivaren.

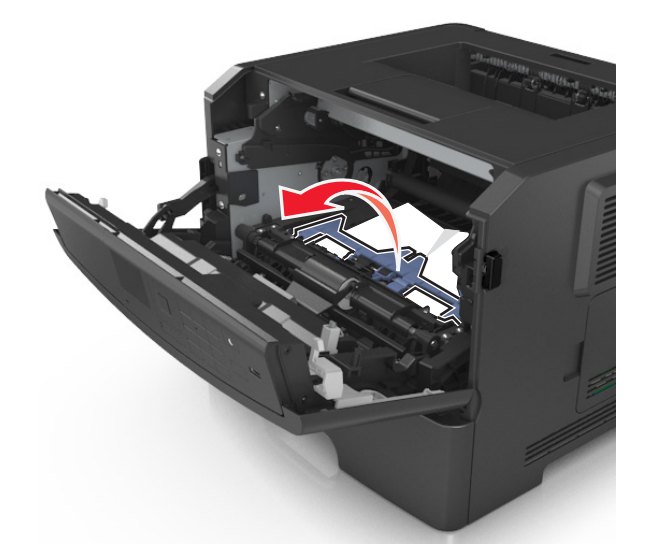

**5** Placera bildhanteringsenheten på en plan och slät yta.

**Varning – risk för skador:** Utsätt inte bildhanteringsenheten för direkt ljus under mer än tio minuter. Om den utsätts för ljus under längre tid kan det bli problem med utskriftskvaliteten.

**6** Ta tag i papperet som har fastnat på varje sida och dra sedan försiktigt ut det.

**Obs!** Kontrollera att alla pappersrester är borttagna.

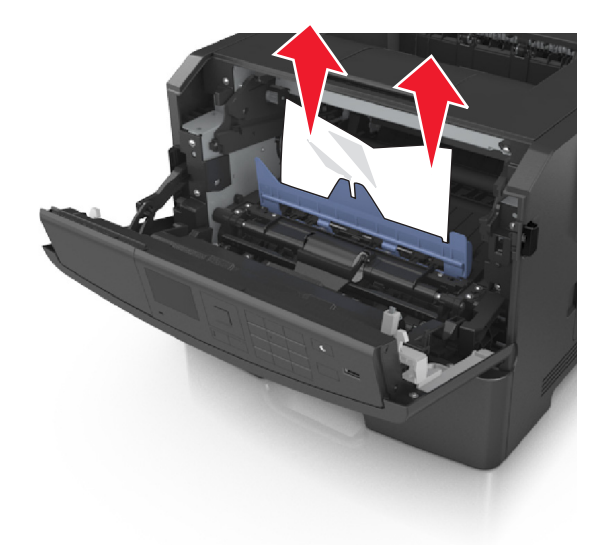

**7** Installera bildhanteringsenheten genom att rikta in pilarna på enhetens sidskenor med pilarna på sidskenorna inuti skrivaren, och för in enheten i skrivaren.

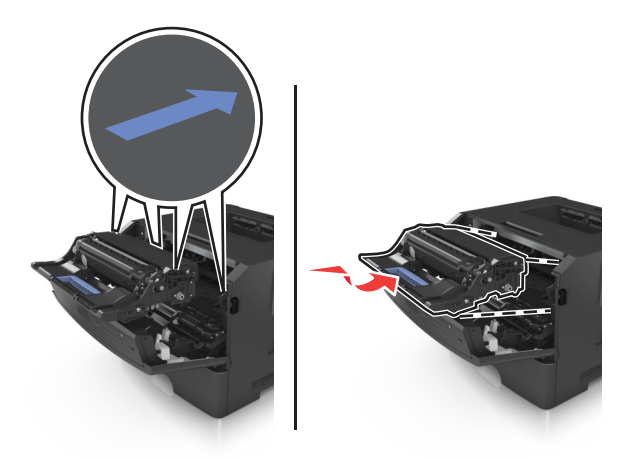

**8** Installera tonerkassetten genom att rikta in pilarna på kassettens sidskenor med pilarna på sidskenorna inuti skrivaren, och för in kassetten i skrivaren.

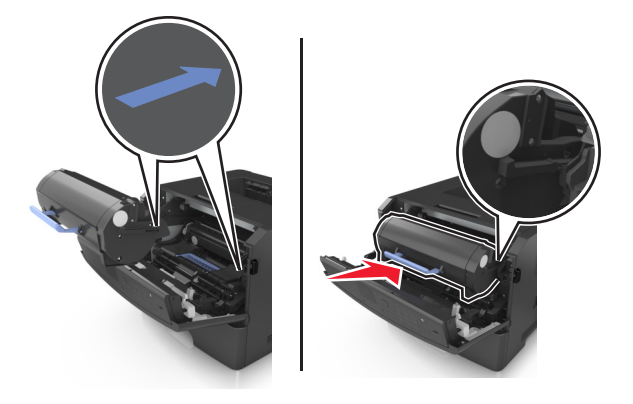

- **9** Stäng den främre luckan.
- 10 På skrivarens kontrollpanel väljer du Nästa > <sup>OK</sup> >Åtgärda stoppet och tryck på OK > <sup>OK</sup> för att ta bort meddelandet och fortsätta skriva ut.

## **[x]**‑**pappersstopp, öppna bakre luckan. [20y.xx]**

**1** Öppna den främre luckan.

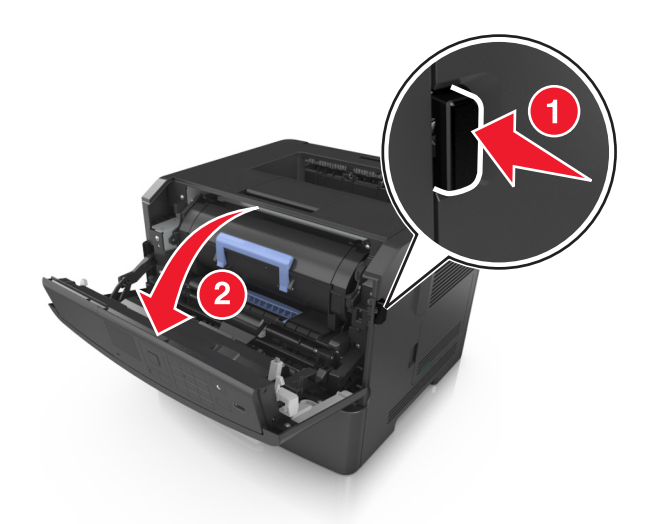

**2** Fäll försiktigt ner den bakre luckan.

**VARNING – VARM YTA:** Insidan av skrivaren kan vara varm. För att minska risken för att du skadar dig på en varm komponent ska du låta ytan svalna innan du vidrör den.

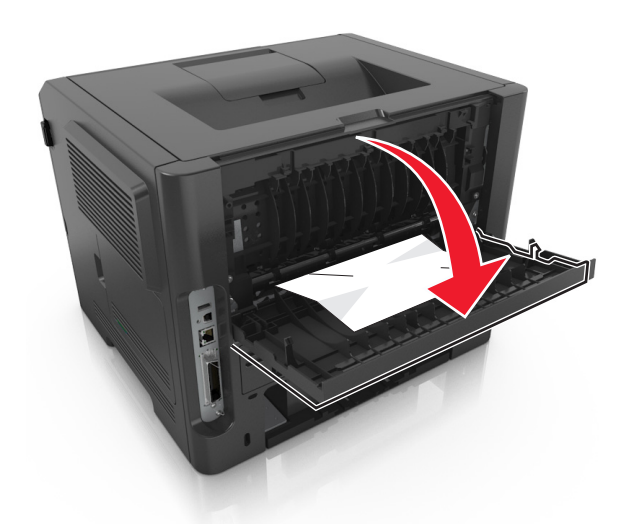

- **3** Ta tag i papperet som har fastnat på varje sida och dra sedan försiktigt ut det.
	- **Obs!** Kontrollera att alla pappersrester är borttagna.
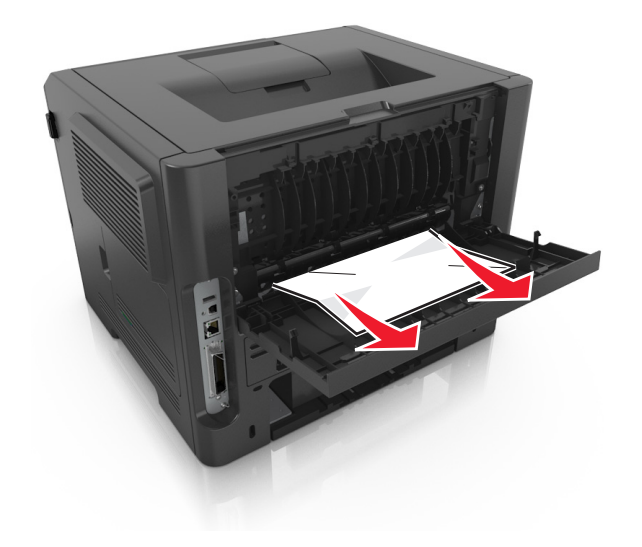

- **4** Stäng den bakre luckan.
- **5** På skrivarens kontrollpanel väljer du **Nästa** > <sup>OK</sup> >Åtgärda stoppet och tryck på OK > <sup>OK</sup> för att ta bort meddelandet och fortsätta skriva ut.

## **[x]**‑**pappersstopp, ta bort papper i standardfacket. [20y.xx]**

**1** Ta tag i papperet som har fastnat på varje sida och dra sedan försiktigt ut det.

**Obs!** Kontrollera att alla pappersrester är borttagna.

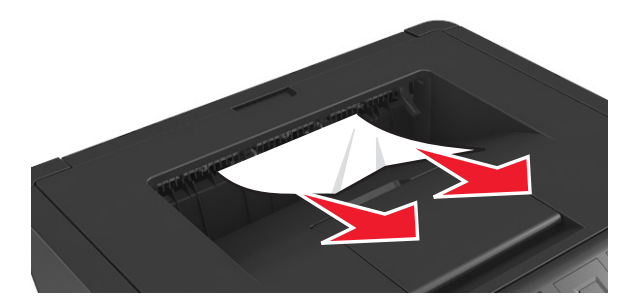

**2** På skrivarens kontrollpanel väljer du **Nästa** >  $\frac{OK}{OK}$  > Åtgärda stoppet och tryck på OK >  $\frac{OK}{For}$  att ta bort meddelandet och fortsätta skriva ut.

# **[x]**‑**pappersstopp, ta bort fack 1 för att rensa enheten för dubbelsidig utskrift. [23y.xx]**

**VARNING – VARM YTA:** Insidan av skrivaren kan vara varm. Förebygg risken för brännskador genom att vänta tills ytan har svalnat.

**1** Dra ut facket helt ur skrivaren.

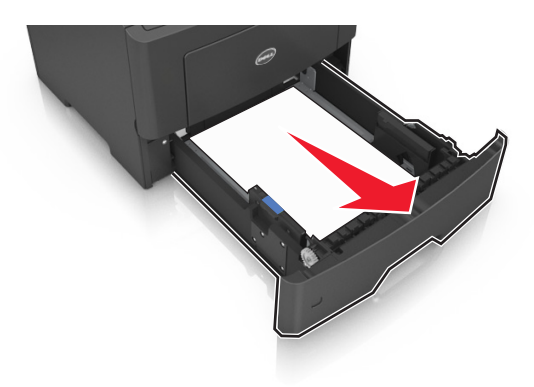

**2** Leta rätt på den blå spaken och dra i den så att pappersstoppet frigörs.

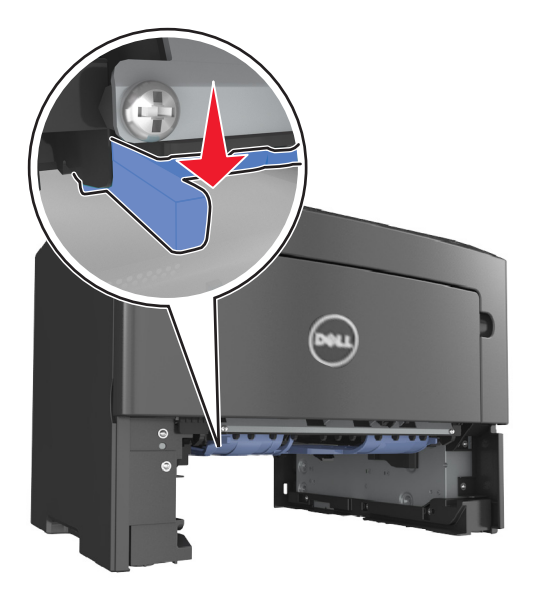

**3** Ta tag i papperet som har fastnat på varje sida och dra sedan försiktigt ut det. **Obs!** Kontrollera att alla pappersrester är borttagna.

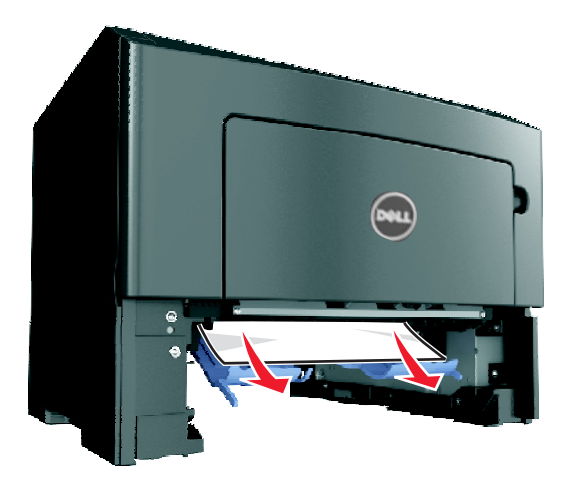

- **4** Sätt tillbaka facket.
- **5** På skrivarens kontrollpanel väljer du **Nästa** > <sup>OK</sup> >Åtgärda stoppet och tryck på OK > <sup>OK</sup> för att ta bort meddelandet och fortsätta skriva ut.

## **[x]**‑**pappersstopp, öppna fack [x]. [24y.xx]**

**1** Dra ut facket helt ur skrivaren.

**Obs!** Meddelandet på skrivarens skärm anger i vilket fack pappersstoppet förekommer.

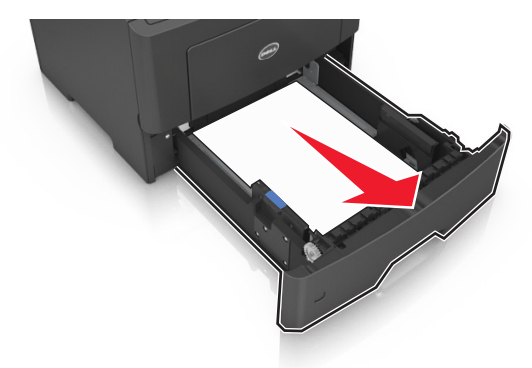

**2** Ta tag i papperet som har fastnat på varje sida och dra sedan försiktigt ut det.

**Obs!** Kontrollera att alla pappersrester är borttagna.

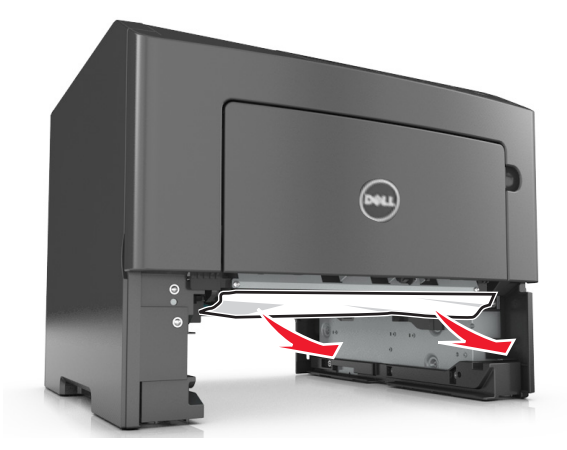

- **3** Sätt tillbaka facket.
- **4** På skrivarens kontrollpanel väljer du **Nästa** > <sup>OK</sup> >Åtgärda stoppet och tryck på OK > <sup>OK</sup> för att ta bort meddelandet och fortsätta skriva ut.

## **[x]**‑**pappersstopp, rensa den manuella mataren. [25y.xx]**

**1** Ta tag i båda sidorna av papperet som har fastnat och dra sedan försiktigt ut det ur universalarkmataren.

**Obs!** Kontrollera att alla pappersrester är borttagna.

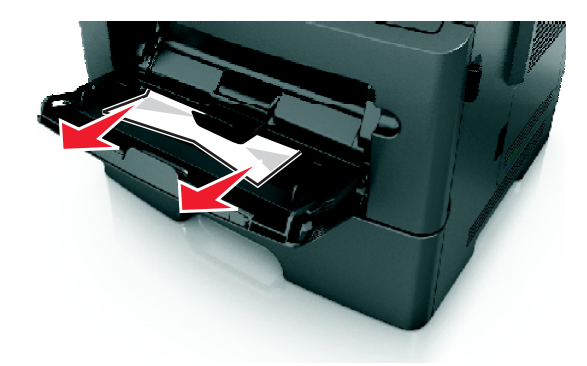

**2** Få pappersarken att släppa från varandra genom att böja bunten fram och tillbaka och sedan lufta den. Se till att du inte viker eller skrynklar papperet. Jämna till kanterna mot ett plant underlag.

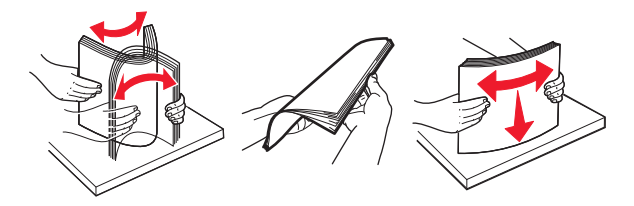

**3** Fyll på papper i universalarkmataren.

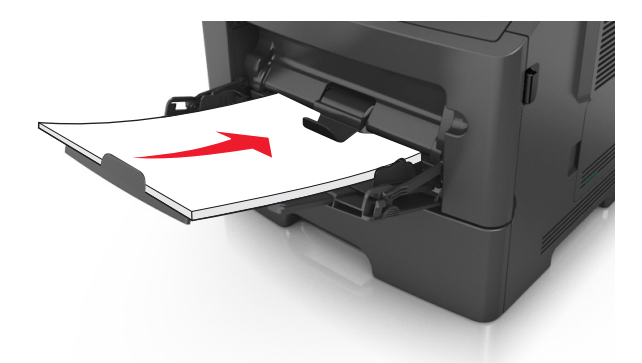

**Obs!** Se till pappersstödet vilar lätt mot papperets kant.

**4** På skrivarens kontrollpanel väljer du **Nästa** >  $\frac{OK}{OK}$  >Åtgärda stoppet och tryck på OK >  $\frac{OK}{For}$  för att ta bort meddelandet och fortsätta skriva ut.

# **Felsökning**

## **Förstå skrivarmeddelanden**

#### **Kassett och bildhanteringsenhet stämmer inte överens [41.xy]**

**1** Kontrollera om tonerkassetten och bildhanteringsenheten är *MICR* (Magnetic Imaging Content Recording) eller inte.

**Obs!** Om du vill se en lista med förbrukningsmaterial som kan användas kontaktar du butiken där du köpte skrivaren.

**2** Byt ut tonerkassetten eller bildhanteringsenheten så att båda är MICR- eller icke-MICR-förbrukningsartiklar.

#### **Anmärkningar:**

- **•** Använd MICR-tonerkassetten och -bildhanteringsenheten för utskrift av bankcheckar och andra liknande dokument.
- **•** Använd icke-MICR-tonerkassett och -bildhanteringsenhet för vanliga utskrifter.

## **Kassettnivå låg [88.xy]**

Du kan behöva beställa en tonerkassett. Tryck på <sup>OK</sup> för att stänga meddelandet och fortsätta skriva ut.

### **Kassett nära låg nivå [88.xy]**

På skrivarens kontrollpanel kan du om det behövs välja <sup>OK</sup> om du vill ta bort meddelandet och fortsätta skriva ut.

### **Mycket låg kassettnivå, [x] beräknade sidor återstår [88.xy]**

Det kan hända att du mycket snart måste byta ut patronen. Mer information finns i avsnittet "Byta ut förbrukningsmaterial" i *Användarhandboken*.

Om det behövs trycker du på <sup>OK</sup> för att ta bort meddelandet och fortsätta skriva ut.

## **Ändra [papperskälla] till [namn på anpassad typ] fyll på [riktning]**

Prova med något/några av följande alternativ:

• Fyll på med rätt pappersstorlek och papperstyp i facket och tryck sedan på <sup>OK</sup> på skrivarens kontrollpanel.

**Obs!** Kontrollera att korrekt inställningar för pappersstorlek och papperstyp har angetts på pappersmenyn på skrivarens kontrollpanel.

**•** Avbryt utskriftsjobbet.

## **Ändra [papperskälla] till [anpassad sträng] fyll på [riktning]**

Prova med något/några av följande alternativ:

• Fyll på med rätt pappersstorlek och papperstyp i facket och tryck sedan på <sup>OK</sup> på skrivarens kontrollpanel.

**Obs!** Kontrollera att korrekt inställningar för pappersstorlek och papperstyp har angetts på pappersmenyn på skrivarens kontrollpanel.

**•** Avbryt utskriftsjobbet.

## **Ändra [papperskälla] till [pappersstorlek], matning [riktning]**

Prova med något/några av följande alternativ:

• Fyll på med rätt pappersstorlek och papperstyp i facket och tryck sedan på <sup>OK</sup> på skrivarens kontrollpanel.

**Obs!** Kontrollera att korrekt inställningar för pappersstorlek och papperstyp har angetts på pappersmenyn på skrivarens kontrollpanel.

**•** Avbryt utskriftsjobbet.

## **Ändra [papperskälla] till [papperstyp] [pappersstorlek], matning [riktning]**

Prova med något/några av följande alternativ:

• Fyll på med rätt pappersstorlek och papperstyp i facket och tryck sedan på <sup>OK</sup> på skrivarens kontrollpanel.

**Obs!** Kontrollera att korrekt inställningar för pappersstorlek och papperstyp har angetts på pappersmenyn på skrivarens kontrollpanel.

**•** Avbryt utskriftsjobbet.

### **Stäng frontluckan**

Stäng skrivarens frontlucka

### **Komplex sida, en del data kanske inte skrevs ut [39]**

Prova med något/några av följande alternativ:

- På skrivarens kontrollpanel trycker du på <sup>OK</sup> för att ta bort meddelandet och fortsätta skriva ut.
- **•** Reducera antalet teckensnitt och deras storlek, antalet bilder och deras komplexitet samt antalet sidor i utskriftsjobbet.
- **•** Avbryt utskriftsjobbet.
- **•** Installera mer skrivarminne.

## **Defekt flashtillval har upptäckts [51]**

Prova med något/några av följande alternativ:

- **•** Byt ut det defekta flashminneskortet.
- På skrivarens kontrollpanel trycker du på <sup>OK</sup> för att ignorera meddelandet och fortsätta skriva ut.
- **•** Avbryt aktuellt utskriftsjobb.

#### **Fel vid läsning av USB-enhet. Ta bort USB-enheten.**

En USB-enhet som inte stöds har satts in. Ta bort USB-enheten och sätt sedan in en som stöds.

#### **Fel vid läsning av USB-hubb. Ta bort hubb.**

En USB-hubb som inte stöds har satts in. Ta bort USB-hubben och sätt sedan in en som stöds.

#### **Bildhanteringsenhet låg [84.xy]**

Du kan behöva beställa en bildhanteringsenhet. Om det behövs trycker du på <sup>OK</sup> för att ta bort meddelandet och fortsätta skriva ut.

#### **Bildhanteringsenhet nära låg nivå [84.xy]**

På skrivarens kontrollpanel kan du om det behövs välja <sup>OK</sup> om du vill ta bort meddelandet och fortsätta skriva ut.

### **Bildhanteringsenhet mycket låg, [x] beräknade sidor återstår [84.xy]**

Det kan hända att du mycket snart måste byta ut bildhanteringsenheten. Mer information finns i avsnittet "Byta ut förbrukningsmaterial" i *Användarhandboken*.

Om det behövs trycker du på <sup>OK</sup> för att ta bort meddelandet och fortsätta skriva ut.

## **Fel pappersstorlek, öppna [papperskälla] [34]**

Prova med något/några av följande alternativ:

- **•** Fyll på facket med rätt pappersstorlek.
- På skrivarens kontrollpanel trycker du på <sup>OK</sup> för att ta bort meddelandet och skriva ut från ett annat fack.
- **•** Kontrollera längd- och breddstöden och att papperet är ilagt på rätt sätt i facket.
- **•** Se till att rätt pappersstorlek och papperstyp har angetts i dialogrutan Utskriftsegenskaper eller i dialogrutan Skriv ut.
- **•** Kontrollera att korrekt inställningar för pappersstorlek och papperstyp har angetts på pappersmenyn på skrivarens kontrollpanel.
- **•** Se till att pappersstorleken är korrekt inställd. Om t.ex. storleken i universalarkmataren är inställd på Universell kontrollerar du att papperet är tillräckligt stort för de data som skrivs ut.
- **•** Avbryt utskriftsjobbet.

## **Sätt i fack [x]**

Sätt i angivet magasin i skrivaren.

#### **Otillräckligt minne för funktionen Spara resurser [35]**

Prova med något/några av följande alternativ:

- **•** På skrivarens kontrollpanel trycker du på för att avaktivera Spara resurser, ta bort meddelandet och fortsätta skriva ut.
- **•** Installera mer skrivarminne.

#### **Otillräckligt minne för att sortera utskrifter [37]**

Prova med något/några av följande alternativ:

- **•** Välj på skrivarens kontrollpanel för att skriva ut den del av jobbet som redan har lagrats och börja sortera resten av jobbet.
- **•** Avbryt aktuellt utskriftsjobb.

#### **Otillräckligt minne för defragmentering av flashminne [37]**

Prova med något/några av följande alternativ:

- På skrivarens kontrollpanel trycker du på <sup>OK</sup> om du vill stoppa defragmenteringen och fortsätta skriva ut.
- **•** Ta bort teckensnitt, makron och andra data från skrivarminnet. På skrivarens kontrollpanel går du till:

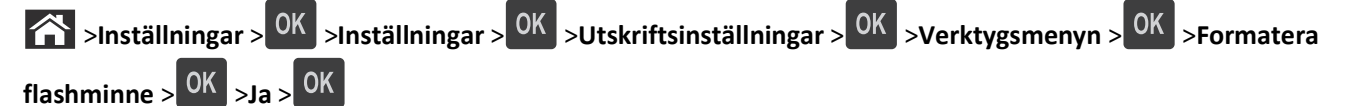

**•** Installera mer skrivarminne.

### **Otillräckligt minne, några lagrade jobb togs bort [37]**

Tryck på <sup>OK</sup> på skrivarens kontrollpanel för att ta bort meddelandet.

#### **Otillräckligt minne, vissa lagrade jobb återställs inte [37]**

Gör något av följande:

- Tryck på <sup>OK</sup> på skrivarens kontrollpanel för att ta bort meddelandet.
- **•** Ta bort andra lagrade jobb för att frigöra ytterligare skrivarminne.

## **Fyll på [papperskällan] med [anpassad sträng] [riktning]**

Prova med något/några av följande alternativ:

- **•** Fyll på det angivna facket eller mataren med papper av rätt storlek och typ.
- På skrivarens kontrollpanel trycker du på **OK** för att ta bort meddelandet och fortsätta skriva ut.

**Obs!** Om skrivaren hittar ett fack med rätt papperstyp och storlek, så matas papper från det facket. Om skrivaren inte hittar något fack med rätt pappersstorlek och papperstyp, så görs utskrifterna från standardpapperskällan.

**•** Avbryt det aktuella jobbet.

### **Fyll på [papperskälla] med [namn på anpassad typ] [riktning]**

Prova med något/några av följande alternativ:

- **•** Fyll på facket eller mataren med rätt pappersstorlek och -typ.
- På skrivarens kontrollpanel trycker du på <sup>OK</sup> för att ta bort meddelandet och fortsätta skriva ut.

**Obs!** Om skrivaren hittar ett fack med rätt pappersstorlek och papperstyp, så matas papper från det facket. Om skrivaren inte hittar något fack med rätt pappersstorlek och papperstyp, så görs utskrifterna från standardpapperskällan.

**•** Avbryt det aktuella jobbet.

### **Fyll på [papperskälla] med [pappersstorlek] [riktning]**

Prova med något/några av följande alternativ:

- **•** Fyll på facket eller mataren med rätt pappersstorlek och -typ.
- På skrivarens kontrollpanel trycker du på <sup>OK</sup> för att ta bort meddelandet och fortsätta skriva ut.

**Obs!** Om skrivaren hittar ett fack med rätt pappersstorlek matas papper från det facket. Om skrivaren inte hittar något fack med rätt pappersstorlek, så görs utskrifterna från standardpapperskällan.

**•** Avbryt det aktuella jobbet.

## **Fyll på [papperskälla] med [papperstyp] [pappersstorlek] [riktning]**

Prova med något/några av följande alternativ:

- **•** Fyll på facket eller mataren med rätt pappersstorlek och -typ.
- På skrivarens kontrollpanel trycker du på <sup>OK</sup> för att ta bort meddelandet och fortsätta skriva ut.

**Obs!** Om skrivaren hittar ett fack med rätt pappersstorlek och papperstyp, så matas papper från det facket. Om skrivaren inte hittar något fack med rätt pappersstorlek och papperstyp, så görs utskrifterna från standardpapperskällan.

**•** Avbryt det aktuella jobbet.

## **Fyll på den manuella arkmataren med [namn på anpassad typ] [riktning]**

Prova med något/några av följande alternativ:

- **•** Fyll på arkmataren med rätt pappersstorlek och -typ.
- På skrivarens kontrollpanel trycker du på <sup>OK</sup> för att ta bort meddelandet och fortsätta skriva ut.

**Obs!** Om inget papper finns i arkmataren åsidosätter skrivaren begäran manuellt och skriver ut från ett fack som väljs automatiskt.

**•** Avbryt det aktuella jobbet.

#### **Fyll på den manuella arkmataren med [anpassad sträng] [riktning]**

Prova med något/några av följande alternativ:

- **•** Fyll på arkmataren med rätt pappersstorlek och -typ.
- På skrivarens kontrollpanel trycker du på <sup>OK</sup> för att ta bort meddelandet och fortsätta skriva ut.

**Obs!** Om inget papper finns i arkmataren åsidosätter skrivaren begäran manuellt och skriver ut från ett fack som väljs automatiskt.

**•** Avbryt det aktuella jobbet.

### **Fyll på den manuella arkmataren med [pappersstorlek] [riktning]**

Prova med något/några av följande alternativ:

- **•** Fyll på arkmataren med rätt pappersstorlek.
- På skrivarens kontrollpanel trycker du på <sup>OK</sup> för att ta bort meddelandet och fortsätta skriva ut.

**Obs!** Om inget papper finns i arkmataren åsidosätter skrivaren begäran manuellt och skriver ut från ett fack som väljs automatiskt.

**•** Avbryt det aktuella jobbet.

### **Fyll på den manuella arkmataren med [papperstyp] [pappersstorlek] [riktning]**

Prova med något/några av följande alternativ:

- **•** Fyll på arkmataren med rätt pappersstorlek och -typ.
- På skrivarens kontrollpanel trycker du på <sup>OK</sup> för att ta bort meddelandet och fortsätta skriva ut.

**Obs!** Om inget papper finns i arkmataren åsidosätter skrivaren begäran manuellt och skriver ut från ett fack som väljs automatiskt.

**•** Avbryt det aktuella jobbet.

## **Servicesats låg [80.xy]**

Du kanske behöver beställa en servicesats. Kontakta teknisk support eller din Dell-återförsäljare och rapportera sedan

meddelandet. På skrivarens kontrollpanel kan du om det behövs trycka på <sup>OK</sup> om du vill ta bort meddelandet och fortsätta skriva ut.

#### **Servicesats nästan slut [80.xy]**

Om du vill ha mer information kontaktar du teknisk support eller din Dell-återförsäljare och rapporterar sedan

meddelandet. På skrivarens kontrollpanel kan du om det behövs trycka på <sup>OK</sup> om du vill ta bort meddelandet och fortsätta skriva ut.

#### **Underhållssats mycket låg, [x] beräknade sidor återstår [80.xy]**

Det kan hända att du mycket snart måste byta ut underhållssatsen. Om du vill ha mer information kan du kontakta teknisk support eller din Dell-återförsäljare.

På skrivarens kontrollpanel kan du om det behövs välja <sup>OK</sup> för att ta bort meddelandet och fortsätta skriva ut.

### **Minnet fullt [38]**

Prova med något/några av följande alternativ:

- Tryck på <sup>OK</sup> på skrivarens kontrollpanel för att ta bort meddelandet.
- **•** Minska inställningen för upplösningen.
- **•** Installera mer skrivarminne.

#### **Nätverk [x] programvarufel [54]**

Prova med något/några av följande alternativ:

- På skrivarens kontrollpanel trycker du på **OK** för att ta bort meddelandet och fortsätta skriva ut.
- **•** Koppla från routern och vänta sedan i 30 sekunder och anslut den sedan igen.
- **•** Stäng av skrivaren, vänta i ungefär 10 sekunder och slå på skrivaren igen.
- **•** Uppdatera den fasta programvaran för nätverk i skrivaren eller skrivarservern. Om du vill ha mer information kan du kontakta systemadministratören.

#### **[Materialtyp] från annan tillverkare, se** *användarhandboken* **[33.xy]**

**Obs!** Materialtypen kan vara bläckpatron eller bildhanteringsenhet.

Skrivaren har upptäckt material eller reservdel från en annan tillverkare än Dell installerad i skrivaren.

Dell-skrivaren har utformats för att fungera bäst med äkta förbrukningsartiklar och reservdelar från Dell. Användning av tredje parts förbrukningsmaterial eller delar kan påverka prestanda, driftsäkerhet, eller livslängd för skrivaren och dess bildhanteringskomponenter.

Alla livslängdsindikatorer är avsedda att fungera med Dells förbrukningsartiklar och reservdelar, och kan ge oförutsedda resultat om förbrukningsartiklar eller reservdelar från tredje part används. Om bildhanteringskomponenter används längre än den avsedda livslängden kan det skada Dell-skrivaren eller tillhörande komponenter.

**Varning – risk för skador:** Användning av tredje parts förbrukningsmaterial eller delar kan påverka garantiskyddet. Skador som orsakas genom användning av tredje parts förbrukningsmaterial eller delar kanske inte omfattas av garantin.

För att godkänna alla de här riskerna och fortsätta att använda icke äkta förbrukningsartiklar eller delar i skrivaren

trycker du på knapparna OK och  $\mathbb{X}$  samtidigt i 15 sekunder så tas meddelandet bort och utskriften fortsätter.

Om du inte vill acceptera de här riskerna ska du ta bort förbrukningsmaterial eller reservdelar från tredje part från skrivaren och sedan installera äkta förbrukningsmaterial eller reservdel från Dell.

**Obs!** En lista över tillbehör som stöds finns i avsnittet "Beställa förbrukningsartiklar" i *Användarhandboken* eller på **[http://support.dell.com.](http://support.dell.com)**

#### **Inte tillräckligt mycket utrymme i flashminnet för resurserna [52]**

Prova med något/några av följande alternativ:

- På skrivarens kontrollpanel trycker du på <sup>OK</sup> för att ta bort meddelandet och fortsätta skriva ut.
- **•** Ta bort teckensnitt, makron och andra data som lagrats i flashminnet. På skrivarens kontrollpanel går du till:

 >**Inställningar** > >**Inställningar** > >**Utskriftsinställningar** > >**Verktygsmenyn** > >**Formatera**  $f$ lashminne >  $\overline{OK}$  >  $Ja$  >  $\overline{OK}$ 

**•** Använd ett flashminneskort med större kapacitet.

**Obs!** Teckensnitt och makron som du hämtat och som inte tidigare sparats i flashminnet tas bort när skrivaren stängs av eller startas om.

#### **PPDS-teckensnittsfel [50]**

Prova med något/några av följande alternativ:

- På skrivarens kontrollpanel trycker du på <sup>OK</sup> för att ta bort meddelandet och fortsätta skriva ut.
- **•** Om skrivaren inte hittar teckensnittet du vill använda går du till:

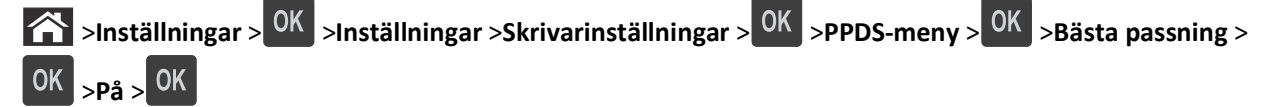

Skrivaren söker efter ett liknande teckensnitt och formaterar om den berörda texten.

**•** Avbryt aktuellt utskriftsjobb.

#### **Installera om kassett som saknas eller inte svarar [31.xy]**

Prova med något/några av följande alternativ:

- **•** Kontrollera om tonerkassetten saknas. Om tonerkassetten saknas installerar du en ny. Information om hur du installerar tonerkassetten finns i "Byta ut förbrukningsmaterial" i *Användarhandboken*.
- **•** Om tonerkassetten har installerats tar du bort den kassett som inte svarar och installerar den sedan igen. **Obs!** Om meddelandet visas när du har installerat artikeln är kassetten defekt. Byt ut tonerkassetten.

#### **Installera om bildhanteringsenhet som saknas eller inte svarar [31.xy]**

Prova med något/några av följande alternativ:

**•** Kontrollera om bildhanteringsenheten saknas. Om bildhanteringsenheten saknas installerar du den.

Information om hur du installerar bildhanteringsenheten finns i "Byta ut förbrukningsmaterial" i *Användarhandboken*.

**•** Om bildhanteringsenheten har installerats tar du bort den som inte svarar och installerar den igen.

**Obs!** Om meddelandet visas när du har installerat artikeln är bildhanteringsenheten defekt. Byt ut bildhanteringsenheten.

#### **Ta bort papper från standardfacket**

Ta bort pappersbunten från standardfacket.

#### **Byt ut kassetten, 0 beräknade sidor återstår [88.xy]**

Byt ut tonerkassetten för att ta bort meddelandet och fortsätta skriva ut. Om du vill ha mer information kan du läsa instruktionsbladet som medföljde förbrukningsartikeln eller läsa "Byta ut förbrukningsmaterial" i *Användarhandboken.*

**Obs!** Om du inte har någon utbyteskassett kan du läsa avsnittet "Beställa förbrukningsartiklar" i *Användarhandboken* eller gå till vår webbplats.

#### **Byt ut bildhanteringsenheten, 0 beräknade sidor återstår [84.xy]**

Byt ut bildhanteringsenheten för att ta bort meddelandet och fortsätta skriva ut. Om du vill ha mer information kan du läsa instruktionsbladet som medföljde förbrukningsartikeln eller läsa "Byta ut förbrukningsmaterial" i *Användarhandboken*.

**Obs!** Om du inte har någon ny bildhanteringsenhet kan du läsa avsnittet "Beställa förbrukningsartiklar" i *Användarhandboken* eller gå till vår webbplats.

#### **Byt ut servicesats, 0 beräknade sidor återstår [80.xy]**

Kontakta teknisk support eller din Dell-återförsäljare och rapportera sedan meddelandet. Det är dags för planerat underhåll av skrivaren.

#### **Byt ut inkompatibel kassett [32.xy]**

Ta bort tonerkassetten och installera en som skrivaren stöder för att ta bort meddelandet och fortsätta skriva ut. Om du vill ha mer information kan du läsa instruktionsbladet som medföljde förbrukningsartikeln eller läsa "Byta ut förbrukningsmaterial" i *Användarhandboken*.

**Obs!** Om du inte har någon utbyteskassett kan du läsa avsnittet "Beställa förbrukningsartiklar" i *Användarhandboken* eller gå till vår webbplats.

### **Byt ut inkompatibel bildhanteringsenhet [32.xy]**

Ta bort bildhanteringsenheten och installera en som skrivaren stöder för att ta bort meddelandet och fortsätta skriva ut. Om du vill ha mer information kan du läsa instruktionsbladet som medföljde förbrukningsartikeln eller läsa "Byta ut förbrukningsmaterial" i *Användarhandboken*.

**Obs!** Om du inte har någon ny bildhanteringsenhet kan du läsa avsnittet "Beställa förbrukningsartiklar" i *Användarhandboken* eller gå till vår webbplats.

#### **SMTP-servern är inte inställd. Kontakta systemadministratören.**

Tryck på OK på skrivarens kontrollpanel för att ta bort meddelandet.

**Obs!** Om meddelandet visas igen, kontakta systemansvarig.

## **Standardnätverkprogramfel [54]**

Prova med något/några av följande alternativ:

- **•** På skrivarens kontrollpanel trycker du på <sup>OK</sup> för att bekräfta.
- **•** Koppla från routern och vänta sedan i 30 sekunder och anslut den sedan igen.
- **•** Stäng av skrivaren och sätt sedan på den igen.
- **•** Uppdatera den fasta programvaran för nätverk i skrivaren eller skrivarservern. Om du vill ha mer information kan du kontakta systemadministratören.

#### **Standardparallellport avaktiverad [56]**

**•** På skrivarens kontrollpanel väljer du **Fortsätt** om du vill ta bort meddelandet och fortsätta skriva ut. På

skrivarmodeller som saknar pekskärm trycker du på <sup>OK</sup> för att bekräfta.

#### **Anmärkningar:**

- **•** Skrivaren kasserar alla data som den har tagit emot via parallellporten.
- **•** Kontrollera att menyn Parallellbuffert inte är inaktiverad.

#### **Standard-USB-port avaktiverad [56]**

Prova med något/några av följande alternativ:

• På skrivarens kontrollpanel trycker du på <sup>OK</sup> för att ta bort meddelandet och fortsätta skriva ut.

**Obs!** Skrivaren kasserar alla data som den har tagit emot via USB-porten.

**•** På skrivarens kontrollpanel ställer du in USB-buffert på Auto.

#### **För många flashtillval har installerats [58]**

- **1** Slå av skrivaren.
- **2** Dra ur nätkabeln ur vägguttaget.
- **3** Ta bort det överflödiga flashminneskortet.
- **4** Anslut nätsladden till ett korrekt jordat vägguttag.
- **5** Slå på skrivaren igen.

#### **För många fack anslutna [58]**

- **1** Slå av skrivaren.
- **2** Dra ur nätkabeln ur vägguttaget.
- **3** Ta bort de extra facken.
- **4** Anslut nätsladden till ett korrekt jordat vägguttag.
- **5** Slå på skrivaren igen.

#### **Oformaterat flashminne har upptäckts [53]**

Prova med något/några av följande alternativ:

- På skrivarens kontrollpanel trycker du på <sup>OK</sup> om du vill stoppa defragmenteringen och fortsätta skriva ut.
- **•** Formatera flashminnet.

**Obs!** Om felmeddelandet kvarstår kan flashminnet vara defekt och behöva bytas ut.

#### **Alternativ utan stöd i plats [x] [55]**

- **1** Stäng av skrivaren.
- **2** Dra ur nätkabeln ur vägguttaget.
- **3** Ta bort tillvalskortet som inte stöds från skrivarens systemkort och ersätt det med ett kort som stöds.
- **4** Anslut nätsladden till ett korrekt jordat vägguttag.
- **5** Sätt på skrivaren igen.

## **Lösa utskriftsproblem**

- **•** ["Vanliga skrivarproblem" på sidan 125](#page-124-0)
- **•** ["Problem med tillval" på sidan 127](#page-126-0)
- **•** ["Problem med pappersmatning" på sidan 129](#page-128-0)

## <span id="page-124-0"></span>**Vanliga skrivarproblem**

#### **Skrivaren svarar inte**

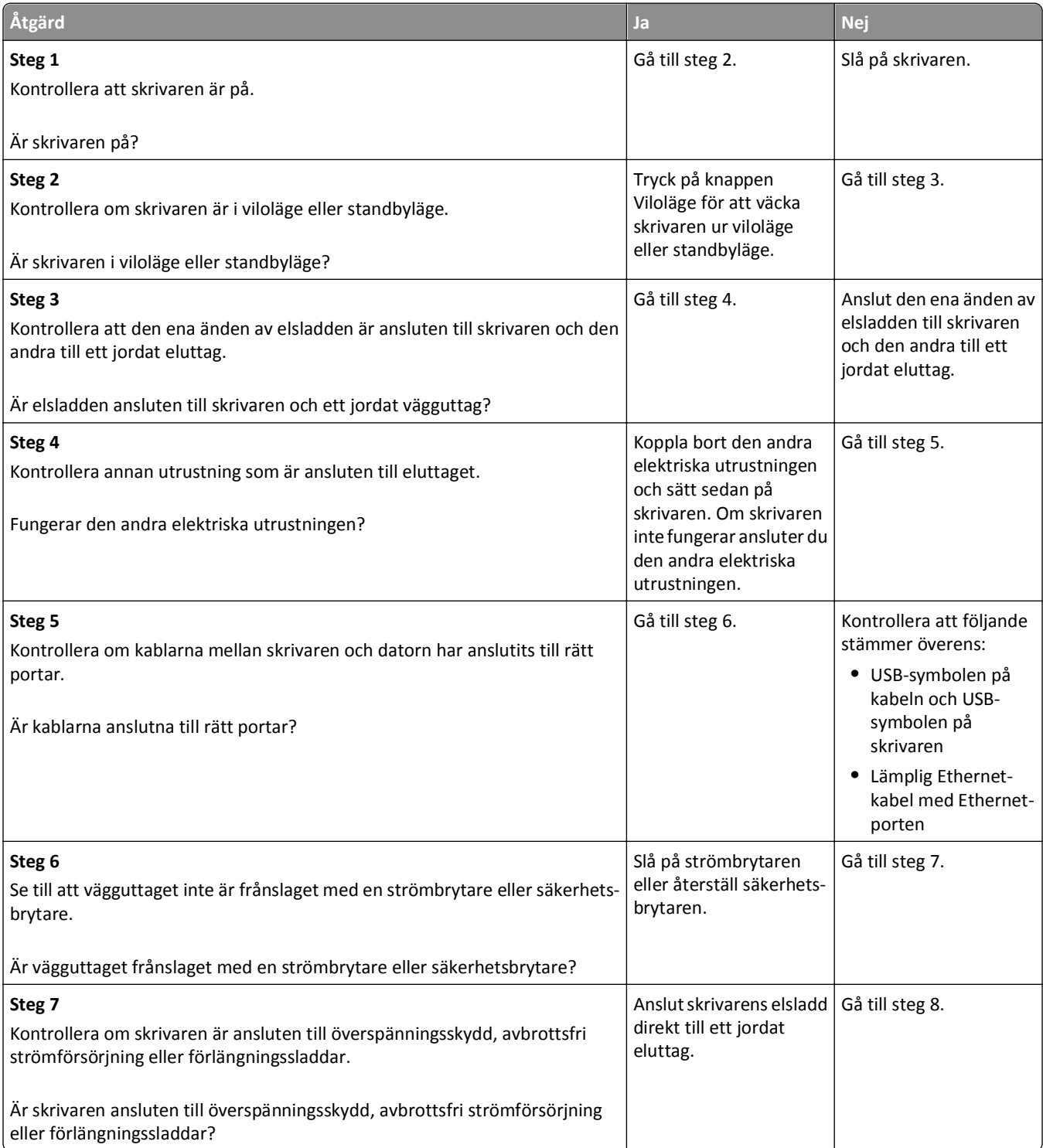

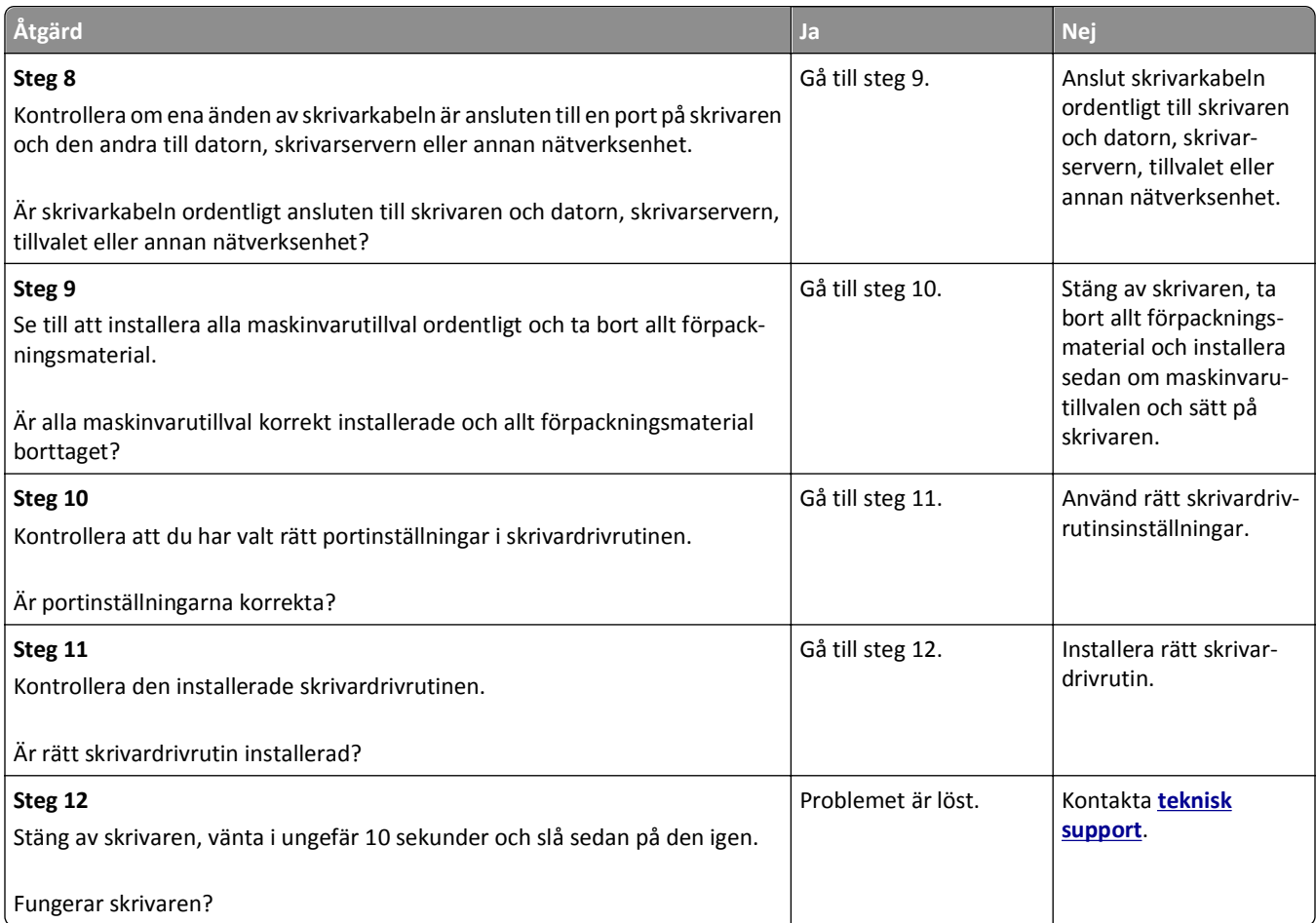

#### **Skrivarens skärm är tom**

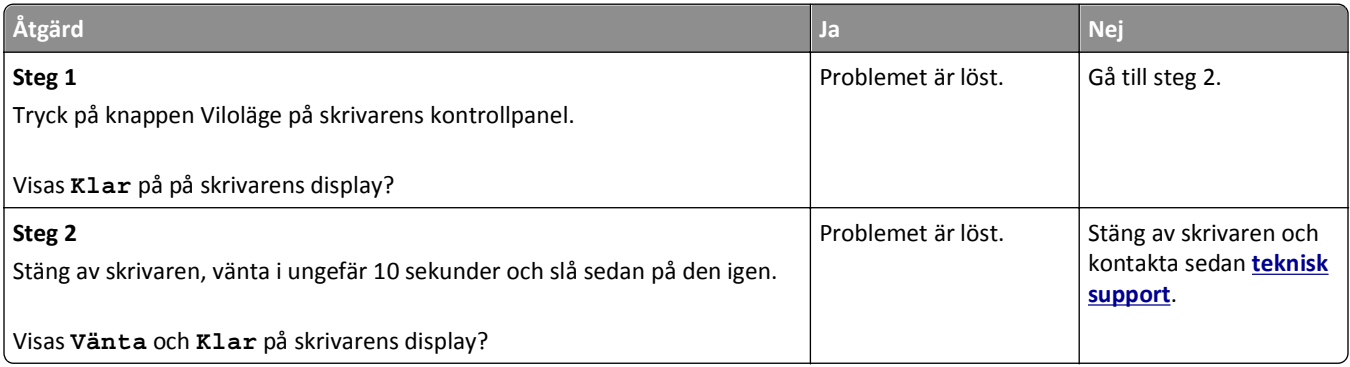

## <span id="page-126-0"></span>**Problem med tillval**

#### **Kan inte upptäcka internt tillval**

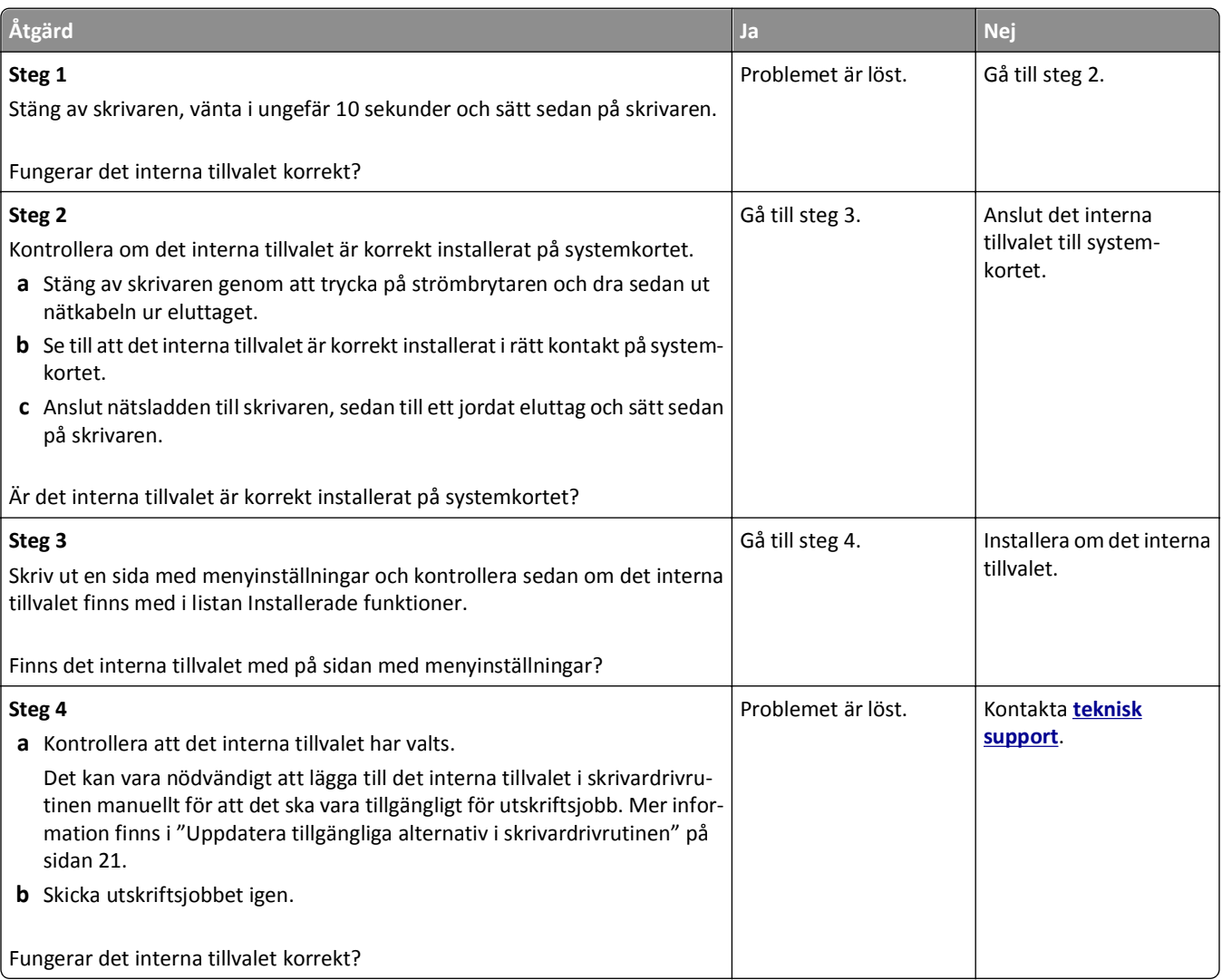

#### **Fackproblem**

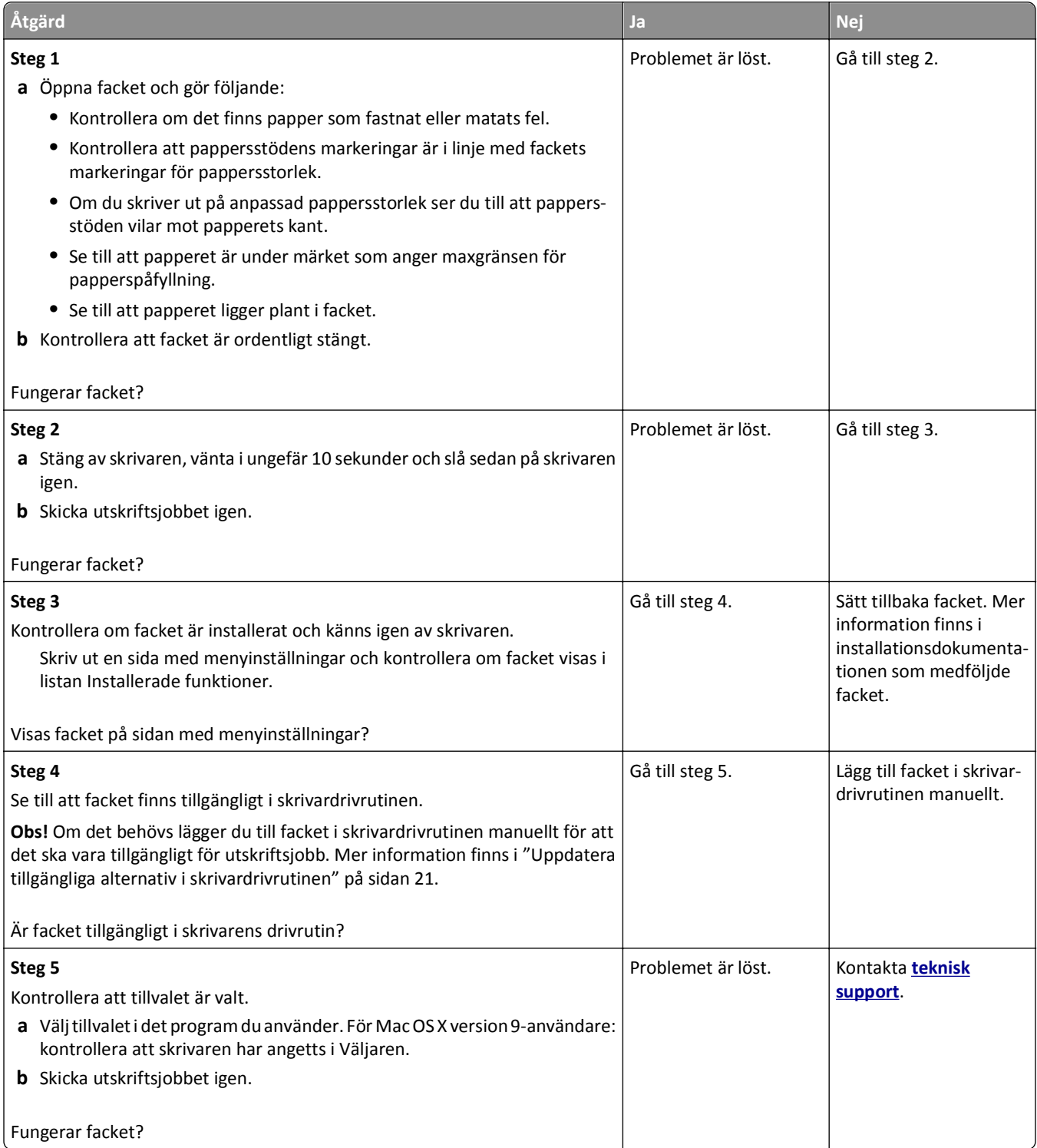

### <span id="page-128-0"></span>**Problem med pappersmatning**

#### **Papper fastnar ofta**

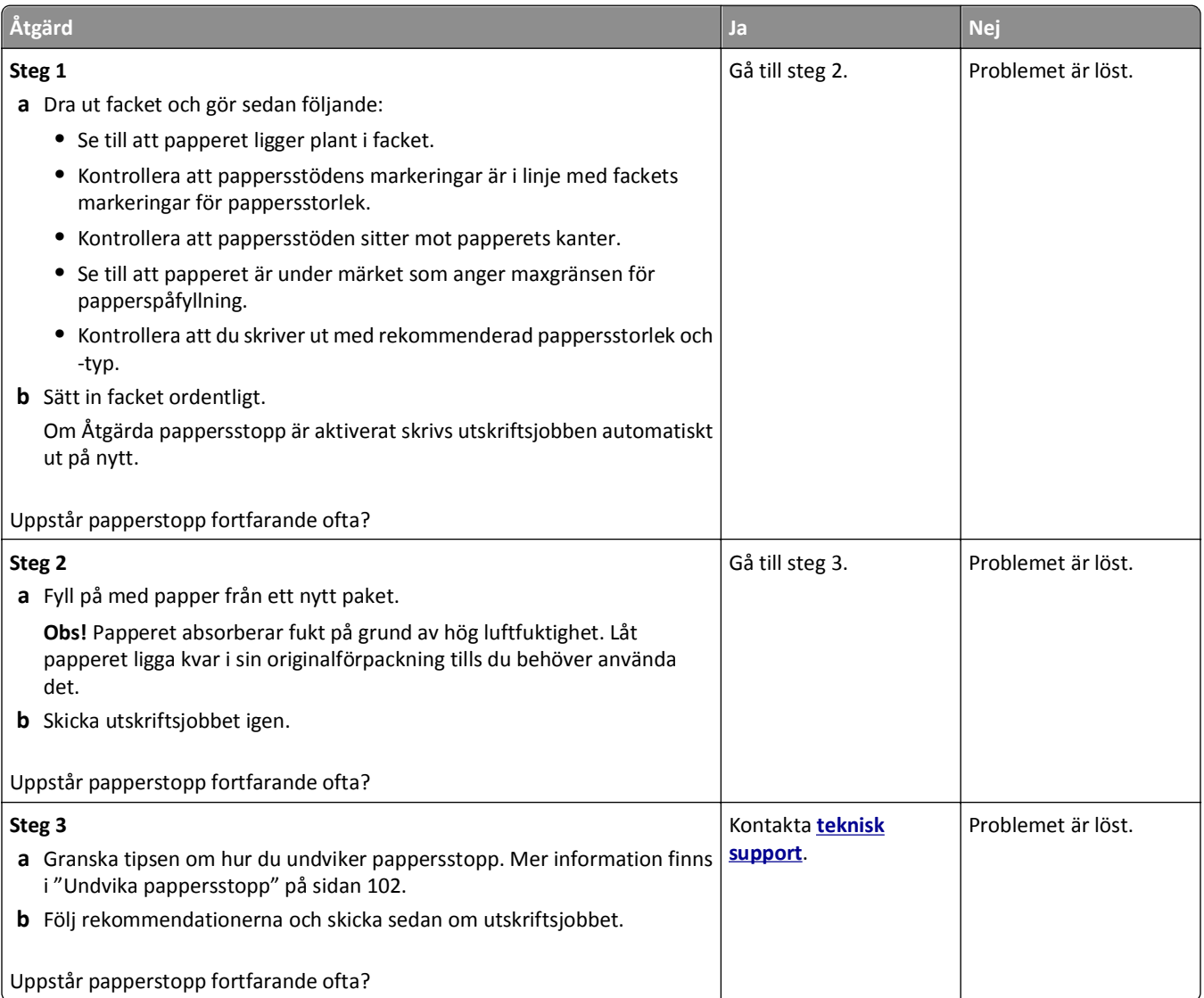

#### **Meddelande om papperskvadd står kvar sedan kvaddet har rensats**

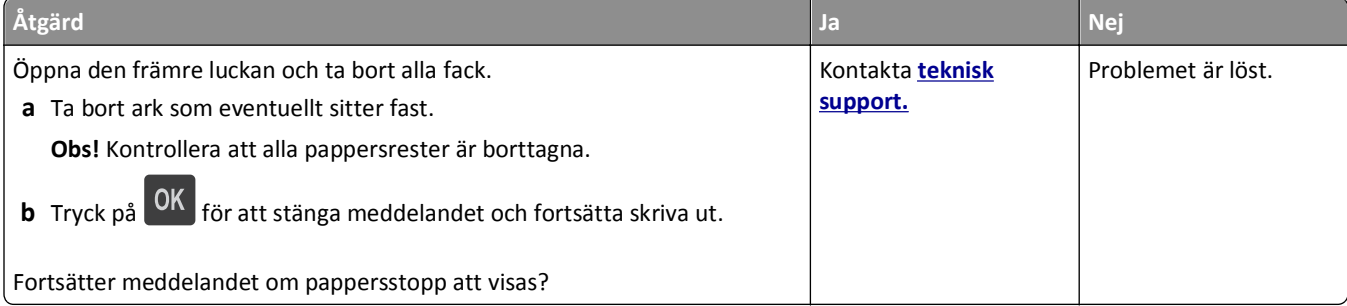

#### **Sidor som fastnat skrivs inte ut igen**

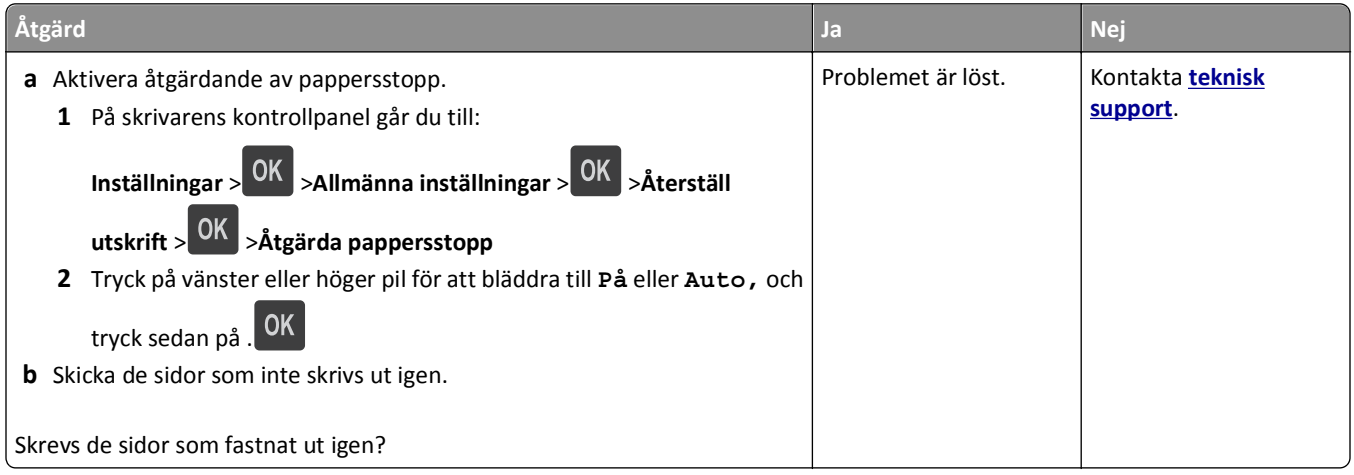

# **Lösa utskriftsproblem**

## **Utskriftsproblem**

#### **Flerspråkig PDF-fil skrivs inte ut**

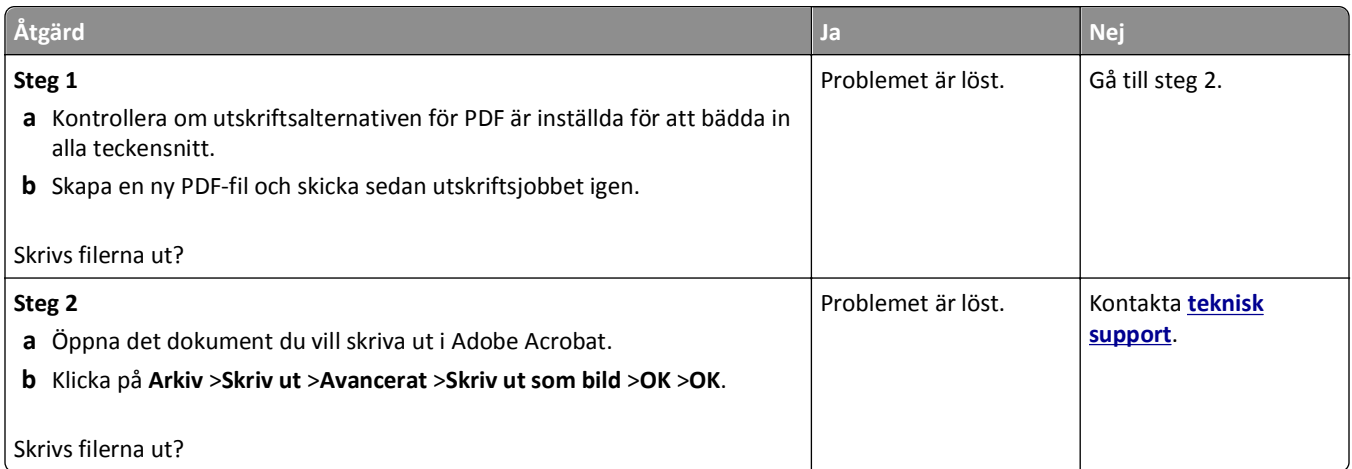

#### **Felmeddelande om läsning av flashenhet visas**

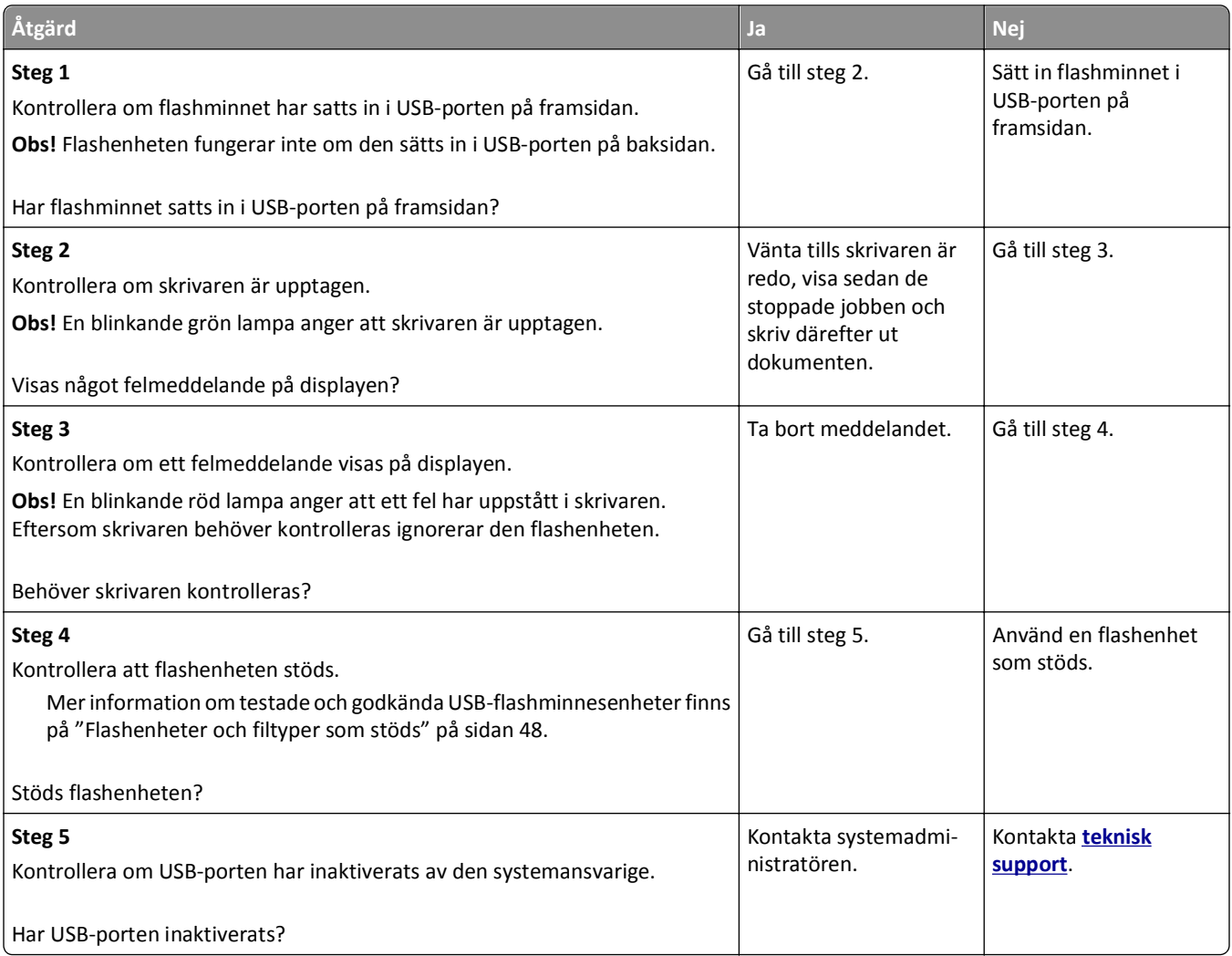

#### **Utskriftsjobb skrivs inte ut**

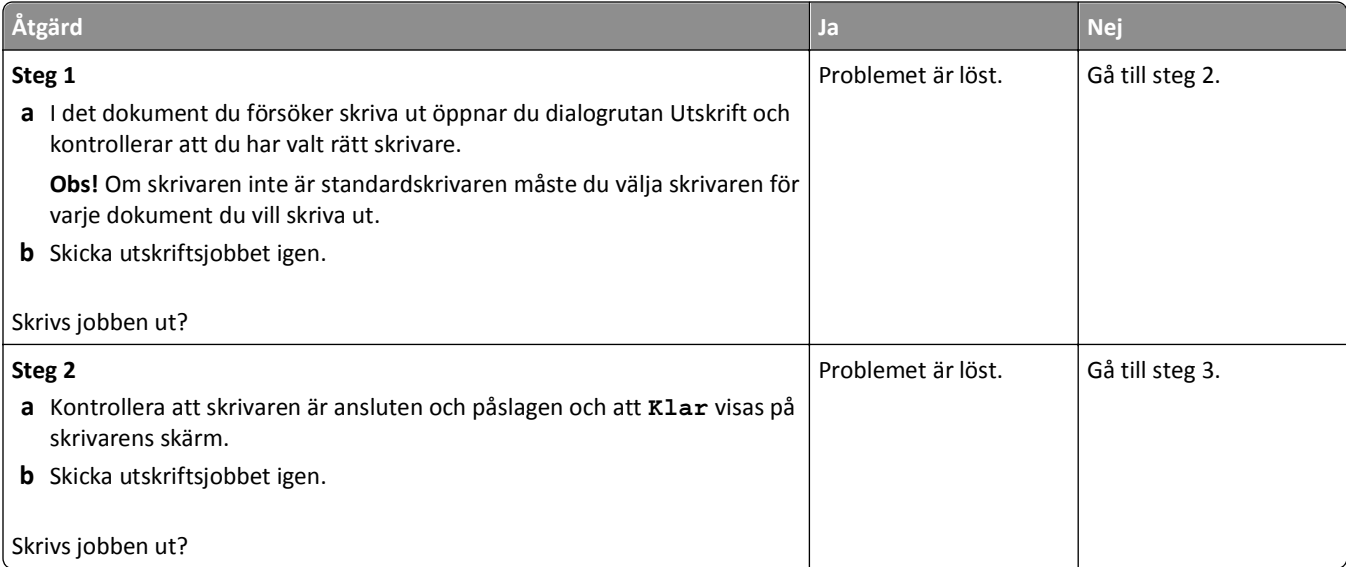

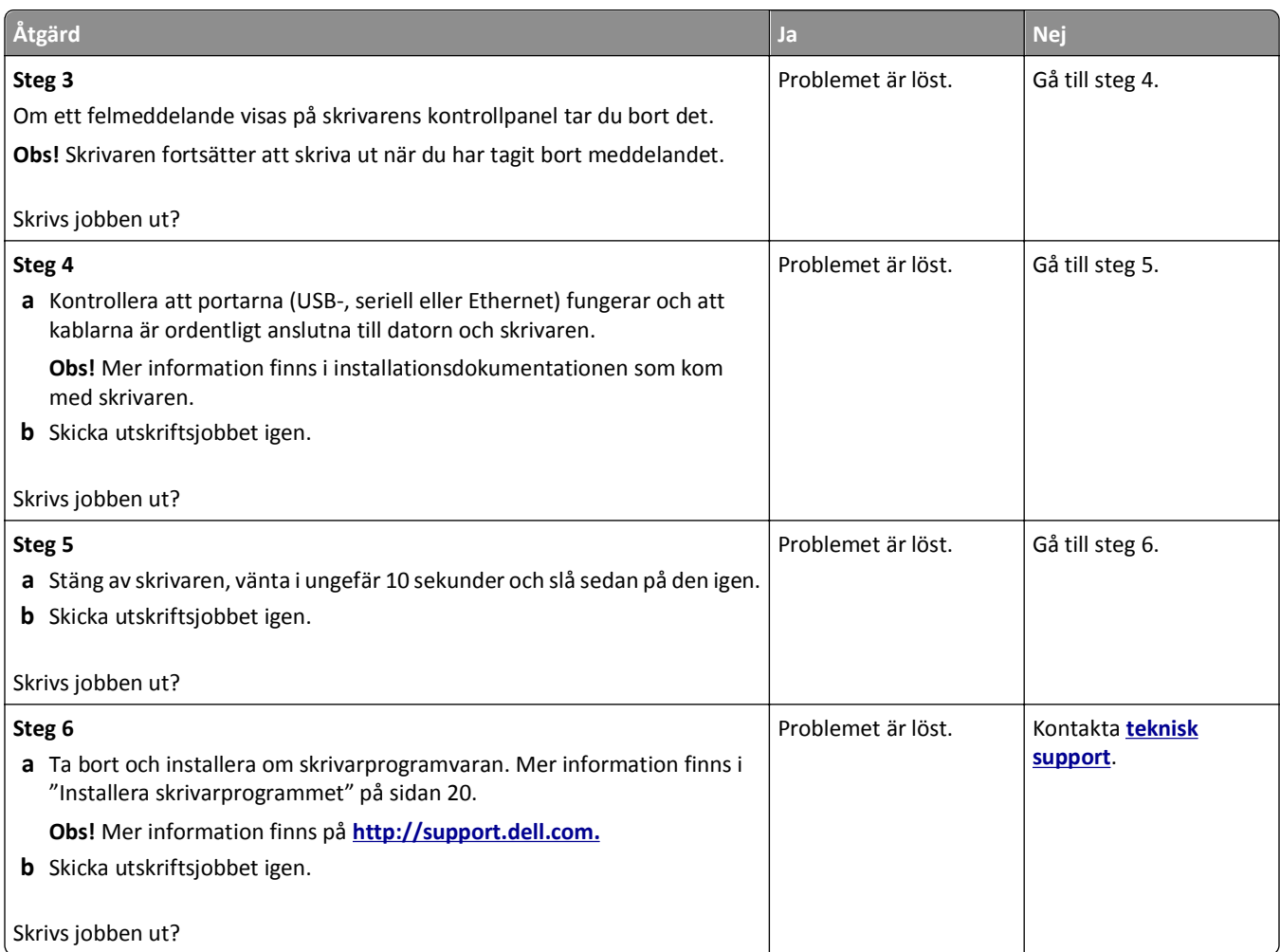

#### **Ett utskriftsjobb tar längre tid än väntat**

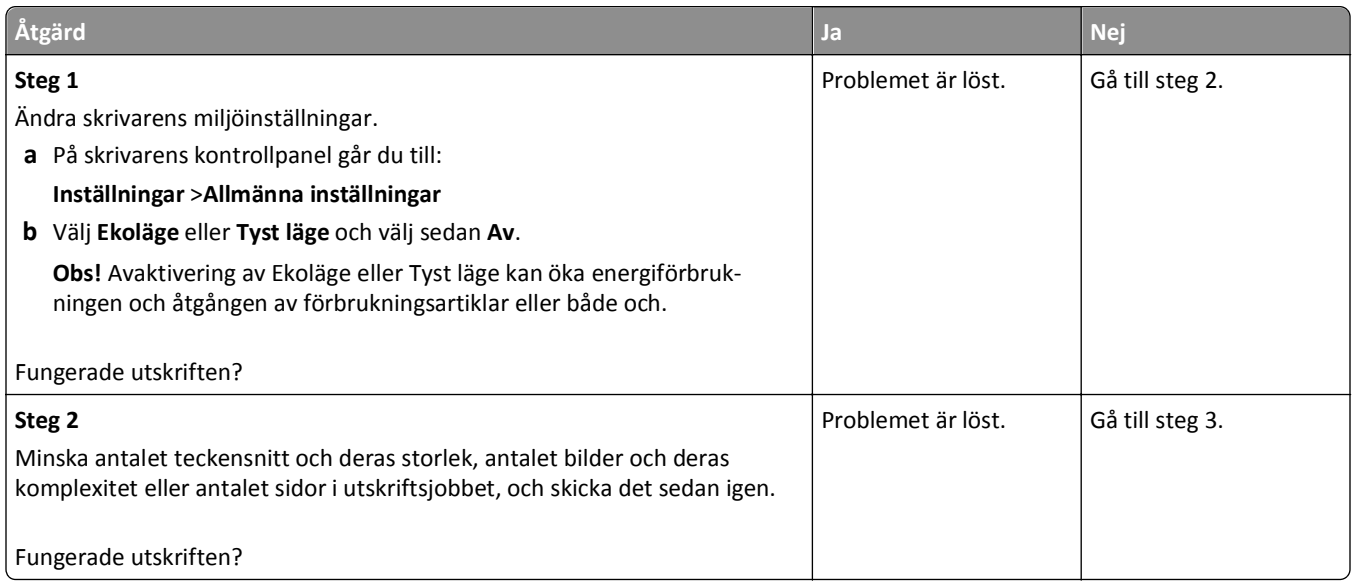

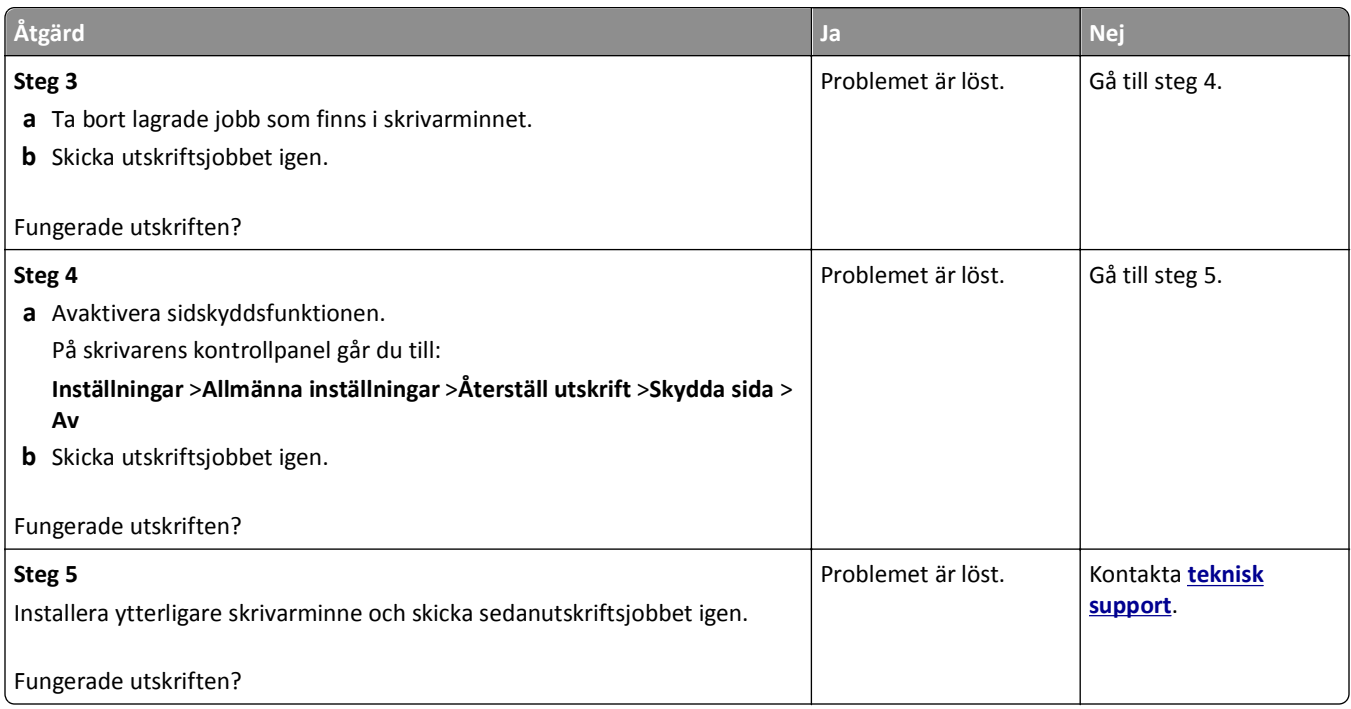

## **Jobben skrivs ut från fel fack eller på fel material**

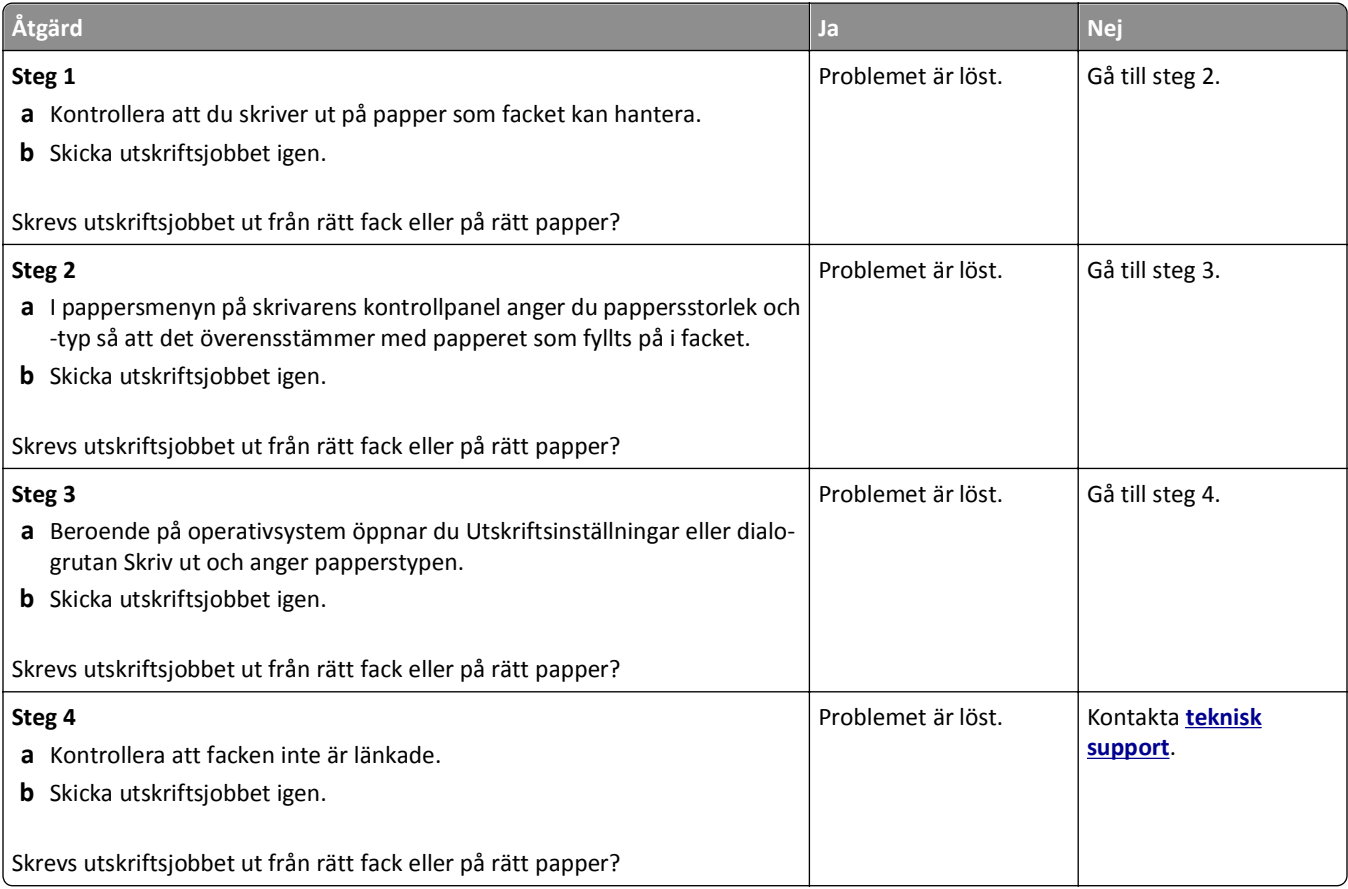

#### **Felaktiga tecken skrivs ut**

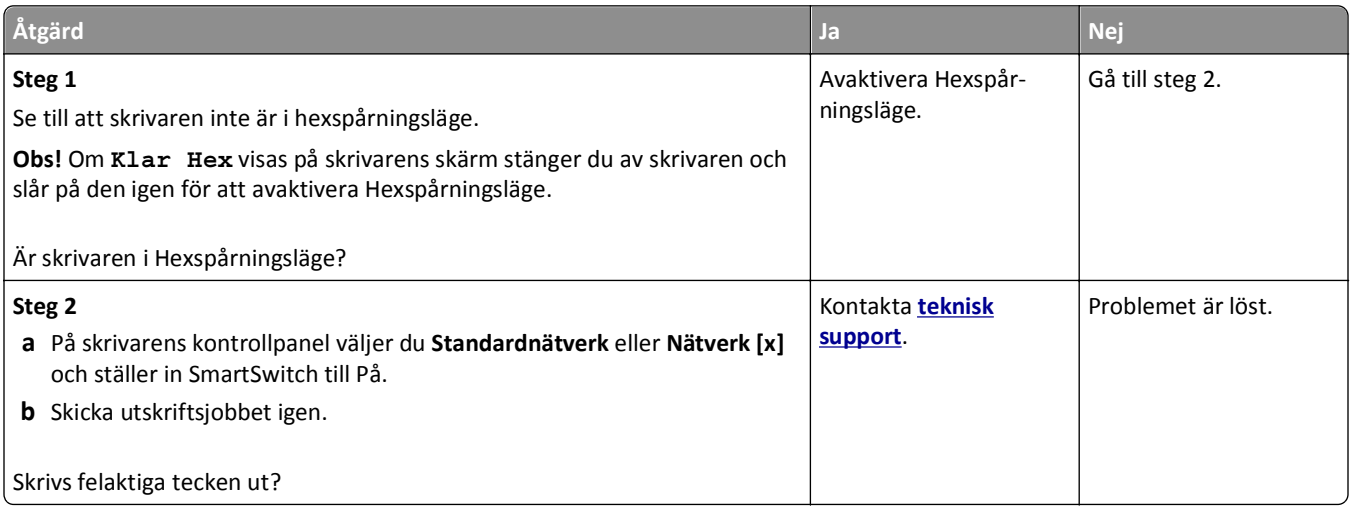

#### **Det går inte att länka magasinen**

**Obs!** Facken och flerfunktionsmataren känner inte av pappersstorleken automatiskt. Du måste ange storleken på menyn Pappersstorlek/typ.

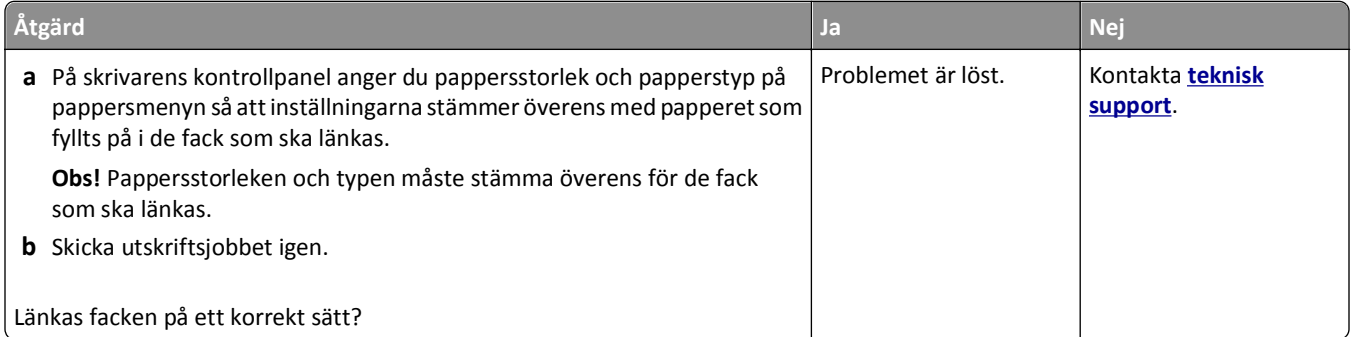

#### **stora utskriftsjobb sorteras inte**

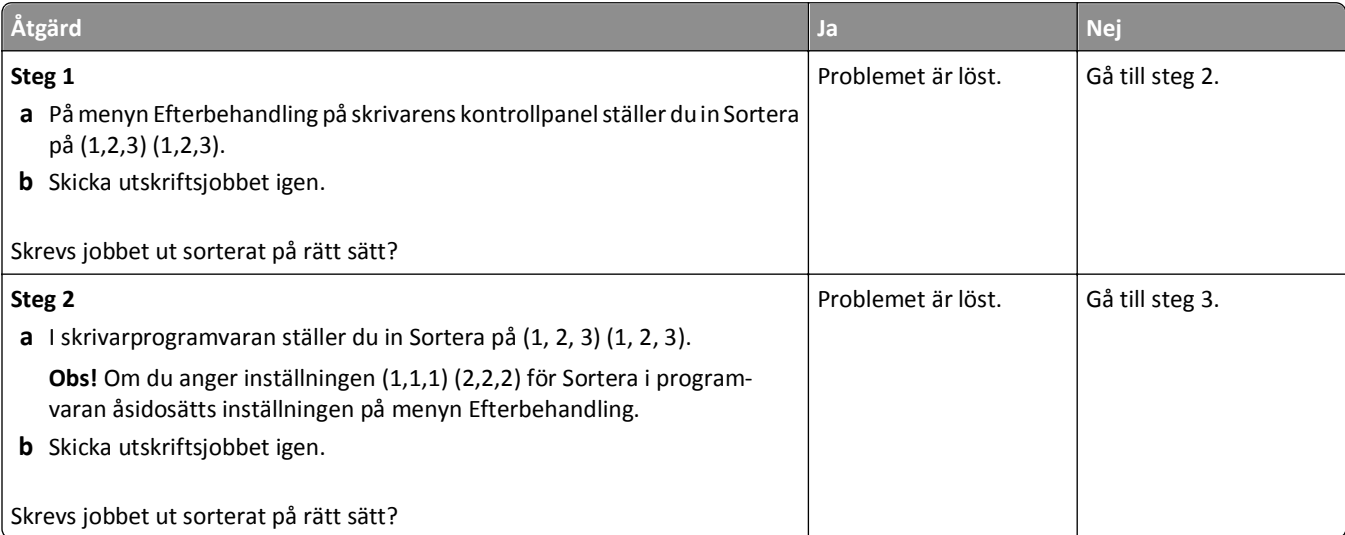

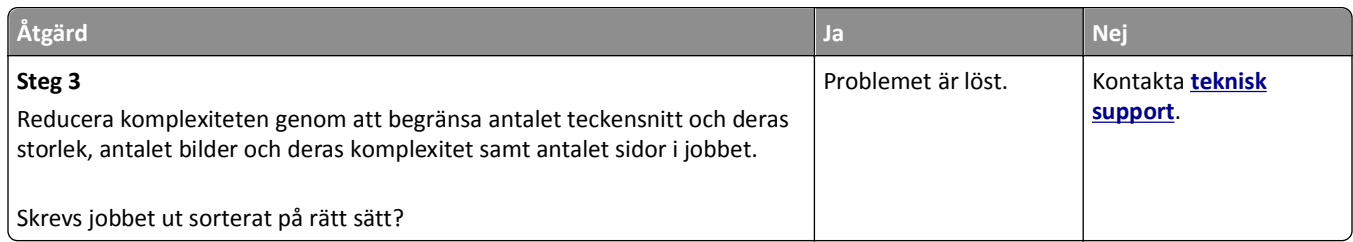

#### **Det blir oväntade sidbrytningar**

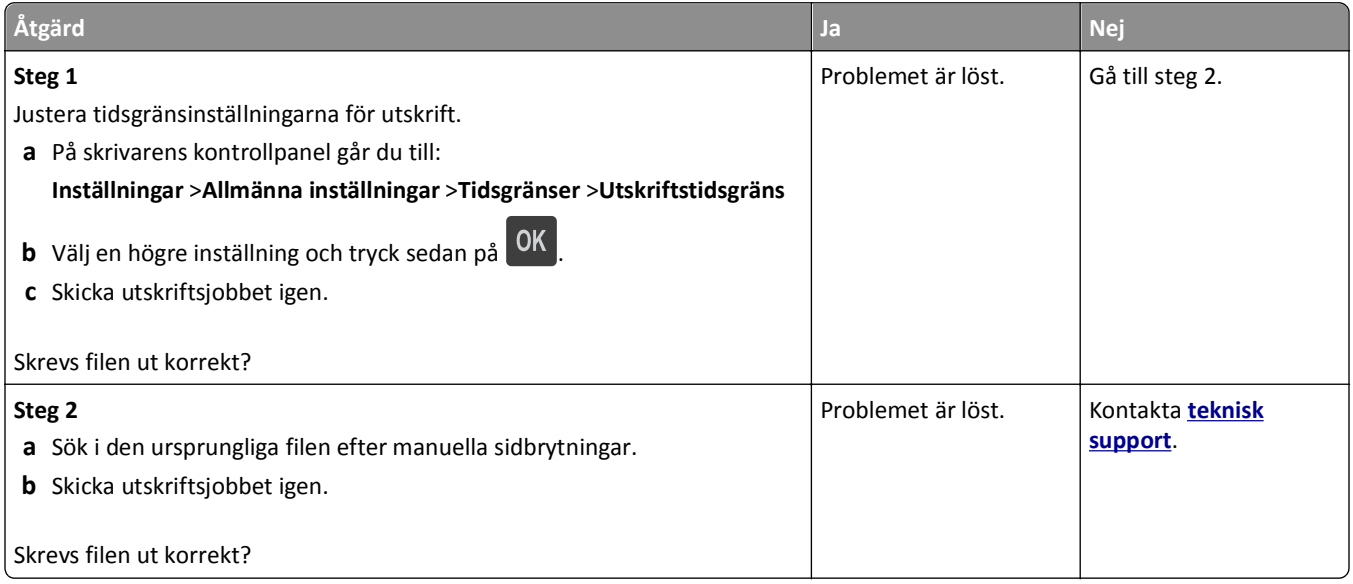

## **Problem med utskriftskvalitet**

#### **Tecknen har ojämna kanter**

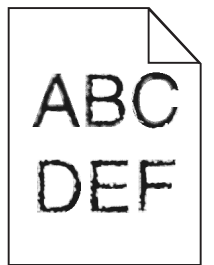

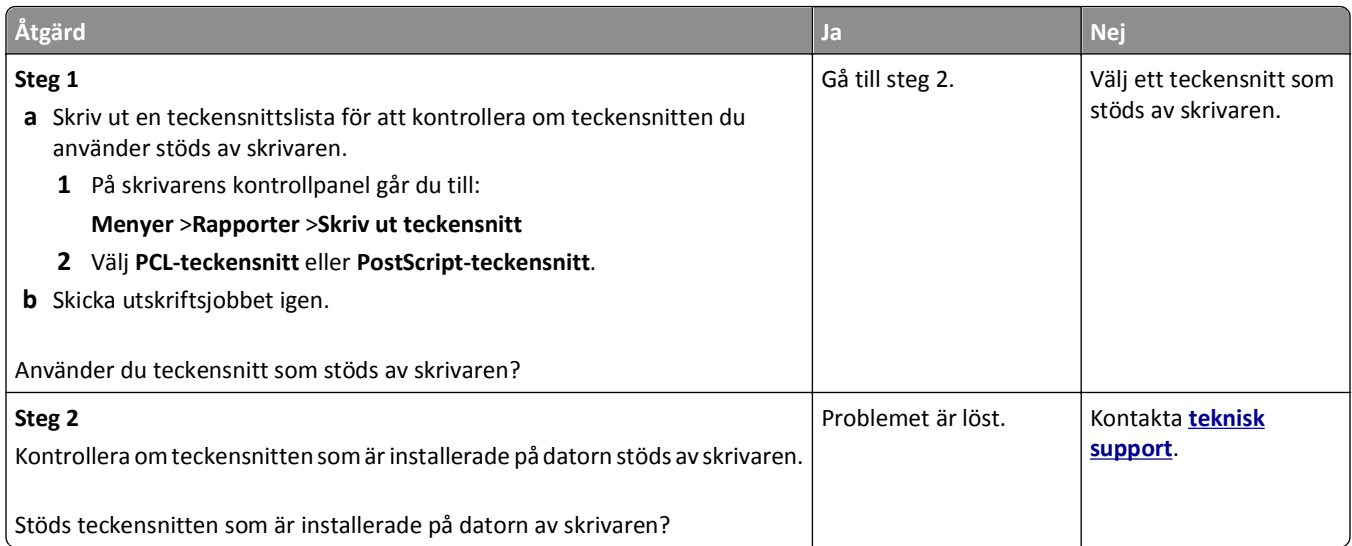

#### **Beskurna sidor eller bilder**

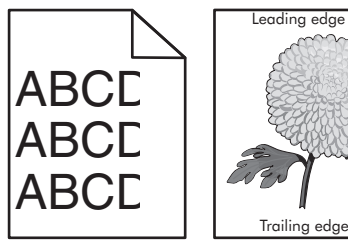

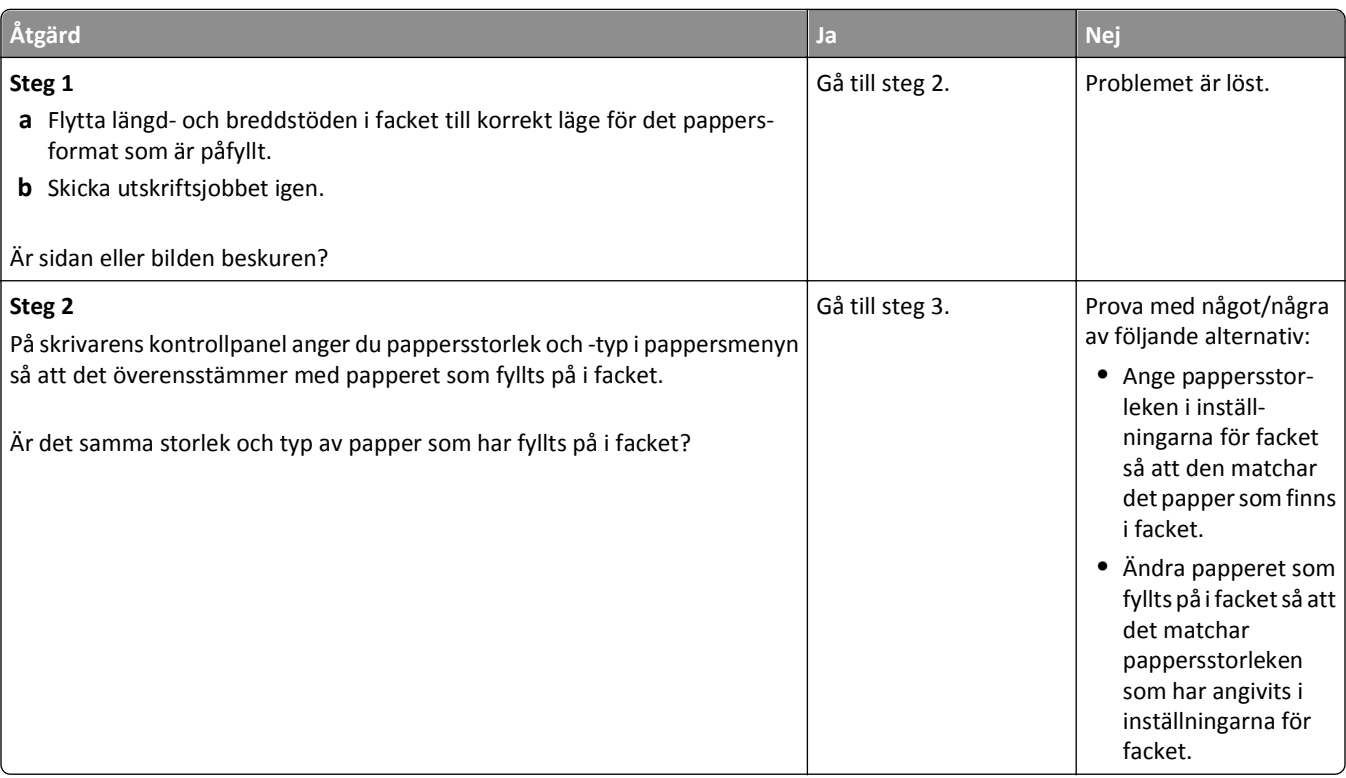

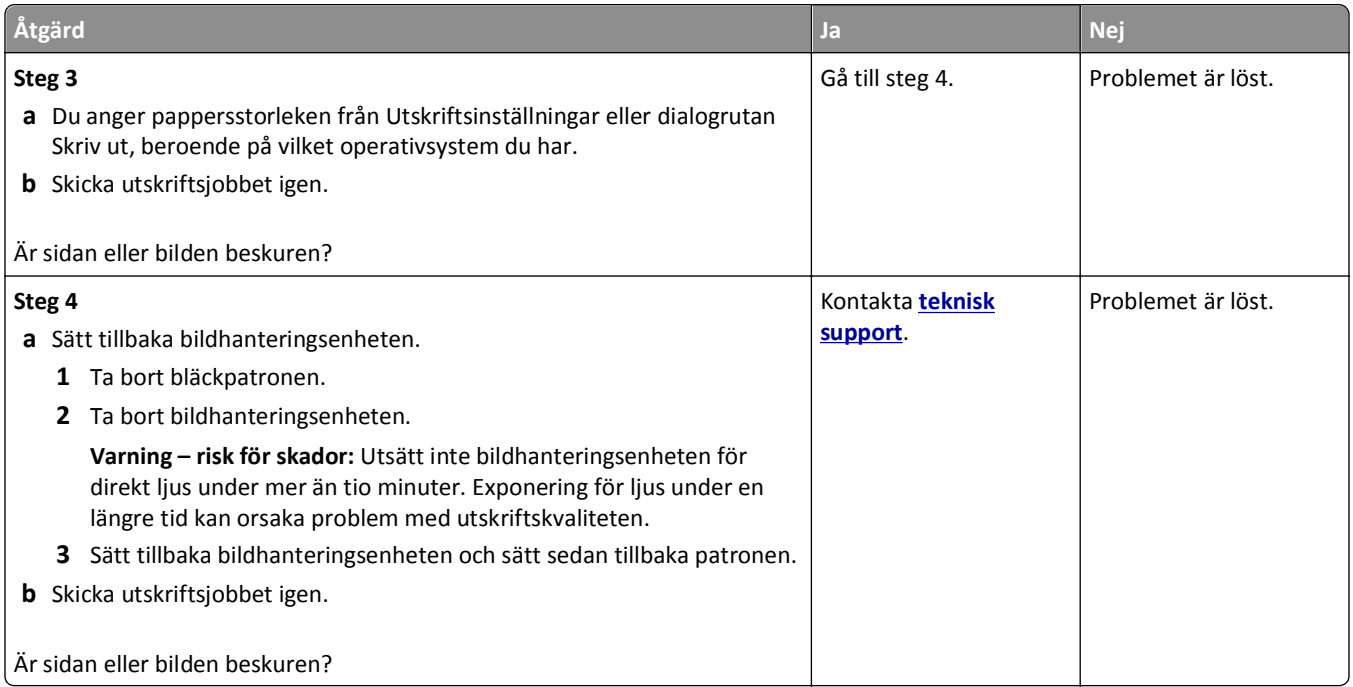

## **Skuggbilder uppstår på utskrifter**

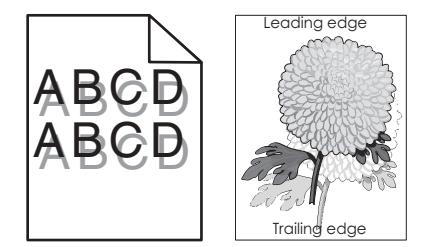

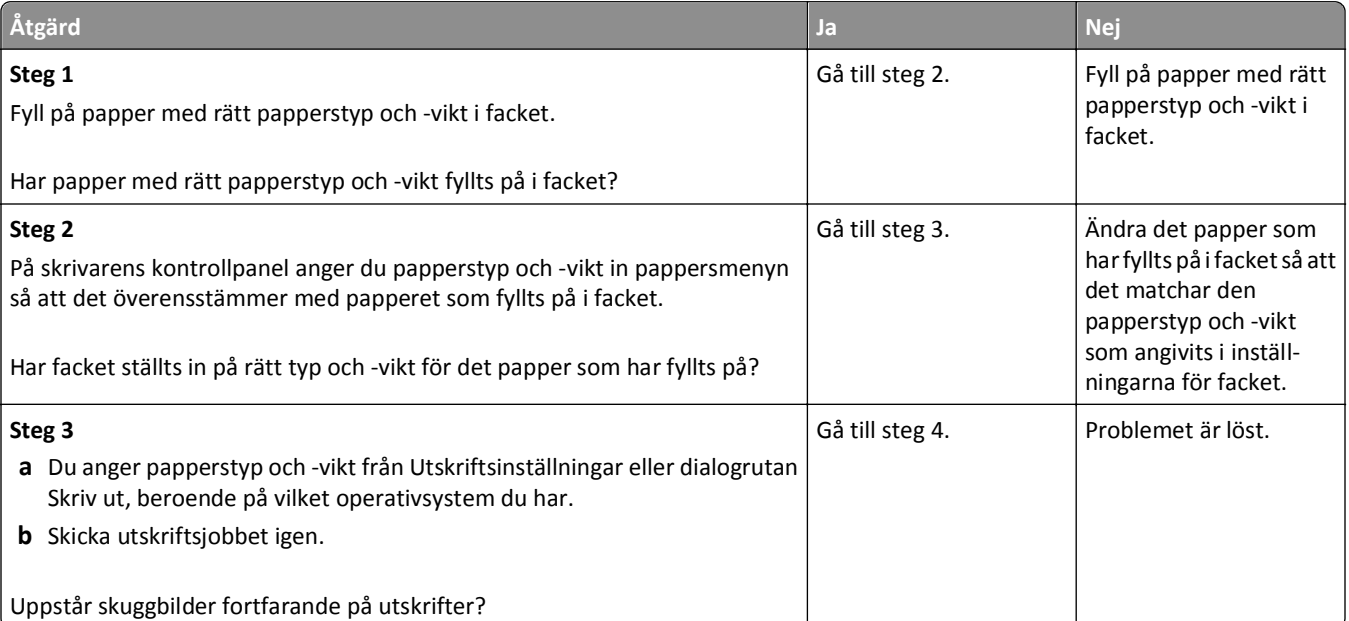

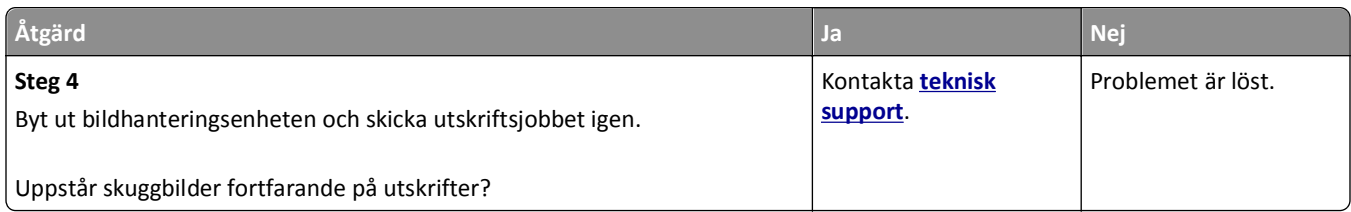

#### **Grå bakgrund på utskrifter**

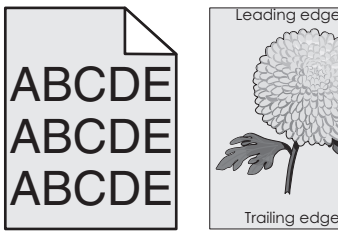

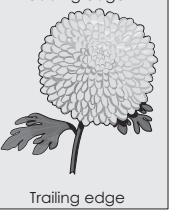

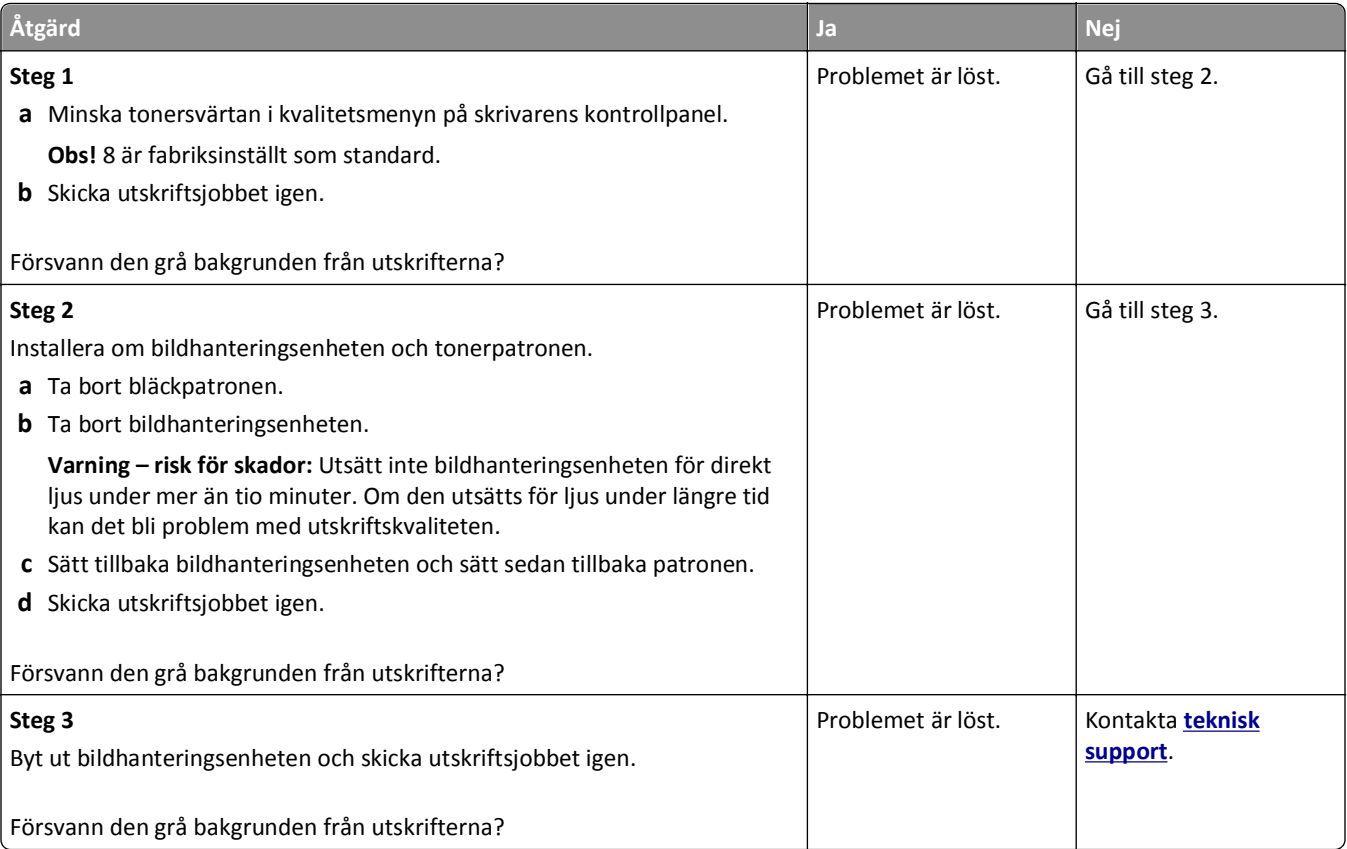

#### **Fel marginaler på utskrifter**

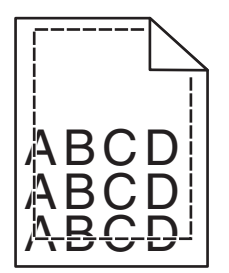

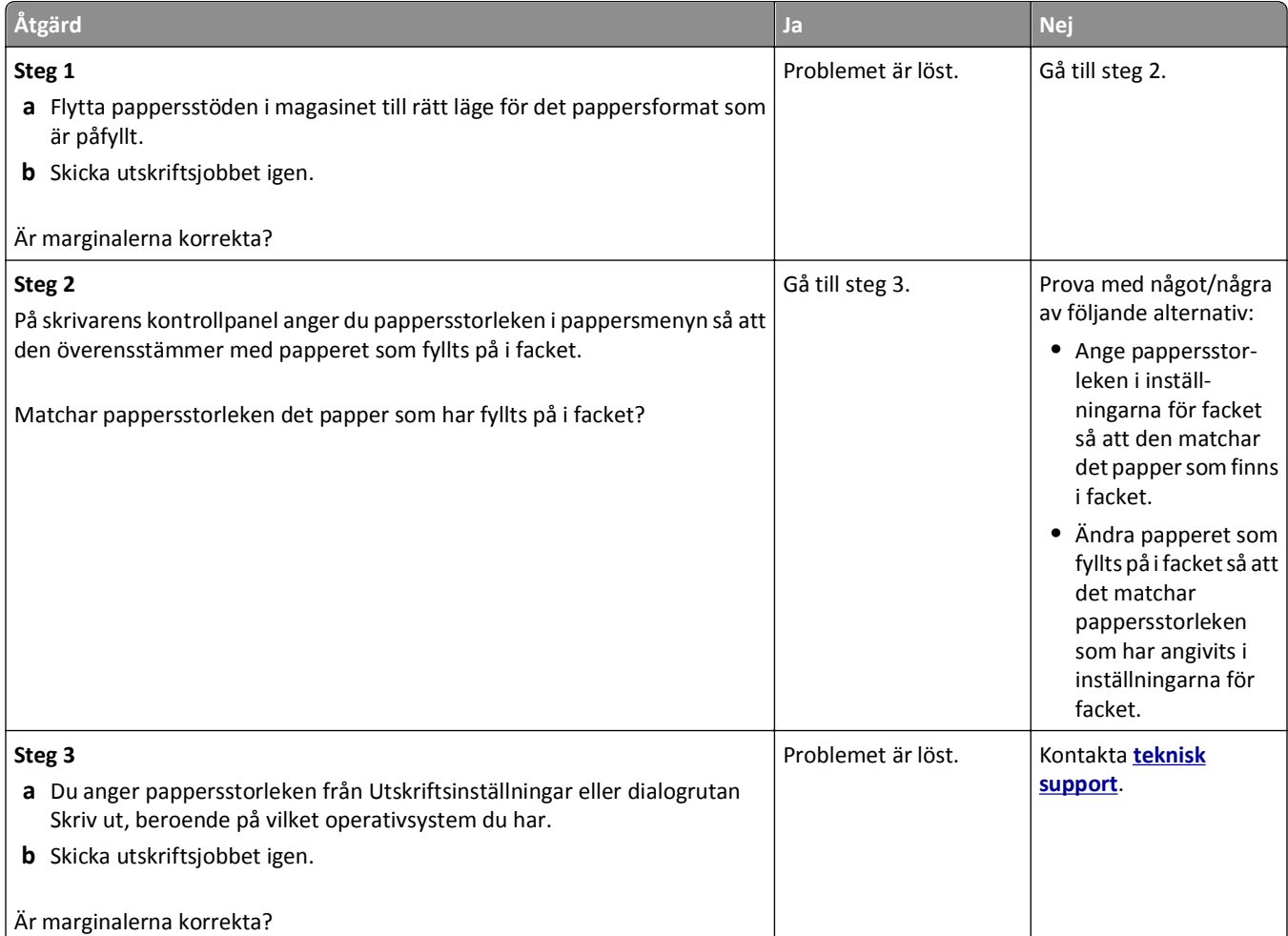

#### **Pappersböjning**

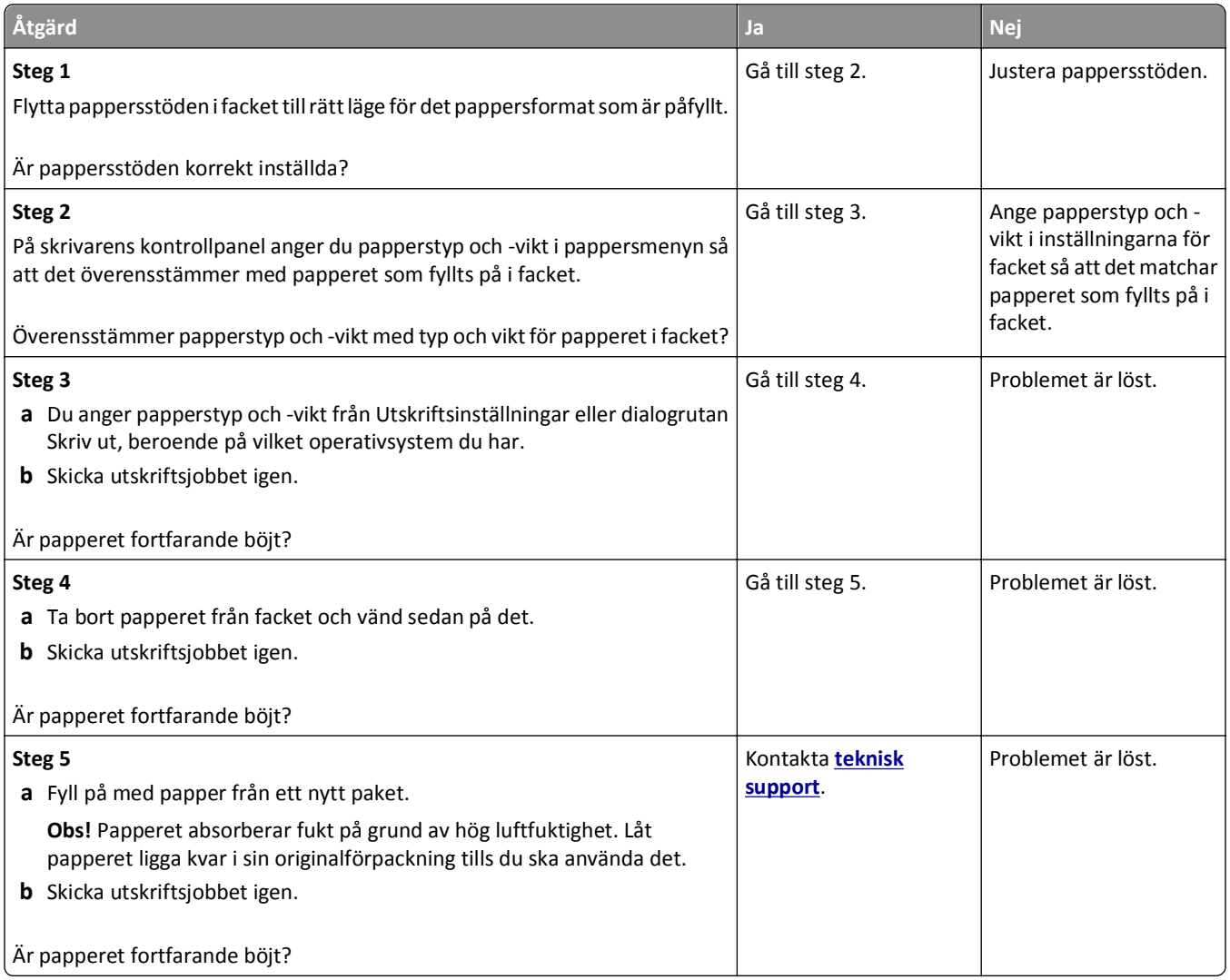

#### **Oregelbunden utskrift**

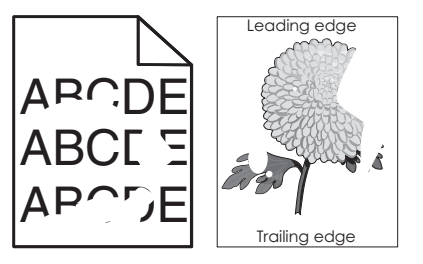

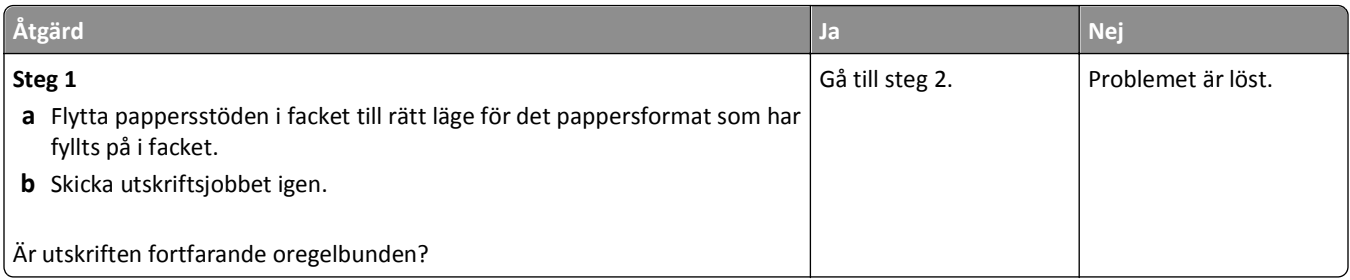

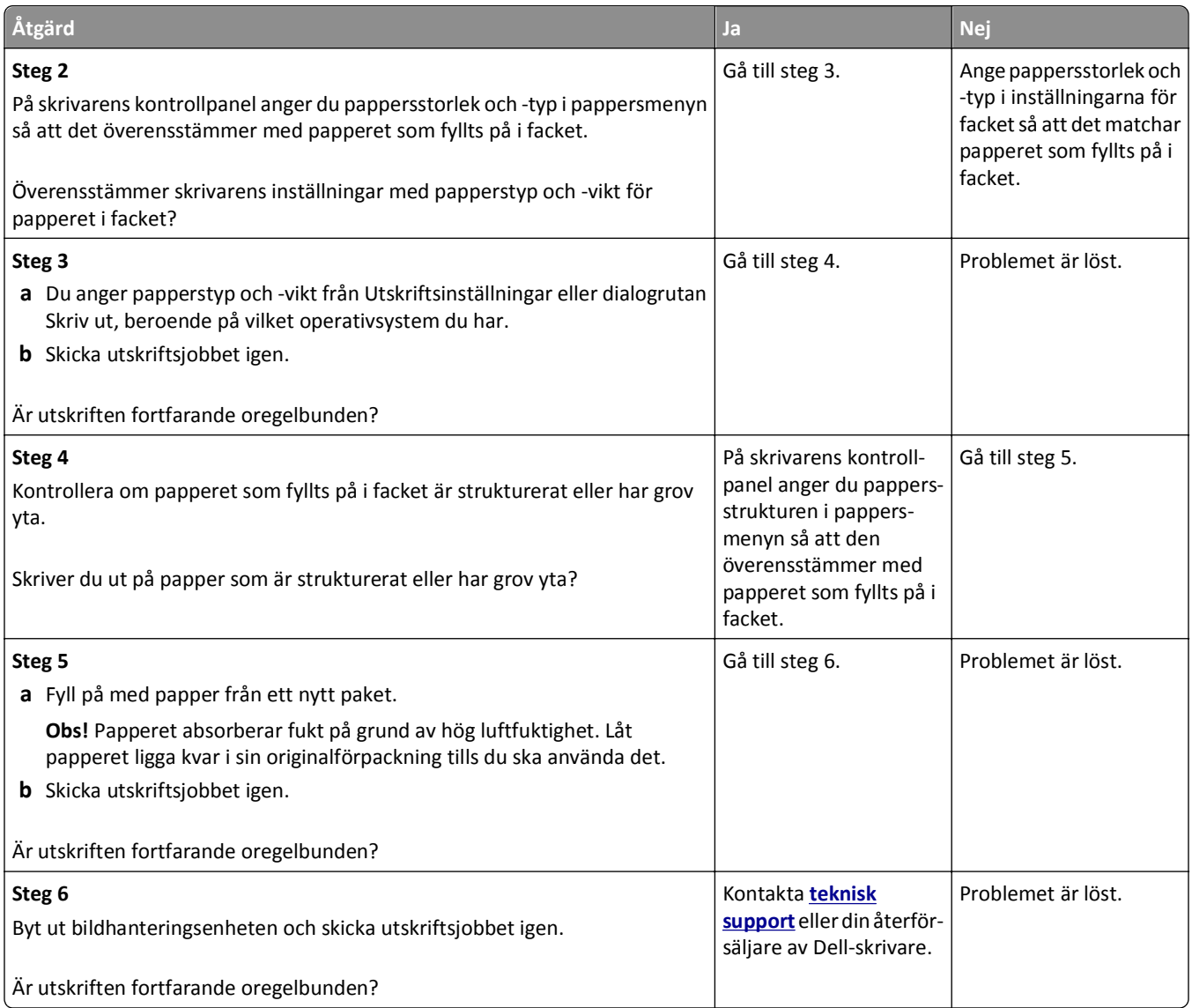

## **Återkommande fel uppstår på utskrifter**

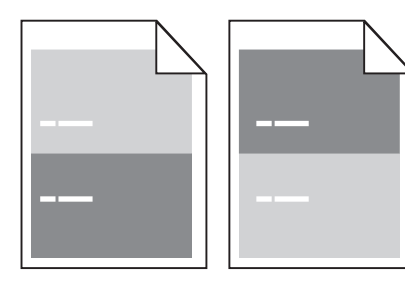

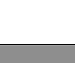

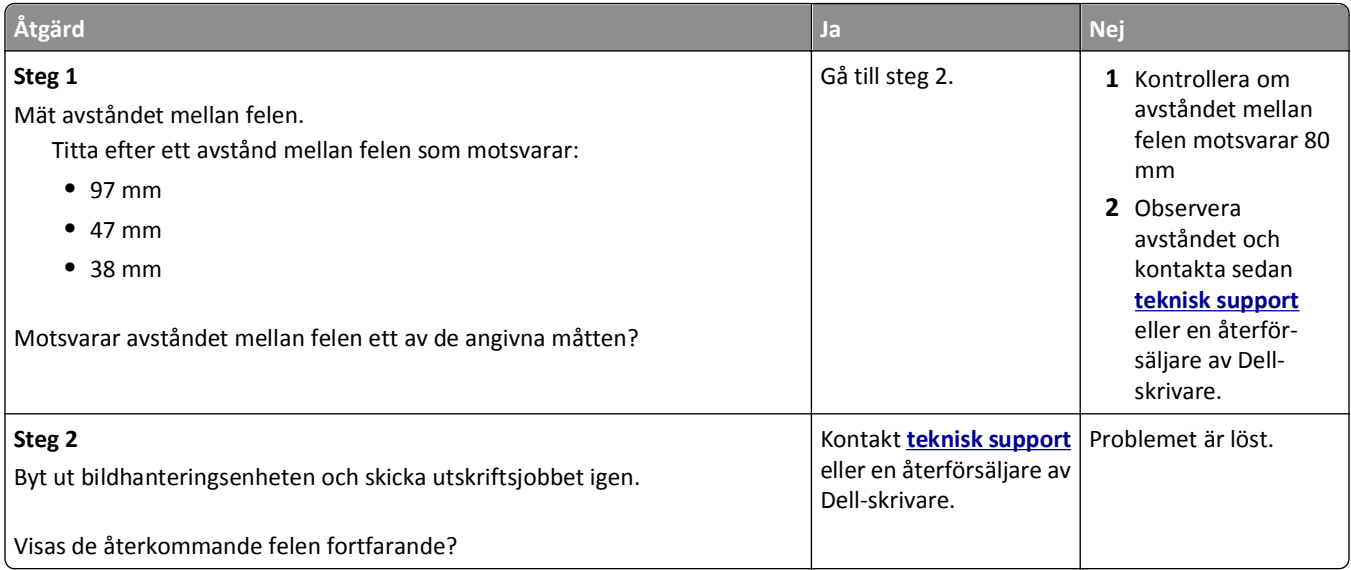

#### **Utskriften är för mörk**

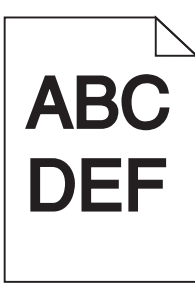

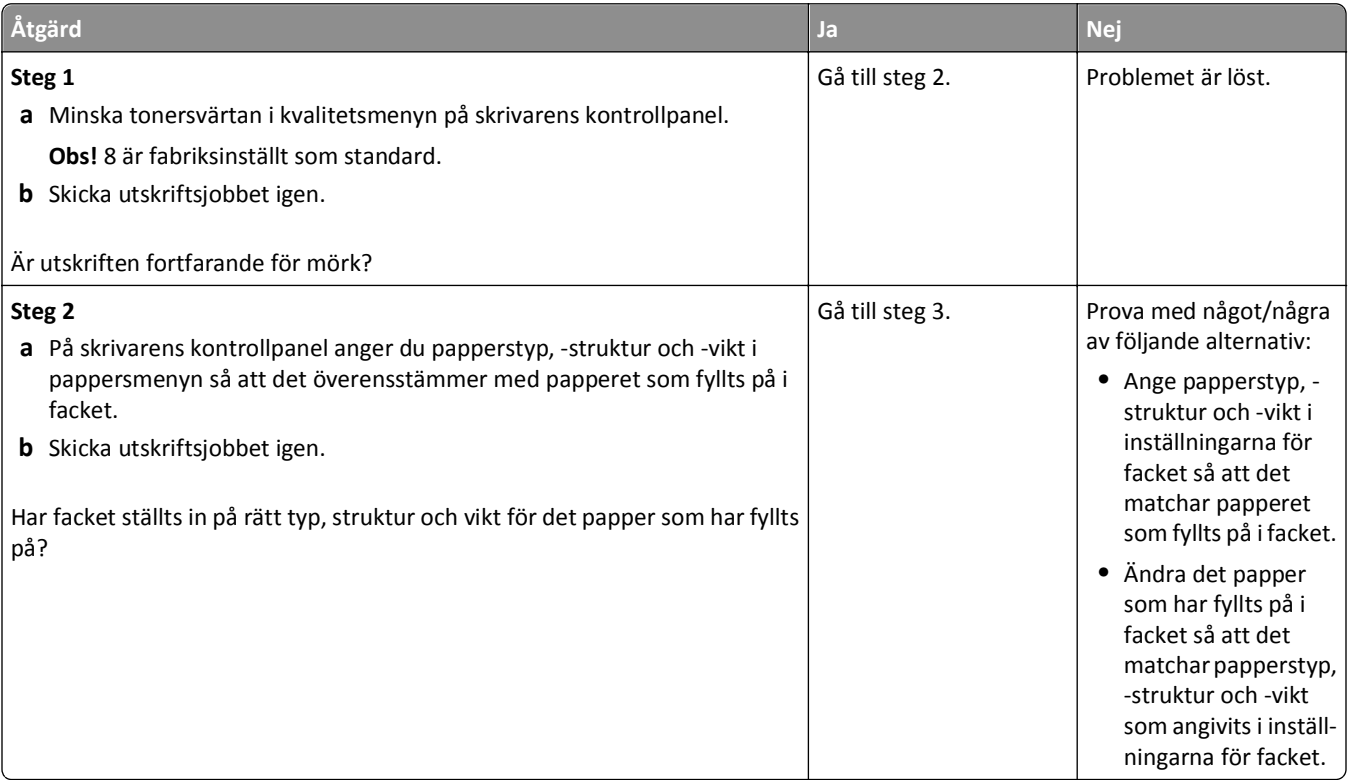

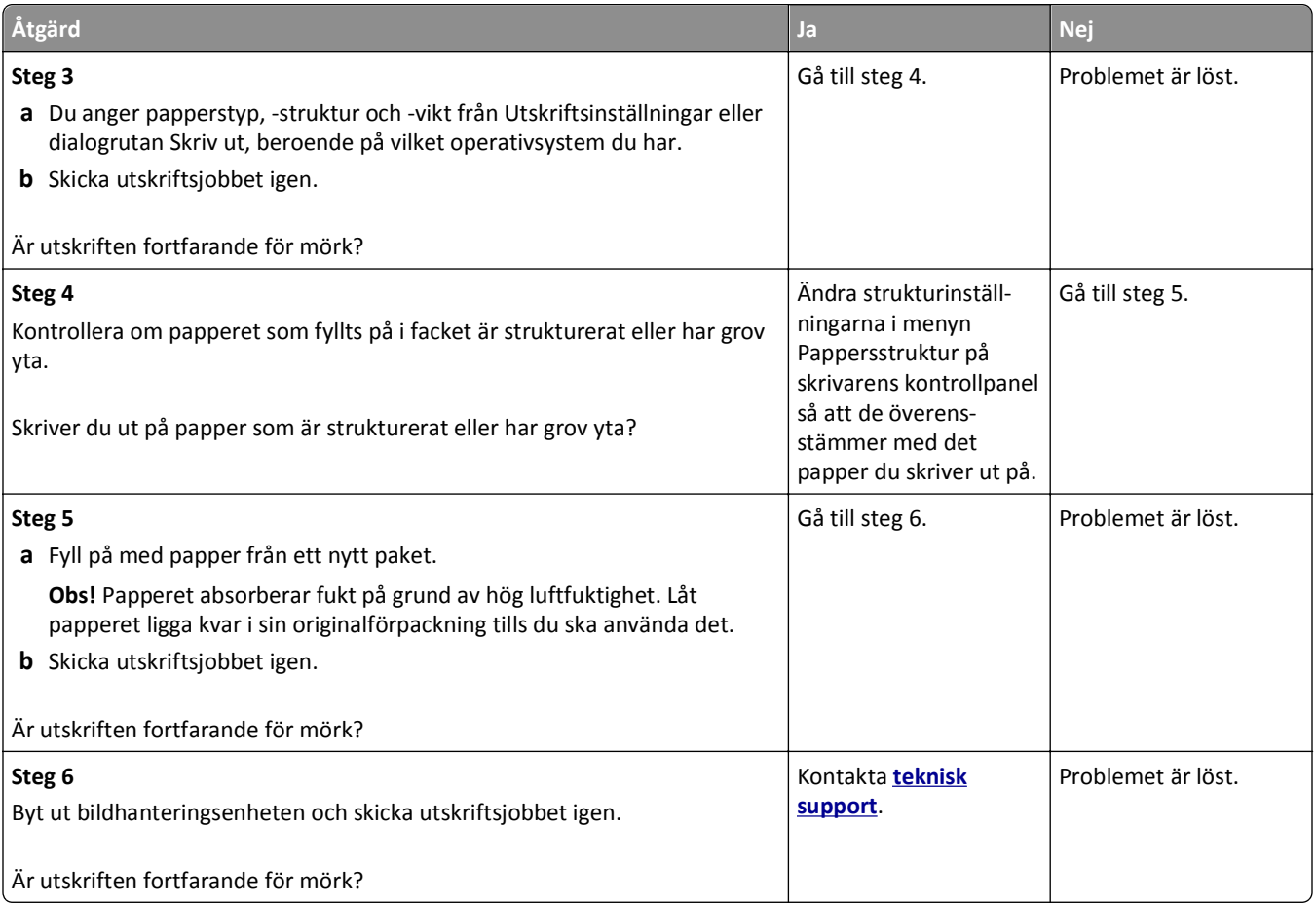

#### **Utskriften är för ljus**

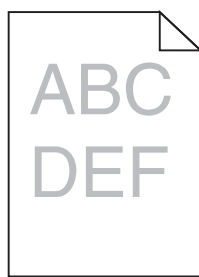

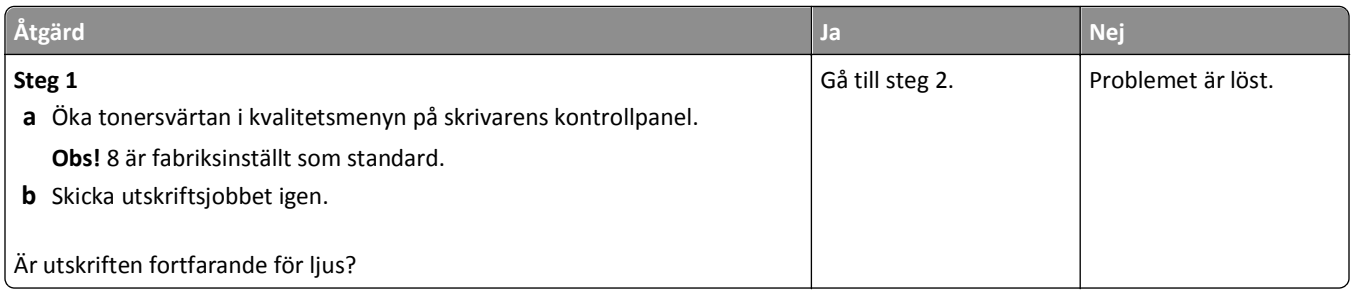

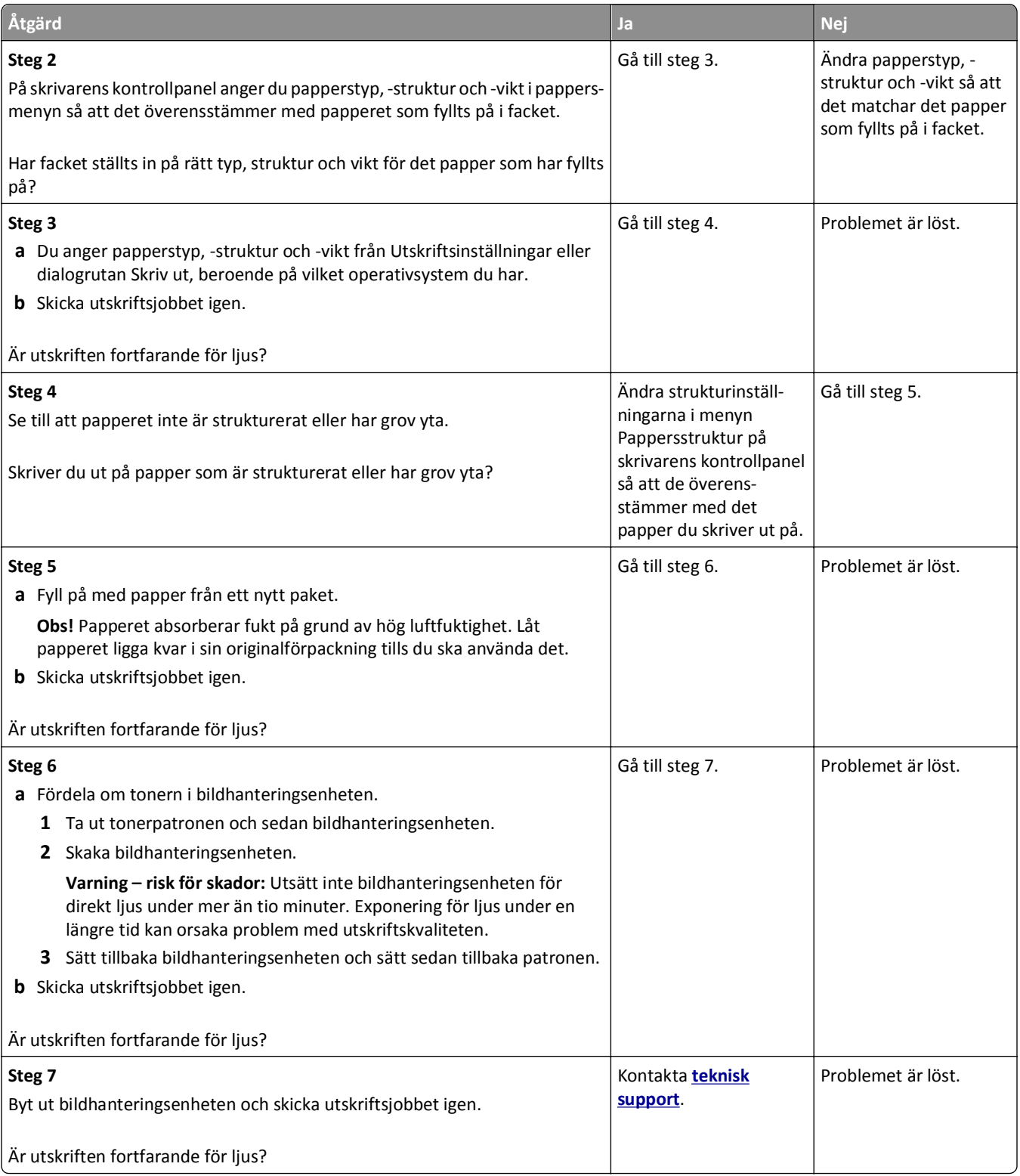
## <span id="page-144-0"></span>**Skrivaren skriver ut tomma sidor**

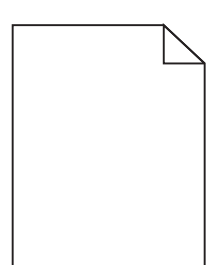

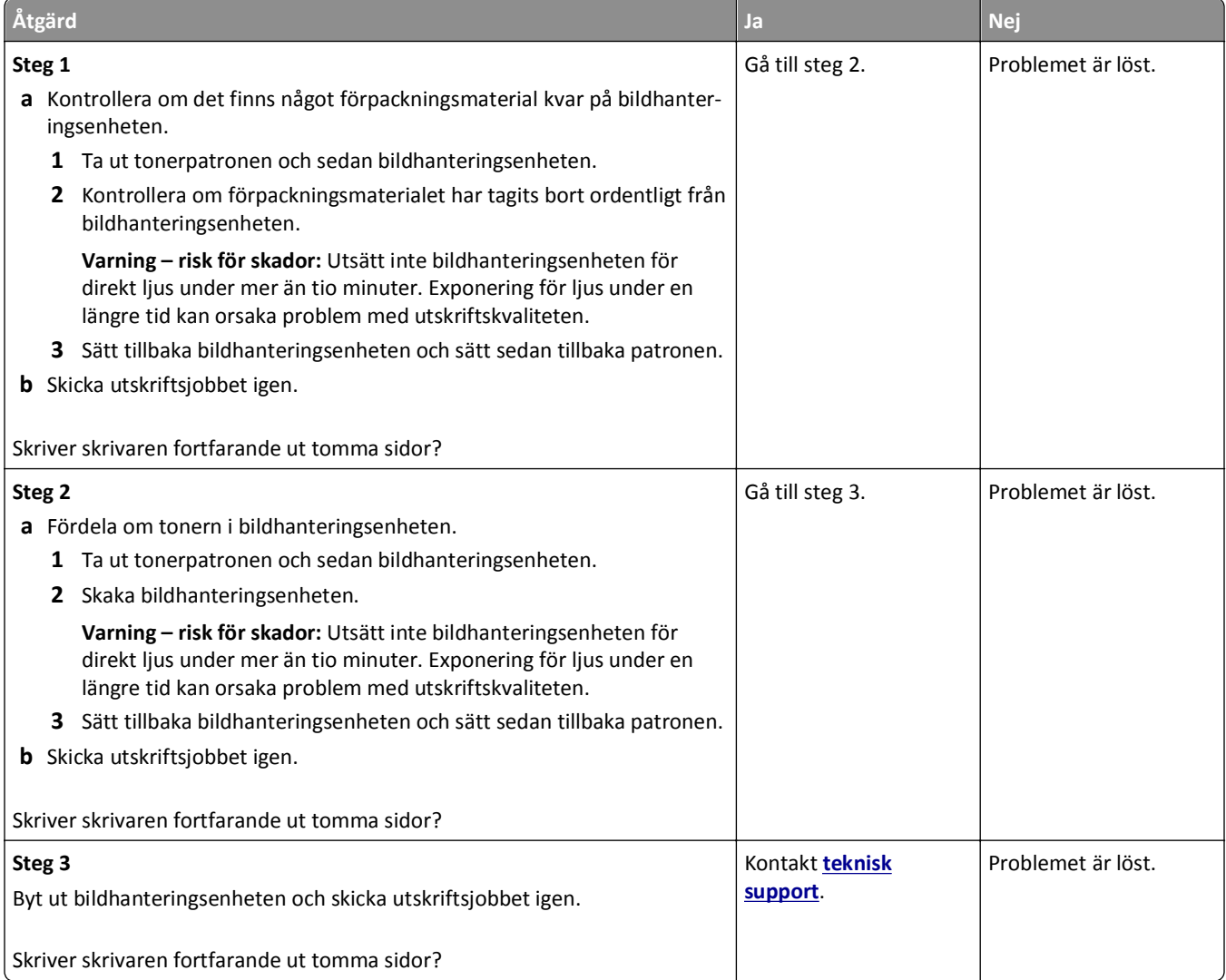

#### <span id="page-145-0"></span>**Skev utskrift**

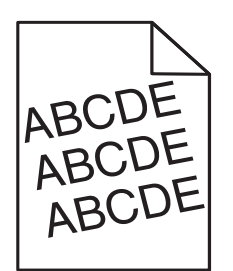

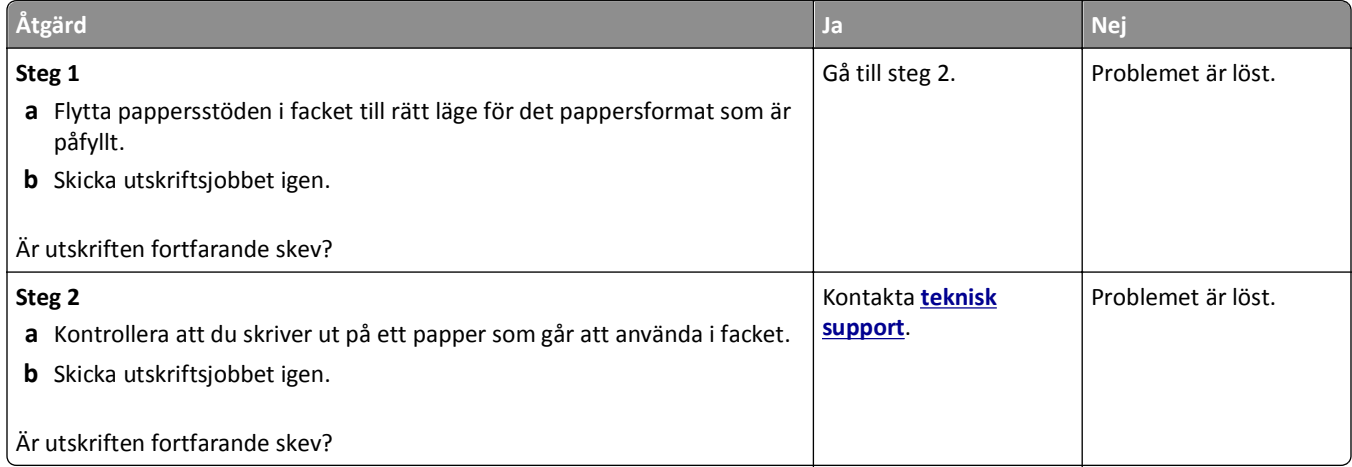

## **Skrivaren skriver ut helsvarta sidor**

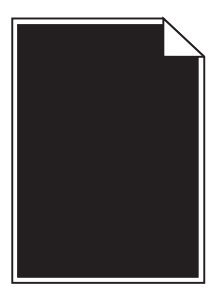

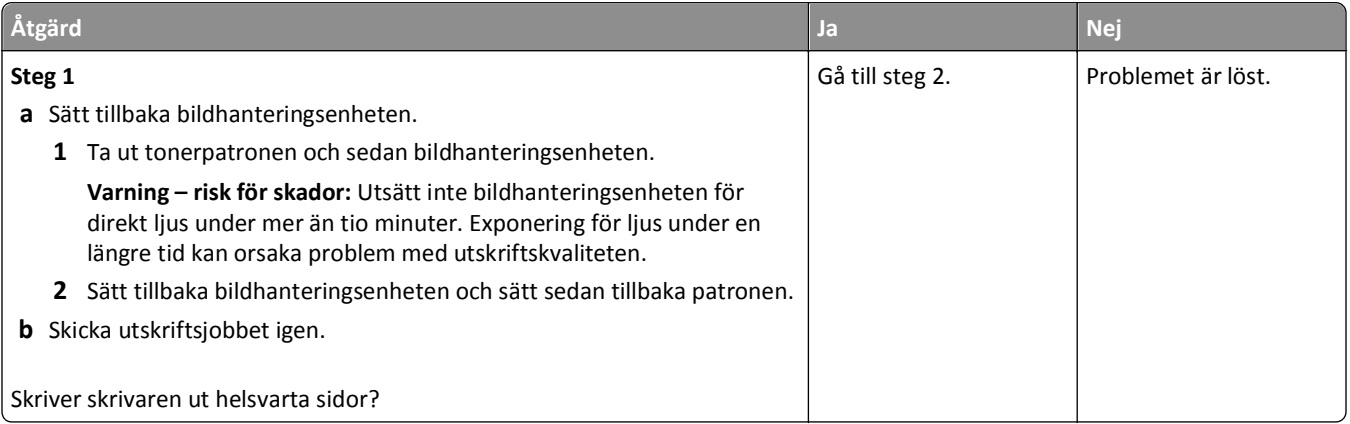

<span id="page-146-0"></span>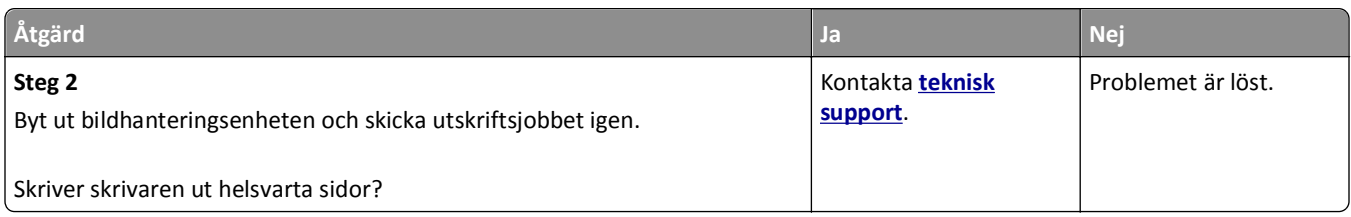

## **Dålig utskriftskvalitet på OH-film**

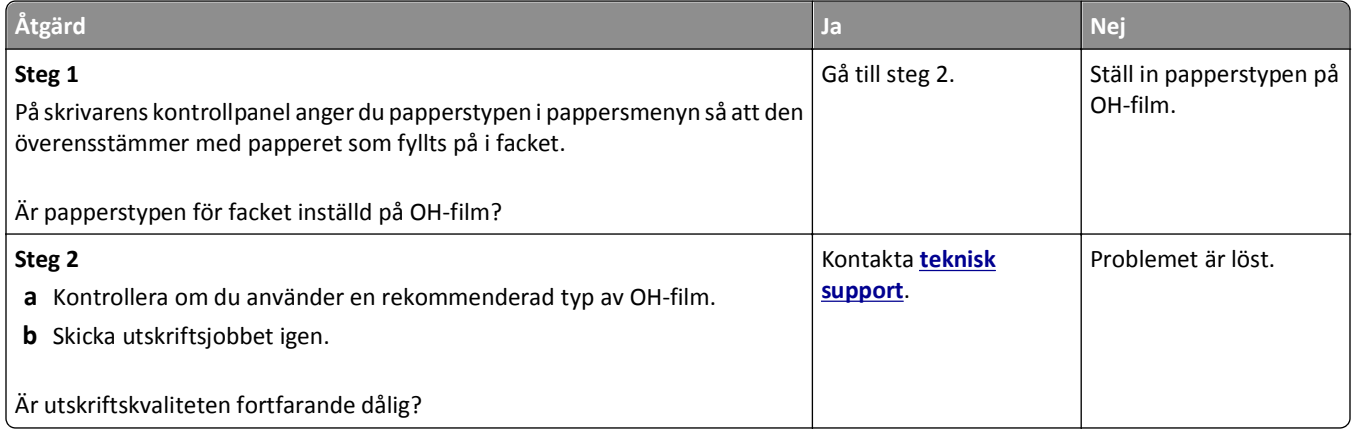

## **Vågräta streck uppstår på utskrifter**

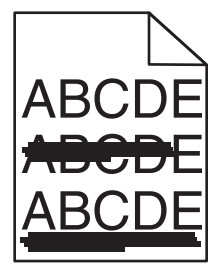

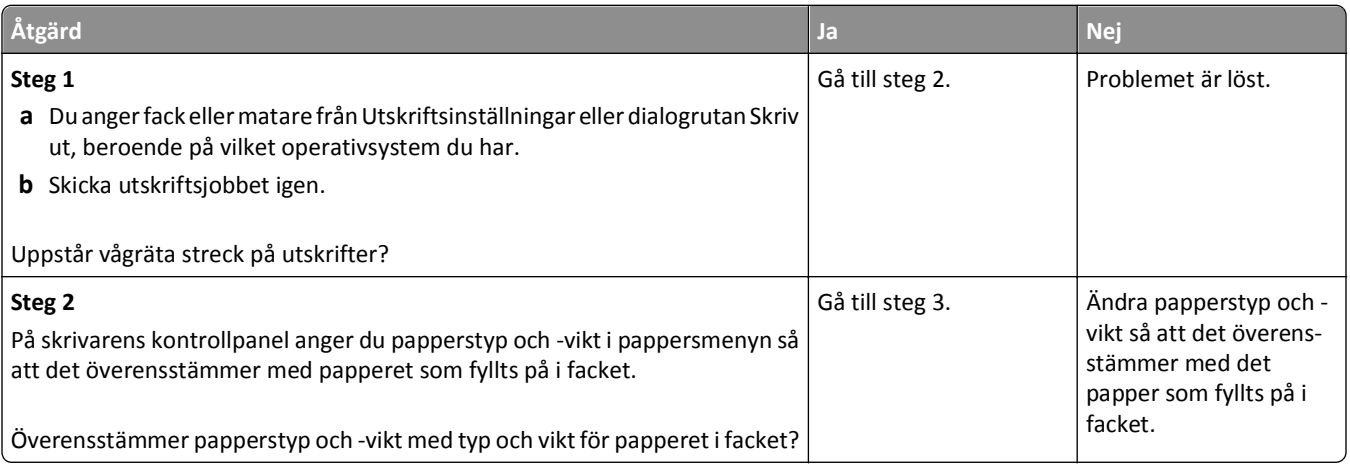

<span id="page-147-0"></span>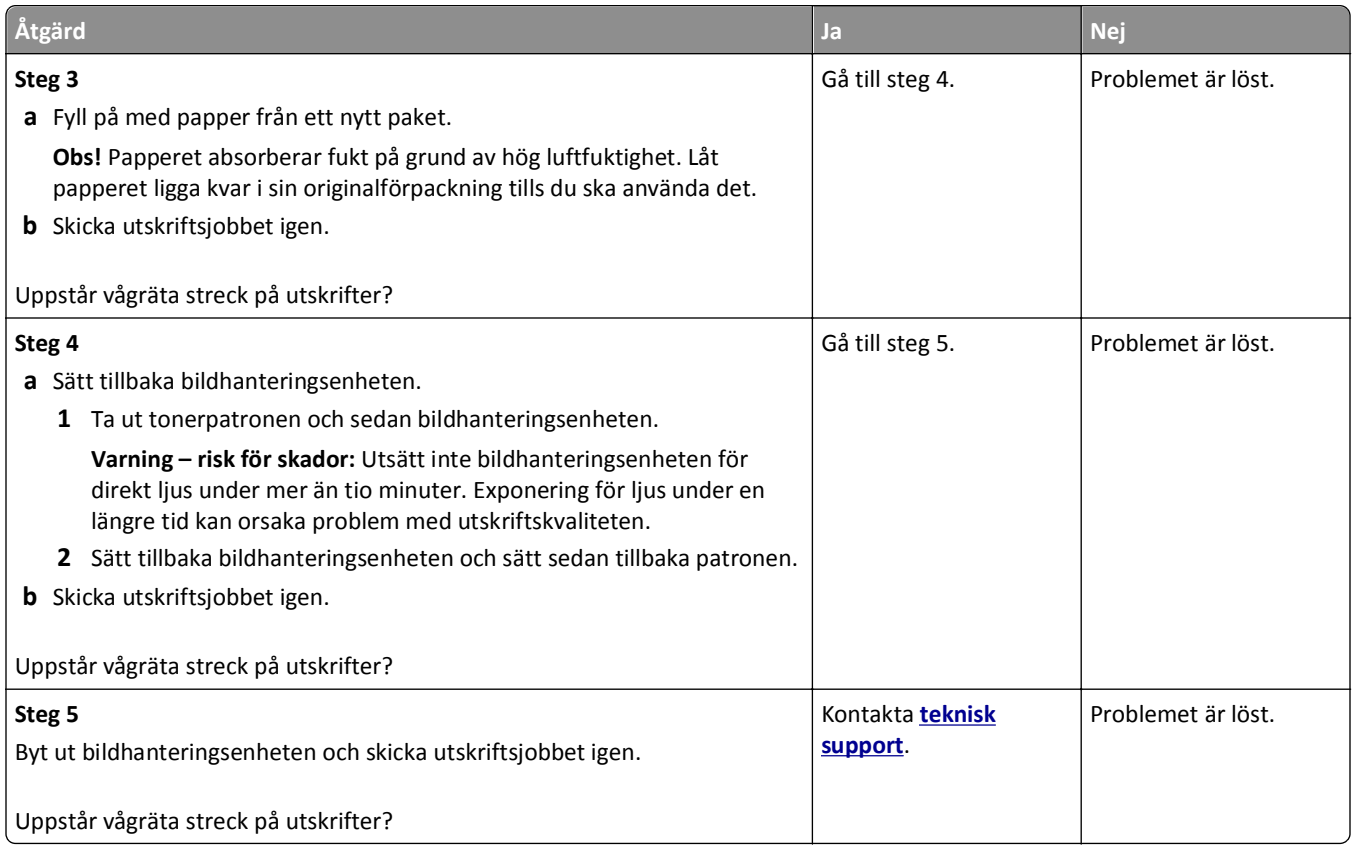

## **Lodräta streck uppstår på utskrifter**

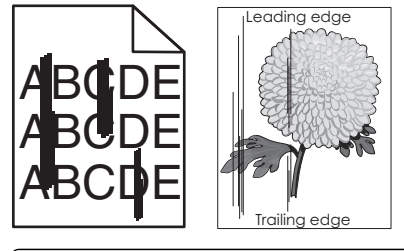

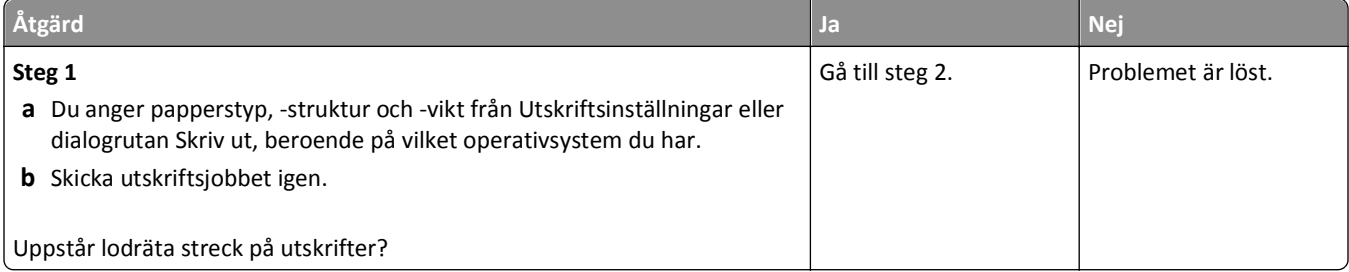

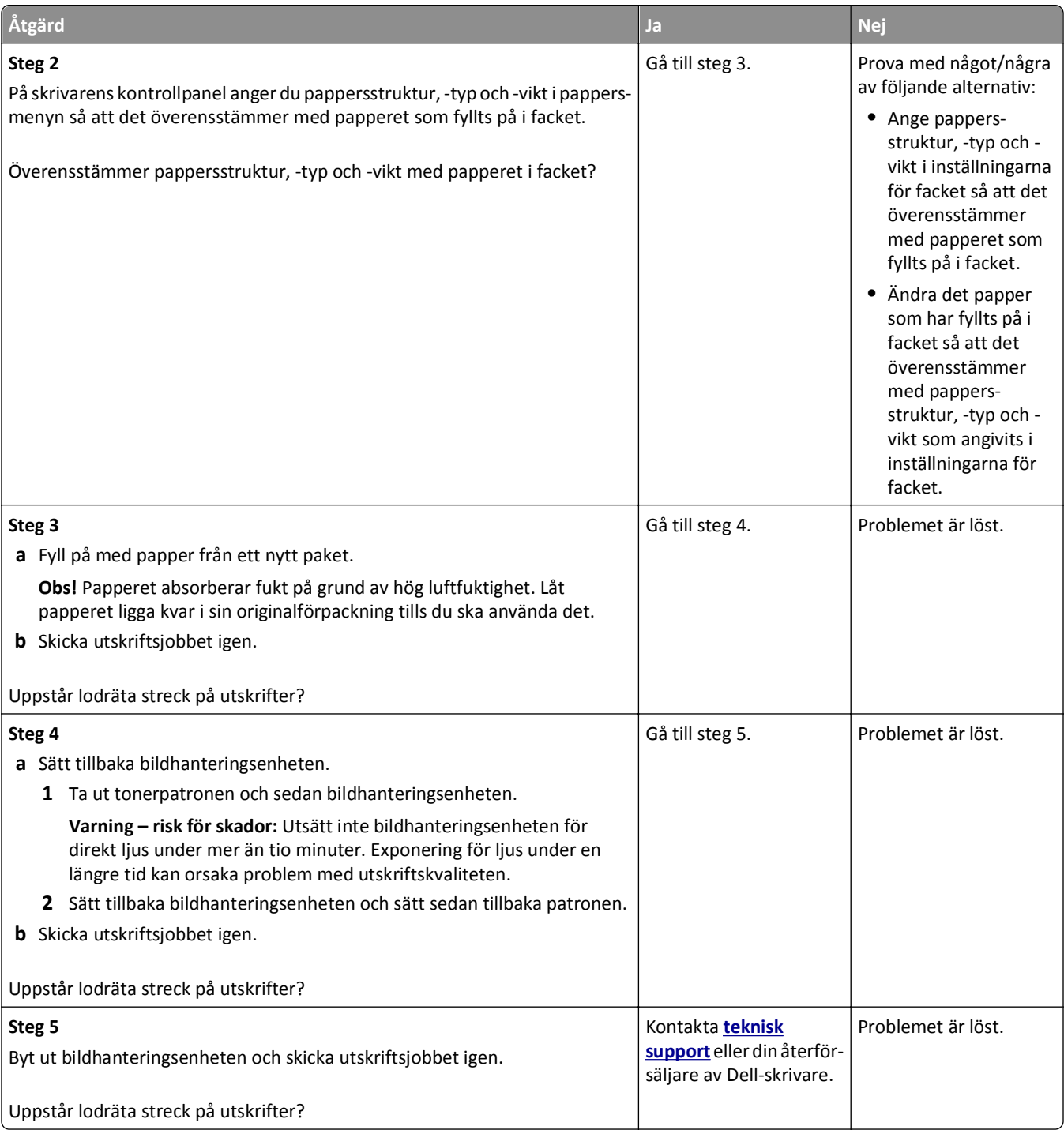

## <span id="page-149-0"></span>**Horisontella tomrum uppstår på utskrifter**

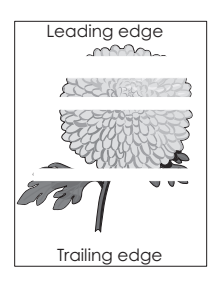

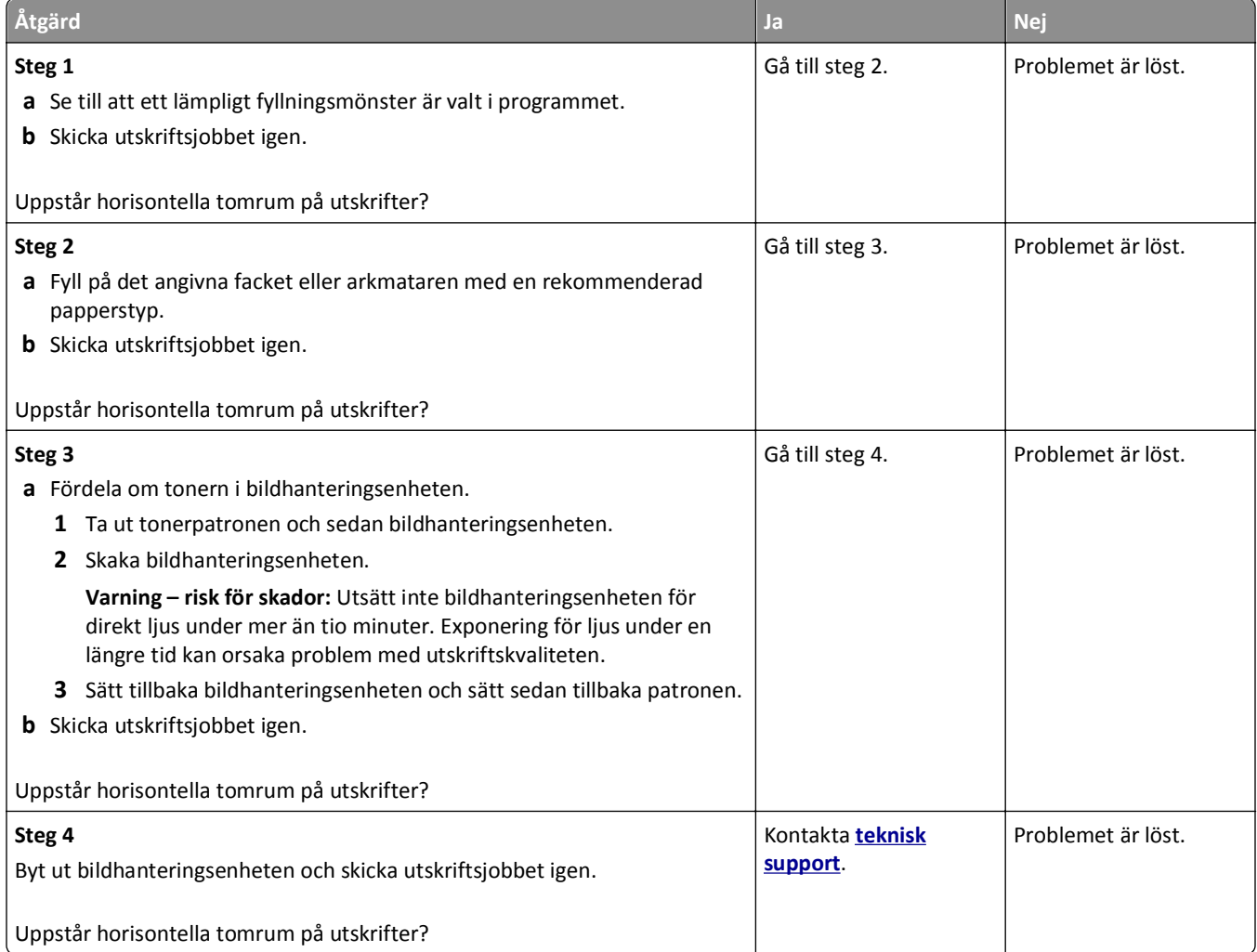

## **Vertikala tomrum uppstår på utskrifter**

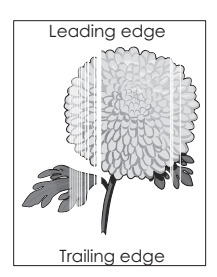

<span id="page-150-0"></span>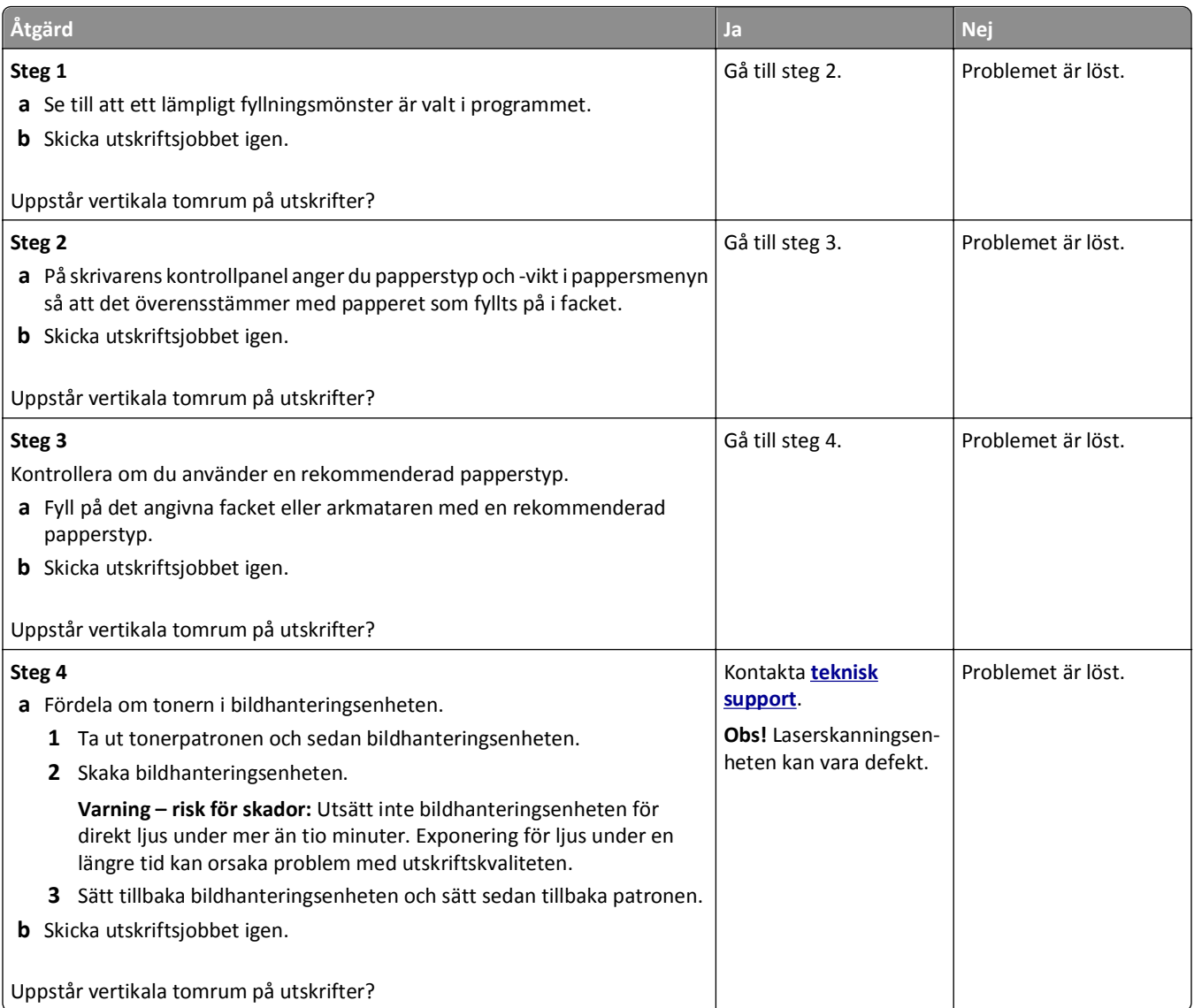

## **Det blir tonerfläckar på utskrifter**

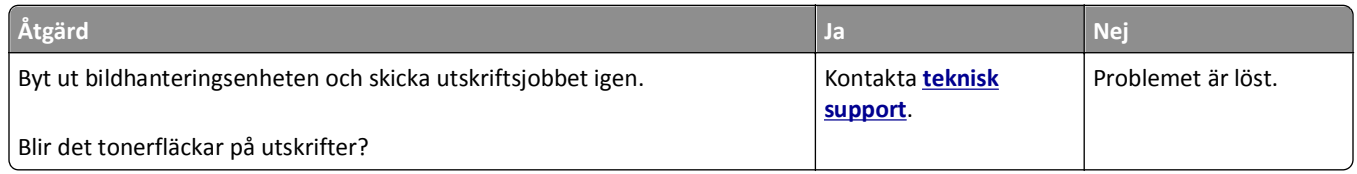

## <span id="page-151-0"></span>**Det finns toner- eller bakgrundsskuggor på utskrifterna**

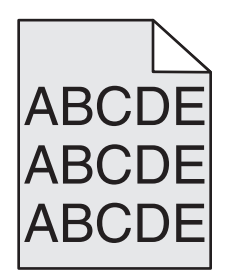

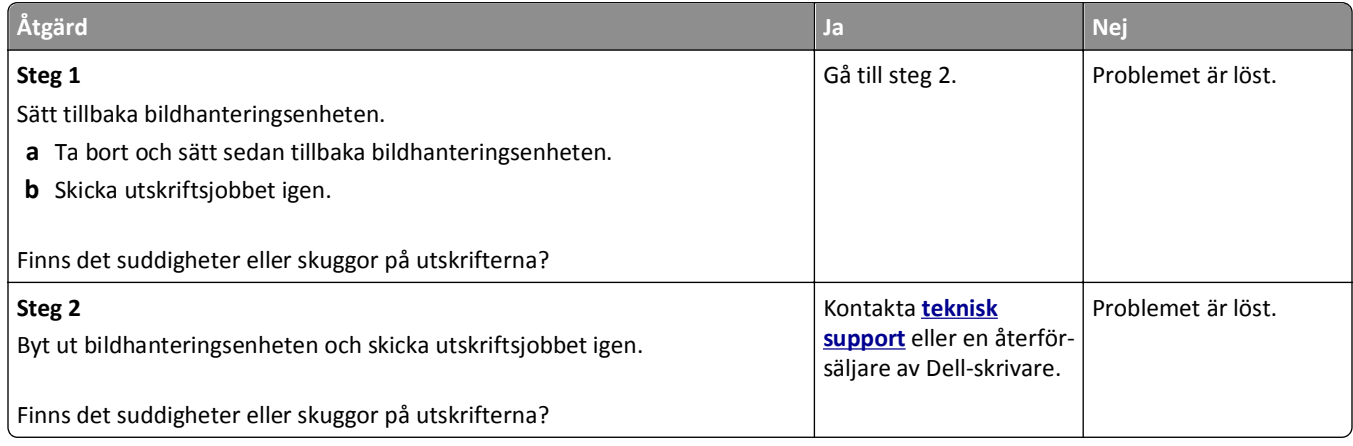

## **Bläcket suddas lätt bort**

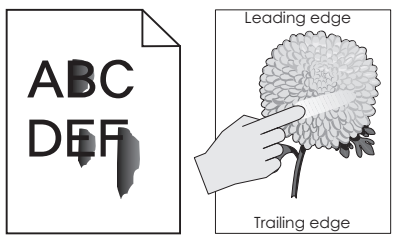

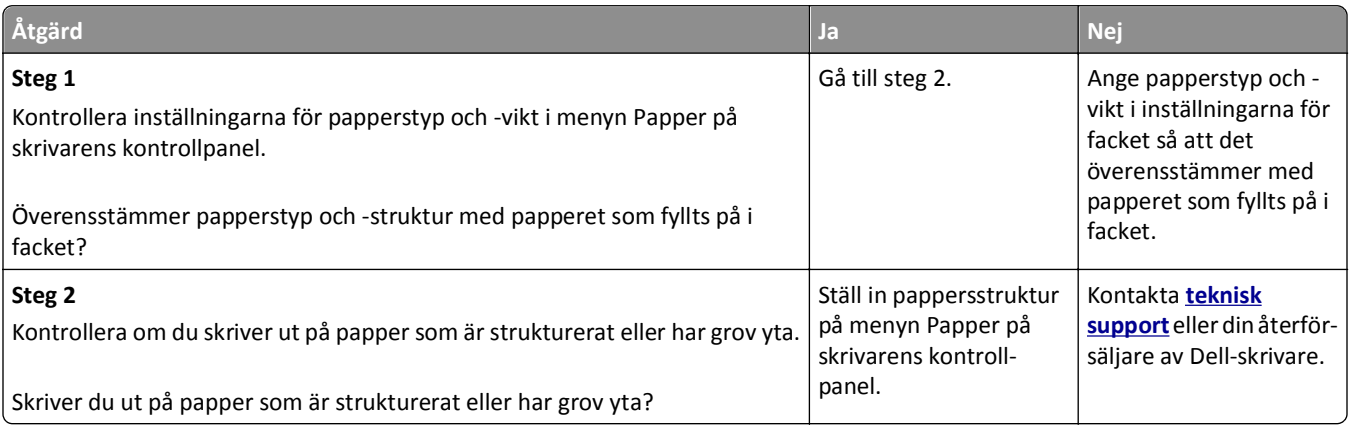

## <span id="page-152-0"></span>**Ojämn utskriftstäthet**

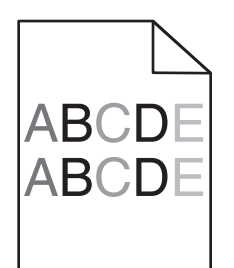

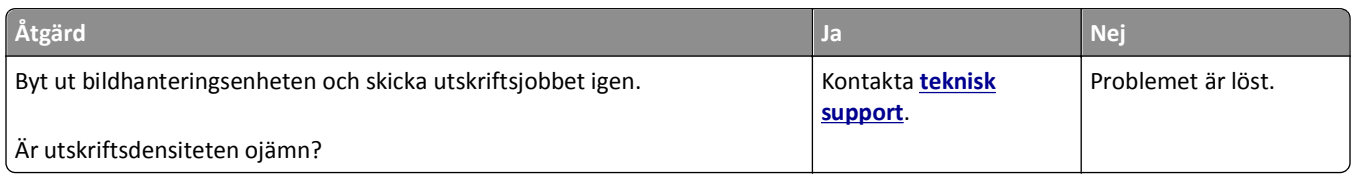

# **Embedded Web Server öppnas inte**

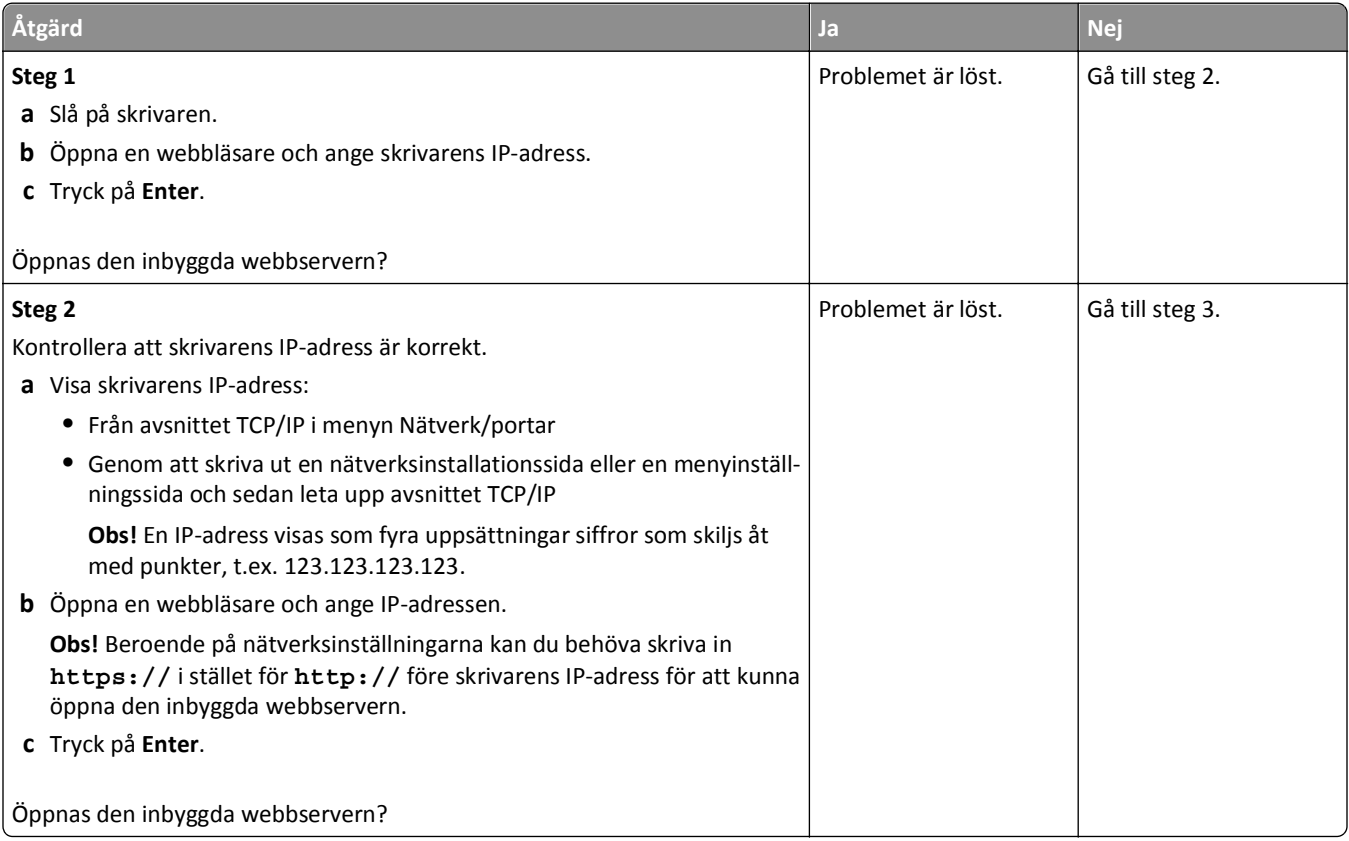

<span id="page-153-0"></span>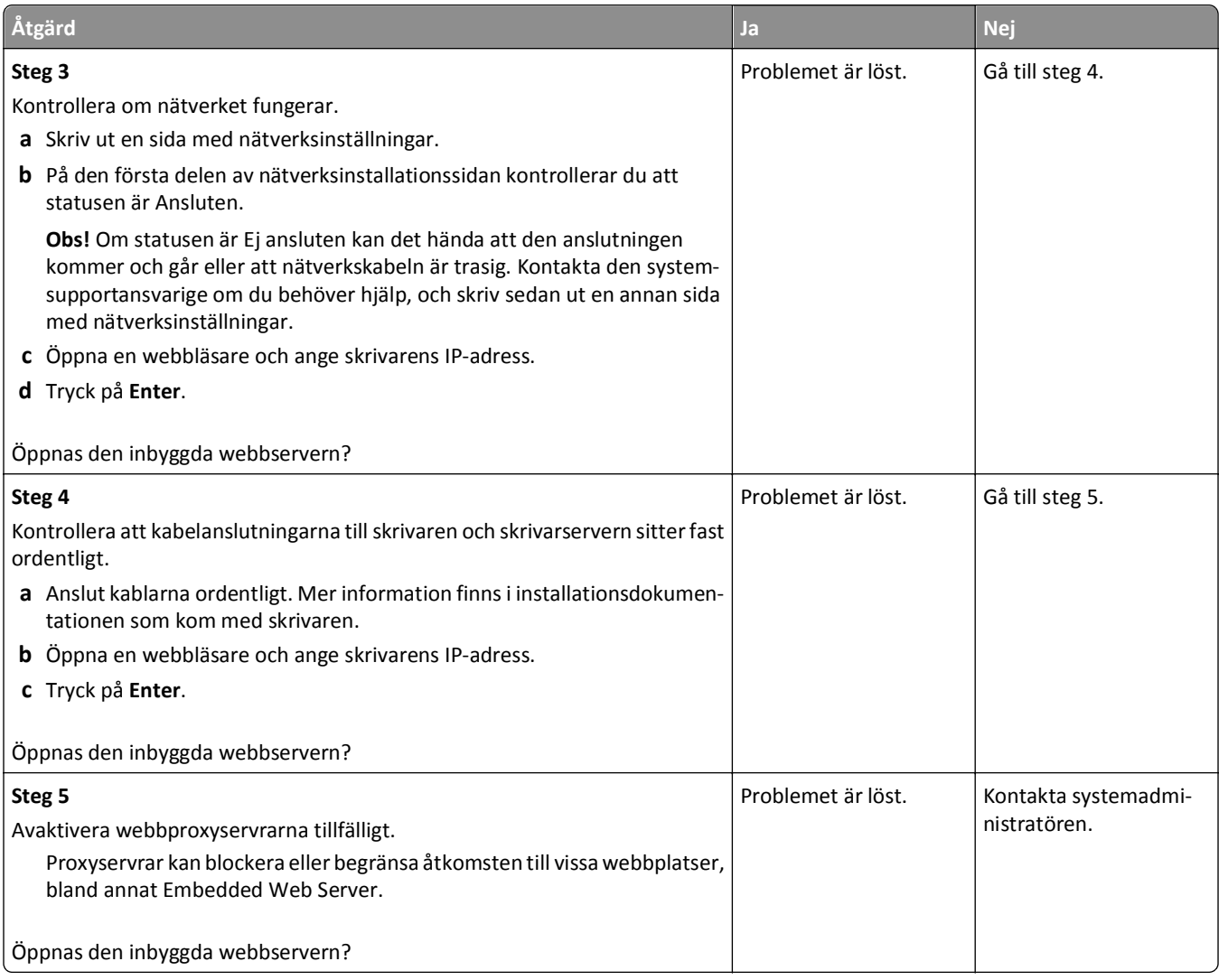

## **Kontakta teknisk support**

När du ringer teknisk support beskriver du problemet, meddelandet på skrivardisplayen och den felsökning du gjort för att försöka hitta en lösning.

Du måste känna till skrivarens modell och numret på serviceetiketten eller koden för snabbservice. Om du vill ha mer information kan du se etiketten på insidan av skrivarens övre framlucka eller på baksidan av skrivaren. Numret på serviceetiketten visas också på sidan med menyinställningar.

Mer information finns på Dells supportwebbplats på **<http://support.dell.com>**.

# **Bilaga**

## **Dells policy för teknisk support**

Teknisk support som fås av en tekniker kräver kundens samarbete och deltagande i felsökningen och ombesörjande av återställning av operativsystemet, tillämpningsprogram och drivrutiner till den ursprungliga standardkonfigurationen som gällde vid leveransen från Dell, samt verifiering att skrivaren och all installerad maskinvara från Dell fungerar korrekt. Utöver denna teknikerstödda support finns det teknisk support online på Dell Support. Det kan finnas ytterligare alternativ för teknisk support att köpa.

Dell tillhandahåller begränsad teknisk support för skrivaren och Dell-installerad programvara och kringutrustning. Support för tredje parts program och kringutrustning tillhandahålls av originaltillverkaren, inklusive de som köpts och/eller installerats genom Program och kringutrustning (DellWare), ReadyWare och Custom Factory Integration (CFI/DellPlus).

## **Kontakta Dell**

Du kan kontakta Dell Support på **[support.dell.com](http://support.dell.com)**. Välj region på sidan WELCOME TO DELL SUPPORT och fyll i den information som efterfrågas för tillgång till hjälpverktyg och information.

Du kan kontakta Dell elektroniskt på följande adresser:

**•** World Wide Web **[www.dell.com/](http://www.dell.com/) [www.dell.com/ap/](http://www.dell.com/ap/)** (endast länder i Asien/Stillahavsområdet) **[www.dell.com/jp/](http://www.dell.com/jp/)** (endast Japan) **[www.euro.dell.com](http://www.euro.dell.com)** (endast Europa) **[www.dell.com/la/](http://www.dell.com/la/)** (endast länder i Latinamerika och Västindien) **[www.dell.ca](http://www.dell.ca)** (endast Kanada) **•** Anonym FTP (File Transfer Protocol) **[ftp.dell.com](ftp://ftp.dell.com/)** Logga in som användare: anonym och använd din e-postadress som lösenord. **•** Elektronisk support **[mobile\\_support@us.dell.com](mailto:mobile_support@us.dell.com) [support@us.dell.com](mailto:support@us.dell.com) [la-techsupport@dell.com](mailto:la-techsupport@dell.com)** (endast länder i Latinamerika och Västindien) **[apsupport@dell.com](mailto:apsupport@dell.com)** (endast länder i Asien/Stillahavsområdet) **[support.jp.dell.com](http://support.jp.dell.com)** (endast Japan) **[support.euro.dell.com](http://support.euro.dell.com)** (endast Europa) **•** Elektronisk säljservice **[apmarketing@dell.com](mailto:apmarketing@dell.com)** (endast länder i Asien/Stillahavsområdet) **[sales\\_canada@dell.com](mailto:sales_canada@dell.com)** (endast Kanada)

## **Policy för garanti och returrätt**

Dell Inc. ("Dell") tillverkar sina maskinvaruprodukter av delar och komponenter som är nya eller motsvarande i enlighet med praxis för branschstandard. Om du vill ha information om Dells garanti för skrivaren kan du se *Produktinformationsguiden*.

# **Register**

### **Numeriska tecken**

250-arksfack installera [17](#page-16-0) 550-arksfack installera [17](#page-16-0)

## **[**

[Materialtyp] från annan tillverkare än Dell, se Användarhandboken [33.xy] [120](#page-119-0) [x]-pappersstopp, rensa den manuella mataren. [25y.xx] [112](#page-111-0) [x]-pappersstopp, ta bort fack 1 för att rensa enheten för dubbelsidig utskrift. [23y.xx] [110](#page-109-0) [x]-pappersstopp, ta bort papper i standardfacket. [20y.xx] [109](#page-108-0) [x]-pappersstopp, öppna bakre luckan. [20y.xx] [108](#page-107-0) [x]-pappersstopp, öppna fack [x]. [24y.xx] [111](#page-110-0) [x]-pappersstopp, öppna främre luckan. [20y.xx] [105](#page-104-0)

## **A**

Administratörsguiden för inbyggd webbserver finns här [89](#page-88-0) Alternativ utan stöd i plats [x] [55] [124](#page-123-0) anpassad papperstyp tilldela [37](#page-36-0) Anpassad typ [x] tilldela en papperstyp [37](#page-36-0) ansluta kablar [19](#page-18-0) ansluta till ett trådlöst nätverk Använda den inbyggda webbservern [25](#page-24-0) använda PIN-metoden [25](#page-24-0) använda tryckknappskonfigurationsmetod en [25](#page-24-0) antal återstående sidor beräkna [91](#page-90-0) använda pappersstoppet [27](#page-26-0) använda skrivarens kontrollpanel [11](#page-10-0)

använda standbyläge [86](#page-85-0) använda återvunnet papper [84](#page-83-0) avbryta skriva ut från datorn [50](#page-49-0) avbryta ett utskriftsjobb från en dator [50](#page-49-0) från skrivarens kontrollpanel [50](#page-49-0)

## **B**

bekräfta utskriftsjobb skriva ut från en Macintoshdator [49](#page-48-0) skriva ut från Windows [49](#page-48-0) beställa förbrukningsmaterial via skrivarens hemsida [91](#page-90-0) Bild, meny [82](#page-81-0) bildhanteringsenhet byta ut [94](#page-93-0) Bildhanteringsenhet låg [84.xy] [116](#page-115-0) Bildhanteringsenhet mycket låg, [x] beräknade sidor återstår [84.xy] [116](#page-115-0) Bildhanteringsenhet nära låg nivå [84.xy] [116](#page-115-0) brevpapper fylla på, flerfunktionsmatare [32](#page-31-0) tips om användning [42](#page-41-0) Byt ut bildhanteringsenheten, 0 beräknade sidor återstår [84.xy] [122](#page-121-0) Byt ut inkompatibel bildhanteringsenhet [32.xy] [123](#page-122-0) Byt ut inkompatibel kassett [32.xy] [122](#page-121-0) Byt ut kassetten, 0 beräknade sidor återstår [88.xy] [122](#page-121-0) Byt ut servicesats, 0 beräknade sidor återstår [80.xy] [122](#page-121-0) byta ut bildhanteringsenhet [94](#page-93-0) tonerpatron [92](#page-91-0)

## **C**

Center för statusövervakning få åtkomst till [98](#page-97-0)

## **D**

Defekt flashtillval har upptäckts [51] [116](#page-115-0) delar kontrollera med hjälp av den inbyggda webbservern [90](#page-89-0) kontrollera status [90](#page-89-0) delar och förbrukningsmaterial, status för kontrollera, på skrivarens kontrollpanel [90](#page-89-0) display, kontrollpanel [11](#page-10-0) display, skrivarens kontrollpanel justera ljusstyrka [87](#page-86-0) displayfelsökning skrivarens skärm är tom [126](#page-125-0) dokument, skriva ut från Macintosh [46](#page-45-0) från Windows [46](#page-45-0) dokumentation finns här [8](#page-7-0)

## **E**

enhets- och nätverksinställningar radera [89](#page-88-0) Ersättningsstorlek, meny [55](#page-54-0) Ethernet-installation förbereda för [22](#page-21-0) Ethernet-nätverk förbereda inställning för Ethernetutskrift [22](#page-21-0) Macintosh [22](#page-21-0) Windows [22](#page-21-0) Ethernet-nätverk, installera med Macintosh [22](#page-21-0) med Windows [22](#page-21-0) Ethernet-port [19](#page-18-0) etiketter, papper tips [41](#page-40-0) extrafack fylla på [28](#page-27-0)

## **F**

fabriksinställningar, återställa [101](#page-100-0) fack fylla på [28](#page-27-0) länka [35](#page-34-0)

ta bort länkning [35](#page-34-0) fastprogramkort [13](#page-12-0) Fel pappersstorlek, öppna [papperskälla] [34] [116](#page-115-0) Fel vid läsning av USB-enhet. Ta bort USB. [116](#page-115-0) Fel vid läsning av USB-hubb. Ta bort hubb. [116](#page-115-0) felsökning kan inte öppna den inbyggda webbservern [153](#page-152-0) kontakta teknisk support [154](#page-153-0) kontrollera en skrivare som inte svarar [125](#page-124-0) lösa vanliga skrivarproblem [125](#page-124-0) felsökning, display skrivarens skärm är tom [126](#page-125-0) felsökning, pappersmatning meddelande kvarstår sedan stoppet åtgärdats [129](#page-128-0) felsökning, skriva ut det blir oväntade sidbrytningar [135](#page-134-0) det går inte att länka facken [134](#page-133-0) ett utskriftsjobb tar längre tid än väntat [132](#page-131-0) fel marginaler på utskrifter [139](#page-138-0) fel vid läsning av flashenhet [131](#page-130-0) felaktiga tecken skrivs ut [134](#page-133-0) flerspråkig PDF-fil skrivs inte ut [130](#page-129-0) jobb skrivs inte ut [131](#page-130-0) jobb skrivs ut på fel papper [133](#page-132-0) jobben skrivs ut från fel fack [133](#page-132-0) papper fastnar ofta [129](#page-128-0) pappersböjning [140](#page-139-0) sidor som fastnat skrivs inte ut igen [130](#page-129-0) Stora utskriftsjobb sorteras inte [134](#page-133-0) felsökning, skrivartillval fackproblem [128](#page-127-0) interna tillval känns inte av [127](#page-126-0) felsökning, utskriftskvalitet beskurna sidor eller bilder [136](#page-135-0) bläcket suddas lätt bort [152](#page-151-0) dålig utskriftskvalitet på OHfilm [147](#page-146-0) grå bakgrund på utskrifter [138](#page-137-0) horisontella tomrum uppstår på utskrifter [150](#page-149-0) lodräta streck [148](#page-147-0)

ojämn utskriftstäthet [153](#page-152-0) oregelbunden utskrift [140](#page-139-0) skev utskrift [146](#page-145-0) skrivaren skriver ut helsvarta sidor [146](#page-145-0) skuggbilder uppstår på utskrifter [137](#page-136-0) tecken har ojämna kanter [135](#page-134-0) tomma sidor [145](#page-144-0) toner- eller bakgrundsskuggor [152](#page-151-0) tonerfläckar på utskrifter [151](#page-150-0) utskriften är för ljus [143](#page-142-0) utskriften är för mörk [142](#page-141-0) vita streck på sidan [150](#page-149-0) vågräta streck uppstår på utskrifter [147](#page-146-0) återkommande utskriftsfel uppstår på utskrifter [141](#page-140-0) flash-enheter filtyper som stöds [48](#page-47-0) flashenheter som stöds [48](#page-47-0) flashminne skriva ut från [47](#page-46-0) flerfunktionsmatare fylla på [32](#page-31-0) flyktighet meddelande om [88](#page-87-0) flyktighetsredogörelse [88](#page-87-0) flyktigt minne [88](#page-87-0) radera [88](#page-87-0) flytta skrivaren [9,](#page-8-0) [96](#page-95-0)[, 97](#page-96-0) Fyll på [papperskälla] med [namn på anpassad typ] [riktning] [118](#page-117-0) Fyll på [papperskälla] med [papperstyp] [pappersstorlek] [riktning] [118](#page-117-0) Fyll på [papperskällan] med [anpassad sträng] [riktning] [118](#page-117-0) Fyll på den manuella arkmataren med [anpassad sträng] [riktning] [119](#page-118-0) Fyll på den manuella arkmataren med [namn på anpassad typ] [riktning] [119](#page-118-0) Fyll på den manuella arkmataren med [pappersstorlek] [riktning] [119](#page-118-0) Fyll på den manuella arkmataren med [papperstyp] [pappersstorlek] [riktning] [119](#page-118-0) fylla på fack [28](#page-27-0)

flerfunktionsmatare [32](#page-31-0) fylla på standardfacket [28](#page-27-0) fylla på tillvalsfacket [28](#page-27-0) För många fack anslutna [58] [124](#page-123-0) För många flashtillval har installerats [58] [123](#page-122-0) förberedelser för att installera skrivaren i ett Ethernet-nätverk [22](#page-21-0) förbrukningsmaterial använda återvunnet papper [84](#page-83-0) beställa [91](#page-90-0) förvara [92](#page-91-0) kontrollera med hjälp av den inbyggda webbservern [90](#page-89-0) kontrollera status [90](#page-89-0) spara [84](#page-83-0) förvara förbrukningsmaterial [92](#page-91-0) papper [40](#page-39-0)

#### **G**

granskar rapporter [99](#page-98-0)

#### **H**

hantera skrivarmeddelanden [98](#page-97-0) hitta mer information om skrivaren [8](#page-7-0) Hjälp, meny [82](#page-81-0) HTML, meny [81](#page-80-0)

## **I**

icke-flyktigt minne [88](#page-87-0) radera [89](#page-88-0) Inbyggd webbserver justera ljusstyrka [87](#page-86-0) kontrollera statusen för delar [90](#page-89-0) kontrollera statusen för förbrukningsmaterial [90](#page-89-0) kopiering av inställningar till andra skrivare [100](#page-99-0) problem med att öppna [153](#page-152-0) ändra konfidentiella skrivarinställningar [100](#page-99-0) Inbyggda lösningar radera [89](#page-88-0) indikatorlampa [11](#page-10-0) individuella inställningar radera [89](#page-88-0) installera 250-arksfacket [17](#page-16-0) installera 550-arksfacket [17](#page-16-0)

installera ett tillvalskort [16](#page-15-0) Installera om bildhanteringsenhet som saknas eller inte svarar [31.xy] [122](#page-121-0) Installera om kassett som saknas eller inte svarar [31.xy] [121](#page-120-0) installera skrivare i ett nätverk Ethernet-nätverk [22](#page-21-0) installera skrivarprogramvara [20](#page-19-0) lägga till tillval [21](#page-20-0) inställning pappersstorlek [27](#page-26-0) papperstyp [27](#page-26-0) TCP/IP-adress [63](#page-62-0) inställningar för universell pappersstorlek konfigurera [27](#page-26-0) Inställningen Ekoläge [85](#page-84-0) Inställningsmeny [73](#page-72-0) Inte tillräckligt mycket utrymme i flashminnet för resurserna [52] [121](#page-120-0) interna tillval [13](#page-12-0)

#### **J**

justera ljusstyrkan för skrivarens skärm [87](#page-86-0) justera tonersvärtan [46](#page-45-0) justera Viloläge [86](#page-85-0)

## **K**

kablar Ethernet [19](#page-18-0) parallell [19](#page-18-0) USB [19](#page-18-0) kan inte öppna den inbyggda webbservern [153](#page-152-0) kartong ladda, flerfunktionsmatare [32](#page-31-0) tips [40](#page-39-0) Kassett nära låg nivå [88.xy] [114](#page-113-0) Kassett och bildhanteringsenhet stämmer inte överens [41.xy] [114](#page-113-0) Kassettnivå låg [88.xy] [114](#page-113-0) kataloglista skriva ut [50](#page-49-0) komma åt Center för statusövervakning [98](#page-97-0) Komplex sida, en del data kanske inte skrevs ut [39] [115](#page-114-0) konfidentiella jobb ändra skrivarinställningar [100](#page-99-0)

konfidentiella utskriftsjobb skriva ut från en Macintoshdator [49](#page-48-0) skriva ut från Windows [49](#page-48-0) konfigurationsinformation trådlöst nätverk [24](#page-23-0) konfigurera flera skrivare [100](#page-99-0) meddelanden om förbrukningsmaterial, bildbehandlingsenhet [99](#page-98-0) meddelanden om förbrukningsmaterial, tonerkassett [99](#page-98-0) meddelanden om förbrukningsmaterial, underhållssats [99](#page-98-0) Konfigurera flerfunktionsmatare, meny [55](#page-54-0) konfigurera universella pappersstorleksinställningar [27](#page-26-0) konfigurerar leveransmeddelanden [99](#page-98-0) konfigureringar skrivare [10](#page-9-0) kontakta teknisk support [154](#page-153-0) kontrollera den virtuella skärmen Använda den inbyggda webbservern [98](#page-97-0) kontrollera en skrivare som inte svarar [125](#page-124-0) kontrollera status för delar och förbrukningsmaterial [90](#page-89-0) kontrollera statusen för delar och förbrukningsmaterial [90](#page-89-0) kontrollpanel, skrivare [11](#page-10-0) indikatorlampa [12](#page-11-0) Lampan på knappen för viloläge [12](#page-11-0) kuvert fylla på, flerfunktionsmatare [32](#page-31-0) tips om användning [41](#page-40-0)

## **L**

lampa, indikator [11](#page-10-0) lodräta streck uppstår på utskrifter [148](#page-147-0) lås, säkerhet [88](#page-87-0) länkade fack [35](#page-34-0) tilldela namn till en anpassad papperstyp [36](#page-35-0)

#### **M**

meddelande om tillbehör konfigurera [99](#page-98-0) menyer Aktivt nätverkskort [61](#page-60-0) Allmänna inställningar [70](#page-69-0) Anpassade typer [59](#page-58-0) AppleTalk [66](#page-65-0) Bild [82](#page-81-0) Diverse [68](#page-67-0) Ersättningsstorlek [55](#page-54-0) Hjälp [82](#page-81-0) HTML [81](#page-80-0) Installation [73](#page-72-0) IPv6 [64](#page-63-0) Konfigurera universalarkmatare [55](#page-54-0) Kvalitet [75](#page-74-0) lista över [52](#page-51-0) Nätverk [x] [61](#page-60-0) Nätverkskort [63](#page-62-0) Papperspåfyllning [58](#page-57-0) Pappersstorlek/typ [53](#page-52-0) Pappersstruktur [55](#page-54-0) Pappersvikt [57](#page-56-0) PCL-emulering [78](#page-77-0) PDF [77](#page-76-0) PostScript [77](#page-76-0) Rapporter [60](#page-59-0), [62](#page-61-0) Slutbehandling [74](#page-73-0) SMTP-installation, meny [67](#page-66-0) Standard-USB [66](#page-65-0) Standardkälla [52](#page-51-0) Standardnätverk [61](#page-60-0) Ställ in datum och tid [69](#page-68-0) Säkerhetsgranskningslogg [68](#page-67-0) TCP/IP [63](#page-62-0) Trådlöst [65](#page-64-0) Universell inställning [60](#page-59-0) Utilities (Verktyg) [76](#page-75-0) XPS [77](#page-76-0) menyinställningar fylla på flera skrivare [100](#page-99-0) menyinställningssida skriva ut [26](#page-25-0) menyn Aktivt nätverkskort [61](#page-60-0) menyn Allmänna inställningar [70](#page-69-0) menyn Anpassade typer [59](#page-58-0) Menyn AppleTalk [66](#page-65-0) menyn Efterbehandling [74](#page-73-0) Menyn IPv6 [64](#page-63-0)

menyn Kvalitet [75](#page-74-0) menyn Pappersmatning [58](#page-57-0) menyn Pappersstorlek/typ [53](#page-52-0) menyn Pappersstruktur [55](#page-54-0) menyn Pappersvikt [57](#page-56-0) menyn PCL-emulering [78](#page-77-0) Menyn PostScript [77](#page-76-0) menyn Rapporter [60](#page-59-0)[, 62](#page-61-0) menyn Standardkälla [52](#page-51-0) menyn Standardnätverk [61](#page-60-0) menyn Övrigt [68](#page-67-0) miljöinställningar Ekoläge [85](#page-84-0) skrivarskärmens ljusstyrka, justera [87](#page-86-0) spara förbrukningsmaterial [84](#page-83-0) Standbyläge [86](#page-85-0) Tyst läge [85](#page-84-0) Viloläge [86](#page-85-0) minne typer som är installerade på skrivaren [88](#page-87-0) minneskort [13](#page-12-0) installera [14](#page-13-0) Minnet fullt [38] [120](#page-119-0) mobil enhet skriva ut från [47](#page-46-0) Mycket låg kassettnivå, [x] beräknade sidor återstår [88.xy] [114](#page-113-0)

#### **N**

namn på anpassad papperstyp skapa [35](#page-34-0) tilldela [36](#page-35-0) Namn på anpassad typ[x] skapa [35](#page-34-0) Nätverk [x] programvarufel [54] [120](#page-119-0) Nätverk [x], meny [61](#page-60-0) nätverksinställningar, sida med skriva ut [26](#page-25-0) Nätverkskortsmeny [63](#page-62-0)

## **O**

Oformaterat flashminne har upptäckts [53] [124](#page-123-0) OH-film fylla på, flerfunktionsmatare [32](#page-31-0) tips [42](#page-41-0) ojämn utskriftstäthet [153](#page-152-0)

oregelbunden utskrift [140](#page-139-0) Otillräckligt minne för att sortera utskrifter [37] [117](#page-116-0) Otillräckligt minne för defragmentering av flashminne [37] [117](#page-116-0) Otillräckligt minne för funktionen Spara resurser [35] [117](#page-116-0) Otillräckligt minne, några lagrade jobb togs bort [37] [117](#page-116-0) Otillräckligt minne, vissa lagrade jobb återställs inte [37] [117](#page-116-0)

#### **P**

papper använda återvunnet papper [84](#page-83-0) brevpapper [39](#page-38-0) egenskaper [38](#page-37-0) fylla på, flerfunktionsmatare [32](#page-31-0) förtryckta formulär [39](#page-38-0) förvara [40](#page-39-0) som inte kan användas [39](#page-38-0) ställa in storlek [27](#page-26-0) ställa in typ [27](#page-26-0) Universell storlek, inställning [27](#page-26-0) välja [39](#page-38-0) återvunnet [40](#page-39-0) papper som inte kan användas [39](#page-38-0) pappersmatning, felsökning meddelande kvarstår sedan stoppet åtgärdats [129](#page-128-0) pappersmeddelanden [x]-pappersstopp, ta bort fack 1 för att rensa enheten för dubbelsidig utskrift. [23y.xx] [110](#page-109-0) pappersstopp få åtkomst till [103](#page-102-0) förstå meddelanden [103](#page-102-0) undvika [102](#page-101-0) pappersstopp, rensa i bakre luckan [108](#page-107-0) i främre luckan [105](#page-104-0) i magasin [x] [111](#page-110-0) i manuell matare [112](#page-111-0) i området för dubbelsidig utskrift [110](#page-109-0) i standardfacket [109](#page-108-0) pappersstopp, åtgärda i bakre luckan [108](#page-107-0) i främre luckan [105](#page-104-0) i magasin [x] [111](#page-110-0)

i manuell matare [112](#page-111-0)

i området för dubbelsidig utskrift [110](#page-109-0) i standardfacket [109](#page-108-0) pappersstorlekar som går att använda i skrivaren [43](#page-42-0) pappersstorlekar som stöds [43](#page-42-0) papperstyper dubbelsidigt, stöd för [44](#page-43-0) som kan hanteras av skrivaren [44](#page-43-0) var ska man fylla på [44](#page-43-0) papperstyper och pappersvikter som kan hanteras [44](#page-43-0) parallellport [19](#page-18-0) pausade jobb skriva ut från en Macintoshdator [49](#page-48-0) skriva ut från Windows [49](#page-48-0) PDF, meny [77](#page-76-0) PIN-metod använda [25](#page-24-0) PPDS-teckensnittsfel [50] [121](#page-120-0) programvara Center för statusövervakning [98](#page-97-0) Statusmeddelare [98](#page-97-0) Verktyg för att beställa förbrukningsmaterial [91](#page-90-0)

## **R**

radera icke-flyktigt minne [89](#page-88-0) rapporter granskar [99](#page-98-0) rengöra skrivarens exteriör [90](#page-89-0) rengöra skrivaren [90](#page-89-0) rensa flyktigt minne [88](#page-87-0) reservera utskriftsjobb skriva ut från en Macintoshdator [49](#page-48-0) skriva ut från Windows [49](#page-48-0) ränder uppstår [150](#page-149-0)

## **S**

samtalsinställningar Ekoläge [85](#page-84-0) ljusstyrka, justering [87](#page-86-0) spara förbrukningsmaterial [84](#page-83-0) Standbyläge [86](#page-85-0) Tyst läge [85](#page-84-0) Viloläge [86](#page-85-0) skicka skrivaren [97](#page-96-0)

skriva ut från en mobil enhet [47](#page-46-0) från flash-enhet [47](#page-46-0) från Macintosh [46](#page-45-0) från Windows [46](#page-45-0) kataloglista [50](#page-49-0) menyinställningssida [26](#page-25-0) nätverksinställningar, sida med [26](#page-25-0) teckensnittslista [50](#page-49-0) skriva ut en nätverksinstallationssida [26](#page-25-0) skriva ut ett dokument [46](#page-45-0) skriva ut från en flashenhet [47](#page-46-0) skriva ut från en mobil enhet [47](#page-46-0) skriva ut konfidentiella jobb och andra pausade jobb från en Macintoshdator [49](#page-48-0) från Windows [49](#page-48-0) skrivare flytta [9,](#page-8-0) [96](#page-95-0)[, 97](#page-96-0) friyta minimum [9](#page-8-0) konfigureringar [10](#page-9-0) leverans [97](#page-96-0) välja en plats [9](#page-8-0) skrivaren skriver ut tomma sidor [145](#page-144-0) skrivarens exteriör rengöra [90](#page-89-0) skrivarens kontrollpanel [11](#page-10-0) använda [11](#page-10-0) fabriksinställningar, återställa [101](#page-100-0) indikatorlampa [12](#page-11-0) justera ljusstyrka [87](#page-86-0) Lampan på knappen för viloläge [12](#page-11-0) skrivarens kontrollpanel, virtuell skärm Använda den inbyggda webbservern [98](#page-97-0) skrivarinformation finns här [8](#page-7-0) skrivarkonfigurationer basmodell [10](#page-9-0) konfigurerad modell [10](#page-9-0) skrivarmeddelanden [Materialtyp] från annan tillverkare än Dell, se Användarhandboken [33.xy] [120](#page-119-0) [x]-pappersstopp, rensa den manuella mataren. [25y.xx] [112](#page-111-0) [x]-pappersstopp, ta bort papper i standardfacket. [20y.xx] [109](#page-108-0)

[x]-pappersstopp, öppna bakre luckan. [20y.xx] [108](#page-107-0) [x]-pappersstopp, öppna fack [x]. [24y.xx] [111](#page-110-0) [x]‑pappersstopp, öppna främre luckan. [20y.xx] [105](#page-104-0) Alternativ utan stöd i plats [x] [55] [124](#page-123-0) Bildhanteringsenhet låg [84.xy] [116](#page-115-0) Bildhanteringsenhet mycket låg, [x] beräknade sidor återstår [84.xy] [116](#page-115-0) Bildhanteringsenhet nära låg nivå [84.xy] [116](#page-115-0) Byt ut bildhanteringsenheten, 0 beräknade sidor återstår [84.xy] [122](#page-121-0) Byt ut inkompatibel bildhanteringsenhet [32.xy] [123](#page-122-0) Byt ut inkompatibel kassett [32.xy] [122](#page-121-0) Byt ut kassetten, 0 beräknade sidor återstår [88.xy] [122](#page-121-0) Byt ut servicesats, 0 beräknade sidor återstår [80.xy] [122](#page-121-0) Defekt flashtillval har upptäckts [51] [116](#page-115-0) Fel pappersstorlek, öppna [papperskälla] [34] [116](#page-115-0) Fel vid läsning av USB-enhet. Ta bort USB. [116](#page-115-0) Fel vid läsning av USB-hubb. Ta bort hubb. [116](#page-115-0) Fyll på [papperskälla] med [namn på anpassad typ] [riktning] [118](#page-117-0) Fyll på [papperskälla] med [papperstyp] [pappersstorlek] [riktning] [118](#page-117-0) Fyll på [papperskällan] med [anpassad sträng] [riktning] [118](#page-117-0) Fyll på den manuella arkmataren med [anpassad sträng] [riktning] [119](#page-118-0) Fyll på den manuella arkmataren med [namn på anpassad typ] [riktning] [119](#page-118-0) Fyll på den manuella arkmataren med [pappersstorlek] [riktning] [119](#page-118-0)

Fyll på den manuella arkmataren med [papperstyp] [pappersstorlek] [riktning] [119](#page-118-0) För många fack anslutna [58] [124](#page-123-0) För många flashtillval har installerats [58] [123](#page-122-0) hantera [98](#page-97-0) Installera om bildhanteringsenhet som saknas eller inte svarar [31.xy] [122](#page-121-0) Installera om kassett som saknas eller inte svarar [31.xy] [121](#page-120-0) Inte tillräckligt mycket utrymme i flashminnet för resurserna [52] [121](#page-120-0) Kassett nära låg nivå [88.xy] [114](#page-113-0) Kassett och bildhanteringsenhet stämmer inte överens [41.xy] [114](#page-113-0) Kassettnivå låg [88.xy] [114](#page-113-0) Komplex sida, en del data kanske inte skrevs ut [39] [115](#page-114-0) Minnet fullt [38] [120](#page-119-0) Mycket låg kassettnivå, [x] beräknade sidor återstår [88.xy] [114](#page-113-0) Nätverk [x] programvarufel [54] [120](#page-119-0) Oformaterat flashminne har upptäckts [53] [124](#page-123-0) Otillräckligt minne för att sortera utskrifter [37] [117](#page-116-0) Otillräckligt minne för defragmentering av flashminne [37] [117](#page-116-0) Otillräckligt minne för funktionen Spara resurser [35] [117](#page-116-0) Otillräckligt minne, några lagrade jobb togs bort [37] [117](#page-116-0) Otillräckligt minne, vissa lagrade jobb återställs inte [37] [117](#page-116-0) PPDS-teckensnittsfel [50] [121](#page-120-0) SMTP-server ej installerad. Kontakta systemadministratören. [123](#page-122-0) Standard-USB-port avaktiverad [56] [123](#page-122-0) Standardnätverk programfel [54] [123](#page-122-0) Standardparallellport avaktiverad [56] [123](#page-122-0) Stäng framluckan [115](#page-114-0)

Sätt i fack [x] [117](#page-116-0) Ta bort papper från standardfacket [122](#page-121-0) Underhållssats låg [80.xy] [119](#page-118-0) Underhållssats mycket låg, [x] beräknade sidor återstår [80.xy] [120](#page-119-0) Underhållssats nästan slut [80.xy] [120](#page-119-0) USB-hubb kan inte användas, ta bort [116](#page-115-0) Ändra [papperskälla] till [namn på anpassad typ] fyll på [riktning] [114](#page-113-0) Ändra [papperskälla] till [pappersstorlek] [riktning] [118](#page-117-0) Ändra [papperskälla] till [pappersstorlek], matning [riktning] [115](#page-114-0) Ändra [papperskälla] till [papperstyp] [pappersstorlek], matning [riktning] [115](#page-114-0) Ändra [papperskällan] till [anpassad sträng], fyll på [riktning] [115](#page-114-0) skrivarproblem, lösa enkla [125](#page-124-0) skrivarprogramvara installera [20](#page-19-0) skrivartillval, felsökning fackproblem [128](#page-127-0) interna tillval känns inte av [127](#page-126-0) SMTP-installation, meny [67](#page-66-0) SMTP-server ej installerad. Kontakta systemadministratören. [123](#page-122-0) spara förbrukningsmaterial [84](#page-83-0) Standard-USB-port avaktiverad [56] [123](#page-122-0) Standard-USB, meny [66](#page-65-0) standardfack fylla på [28](#page-27-0) standardfack, använda [27](#page-26-0) Standardnätverk programfel [54] [123](#page-122-0) Standardparallellport avaktiverad [56] [123](#page-122-0) Standbyläge använda [86](#page-85-0) status för delar och förbrukningsmaterial kontrollera [90](#page-89-0) Ställa in datum och tid, meny [69](#page-68-0)

ställa in skrivaren i ett Ethernet-nätverk (endast Macintosh) [22](#page-21-0) i ett Ethernet-nätverk (endast Windows) [22](#page-21-0) Stäng framluckan [115](#page-114-0) systemkort få åtkomst till [13](#page-12-0) säkerhet ändra konfidentiella skrivarinställningar [100](#page-99-0) Säkerhetsgranskningslogg, meny [68](#page-67-0) säkerhetsinformation [6,](#page-5-0) [7](#page-6-0) säkerhetsinställningar radera [89](#page-88-0) säkerhetslås [88](#page-87-0) säkerhetswebbsida finns här [89](#page-88-0) sänka ljudnivån [85](#page-84-0) Sätt i fack [x] [117](#page-116-0)

## **T**

Ta bort länkar till fack [35](#page-34-0) Ta bort papper från standardfacket [122](#page-121-0) TCP/IP, meny [63](#page-62-0) teckensnittslista skriva ut [50](#page-49-0) tillgängliga interna tillval [13](#page-12-0) tillval 250-arksfack, installera [17](#page-16-0) 550-arksfack, installera [17](#page-16-0) fastprogramkort [13](#page-12-0) minneskort [14,](#page-13-0) [13](#page-12-0) uppdatera i skrivardrivrutinen [21](#page-20-0) tillvalskort installera [16](#page-15-0) tips brevpapper [42](#page-41-0) etiketter, papper [41](#page-40-0) kartong [40](#page-39-0) OH-film [42](#page-41-0) om användning av kuvert [41](#page-40-0) tips om användning av kuvert [41](#page-40-0) tomrum uppstår [150](#page-149-0) tonerpatron byta ut [92](#page-91-0) tonersvärta justera [46](#page-45-0) Tryckknappskontrollmetod använda [25](#page-24-0)

trådlöst nätverk konfigurationsinformation [24](#page-23-0) trådlöst nätverk, installation använda den inbäddade webbservern [25](#page-24-0) Trådlöst, meny [65](#page-64-0) Tyst läge [85](#page-84-0)

### **U**

Underhållssats låg [80.xy] [119](#page-118-0) Underhållssats mycket låg, [x] beräknade sidor återstår [80.xy] [120](#page-119-0) Underhållssats nästan slut [80.xy] [120](#page-119-0) undvika pappersstopp [40](#page-39-0), [102](#page-101-0) Universell inställning, meny [60](#page-59-0) uppdatera alternativ i skrivardrivrutinen [21](#page-20-0) upprepa utskriftsjobb skriva ut från en Macintoshdator [49](#page-48-0) skriva ut från Windows [49](#page-48-0) USB-hubb kan inte användas, ta bort [116](#page-115-0) USB-port [19](#page-18-0) utskriftsfelsökning det blir oväntade sidbrytningar [135](#page-134-0) det går inte att länka facken [134](#page-133-0) ett utskriftsjobb tar längre tid än väntat [132](#page-131-0) fel marginaler på utskrifter [139](#page-138-0) fel vid läsning av flashenhet [131](#page-130-0) felaktiga tecken skrivs ut [134](#page-133-0) flerspråkig PDF-fil skrivs inte ut [130](#page-129-0) jobb skrivs inte ut [131](#page-130-0) jobb skrivs ut på fel papper [133](#page-132-0) jobben skrivs ut från fel fack [133](#page-132-0) papper fastnar ofta [129](#page-128-0) pappersböjning [140](#page-139-0) sidor som fastnat skrivs inte ut igen [130](#page-129-0) Stora utskriftsjobb sorteras inte [134](#page-133-0) utskriftsjobb avbryta från skrivarens kontrollpanel [50](#page-49-0) avbryta, från datorn [50](#page-49-0) utskriftskvalitet, felsökning beskurna sidor eller bilder [136](#page-135-0)

bläcket suddas lätt bort [152](#page-151-0) dålig utskriftskvalitet på OHfilm [147](#page-146-0) grå bakgrund på utskrifter [138](#page-137-0) horisontella tomrum uppstår på utskrifter [150](#page-149-0) lodräta streck [148](#page-147-0) ojämn utskriftstäthet [153](#page-152-0) oregelbunden utskrift [140](#page-139-0) skev utskrift [146](#page-145-0) skrivaren skriver ut helsvarta sidor [146](#page-145-0) skuggbilder uppstår på utskrifter [137](#page-136-0) tecken har ojämna kanter [135](#page-134-0) tomma sidor [145](#page-144-0) toner- eller bakgrundsskuggor [152](#page-151-0) tonerfläckar på utskrifter [151](#page-150-0) utskriften är för ljus [143](#page-142-0) utskriften är för mörk [142](#page-141-0) vita ränder [150](#page-149-0) vågräta streck uppstår på utskrifter [147](#page-146-0) återkommande utskriftsfel uppstår på utskrifter [141](#page-140-0)

#### **V**

Verktyg för att beställa förbrukningsmaterial beställa förbrukningsmaterial [91](#page-90-0) Verktyg, meny [76](#page-75-0) vertikala tomrum uppstår [150](#page-149-0) Viloläge justera [86](#page-85-0) virtuell skärm kontrollera med hjälp av den inbyggda webbservern [98](#page-97-0) vågräta streck uppstår på utskrifter [147](#page-146-0) välja en plats för skrivaren [9](#page-8-0) välja papper [39](#page-38-0)

## **X**

XPS, meny [77](#page-76-0)

## **Å**

återkommande utskriftsfel uppstår på utskrifter [141](#page-140-0) återvinning Dell-produkter [87](#page-86-0)

återvunnet papper använda [40](#page-39-0)[, 84](#page-83-0) åtkomst till systemkortet [13](#page-12-0)

## **Ä**

Ändra [papperskälla] till [namn på anpassad typ] fyll på [riktning] [114](#page-113-0) Ändra [papperskälla] till [pappersstorlek] [riktning] [118](#page-117-0) Ändra [papperskälla] till [pappersstorlek], matning [riktning] [115](#page-114-0) Ändra [papperskälla] till [papperstyp] [pappersstorlek], matning [riktning] [115](#page-114-0) Ändra [papperskällan] till [anpassad sträng], fyll på [riktning] [115](#page-114-0)